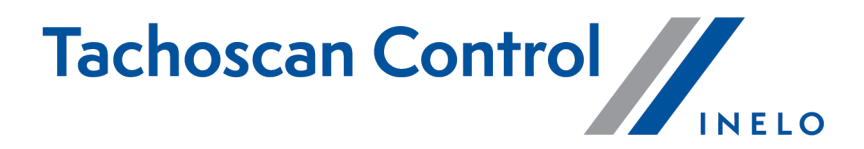

# Vartotojo instrukcijos

Versija: 7.0.2

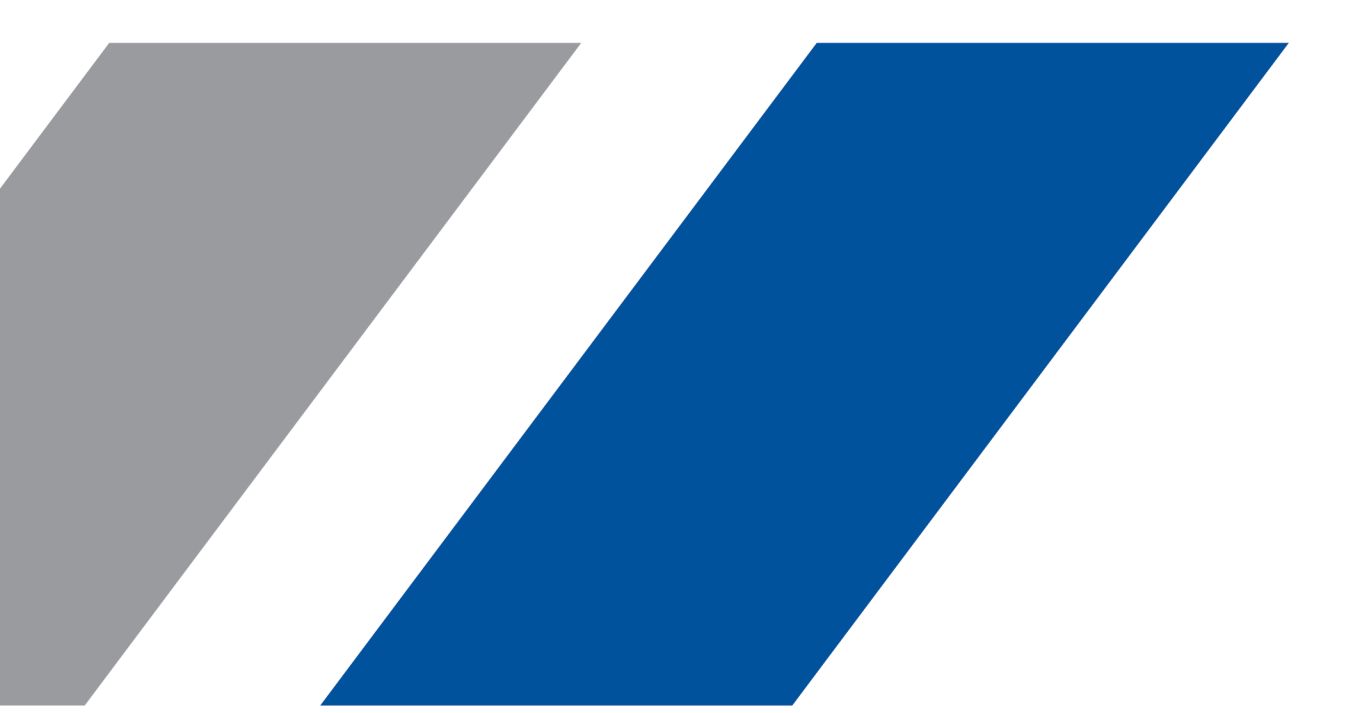

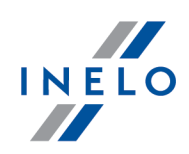

# TachoScan Control

Vartotojo instrukcijos

#### © 2002 - 2024 INELO Polska Sp. z o.o. Visos teisės saugomos

Visos teises ginamos. Draudžiama bet kokia forma ir bet kokiomis priemonemis (grafinemis, elektroninemis ar mechaninemis, iskaitant kopijavimą, irašymą i garso juostelę ar informacijos laikymo ir išgavimo sistemas) atgaminti bet kurią šio dokumento dali be leidejo rašytinio leidimo.

Šiame dokumente minimi produktai gali buti ju atitinkamu savininku paprastieji ir (arba) registruotieji prekiu ženklai. Leidejas ir autorius neturi jokiu pretenziju i tuos prekiu ženklus.

Nors ruošiant ši dokumentą buvo imtasi visu atsargumo priemoniu, leidejas ir autorius neprisiima jokios atsakomybes del klaidu ar praleistos informacijos, taip pat - del žalos, kuri gali kilti naudojant šiame dokumente pateikiamą informaciją arba del naudojimo programu ir išeities kodo, kuris gali buti kartu pateikiamas. Leidejas ir autorius jokiu budu nebus atsakingi už joki pelno praradimą ar kitokią komercinio pobudžio žalą, kurią šis dokumentas tiesiogiai arba netiesiogiai (galimai) sukels.

Šiame žinyno faile pateikiamu programos langu (ekrano nuotrauku) forma ir turinys gali skirtis nuo faktiniu programos langu. Ypač tai aktualu, jei programos versija skiriasi nuo vadovo versijos.kaasasolevate programmide ja lähtekoodi kasutamisest. Ühelgi juhul ei vastuta väljaandja ja autor saamata jäänud tulu voi ühegi muu majandusliku kahju eest, mis on pohjustatud voi on väidetavalt otseselt voi kaudselt pohjustatud selle dokumendi poolt.

Selles abifailis näidatud programmimenüüd (ekraanipildid) voivad erineda tegelikest ekraanimenüüdest kuju ja sisu poolest. See on eriti toenäoline juhul, kui programmi versioon on juhendi versioonist erinev.

#### Produkcija: INELO Polska Sp. z o.o.

ul. Karpacka 24/U2b 43-300 Bielsko-Biała POLAND www.inelo.pl

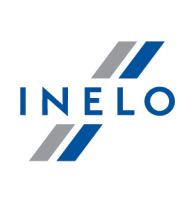

# **Turinys**

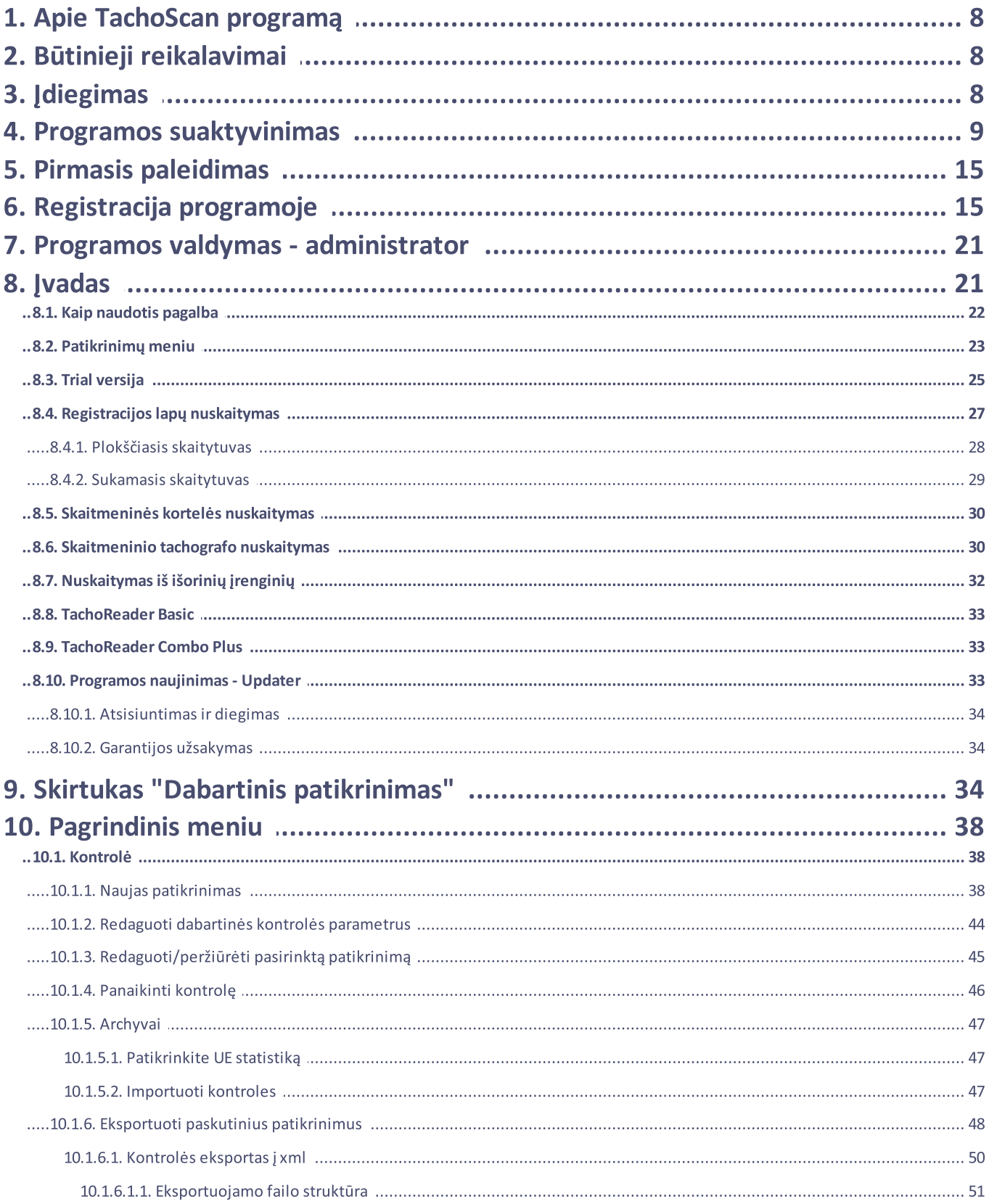

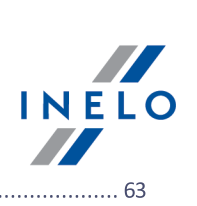

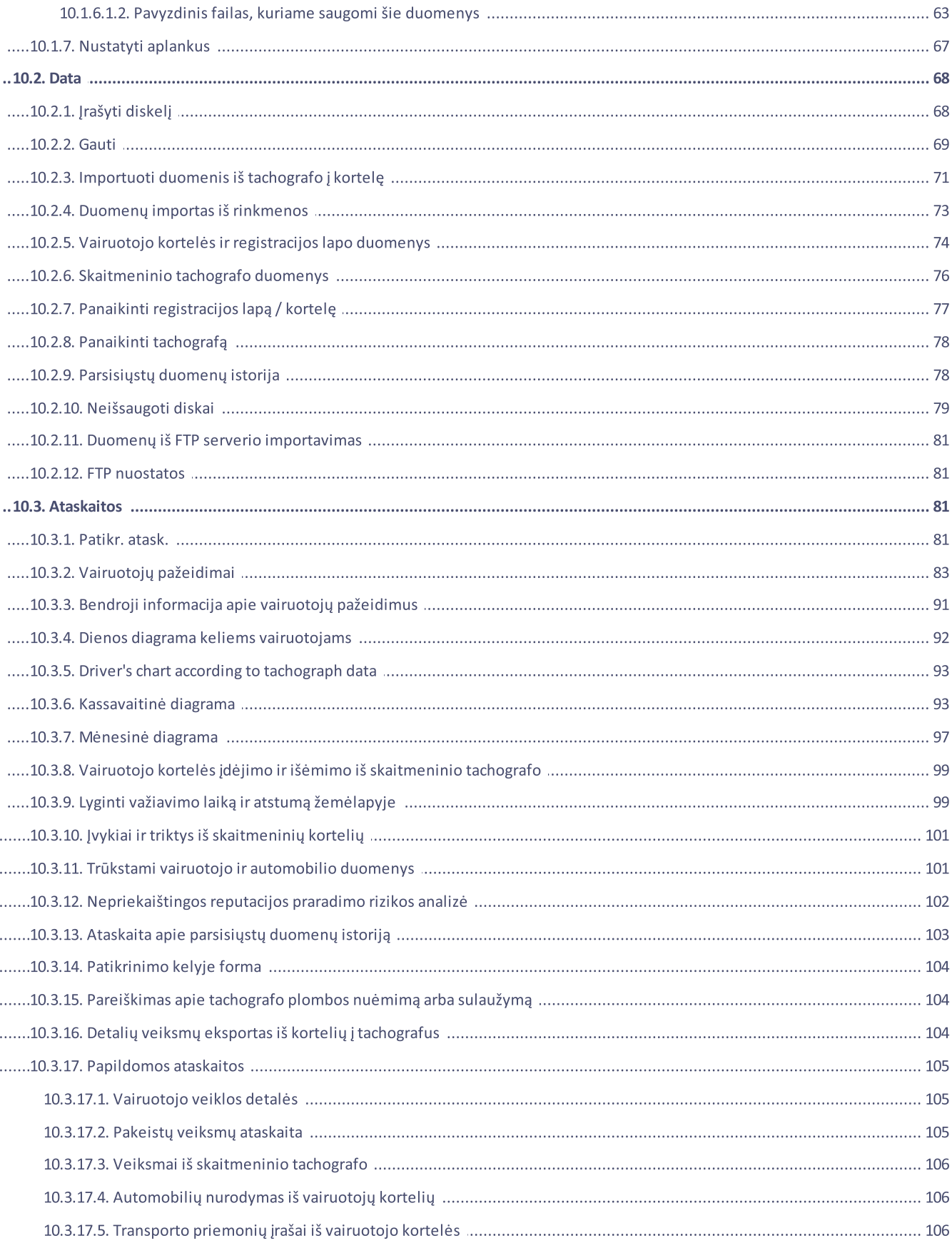

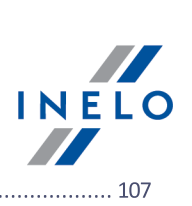

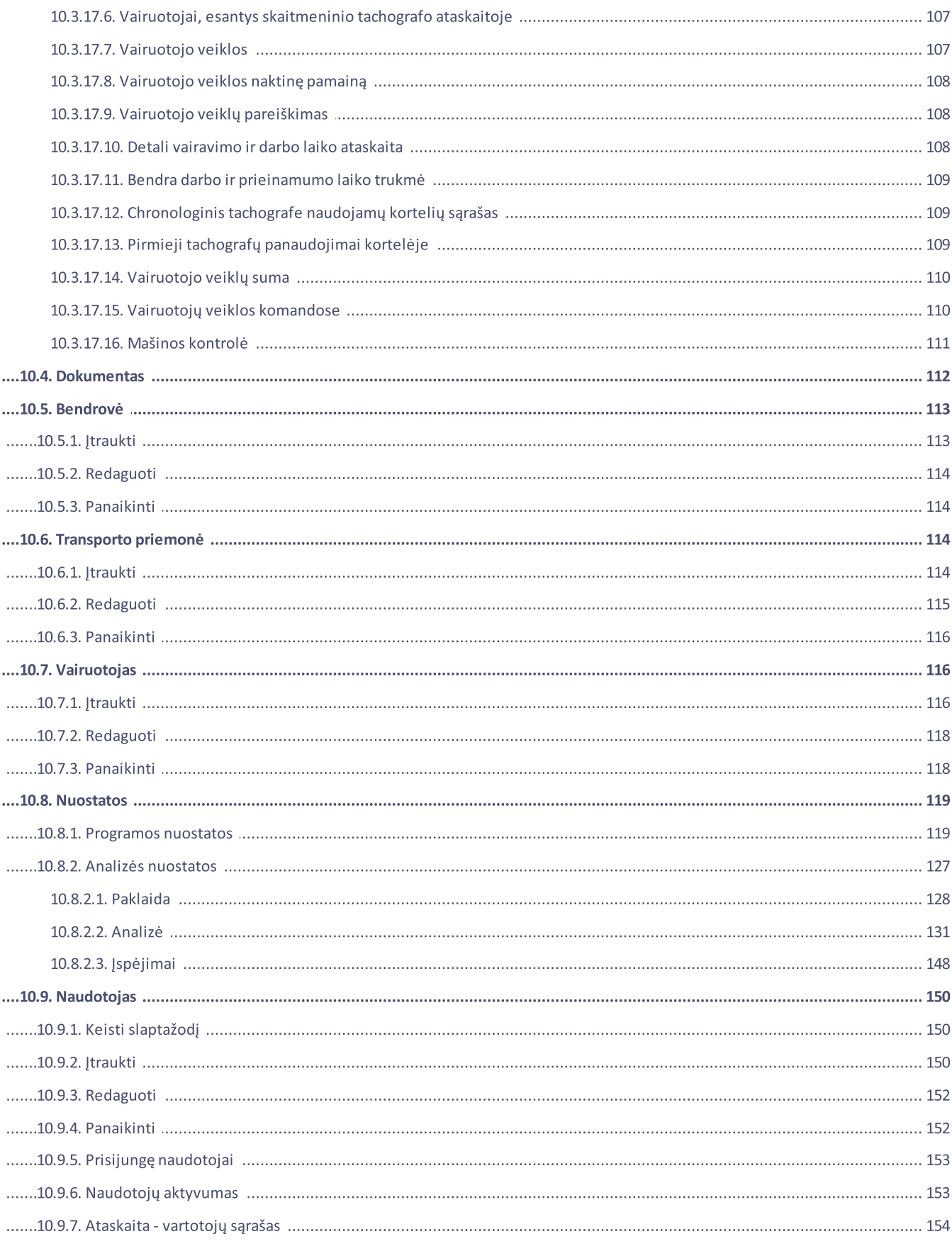

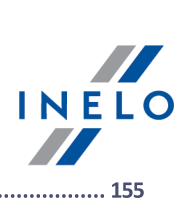

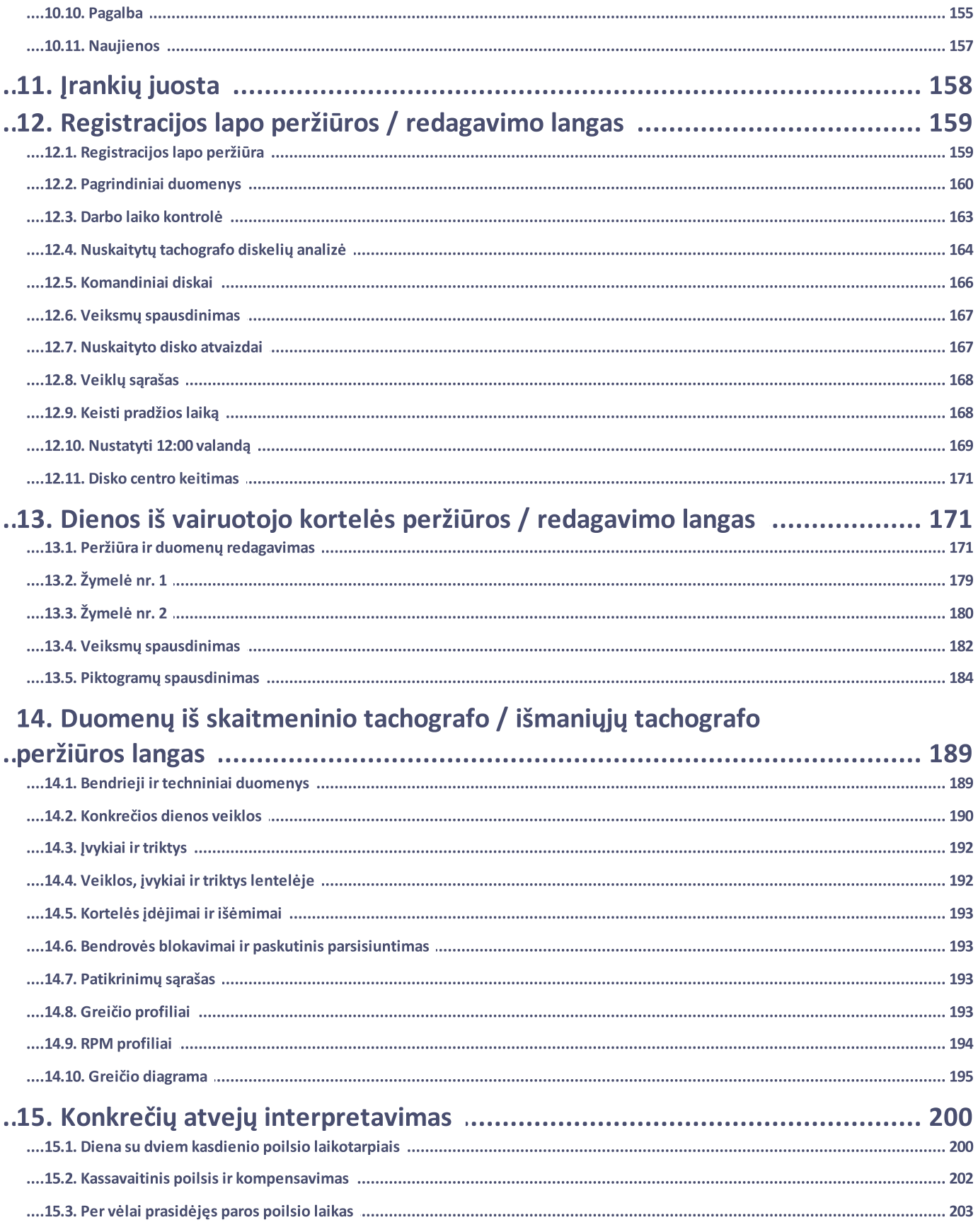

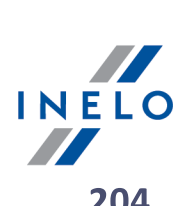

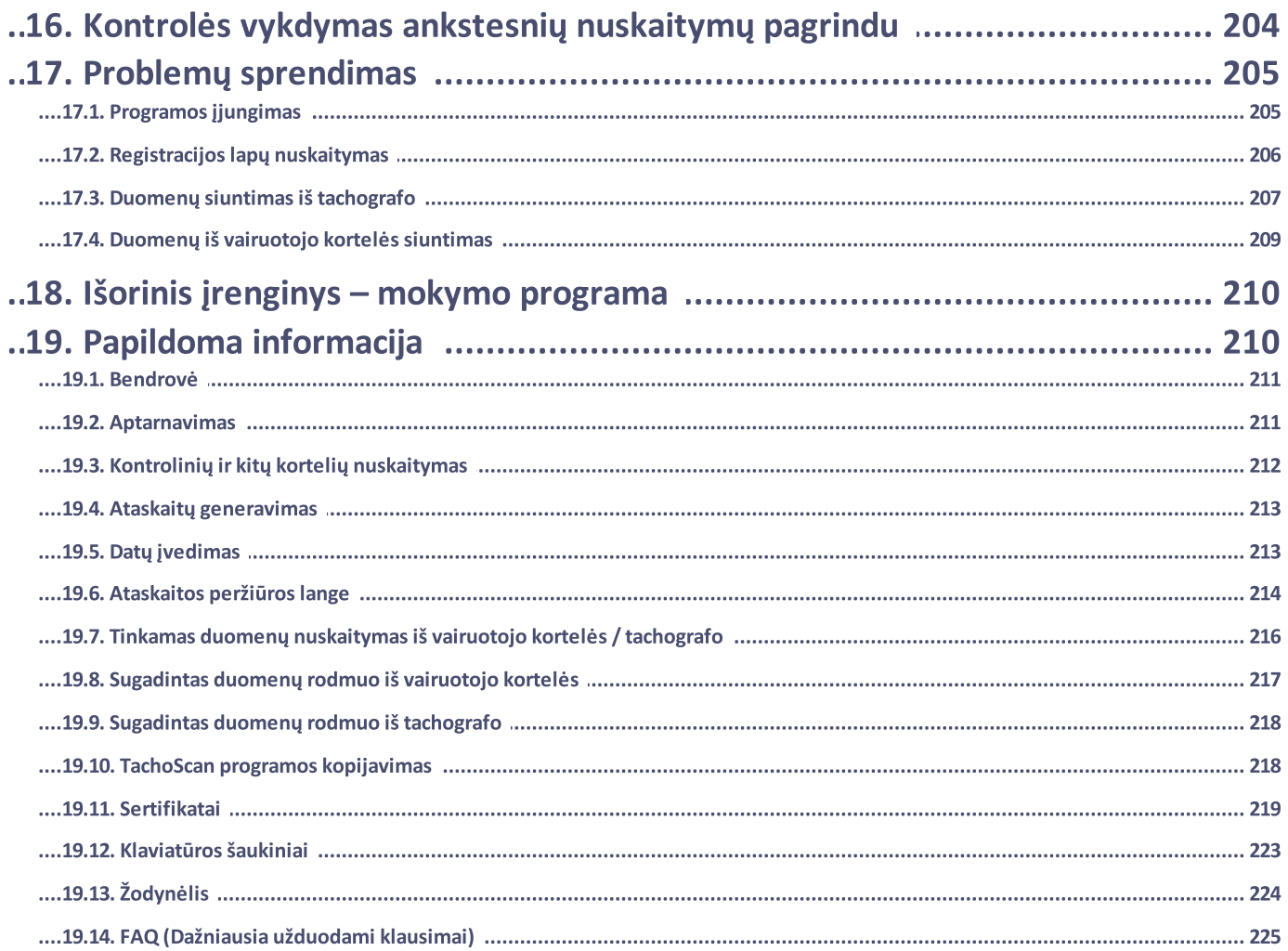

### Apie TachoScan programą

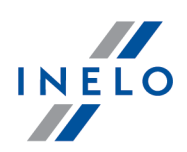

# <span id="page-7-0"></span>1. Apie TachoScan programą

#### Versija: 7.0.2

TachoScan Control - tai programa, skirta tachografo jrašymo diskelių analizei. Ji leidžia analizuoti diskelyje įrašytus duomenis, kontroliuoti vairuotojo darbo laiką, generuoti santraukas ir palyginti ataskaitas. Ji taip pat suteikia galimybę padėti į archyvą iš diagramų nuskaitytus duomenis bei duomenis apie vairuotojus, transporto priemones ir įmones. Programa leidžia dirbti su daugeliu duomenų bazėje saugomų kompanijų, kurios gali būti prieinamos per LAN (virtualųjį bevielį tinklą), kas sukuria galimybe dirbti su viena duomenų baze keliose darbo vietose.

# <span id="page-7-1"></span>2. Būtinieji reikalavimai

Toliau nurodyta konfigūracija nurodo minimalius reikalavimus aparatūrinei įrangai, kurie reikalingi darbui su TachoScan programa:

- $\bullet\,$  operacinė sistema: Windows® 8.1, Windows® 10, Windows® 11
	- + visi kiekvienos sistemos naujinimai iš "Windows Update"
- **Internet Explorer 8 arba naujesnė versija**
- procesorius 1 GHz
- **· 1 GB prieinamos** operacinės RAM atminties
- · USB lizdas ir papildomi USB lizdai kiekvienam įrenginiui (pvz., kortelės skaitytuvui)
- · LPT prievadas (pasirinktinai kitas USB prievadas + USB aparatūrinės įrangos rakto įsigijimas)
- · VDU raiška 1280 x 768
- · skaitytuvas diskų nuskaitymui (INELO rekomenduoja šiuos skaitytuvus: Canon LiDE 70, LiDE 100 lub LiDE 200)
- · Papildomai: pakartotinis disku ir dokumentu nuskaitymas: skaitytuvus Plustek SmartOffice ps283
- · kortelės skaitytuvas ir kebelis tachografui arba vienas šių skaitmeninių nuskaitymo įrenginių: TachoCard Reader, TachoReader Basic, TachoReader Combo Plus, DBOX, Optac, DownloadKey, TachoDrive

Patariama naudoti skaitytuvą, priimtą INELO kompanijos.

# <span id="page-7-2"></span>3. Įdiegimas

Norėdami atlikti įdiegimą, būtina paleisti programos diegyklę. Vėliau turėsite atlikti veiksmus, nurodytus jdiegimo programoje, nuspaudus "Next ->". Jei paskirties aplankas nepakeistas, programa bus įdiegta numatytoje vietoje, būtent:

#### "C:\Program Files\INELO\TachoScan Control".

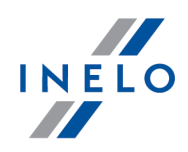

Programa neveiks, jei sistemoje neįdiegtas spausdintuvas. Tokiu atveju būtina įdiegti spausdintuvą, nurodytą Windows® installer sąraše - gali prireikti Windows® įdiegimo disko.

Jeigu kiltų problemų dėl įrangos pristatytos kartu su programine įranga (pvz. vairuotojų kortelių skaitytuvas) prijungimo, tuomet būtina įdiegti privalomus valdiklius.

# <span id="page-8-0"></span>4. Programos suaktyvinimas

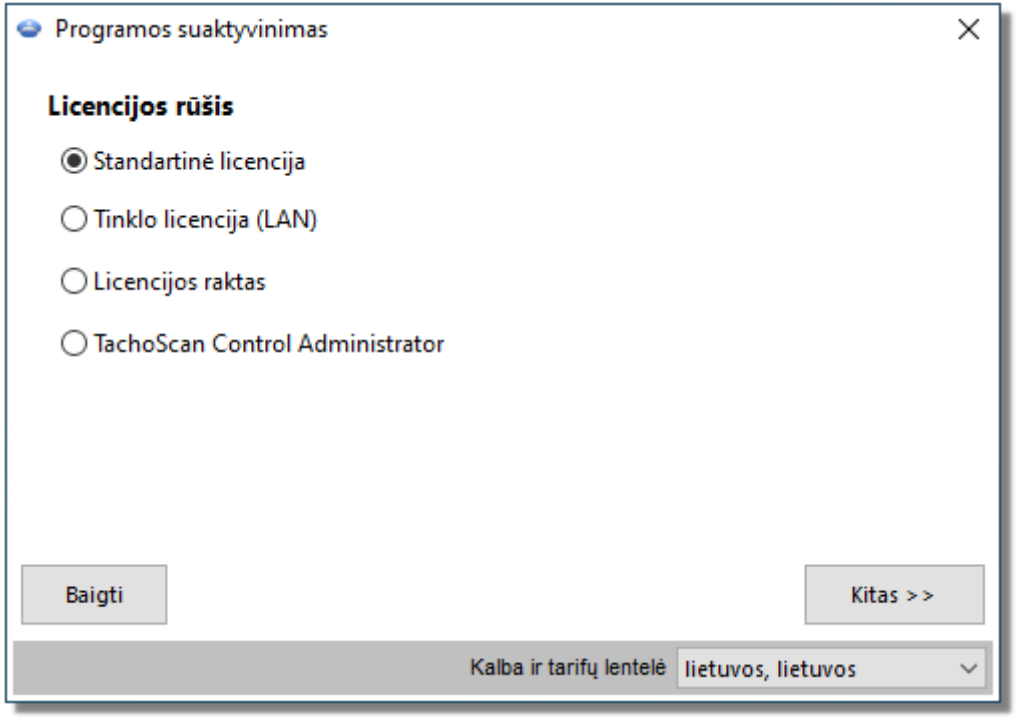

# Jei turite licencijos raktą

#### Tinklo licencijos raktas

Jeigu prie programos pridėtas tinklo (specialiai pažymėtas) licencijos raktas:

- 1. susisiekite su sistemos administratoriumi (IT specialistu) ir gaukite kompiuterio, prie kurio prijungtas tinkle raktas, IP adresą
- 2. Prijunkite kompiuterį prie vietos tinklo
- 3. Jjunkite programą TachoScan Control lange Programos suaktyvinimas pasirinkite: Licencijos raktas -> Toliau.

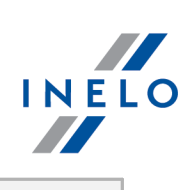

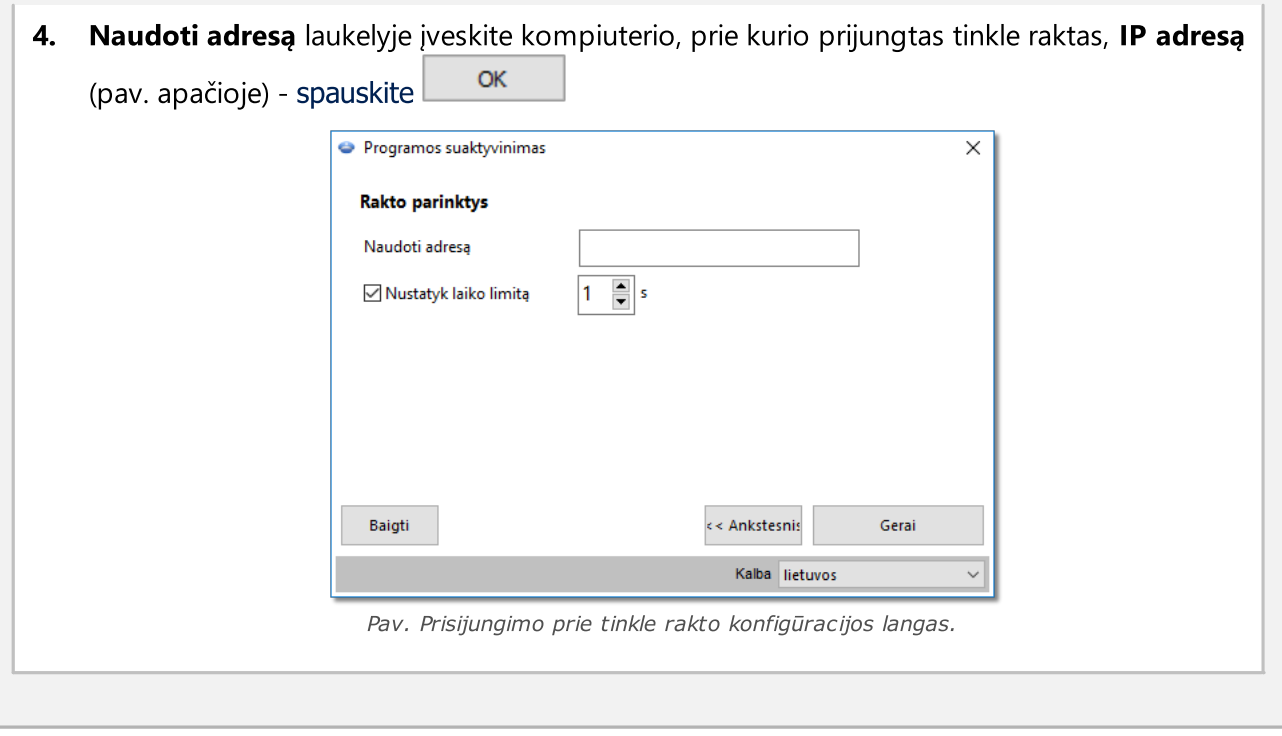

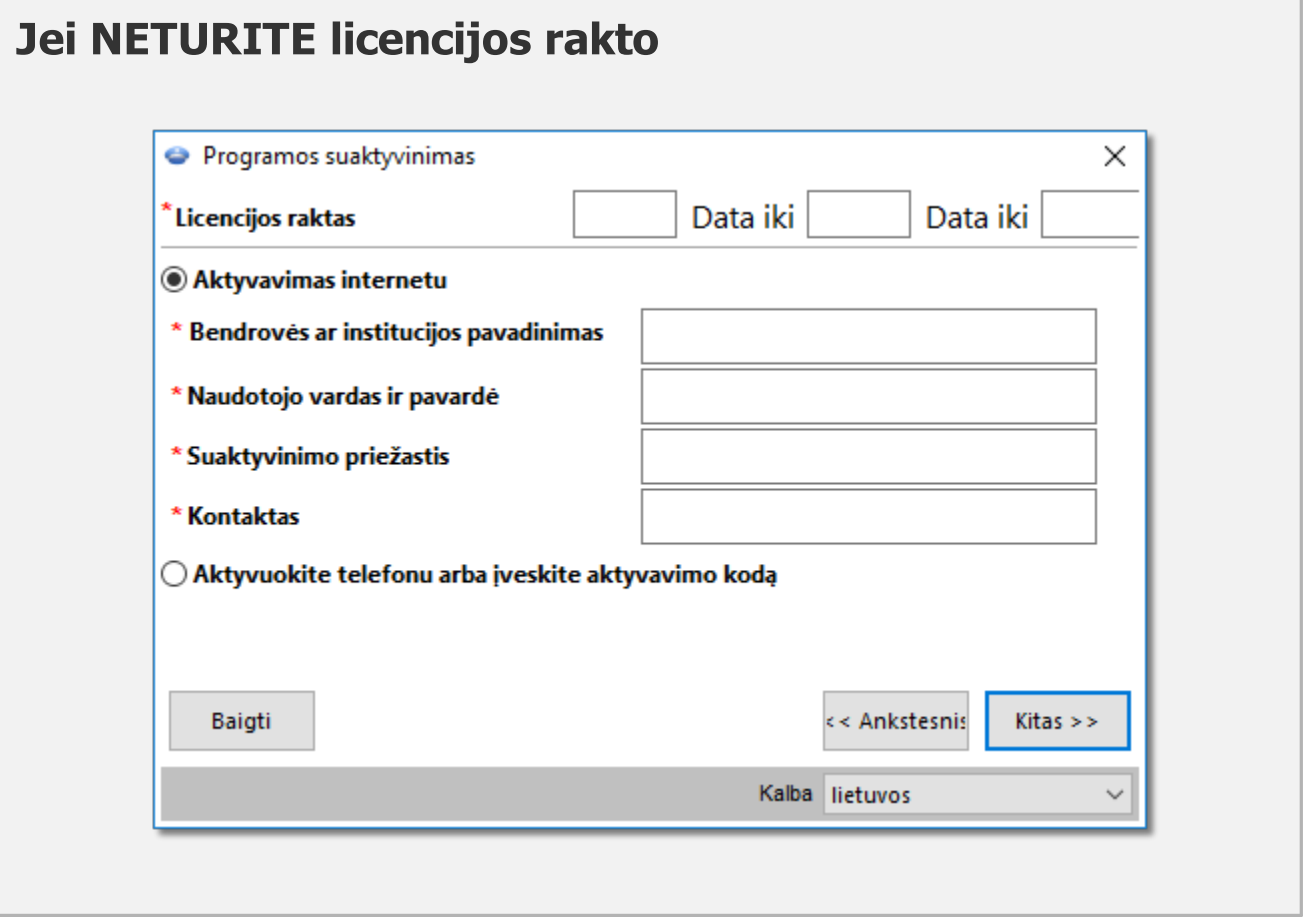

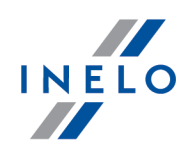

Programa gali būti aktyvuojama dviem būdais:

#### Aktyvacija per internetą

- 1. Paleiskite TachoScan Control programą Programos suaktyvinimas lange pasirinkite: Standartinė licencija -> Toliau.
- 2. Pasirinkite Aktyvavimas internetu
- 2. Užpildykite visus laukelius Licenzijos kodas parašytas prie programos esančiame sertifikate
- Kitas  $>$ 3. Spauskite
- 4. Programa bus aktyvuota automatiškai

#### Aktyvacija telefonu arba įvedus aktyvacijos kodą

- 1. Paleiskite TachoScan Control programa Programos suaktyvinimas lange pasirinkite: Standartinė licencija -> Toliau.
- 2. Pasirinkite Aktyvuokite telefonu arba įveskite aktyvavimo kodą
- Kitas  $>$ 2. Spauskite
- 3. Jveskite Licencijos numeris ir Licenzijos kodas išsaugota sertifikate, kuris prijungtas prie programos.
- 4. Elektroniniu paštu arba telefonu (e. pašto adresas ir telefono numeris nurodyti "Kontaktas" laukelyje) susisiekite su programinės įrangos aptarnavimo komanda ir gaukite aktyvacijos kodą (jeigu žinote aktyvacijos kodą, suveskite jį)
- 5. Jveskite gautą kodą: **Įveskite aktyvavimo kodą** laukelyje

Servisas jūsų paprašys nurodyti Pareigų kodą arba Licencijos kodą, kuris rodomas lange Programos suaktyvinimas

6. Spauskite

7. Programa aktyvuota

# Jeigu turite tinklo (LAN) licenciją

**Įveskite kodą** 

1. Jjunkite programą TachoScan Control - lange Programos suaktyvinimas pažymėkite: Tinklo licencija (LAN) -> Toliau.

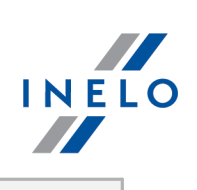

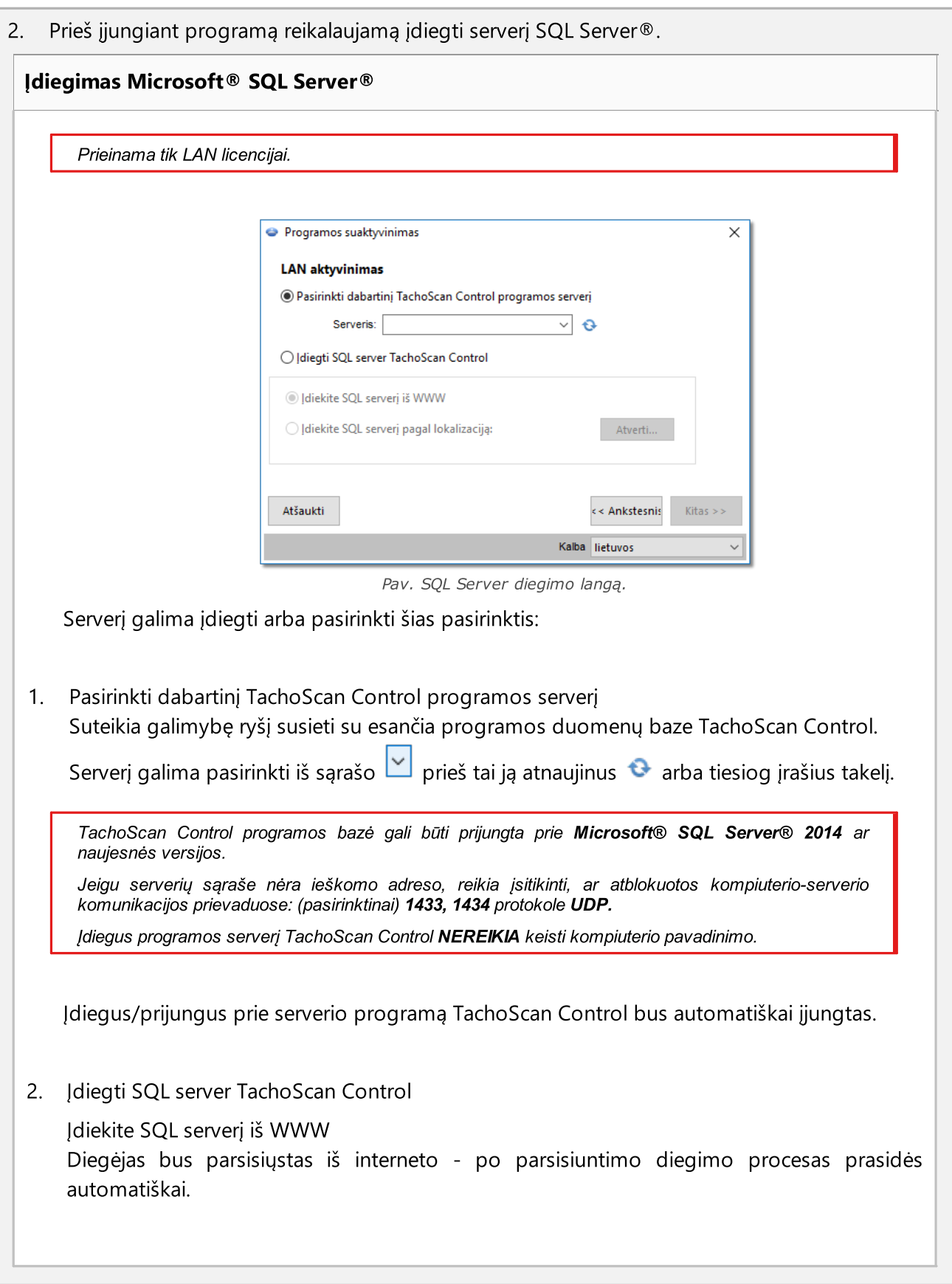

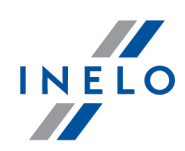

Įdiekite SQL serverį pagal lokalizaciją:

Suteikia galimybę nurodyti diegėją esantį ant vietinio disko

Atverti... - paspausti norint pasirinkti diegėją:

- · 64 bitų sistemai: reikalaujamas failo pavadinimas: "InstallSQL2014x64\_TC.exe"
- · 32 bitų sistemai: reikalaujamas failo pavadinimas: "InstallSQL2014\_TC.exe"

Pirmojo paleidimo metu yra įdiegtas duomenų bazės serveris: **Microsoft® SQL Server™ 2014** Express operacinei sistemai Windows® 8.1, Windows® 10, Windows Server® 2012, Windows Server® 2012 R2, Windows® 8.1, Windows® 10, Windows Server® 2012, Windows Server® 2012 R2;

SQL Server® 2014 express bazės apribojimai:

- vieno fizinio procesoriaus aptarnavimas
- 1 GB RAM atminties
- duomenų bazės dydis: 10 GB

<span id="page-12-0"></span>Jeigu maksimalus bazės dydis (10GB) bus nepakankamas, tuomet būtina įsigyti naujausią komercinį variantą Microsoft® SQL Server®

### Licencijos perkėlimas į kitą kompiuterį

Norėdami perkelti programą į kitą kompiuterį:

1. Įsitikinkite, kad turite galimybę suaktyvinti programą kompiuteryje, į kurį ją perkeliate

Abu kompiuteriai privalo turėti internetinį ryšį. ا*škilus problemoms kreipkitės į programinės įrangos "<u>servisą</u>\ɛɪˈh].* 

#### 2. Senajame kompiuteryje:

- · pasirinkite katalogą, į kurį bus eksportuojami patikrinimai
	- **iš b** pasirinkite: Nustatyti aplankus čia "Patikrinimu meniu $\boxed{23}$ "
	- § pasirinkite eksportavimo katalogą;
	- paspauskite **Geral**
- · parsisiųskite visas arba pasirinktas kontroles:
	- $\left\lceil \frac{1}{2} \right\rceil$  pasirinkite: **Eksportuoti paskutinius patikrinimus** "Patikrinimu meniul 23T
	- naujame lange pažymėkite: Standartinis eksportavimas bei Eksportuoti visą kontrolę
	- Gerai § pažymėkitę kontrolę ir paspauskite

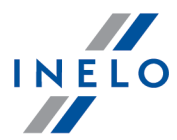

· nukopijuokite katalogą Eksport (pavyzdys:"C: \Users\Vartotojo\_pavadinimas\Documents\Controls\") kartu su turiniu į bet kokią išorinę laikmeną • išjunkite programą pasirinkdami **Programos išjungimas** meniu "<u>[Pagalba](#page-154-0)</u> 1551" 3. Naujajame kompiuteryje: · diekite programą: TachoScan Control – versija turi būti ne senesnė kaip: 2.0.1 · suaktyvinkite programą · prisijunkite kaip administratorius (nustatytas slaptažodis: "admin") · pasirinkite katalogą, kur bus eksportuojami patikrinimai pasirinkite: Nustatyti aplankus § pasirinkite importo katalogą; paspauskite Gerai · parsisiųskite kontrolę: § prijunkite vidinę laikmeną, kurioje išsaugotas parsisiųstas patikrinimas § meniu Kontrolė pasirinkite: Archyvai -> Importuoti kontroles **•** pasirinkite parsisiųsto patikrinimo lokalizaciją ir paspauskite OK · programa paruošta darbui čia "Patikrinimu meniu<sup>23</sup>

### Restore licence and database from backup

Norėdami perkelti programą į kitą kompiuterį:

1. Įsitikinkite, kad turite galimybę suaktyvinti programą kompiuteryje, į kurį ją perkeliate

Abu kompiuteriai privalo turėti internetinį ryšį. ا*škilus problemoms kreipkitės į programinės įrangos "<u>servisą</u>\عنfi".* 

- 2. Programos aktyvavimo lange paspauskite Restore licence and database from backup,
- 3. Pasirinkite anksčiau sukurtą zip/7zip failą, iš kurio norite perkelti licenciją kartu su išsaugotomis kontrolėmis.

Patikrinus failą, programa bus aktyvuota automatiškai.

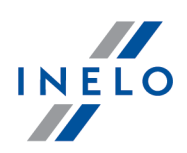

# <span id="page-14-0"></span>5. Pirmasis paleidimas

Teisingai įdiegus programą, būtina patikrinti, ar skaitytuvo ar aparatūrinio raktai yra tinkamai įkišti į kompiuterio kištukinį lizdą. Tada pasirinkite "Programs" (Programos) iš "Menu Start" (Paleisti meniu), o tada TachoScan Control. Programą taip pat galite paleisti spūstelėje ant simbolio darbastalyje.

Paleidžiant pirmą kartą reikia "<u>suaktyvinti programą</u>l יה".

Rekomenduojami darbo su programa parametrai yra šie:

- $\bullet\,$  VDU nustatymai: raiška **1024 x 768**
- nuskaitymo nustatymai (meniu "<u>Programos nuostatos</u> [119]"):
- Ř raiška 300 dpi
- Ř šviesumas "- 20"
- Ř spalva "juodai balta"

Jei nepavyksta paleisti programos, pirmiausia ieškokite sprendimo pagal pagalbos vadovą (daugiau šia tema: "<u>Problemų [sprendimas](#page-204-0)</u>|2051"). Jei sprendimo rasti nepavyko, susisiekite su INELO.

# <span id="page-14-1"></span>6. Registracija programoje

Prieš pradedant darbą su programa, būtina prisiregistruoti. Prisijungimo esmė yra pasirinkti atitinkamą vartotojo piktogramą prisijungimo ekrane, o paskui priklausomai nuo to, ar tai reikalaujama, įrašyti slaptažodį.

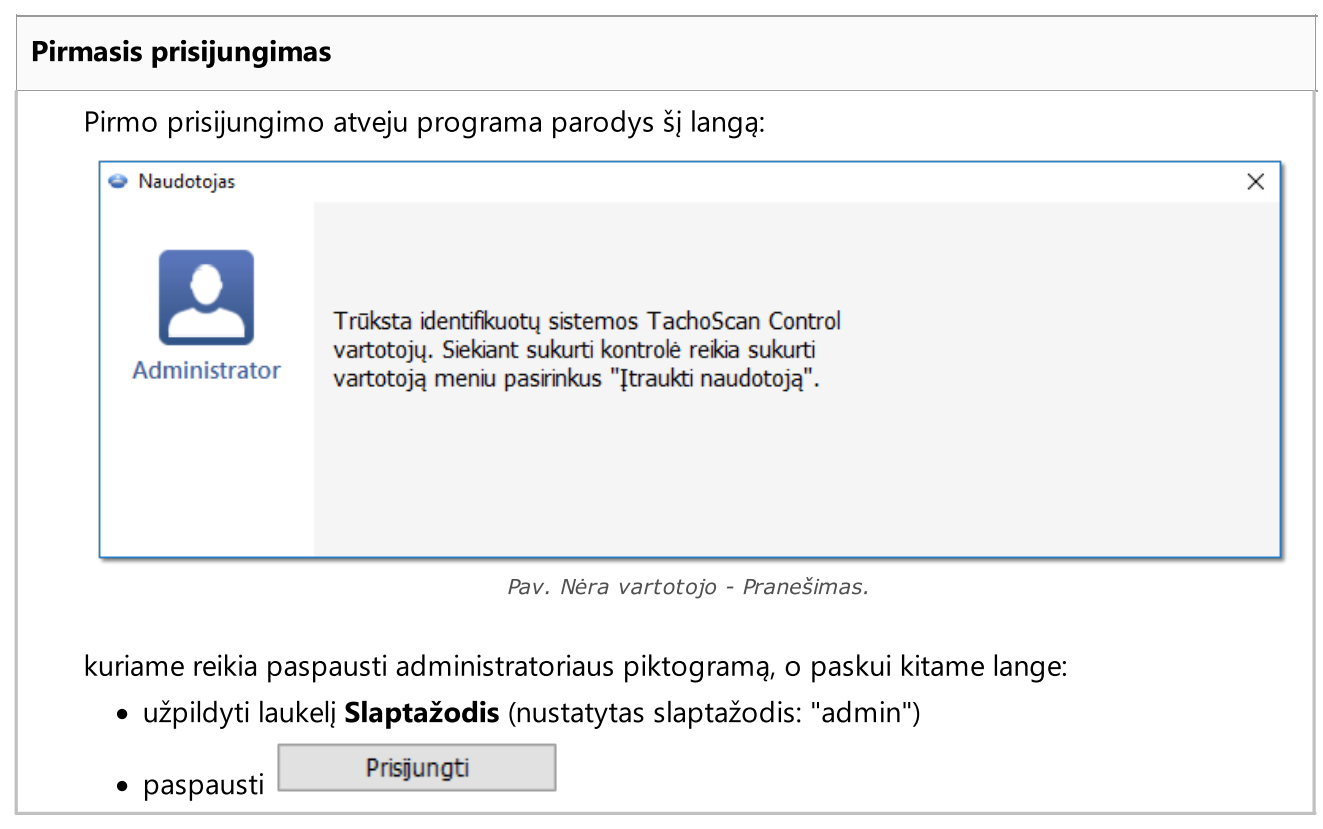

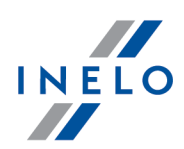

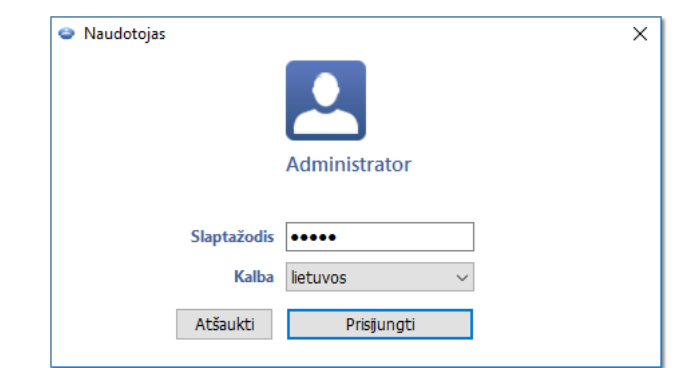

Sėkmingai prisiregistravus, programa bus suaktyvinta. Kontrolių meniu leidžia pasirinkti norimą operaciją: pradėti naują kontrolę, redaguoti jau egzistuojančią arba tęsti esamą kontrolę. Taip pat galima perjungti vartotoją, eksportuoti (archyvuoti) pasirinktas kontroles, importuoti kontroles bei nustatyti minėtus katalogus.

#### Licencija Expert:

Pirmas prisijungimas vykdomas per User paskyrą be blanko. Nėra paskyros administratoriaus - redaguoti galima iš kiekvieno vartotojo lygio. Per kitus prisijungimus bus renkamas anksčiau prijungtas vartotojas. Vartotojo prijungimui reikalaujama tik vardo ir pavardės (be slaptažodžio), papildomai tikrinama, ar įvestas vartotojas jau yra bazėje.

#### Naujas naudotojas

Administratoriui prisijungus iš kontrolės meniu pasirinkite: Įtraukti naudotoją.

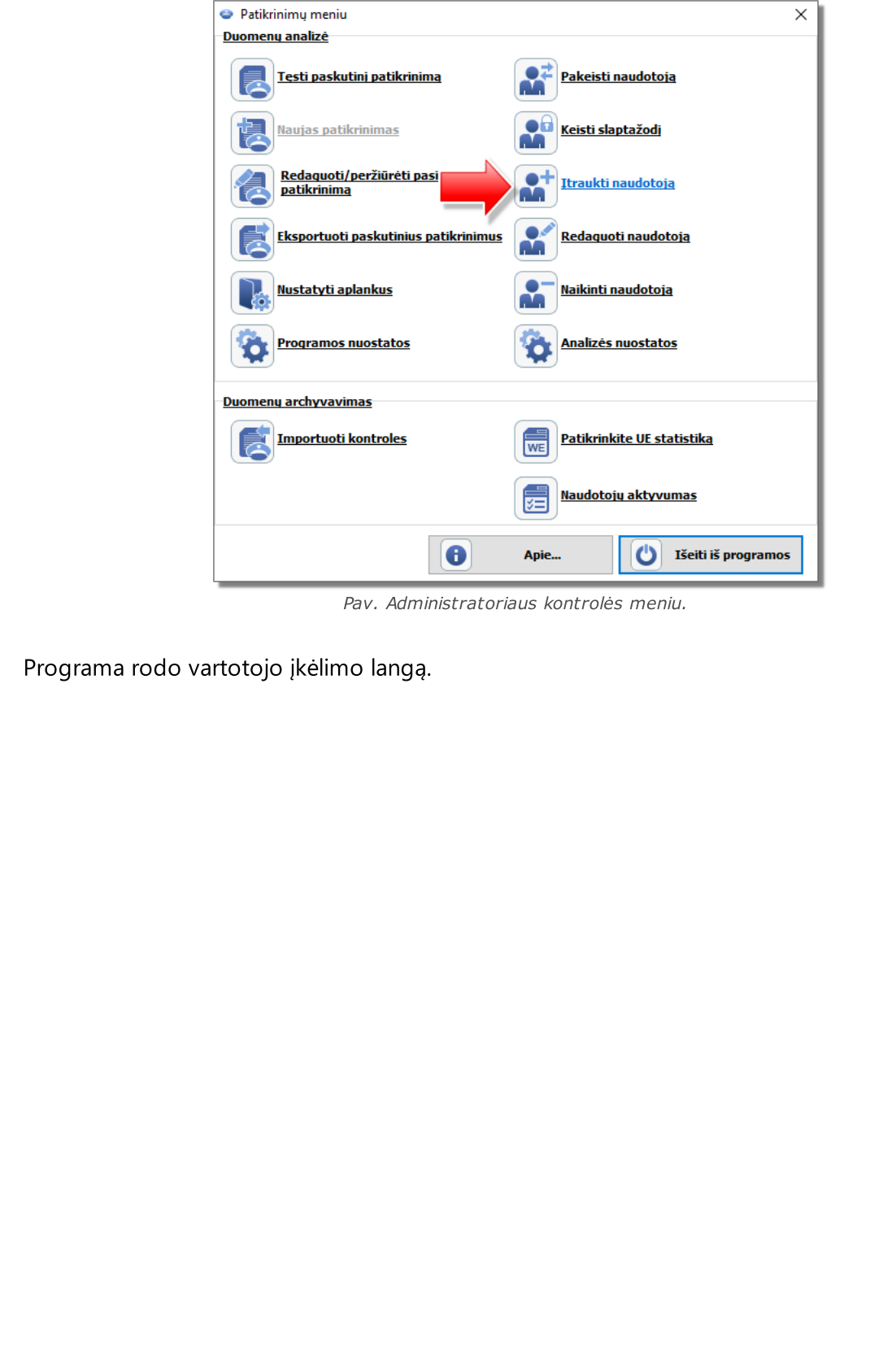

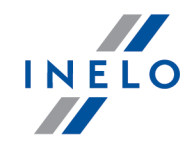

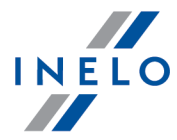

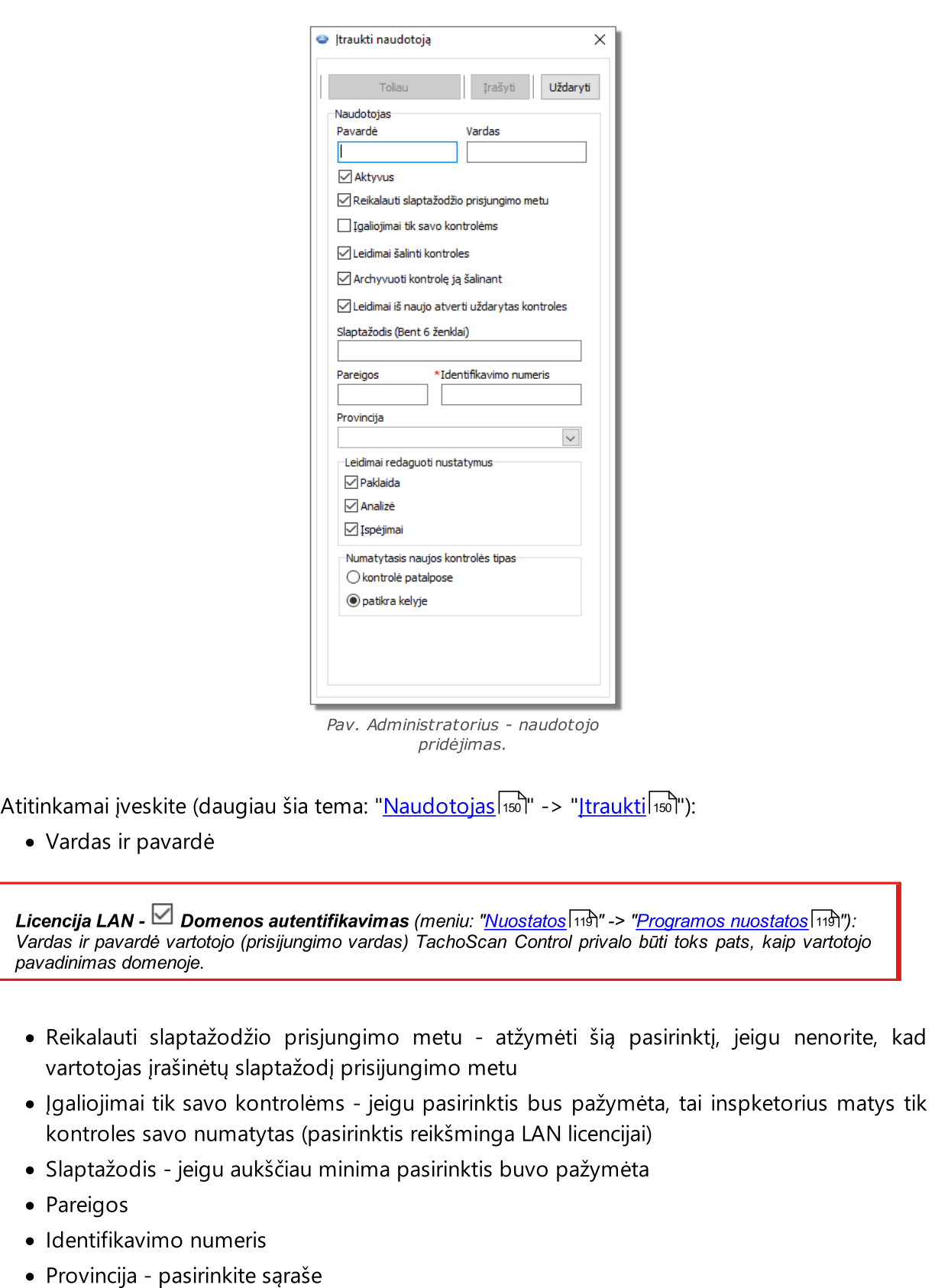

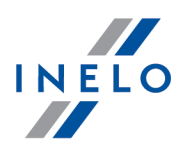

· Leidimai redaguoti nustatymus - pažymėti kokioms nustatymų redagavimo lango žymelėms gali turėti prieigą įvestas vartotojas

#### Išimtis:

Kiekvienas vartotojas nepriklausomai nuo turimų teisių visuomet gali valdyti pasirinktį: Skaitant vairuotojo kortelės duomenis, generuoti darbo minutę į šalies įrašą (žymelė: "<u>[Analizė](#page-130-0)</u>| <sub>13</sub>ĥ")

· Naujos kontrolės numanomi nustatymai - pasirinkite kontrolės rūšį kokia turi būti atlikta naujos kontrolės steigimo metu

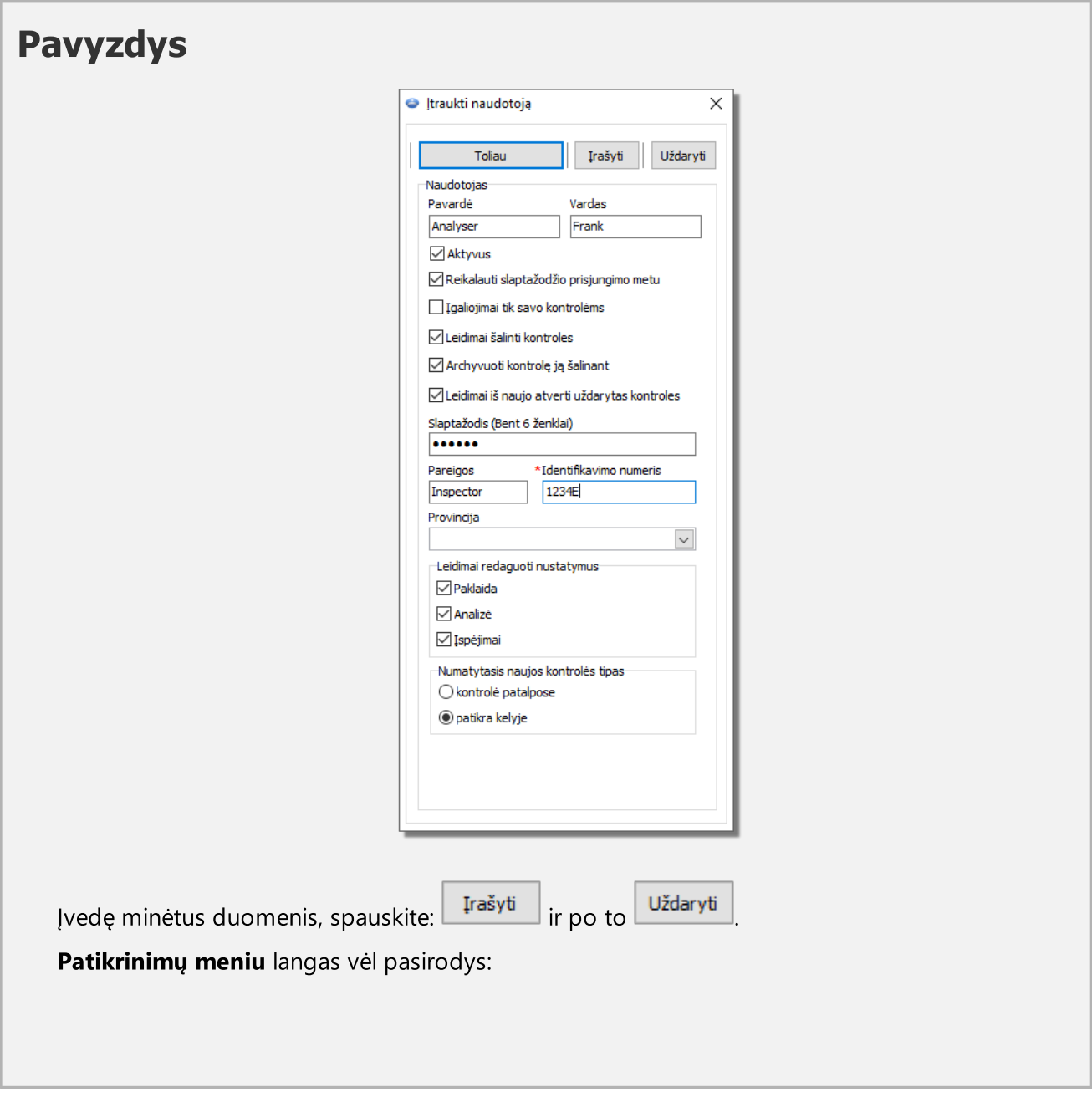

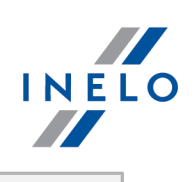

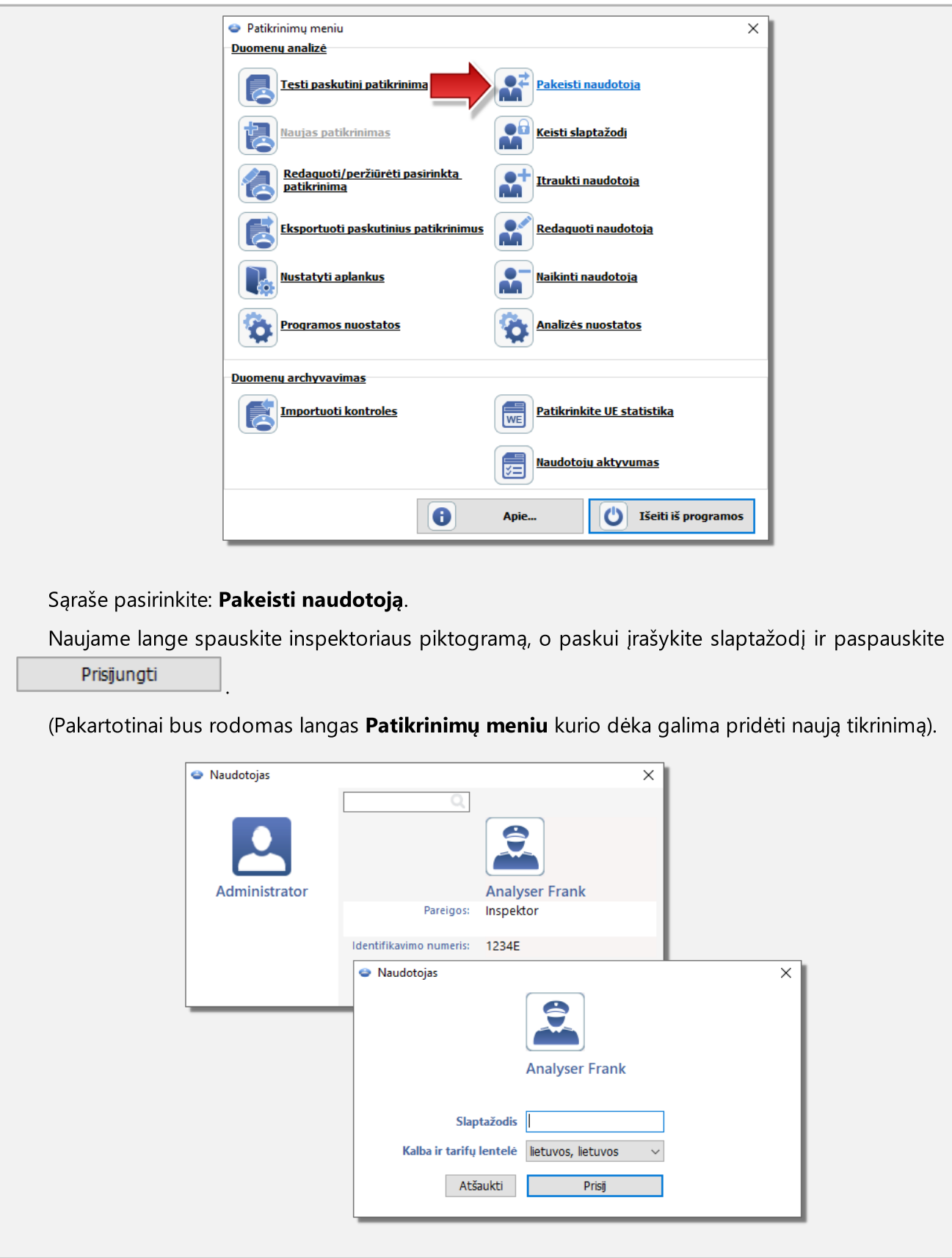

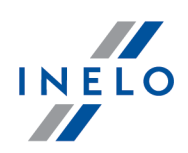

# <span id="page-20-0"></span>7. Programos valdymas - administrator

Žemiaupristatytos funkcijos, pasirinktys bei kita informacija padedanti programai valdyti.

- 1. Pagalba vartotojų valdymui:
	- Prisijungę [naudotojai](#page-152-0) <sub>153</sub> tik LAN licencijai
	- [Naudotojų](#page-152-1) aktyvumas
	- · Ataskaita [vartotojų](#page-153-0) sąrašas 154
- 2. Meniu nustatytmo pasirinktys:
	- $\bullet$  (meniu: (meniu: "<u>Nuostatos|<sub>119</sub>]" -> ["Programos](#page-118-1) nuostatos</u>|<sub>119</sub>]") pasirinktys matomos tik administratoriui:
		- § Registruoti naudotojo veiklą
		- § Naikinti naudotojo veiklos retrospektyvą po
		- § Domenos autentifikavimas
		- § pasirinktis: Skaitant vairuotojo kortelės duomenis, generuoti darbo minutę į šalies įrašą keičia pasirinkties nustatymą su tokiu pačiu pavadinimu esančiu pasirinktyje: "<u>[Analizė](#page-130-0)</u>l<sub>13</sub>f " (daugiau šia tema "<u>[Programos](#page-118-1) nuostatos</u>|<sub>119</sub>]")
- 3. Archyvavimas: kontrolės bei šaltinio failai saugomi kataloge: Controls ("C:\Users\Vartotojo pavadinimas\Documents") atskirai kiekvienam Windows® vartotojui naudojančiam programą TachoScan Control.
	- · kaip pakeisti duomenų saugojimo katalogą?
		- meniu "[Kontrolė](#page-37-1) <sup>38</sup>" wybierz: "[Nustatyti](#page-66-0) aplankus ਨੀ"
		- § pakeitimus reikia įvesti kiekvienam Windows® vartotojui
- 4. Programos perkėlimas į kitą kompiuterį tikslus aprašymas patalpintas temoje: ["Programos](#page-12-0) <u>[suaktyvinimas](#page-12-0)</u>| <sub>13</sub>ๅื"
- 5. Programa TachoScan Control turi įdiegtą API (Application Programming Interface):
	- · API prieinamas bibliotekoje: TSC\_API.dll programos instaliavimo kataloge (nustatyta: "C: \Program Files (x86)\INELO\TachoScan Control\")
	- · API siūlomų funkcijų sąrašas kartu su jos parametrais ir atlikimo statuso sąvokomis yra antraštiniame faile: TSC API interface.h (tas pats katalogas)
	- · sąsaja gali būti naudojama bet kokios aplikacijos, webservice arba kito įrankio naudojančio kalbą C, C++ arba galimai C#

# <span id="page-20-1"></span>8. Įvadas

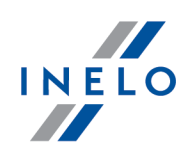

### <span id="page-21-0"></span>8.1. Kaip naudotis pagalba

Kad būtų lengviau naudotis žinyno skyriumi, jis suskirstytas į kategorijas, susijusias su pagrindiniais TachoScan Control sistemos elementais. Tai padeda lengviau ir greičiau rasti informacijos konkrečia tema neskaitant viso failo. Temų sąrašo pabaigoje yra programoje ir šiame žinyno skyriuje vartojamų frazių žodynas.

- 1. Žinyne naudojami sutartiniai ženklai:
	- Mėlyna spalva žymi nuorodas į langus, kuriuose pateikiama daugiau informacijos konkrečia tema

Ši lentelė skirta įspėjimams ir pastaboms, kuriuos naudotojas turi perskaityti, kad išvengtų problemų ir (arba) duomenų praradimo.

Ši lentelė naudojama pažymėti praktiniams patarimams, padėsiantiems lengviau naudoti programą.

WŠi lentelė padės suprasti TachoScan Control programos veikimą. Joje pateikiami skaičiavimų pavyzdžiai, kaip naudoti tam tikras konkrečias parinktis ir nustatyti darbuotoją.

- 2. Kai kurios temos grupuojamos pagal temas.Norėdami rasti informacijos konkrečiu klausimu, galite:
	- · pasirinkti vidurinį skirtuką, pavadintą "Paieška", ir įvesti temą apibūdinančius žodžius

(vadinamuosius reikšminius žodžius), o tada paspausti mygtuką . Pasirodys sąrašas visų temų, susijusių su ieškomais žodžiais.

Enter

Programa iš esmės ieško tikslių žodžių, t. y. jei įvesite tik raidę "a", bus rodomos tik temos, kuriose yra pavienė raidė "a". Jei norite rasti temų su panašiais, o ne tiksliais žodžiais, naudokite ženklą \* (žvaigždutę). Tuomet programa rodys ir apytikslius atitikmenis.

Pavyzdys: ieškant vair\*, bus rastos temos su žodžiais **vair**uotojais, vairuotojai, vairavimas ir pan

arba:

· raskite ieškomą žodį spustelėdami vieną iš pagrindinių kategorijų medyje kairėje, o tada reikiamą antrinę kategoriją, nukreipiančią į šį elementą

Ši parinktis skirta labiau patyrusiems naudotojams, jau susipažinusiems su bazine programos struktūra.

3. Paieška atidarytame žinyno puslapyje:

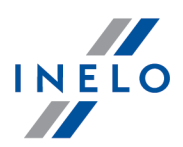

Norėdami rasti konkrečios informacijos ilgame žinyno puslapyje, suaktyvinkite teksto paieškos

parinktį spustelėdami mygtukų derinį **. Guliantiniai deriniai deriniai paie**škos langas neatsidaro, kairiuoju Ctrl pelės mygtuku spustelėkite lango su tekstu viduje ir bandykite dar kartą naudoti mygtukų derinį

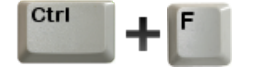

# <span id="page-22-0"></span>8.2. Patikrinimų meniu

Kontrolės meniu yra skirtingas inspektoriui (naudotojui) ir administratoriui.

Programos pirmo įjungimo metu (nėra naudotojų) reikia prisijungti kaip administratorius, dėl to bus galima sukurti naujus vartotojus (daugiau šia tema: "<u>[Registracija](#page-14-1) programoje</u>| <sub>15</sub>'Y").

#### Licencija Expert:

Pirmas prisijungimas vykdomas per User paskyrą be blanko. Nėra paskyros administratoriaus - redaguoti galima iš kiekvieno vartotojo lygio.

Įvestas pavadinimas "ekspertizė" vietoje "patikrinimas" visoje programos veikimo apimtyje.

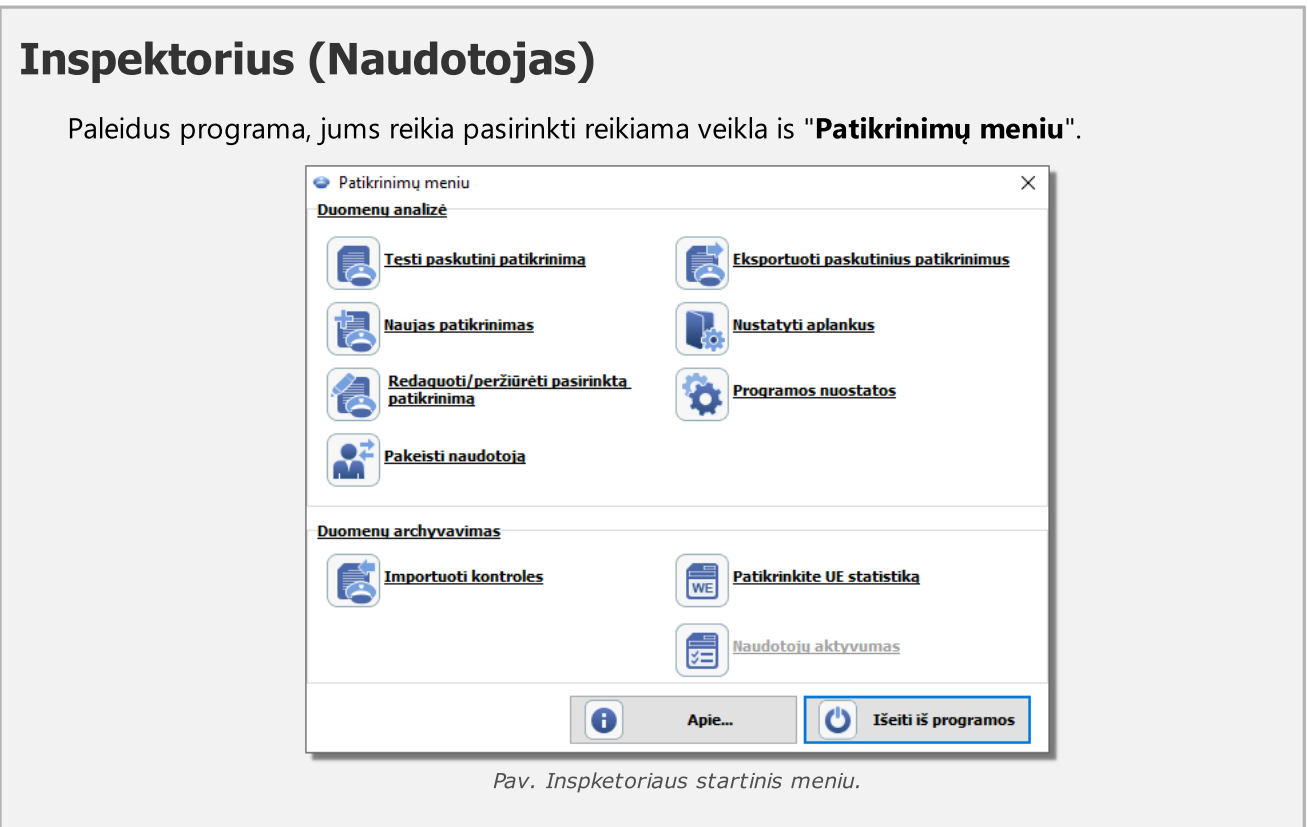

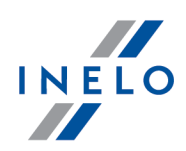

### Duomenų analizė

"<u>[Paleisti](#page-37-2) naują</u> I » is", tęsti dabartinę ir "<u>[redaguoti](#page-44-0) pasirinktą</u> I 45 i kontrolę. Be to, galite keisti naudotoją, eksportuoti bet kokią kontrolę ir nustatyti eksporto ir kontrolių katalogus.

### Duomenų archyvavimas

Šioje lango dalyje galima generuoti statistines ataskaitas ir importuoti kontroles.

Paleisdami programą pirmą kartą, turite pasirinkti "<u>Naujas [patikrinimas](#page-37-2)</u>la i" parinktį.

Kai pasiren<u>ka</u>te "<u>Naujas [patikrinimas](#page-37-2)</u>| ෲ", "Tęsti paskutinį patikrinimą" arba "<u>[Redaguoti/peržiūrėti](#page-44-0) pasirinktą</u> <u>[patikrinimą](#page-44-0)</u>l 45 ", prasideda tikrasis darbas su programa.

Sekcija Duomenų archyvavimas neprieinama licencijai Expert

# Administrator

"Patikrinimų meniu" administratoriaus yra šiek tiek skirtingas, nei inspketoriaus meniu:

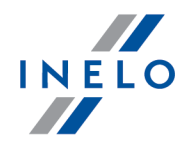

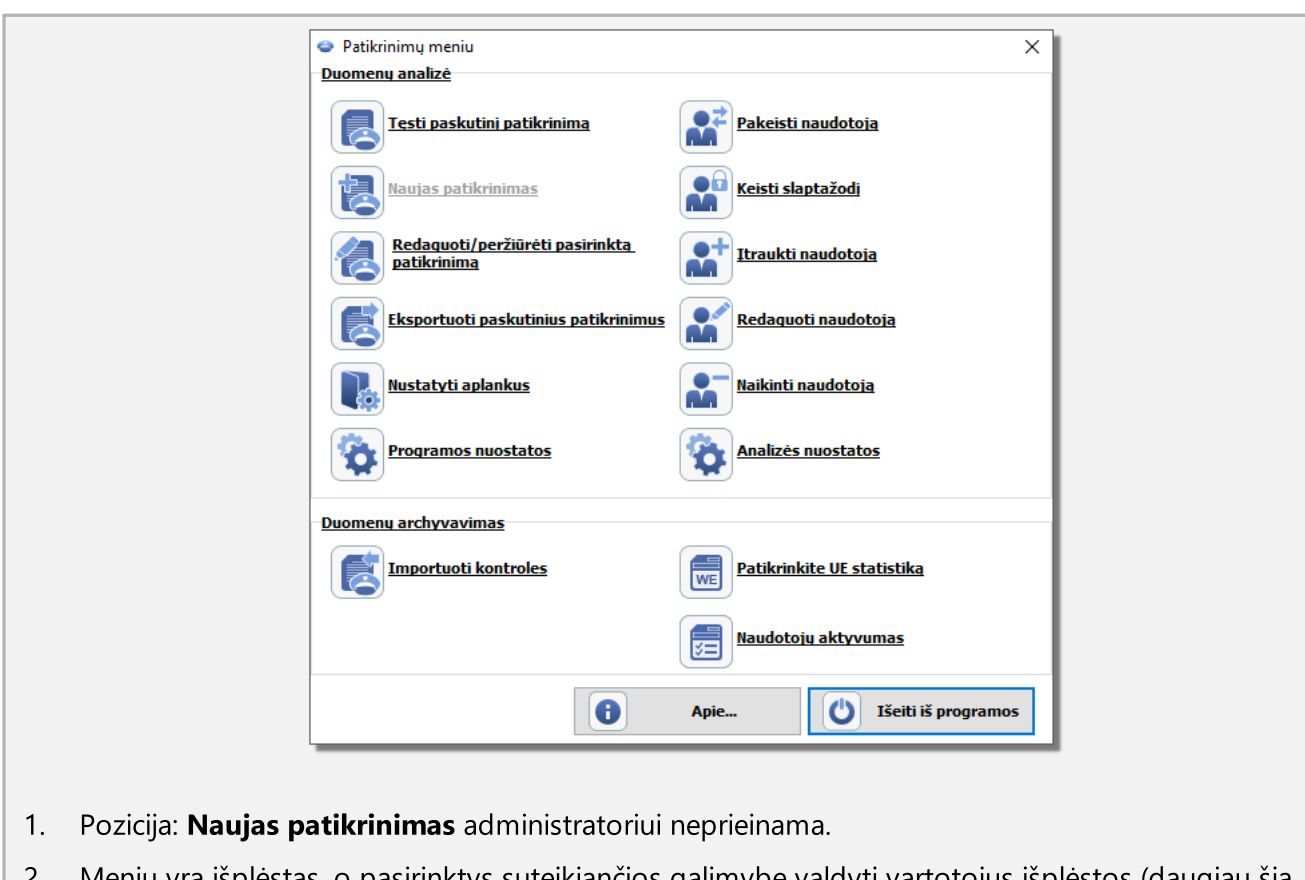

niu yra išplėstas, o pasirinktys suteikiančios galimybę valdyti vartotojus išplėstos (daugiau šia tema. '<u>[Naudotojas](#page-149-0)</u>|150້|'').

# <span id="page-24-0"></span>8.3. Trial versija

Bandymo tikslams, jūs galite įdiegti TachoScan programinės įrangos kontrolinę versiją kaip TRIAL version.

Turėkite galvoje, kad bandomoji versija turi apribojimų:

- · maksimalus valdomų kontrolių skaičius yra 50
- · tos pačios kontrolės tikslams, galima parsisiųsti iki 5 skaitmeninių rodmenų
- · parinktis, leidžianti trinti kontroles yra neaktyvi

Jei norite naudoti TachoScan Control Trial versiją:

- 1. Įdiekite programą
- 2. Bandydami paleisti lange: Programos suaktyvinimas pasirinkite: Aktyvuokite telefonu arba

Kitas  $>$ įveskite aktyvavimo kodą - spustelėkite

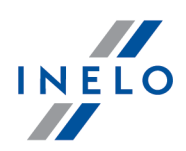

3. El. paštu arba telefonu kreipkitės į programos <u>[aptarnavimo](#page-210-1) tarnybą</u>l<sub>21</sub>1 (kontaktiniai duomenys pateikiami aktyvinimo lange - pav. apačioje) ir gaukite: Licencijos numeris, Licenzijos kodas bei aktyvinimo kodą

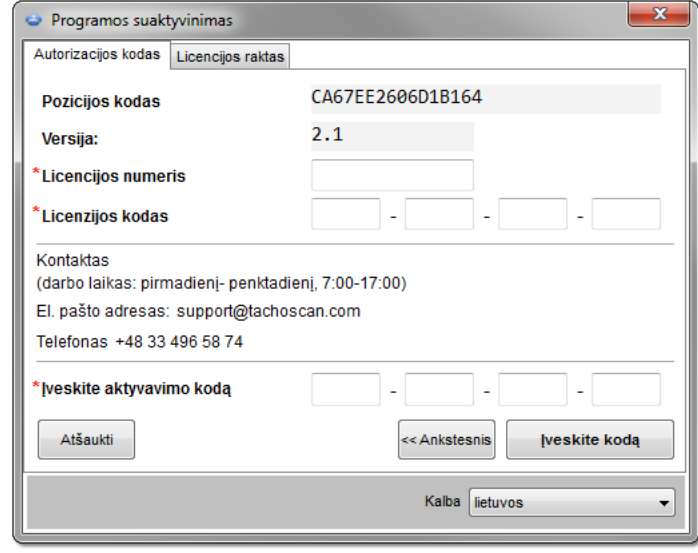

- Įveskite kodą 4. Įvedę pirmiau nurodytą informaciją, spustelėkite:
- 5. Programa bus suaktyvinta kaip Trial versija (pav. apačioje)

Jei turite TRIAL versijos Licenzijos kodas: 1. Prijunkite kompiuterį prie interneto 2. Lange: Programos suaktyvinimas įveskite Licenzijos kodas Kitas  $>$ 3. Pasirinkite parinktį: Aktyvavimas internetu ir spustelėkite 4. Programa bus suaktyvinta kaip Trial versija

| ۰                              |                | TachoScan 2.1 Control Trial |             |                     |                                      |                     |                      |                                                |                       | ▣<br>$\blacksquare$ |             |
|--------------------------------|----------------|-----------------------------|-------------|---------------------|--------------------------------------|---------------------|----------------------|------------------------------------------------|-----------------------|---------------------|-------------|
| Kontrolė                       | Data           | Ataskaitos                  | Doke mentas |                     | Bendrové Transporto priemonés        | Vairuotojai         | Nuostatos            | Naudotojas                                     | Pagalba               |                     |             |
|                                | Kontrolė       |                             |             | Priimti duomenis    |                                      |                     | Peržiūrėti duiomenis |                                                | Analizė               |                     |             |
| B                              | 鴨              |                             |             | H                   | 哥<br>語<br>$\left[\frac{L}{R}\right]$ | <b>L'é</b>          | œ                    | $\begin{bmatrix} 1 & 1 \\ 1 & 1 \end{bmatrix}$ | $\star$ km<br>Ŧ<br>≣∘ |                     | $\odot$ .   |
|                                | <b>Start</b>   |                             |             |                     |                                      |                     |                      |                                                |                       |                     |             |
|                                |                |                             |             |                     |                                      |                     |                      |                                                |                       |                     |             |
| Dabartinės kontrolės duomenys: |                |                             |             |                     |                                      |                     |                      |                                                |                       |                     |             |
|                                | <b>Numeris</b> |                             |             | 0001-2008-1234-1234 |                                      | Krovinys            |                      |                                                |                       |                     | Vairavimo f |
|                                | Data           |                             |             | 28-04-2008          |                                      | Registracijos šalis |                      |                                                | dabartinė šalis       |                     | Įrašymo įra |
|                                | Bendrové       |                             |             | <b>Transport CO</b> |                                      | Kelio tipas         |                      |                                                |                       |                     | Vairuotojas |

Pav. TachoScan Control version.

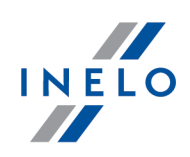

# <span id="page-26-0"></span>8.4. Registracijos lapų nuskaitymas

Registracijos lapus galima nuskaityti dviejų tipų skaitytuvuose: <u>[plokščiajame](#page-27-0)</u>|<sub>æ</sub>1 ir <u>[sukamajame](#page-28-0)</u>|<sub>æ</sub> skaitytuve.

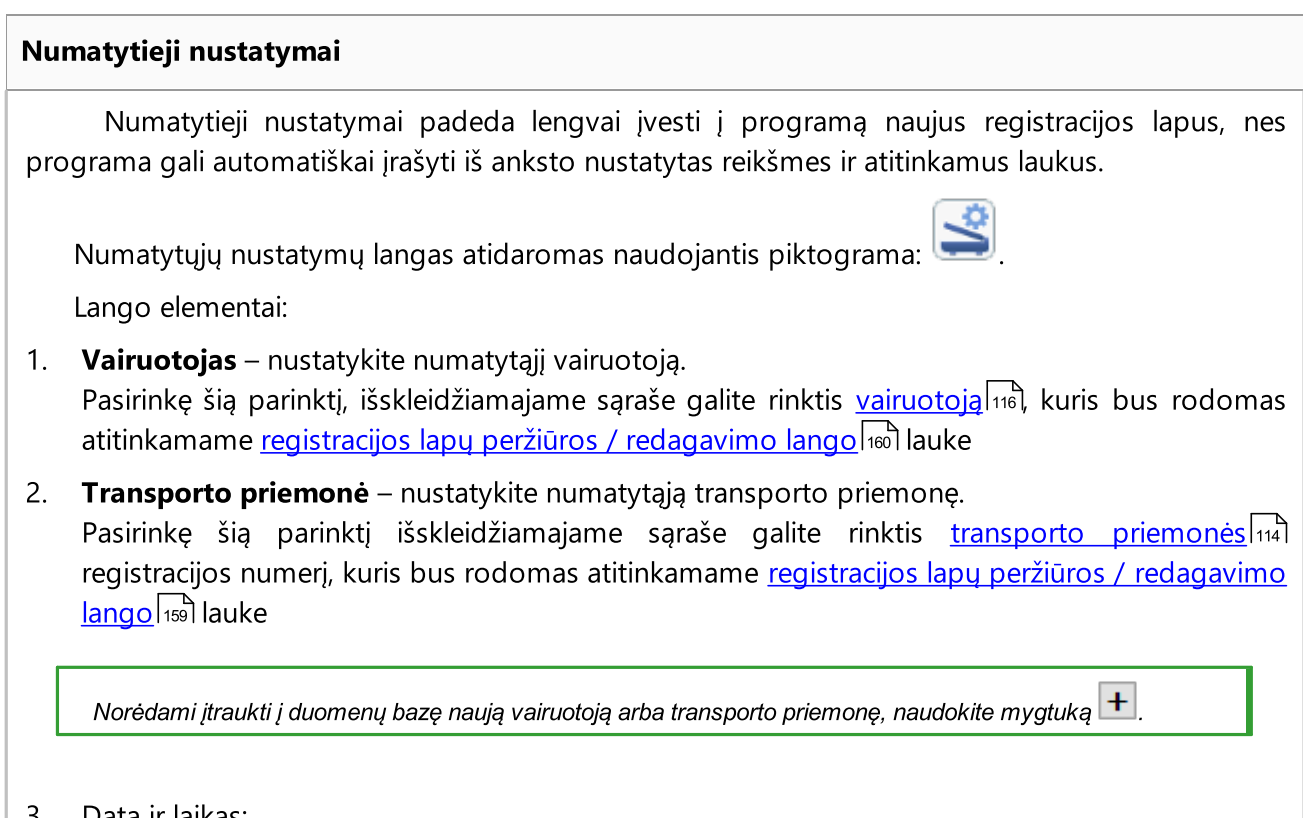

- 3. Data ir laikas:
	- · Numatytoji disko data čia nurodytą datą programa priskirs visiems nuskaitymams
	- · Pradžios laikas laiko akimirka, nuo kurios pagal numatytuosius parametrus diske skaičiuojama diena (dvidešimt keturios valandos)

### Nuskaitymo nustatymai

Lange "<u>Programos noustatos</u>|115]" be kitų parinkčių pateikiami skaitytuvo nustatymai. Jei pasirinksite "Rodyti nustatymus" parinktį, nuskaitymo nustatymai bus rodomi kiekvieną kartą prieš pradedant nuskaitymą. Jei naudojate skaitytuvą, kitokį nei rekomenduoja INELO, nuskaitymo nustatymai pasirodys nepriklausomai nuo šios parinkties.

Rekomenduojami skaitytuvai: Canon LiDE 70, LiDE 100 lub LiDE 200, Plustek SmartOffice PS283.

### Kitų skaitytuvų parametrai:

- · raiška 300 dpi
- · šviesumas "-20"
- · spalva "juoda balta"

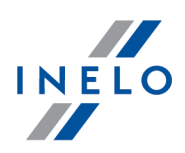

· skaitytuvo dangčio foninė spalva: Juoda

Jei naudojate INELO rekomenduojamą skaitytuvą (Canon LiDE 70, LiDE 100 lub LiDE 200, Plustek SmartOffice PS283), nustatymų keisti nereikia. Kitu atveju, jums reikės sukonfigūruoti skaitytuvą savaip, naudojantis kartu pristatoma programa.

#### šviesumas

Didesnio šviesumo nustatymas gali pagerinti vaizdų kokybę tamsiuose diskuose. Jis prisideda prie aiškesnio vaizdo kokybės. Tuo pačiu metu, papildomi taškai (iškraipymai), turėję įtakos ankstesniems disko analizės rezultatams, išnyksta. Jei kai kurie taškai programos liko "neatpažinti", jums rankiniu būdu reikia pridėti juos skirtuke "Nuskaitymo peržiūra". Jei nuskaitymo kokybė vis dar prasta, bandykite pasirinkti kitus šviesumo nustatymus ir kartoti dar kartą.

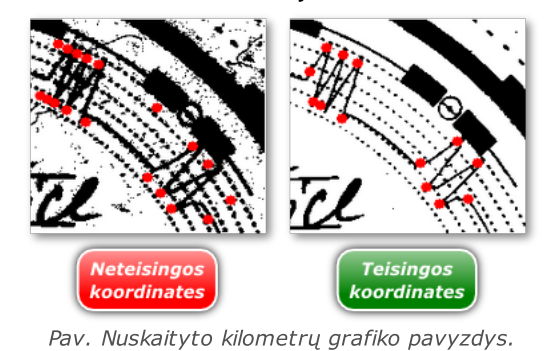

#### <span id="page-27-0"></span>8.4.1. Plokščiasis skaitytuvas

Norėdami pradėti nuskaitymą, įdėkite į skaitytuvą diskų (nuo 1 iki 6) taip, kad jie būtų nuskaitymo srityje (A4 srityje). Tinkamam nuskaitymui nereikia jokio specialaus adapterio. Diskus galima išdėstyti bet kaip.

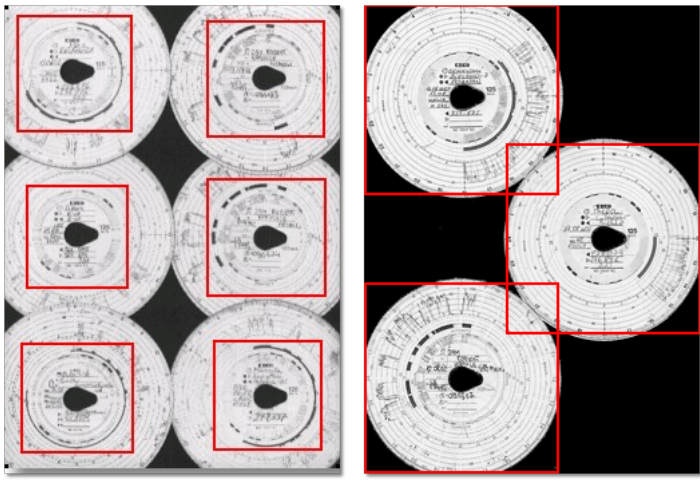

Pav. Teisingo skydelių ant skenerio sudėliojimo pavyzdys.

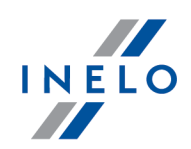

Raudoni kvadratai žymi disko dalis, kurios įtraukiamos į analizę.

Ant skaitytuvo diskus dėkite atsukę į apačią. Pirmesniame pavyzdyje parodyta, kaip diskai matomi iš skaitytuvo stiklo pusės.

Padėję diską, uždarykite skaitytuvo dangtį, kad būtų mažiau galimų netikslumų. Nuskaitymą galima pradėti dviem būdais:

- **Data** meniu pasirinkite: "<u>Gauti -> [Nuskaityti](#page-68-0)</u> ब्लि"
- [spustelėkite](#page-223-0)  $_{\text{24}}$  mygtuką internetius [juostoje](#page-157-0) jrankių juostoje<sup>158</sup> Alt **•** naudokite <u>[sparčiuosius](#page-222-0) klavišus</u> za

Nuskaičius, programa atidarys paskutinį registracijos lapą registracijos lapų peržiūros / [redagavimo](#page-158-0) s<u>kirtuke</u>l155), o likę lapai bus rodomi skydelyje: <u>[Neišsaugoti](#page-78-0) diskai</u>l79). Kiekvieną registracijos lapą reikia peržiūrėti ir užpildžius duomenis išsaugoti.

### <span id="page-28-0"></span>8.4.2. Sukamasis skaitytuvas

Norėdami pradėti nuskaitymą, į skaitytuvo tiektuvą įdėkite tam tikrą diskų skaičių (ne daugiau kaip 50), visus juos atsukę taip, kad diagrama būtų nukreipta į skaitytuvo vidų. Skydelių nereikia dėti ant skenerio vidurio - jie turi būti perstumti į dešinę (pav. apačioje). Disko "ašaros" pasukimo kampas nesvarbus (pav. apačioje).

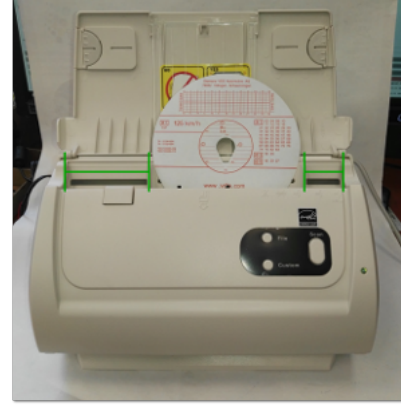

Pav. Skydelių sudėliojimas ant skenerio.

Skeneris gali užstrigti nuskenavus pusę skydelio dėl to, kad skydelis atsiranda skenerio viduryje. Padėkite skydelį simetriškai pav. aukščiau ir vėl pradėkite skenuoti.

Įdėję diską į dėklą, galite pradėti nuskaitymą šiais metodais:

• **Data** meniu pasirinkite: "<u>Gauti -> [Nuskaityti](#page-68-0)</u> ब्ले"

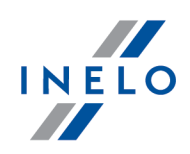

- [spustelėkite](#page-223-0) <sup>1</sup> mygtuką irankių [juostoje](#page-157-0)  $irankiu$  iuostoie  $\sqrt{158}$
- **•** naudokite <u>[sparčiuosius](#page-222-0) klavišus</u> za

Nuskaičius, programa atidarys paskutinį registracijos lapą registracijos lapų peržiūros / [redagavimo](#page-158-0) [skirtuke](#page-158-0)l សៀ, o likę lapai bus rodomi skydelyje: <u>[Neišsaugoti](#page-78-0) diskai</u>l » kiekvieną registracijos lapą reikia peržiūrėti ir užpildžius duomenis išsaugoti.

Alt

# <span id="page-29-0"></span>8.5. Skaitmeninės kortelės nuskaitymas

Skaitmeninių vairuotojo kortelių analizei yra reikalinga įdiegti ir prijungti skaitmeninį kortelės skaitytuvą.

Nuskaitymo procesui pradėti, reikia įstatyti kortelę į skaitytuvą. Duomenų siuntimas gali būti inicijuojamas dviem būdais:

- meniu: **Data** pasirinkite komandą: "<u>Gauti -> Nuskaityk [vairuotojo](#page-68-0) kortelę</u> "
- $\bullet$  nuspaudus  $\overline{224}$ [nuspaudus](#page-223-0) | 224 **Computer** mygtuką įrankių [juostoje](#page-157-0) | 158 • naudoiant

naudojant **karyo ir kaukin**į l<sub>223</sub>

Vėliau duomenų analizė gali būti vykdoma dviem būdais (aprašymą žr. skyriuje: "Papildoma informacija"):

- · Tinkamas duomenų [nuskaitymas](#page-215-0) iš vairuotojo kortelės / tachografo 216
- · [Sugadintas](#page-216-0) duomenų rodmuo iš vairuotojo kortelės / tachografo 217
- [Sugadintas](#page-217-0) duomenų rodmuo iš tachografo <sub>218</sub>

Jei atsisiuntėte vairuotojo duomenis iš vairuotojo kortelės, kuri užregistruota kaip anuliuota, rodoma atitinkama informacija, kad tokia kortelė buvo aptikta.

# <span id="page-29-1"></span>8.6. Skaitmeninio tachografo nuskaitymas

Norint parsisiųsti duomenis iš skaitmeninio tachografo, reikalingas tiesioginis kompiuterio prijungimas prie tachografo. duomenų siuntimas gali būti pradėtas dviem būdais:

• meniu **Data** pasirinkite komandą: "<u>Gauti -> Iš [skaitmeninio](#page-68-0) tachografo</u> "

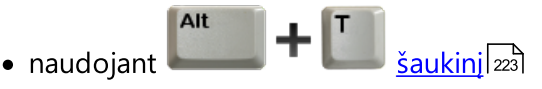

Lange rodomi parsiuntimui parinkti duomenys. Galima rinktis nuskaitymo greitį:

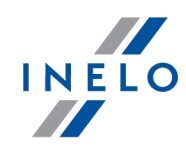

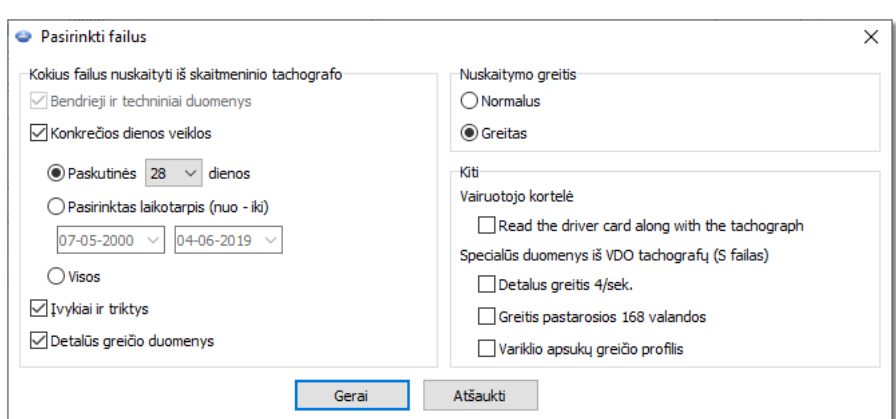

Pav. Iš skaitmeninio tachografo atsisiunčiamų duomenų pasirinkimo langas.

### Duomenų siuntimo eiga (laidas Tacho-USB, TachoBlue)

1. Persukite raktelį uždegimo spynoje iki numerio II (užvedimas)

Rekomenduojama šį etapą atlikti kartu su vairuotoju

- 2. Į 1 arba 2 laiko tarpsnį įdėkite kontrolinę kortelę
- 3. Tachografui nuskaičius kortelę patvirtinkite komunikatą: "Tachografo blokavimas taip/ne"
- 4. Prijunkite nešiojamą kompiuterį Tacho-USB laido arba TachoBlue pagalba prie tachografo prievado

Lizdo padėtis tachografe - žiūrėti: tachografo aptarnavimo instrukciją.

#### 5. Įjungti programą TachoScan Control

- · pasirinkite komandą: "Parsisiųsti iš skaitmeninio tachografo"
- $\bullet$  atidarius konfigūravimo langą paspauskite mygtuką: [OK]

Konfigūravimo lange prieš duomenų siuntimą galima pakeisti nustatymus.

· programa TachoScan Control pradės siųsti duomenis iš tachografo

Jeigu langas: "Tachografo nuskaitymas" neatsiveria arba po akimirkos pradingsta, tai reiškia, kad COM prievadas blogai nustatytas arba blogai prijungtas pats kabelis Tacho-USB arba TachoBlue.

Priklausomai nuo siunčiamų dienų kiekio iš tachografo atminties, siuntimas gali trukti net apie 1 valandą.

Jeigu TachoScan praneša apie duomenų siuntimo klaidą, tuomet nuskaitymą reikia pakartoti. Kai ir antrą kartą nuskaitymas klaidingas, tuomet prašau nuskaitymą atlikti su kitu tachografu. Tuo atveju, kai duomenų siuntimas kitame tachografe teigiamas, tuomet tachografą, kuriame nuskaitymas buvo klaidingas reikia perduoti servisui.

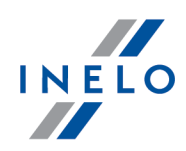

Jeigu klaidingas nuskaitymas pasikartoja ir su kitu tachografu, tuomet reikia susisiekti su gamintojo <u>[servisu](#page-210-1)</u>l21h.

- 6. Vėliau duomenų analizė gali būti vykdoma dviem būdais (aprašymą žr. skyriuje: "Papildoma informacija"):
	- · Tinkamas duomenų [nuskaitymas](#page-215-0) iš vairuotojo kortelės / tachografo 216
	- · [Sugadintas](#page-216-0) duomenų rodmuo iš vairuotojo kortelės / tachografo 217
	- [Sugadintas](#page-217-0) duomenų rodmuo iš tachografo <sub>218</sub>

Jei atsisiuntėte vairuotojo duomenis iš vairuotojo kortelės, kuri užregistruota kaip anuliuota, rodoma atitinkama informacija, kad tokia kortelė buvo aptikta.

7. Apie duomenų siuntimo pabaigą bus komunikuojama garsiniu signalu. Dabar galite ištraukti laidą arba TachoBlue iš tachografo.

### <span id="page-31-0"></span>8.7. Nuskaitymas iš išorinių įrenginių

Norėdami parsisiųsti duomenis iš įrenginio, tereikia jį prijungti prie kompiuterio, o paskui priklausomai nuo metodo:

- spauskite $\sqrt{24}$ [spauskite](#page-223-0) | 224 | mygtuką įrankių [juostoje](#page-157-0) | 158
- "<u>[Data](#page-67-0)</u> ब्लि" pasirinkti: "**Gauti** ब्लि" ->Išoriniai prietaisai

tuomet pasirinkite atitinkamą įrenginį:

- · Atsisiųsti iš DBOX
- Atsisiųsti iš "TachoDrive"
- § Atsisiųsti iš OPTAC
- Atsisiųsti iš "Downloadkey"
- § Atsisiųsti iš PDA
- Atsisiųsti iš "DigifobPro"

Jeigu Windows® nemato Digifobpro USB drive disko, tuomet reikia:

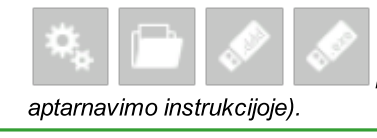

keisti parinktį Enabled į YES (daugiau informacijos prie įrenginio prijungtoje

Atsisiųsti iš "TX-BOX 2"/"Tacho2Safe"

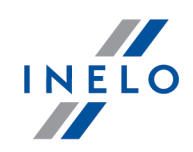

Reko<u>m</u>enduojame atsisiųsti duomenis naudojantis <u>[TachoReader](#page-32-1) Mobile II</u>I ঞী arba <u>TachoReader Combo</u> <u>[Plus](#page-32-1)</u>I ෲী*įrenginiais.* 

Vėliau duomenų analizė gali būti vykdoma dviem būdais (aprašymą žr. skyriuje: "Papildoma informacija"):

- · Tinkamas duomenų [nuskaitymas](#page-215-0) iš vairuotojo kortelės / tachografo 216
- **[Sugadintas](#page-216-0) duomenų rodmuo iš vairuotojo kortelės / tachografo**  $\alpha$ <sup>1</sup>
- [Sugadintas](#page-217-0) duomenų rodmuo iš tachografo <sub>218</sub>

Jei atsisiuntėte vairuotojo duomenis iš vairuotojo kortelės, kuri užregistruota kaip anuliuota, rodoma atitinkama informacija, kad tokia kortelė buvo aptikta.

### <span id="page-32-0"></span>8.8. TachoReader Basic

TR Basic aptarnavimo instrukcija turi konfigūracijos, duomenų siuntimo iš tachografo ir vairuotojo kortelės aprašymą prijungtą elektroninėje formoje prie įrenginio atminties.

Galiojanti aptarnavimo instrukcija prieinama (parsisiuntimui) tinklalapyje: ["https://tachoscancontrol.com/lt/"](https://tachoscancontrol.com/lt/) skyriuje: "Parsisiųsti -> Instrukcijos".

Dokumento pavadinimas: TachoReader Basic - Tutorial.

### <span id="page-32-1"></span>8.9. TachoReader Combo Plus

TR Combo Plus aptarnavimo instrukcija turi konfigūracijos, duomenų siuntimo iš tachografo ir vairuotojo kortelės aprašymą prijungtą elektroninėje formoje prie įrenginio atminties.

Galiojanti aptarnavimo instrukcija prieinama (parsisiuntimui) tinklalapyje: ["https://tachoscancontrol.com/lt/"](https://tachoscancontrol.com/lt/) skyriuje: "Parsisiųsti -> Instrukcijos".

Dokumento pavadinimas: TachoReader Combo Manual (pdf).

### <span id="page-32-2"></span>8.10. Programos naujinimas - Updater

Updater tai atskira, savaime įsijungianti prietaika, kuri atlieka įrankio programos priežiūrai ir atnaujinimui vaidmenį TachoScan Control.

Programa veikia "fone" (yra nematoma). Siekiant atidaryti langą Updater reikia paspausti piktogramą:  $\bullet$ , esančią sistemos talpykloje (dešinėje apatinės juostos pusėje Windows®, šalia sisteminės datos).

Suradus ryšį programa rodo langą su šiomis informacijomis:

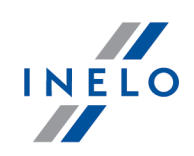

Informacija esanti raudonuose rėmeliuose bus rodoma pasibaigus programos garantijai.

**Idiegti** · - įjungia programos parsisiuntimo ir atnaujinimo procesą (daugiau šia tema: <u>Atsisiuntimas ir diegimas</u>|الله: "); Pirkti dabar ·- atidaro garantijos užsakymo blanko langą (daugiau šia tema: "[Garantijos](#page-33-1)

### <span id="page-33-0"></span>8.10.1. Atsisiuntimas ir diegimas

ו"א <u>[užsakymas](#page-33-1)</u>l א'');

Siekiant atlikti programos atnaujinimą reikia:

1. Parsisiųsti naujausią programos variantą - reikia paspausti: **. Latviesti** atstautios die parastiniai parastin Programa pradės atnaujinimo siuntimą. Siuntimo eiga matoma naujame lange.

Atnaujinimo siuntimo metu galima ir toliau dirbti kompiuteriu.

2. Tolimesnėje dalyje bus pradėtas naujo varianto diegimas - reikia atlikti veiksmus, kuriuos nurodo atnaujinimo programos nuorodos.

### <span id="page-33-1"></span>8.10.2. Garantijos užsakymas

Jeigu garantija programai nustojo galioti lange Updater bus matomas užrašas: "Garantija nustojo galioti prieš [] dienas (-y).

Tokiu atveju nebus galimybės atnaujinti programą iki naujausio varianto.

Siekiant atnaujinti garantiją būtina susisiekti su Klientų aptarnavimo skyriumi. Šiam tikslui Pirkti dabar paspauskite  $\Box$  atnaujinimo programa jiungs internetinę naršyklę, kurioje yra

Užsakymo blankas, kurį reikia teisingai užpildyti ir išsiųsti.

Per vieną darbo dieną su jumis susisieks Klientų aptarnavimo skyriaus darbuotojas ir patikslins užsakymą. Darbuotojas informuos apie programaos garantijos atnaujinimo terminą.

# <span id="page-33-2"></span>9. Skirtukas "Dabartinis patikrinimas"

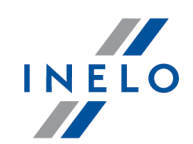

#### Licencija Expert:

Įvestas ženklinimas "ekspertizė" vietoje "kontrolė" visoje programos veikimo srityje.

Be pagrindinių kontrolės duomenų šiame skirtuke pateikiama įspėjimų apie pažeidimus ir neleistinus keitimus santrauka bei laikotarpių "be duomenų" santrauka, skirta konkretiems vairuotojams.

Šis skirtukas matomas visada, todėl atlikdami kontrolės veiksmus galite grįžti į jį bet kada, tam nereikia uždaryti kitų skirtukų.

Skirtukas padalytas į šias dalis:

# Dabartinės kontrolės duomenys

Kontrolės duomenys kopijuojami iš lango: "<u>Redaguoti/peržiūrėti pasirinktą patikrinimą</u>l 45 ".

Kontrolės katalogas - atidaro katalogą su kontrolės failais

Redaguoti kontrolę - atidaro duomenų redagavimo langą

Kopijuoti dabartinę kontrolės būklę

- kopijuoja kontrolę

Nustatyti pagrindinę kontrolę

- nustato kontrolės kopiją kaip pagrindinė kontrolė

# Nepriekaištingos reputacijos praradimo rizikos analizė

Funkcionalumas prieinamas tik pasirinkčiai: kontrolė patalpose.

Rodymo skyriuje yra matomas rimtų pažeidimų padarymo dažnis (Komisijos (ES) reglamento 2022/695).

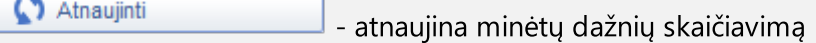

Ataskaita - rodo ataskaitą ["Nepriekaištingos](#page-101-0) reputacijos praradimo rizikos [analizė](#page-101-0)l <sub>''</sub>»''', kurioje šalia labai rimtų pažeidimų vidutinio skaičiaus pateikiama informacija ar šis koeficientas viršijo leistiną vertę. Ataskaita taip pat turi vairuotojų sąrašą kartu su padarytų pažeidimų skaičiumi

# Skirtukas "Dabartinis patikrinimas"

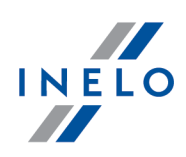

# Vairuotojų pažeidimai:

Vos nuskaičius duomenis iš vairuotojų kortelių, programa analizuoja ir rodo vairuotojų sąrašą bei pateikia aptiktų įspėjimų apie aptiktus pažeidimus ir neleistinus keitimus sumą.

Šis sąrašas yra interaktyvus (spustelėdami pažeidimų / įspėjimų sumos skaičių arba piktogramas galite atidaryti atitinkamą langą) ir apima toliau nurodytus elementus:

Be duomenų, gautų iš vairuotojų kortelių, šiame skirtuke rodomai pažeidimų sumai taip pat įtakos turi: - pažeidimų generavimas (<u>Vairuotojų [pažeidimai](#page-82-0)</u>|ঙ")) po "<u>registracijos lapų nuskaitymo</u>|ঙ") ir (arba) duomenų įvedimo "<u>rankiniu būdu</u>l ങി"

- analizės tipas (AETR, ERTA (2010), Reg. 561) ir duomenų šaltinio tipas (kortelės/registracijos lapo, tachografo), pasirinktas pažeidimų generavimo lange

- pažeidimo būsenos keitimas: Aprobuota: Taip/Ne

#### Pažeidimai

Visų vairuotojo atliktų pažeidimų suma.

Spustelėjus šį skaičių, lange: "<u>Vairuotojų [pažeidimai](#page-82-0)</u>l®'i na zakładce: **Pažeidimai** atidaromas skirtukas Pažeidimai su pasirinkto vairuotojų rinkinio filtru.

- atidaromas "<u>registracijos lapolis "/"dienos iš [vairuotojo](#page-170-1) kortelės  $\left| n\right|$ " peržiūros /</u> redagavimo langas pirmą kontrolės dieną, kurią turima kitų duomenų nei sustojimas

- atidaromas "<u>[Kassavaitinė](#page-92-1) diagrama</u>|േ" pirmą kontrolės dieną, kurią turima kitų duomenų nei sustojimas

- atidaromas "<u>Mėnesinė diagramalszi"</u> pirmą kontrolės dieną, kurią turima kitų duomenų nei sustojimas

#### **SSP**

Vairuotojo su "Sunkumo lygis (\*)" pažeidimų suma = Sunkiausias pažeidimas.

Spustelėjus skaičių, atidaromas langas: "<u>Vairuotojų [pažeidimai](#page-82-0)</u>l േ" skirtuke: **Pažeidimai** su filtru:

- · pasirinkto vairuotojų rinkinio
- · Sunkiausias pažeidimas

#### LSP

Vairuotojo su "Sunkumo lygis (\*)" pažeidimų suma = Labai sunkus pažeidimas.
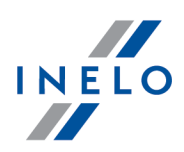

Spustelėjus skaičių, atidaromas langas: "<u>Vairuotojų [pažeidimai](#page-82-0)</u>l േ" skirtuke: **Pažeidimai** su filtru:

- · pasirinkto vairuotojų rinkinio
- · Labai sunkus pažeidimas

#### **SP**

Vairuotojo su "Sunkumo lygis (\*)" pažeidimų suma = Sunkus pažeidimas.

Spustelėjus skaičių, atidaromas langas: "<u>Vairuotojų [pažeidimai](#page-82-0)</u>lോ» skirtuke: **Pažeidimai** su filtru:

- · pasirinkto vairuotojų rinkinio
- · Sunkus pažeidimas

#### NP

Vairuotojo su "Sunkumo lygis (\*)" pažeidimų suma = Smulkus pažeidimas.

Spustelėjus skaičių, atidaromas langas: "<u>Vairuotojų [pažeidimai](#page-82-0)</u>l േ" skirtuke: **Pažeidimai** su filtru:

- · pasirinkto vairuotojų rinkinio
- · Smulkus pažeidimas

# Įspėjimai

Visų vairuotojo "įspėjimų apie neleistinus keitimus" suma.

Spustelėjus skaičių, atidaromas langas: "<u>Vairuotojų [pažeidimai](#page-82-0)</u>l®i skirtuke: **Įspėjimai apie** manipuliavimą su pasirinkto vairuotojų rinkinio filtru.

# Trūksta įrašų

Interaktyvus vairuotojų, prie kurių programa aptiko "trūkstamų duomenų" laikotarpių, sąrašas.

Spustelėjus skaičių atidaromas ataskaitos generavimo langas: "Trūksta [duomenų](#page-100-0) apie <u>[vairuotoją](#page-100-0)</u> जो".

Ataskaita - rodo ataskaitą Vairuotojų pažeidimų rodymas (rėmelyje esančių duomenų spausdinimo peržiūra: "Vairuotojų pažeidimai:")

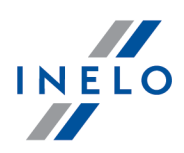

# Transporto priemonės pažeidimai: Vos nuskaičius duomenis iš vairuotojų kortelių, programa analizuoja ir rodo transporto priemonės sąrašą. Šis sąrašas yra interaktyvus (spustelėdami pažeidimų / įspėjimų sumos skaičių arba piktogramas galite atidaryti atitinkamą langą) ir apima toliau nurodytus elementus: M - atidaromas "<u>Kassavaitinė diagrama</u>lോ" pirmą kontrolės dieną, kurią turima kitų duomenų nei sustojimas - atidaromas "<u>Mėnesinė [diagrama](#page-96-0)</u>|േ T" pirmą kontrolės dieną, kurią turima kitų duomenų nei sustojimas

# 10. Pagrindinis meniu

# 10.1. Kontrolė

Licencija Expert:

Įvestas ženklinimas "ekspertizė" vietoje "kontrolė" visoje programos veikimo srityje.

Meniu: Kontrolė yra parinktys suteikiančios galimybę valdyti patikrinimus. Jeigu atvertos bet kokios žymelės, meniu Kontrolė yra neaktyvus. Norėdami jį atblokuoti užverkite visus programos langus.

## <span id="page-37-0"></span>10.1.1. Naujas patikrinimas

Licencija Expert:

Įvestas ženklinimas "ekspertizė" vietoje "kontrolė" visoje programos veikimo srityje.

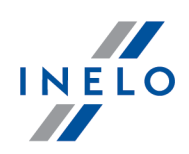

Kiekviena TachoScan Control atlikta kontrolė registruojama duomenų bazėje, todėl pasirinkus Naujas patikrinimas reikia įvesti šiuos duomenis: kontrolės Nr., data, kontroliuojamos įmonės pavadinimas ir atliekamos kontrolės tipas.

Norėdami pradėti naują kontrolę:

- · meniu: Kontrolė pasirinkite Naujas patikrinimas
- arba
- · spustelėkite: ir lange Patikrinimų meniu pasirinkite Naujas patikrinimas

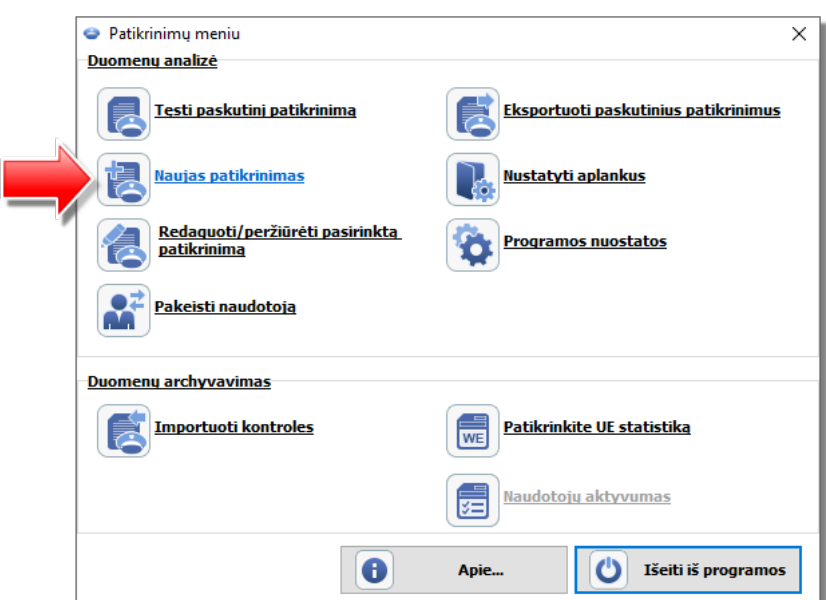

Programoje atidaromas langas Naujas patikrinimas, kuriame yra šie elementai:

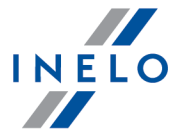

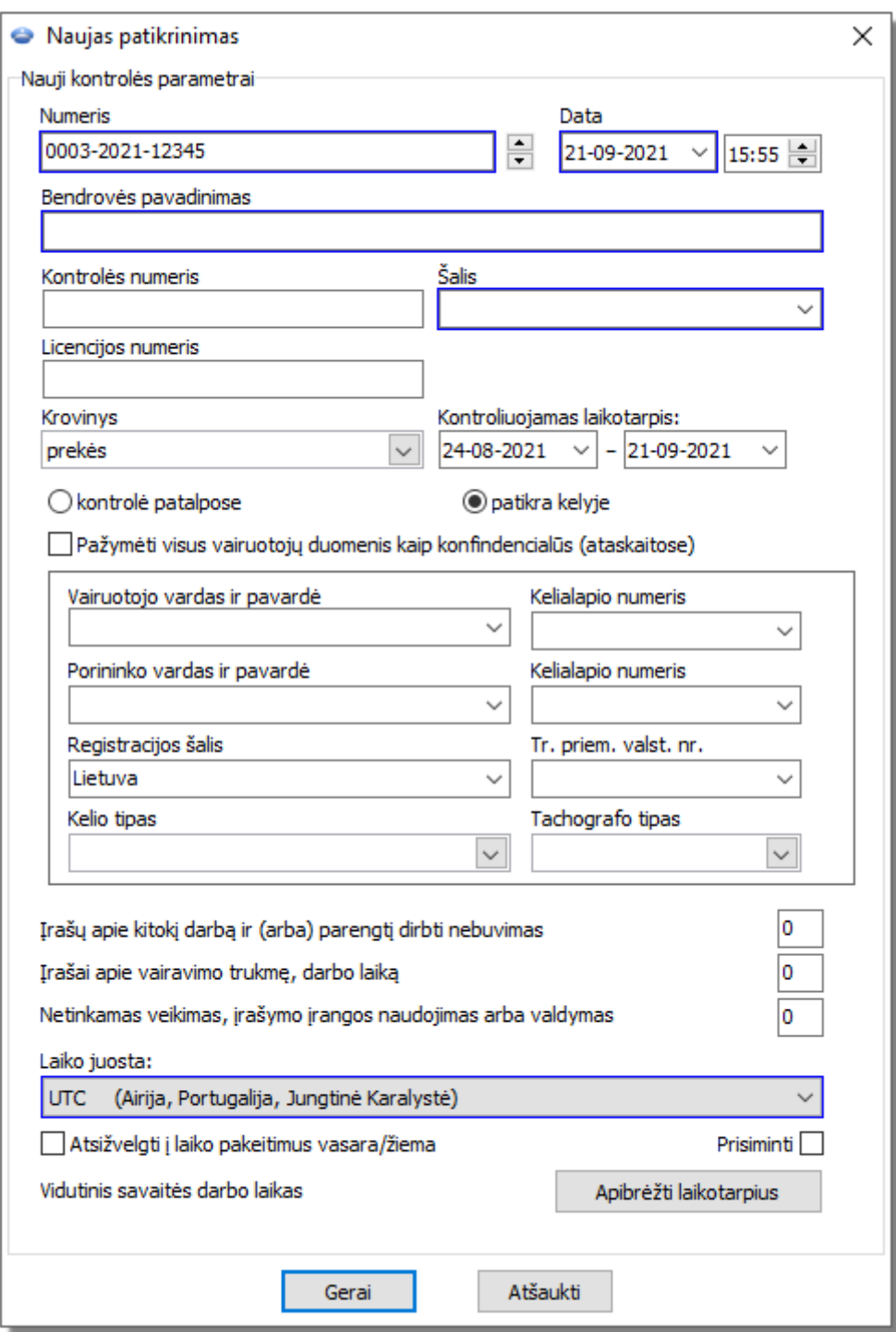

## Nauji kontrolės parametrai:

- 1. Numeris programa automatiškai suteikia numerį kiekvienai kontrolei:
	- · pirmoji jo dalis 0208 tai kontrolės eilės numeris, kurį galima keisti dešinėje esančiomis rodyklėmis

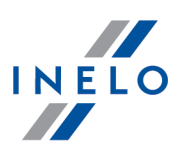

- · antroji dalis 2014 tai einamieji metai, šis parametras nustatomas pagal sistemos "Windows" datą
- · trečioji dalis 1234-1234 tai prisijungusio tikrintojo tapatybės numeris
- 2. Data kontrolės data; pagal numatytuosius parametrus tai yra dabartinė data, nustatyta pagal sistemos "Windows" datą
- 3. **Bendrovės pavadinimas** įveskite kontroliuojamos įmonės arba, jei tai vairuotojo kontrolė, įmonės, kurioje jis dirba, pavadinimą
- 4. Krovinys šiame lange pasirinkite pervežimo tipą iš sarašo: prekės, keleiviai arba nenurodyta
- 5. Kontroliuojamas laikotarpis: pasirinkite datų diapazoną, kuriame reikia atlikti kontrolę. Pagal numatytuosius parametrus programa nustato kontroliuojamą laikotarpį, kurį sudaro 28 dienos plius dabartinė diena

Duomenys, atsisiųsti iš vairuotojo kortelės ir skaitmeninio tachografo, bet nepatenkantys į nurodytą diapazoną, NĖRA analizuojami ir NĖRA išsaugomi duomenų bazėje.

Jei pakeisite "kontroliuojamą laikotarpį", turėsite iš naujo atsisiųsti vairuotojo kortelės duomenis ir (arba) duomenis iš skaitmeninio tachografo bei iš naujo analizuoti vairuotojų padarytus pažeidimus.

Pažeidimų analizės laikotarpis gali būti apribotas iki įdarbinimo laikotarpio (daugiau šia tema: "Vairuotojas" -> <mark>ˈ*Įtraukti*</mark> । 116 ").

Vos atsisiuntus duomenis iš vairuotojo kortelės / skaitmeninio tachografo, dienos diagramos peržiūros lange į kontrolės laikotarpį nepatenkančios dienos bus rodomos pilkos ir pateikiamas atitinkamas pranešimas (žr. pav. apačioje).

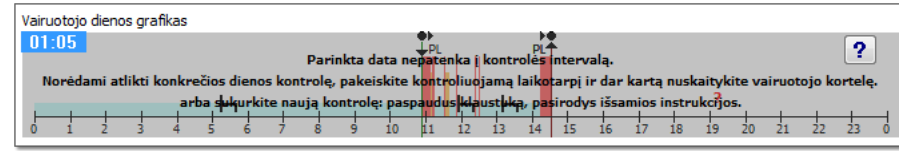

#### 6. Kontrolės tipo pasirinkimas:

- · kontrolė patalpose:
	- $\triangleright$  Gabenimo tikslas pasirinkite paskirtį sąraše: vidaus tikslai arba atlyginimas
- · patikra kelyje:
	- $\triangleright$  Vairuotojo vardas ir pavardė
	- $\triangleright$  Tr. priem. valst. nr.
	- Ř Porininko vardas ir pavardė važiavimas ekipažu
	- $\triangleright$  Registracijos šalis
	- $\triangleright$  Tachografo tipas

Jei gaunami duomenys iš vairuotojo kortelės, jie užpildomi automatiškai.

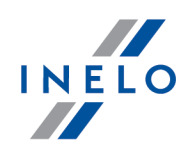

#### Licencija Expert:

Nėra galimybės pasirinkti patikrinimo rūšį.

- 7. Pažymėti visus vairuotojų duomenis kaip konfindencialūs (ataskaitose) šios parinkties pažymėjimas slėpia asmeninius duomenis ataskaitose.
- 8. Priklausomai nuo atliktų patikrų rezultatų, užpildykite toliau nurodytus laukus (toliau išvardytuose laukuose įvesti duomenys rodomi ataskaitoje "<u>[Patikrinkite](#page-46-0) UE statistiką</u>|47"):
	- · Įrašų apie kitokį darbą ir (arba) parengtį dirbti nebuvimas
	- · Įrašai apie vairavimo trukmę, darbo laiką
	- · Netinkamas veikimas, įrašymo įrangos naudojimas arba valdymas
- 9. Laiko juosta: vietinio laiko skirtumas nuo UTC (pasaulinio laiko) kai nuskaitomi duomenys, programa paslenka visus laikus, nuskaitytus iš vairuotojo kortelės duomenų ir tachografo, pagal šioje parinktyje nustatytą laiko juostą.

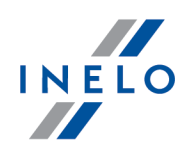

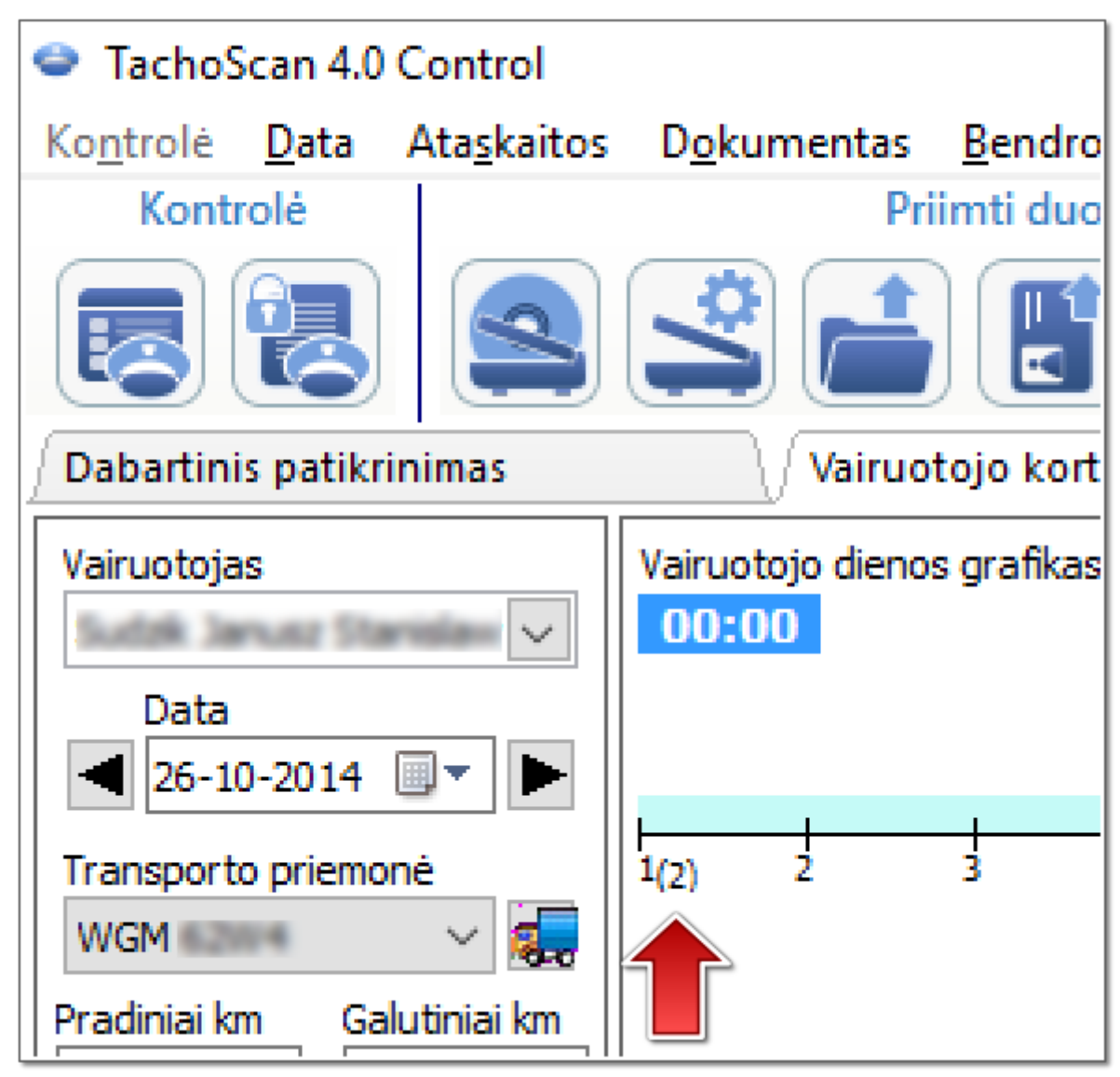

Pav. Vairuotojo dienos grafiką (mąstelis: 2:1) - laiko poslinkis.

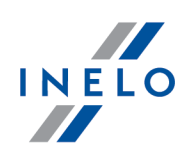

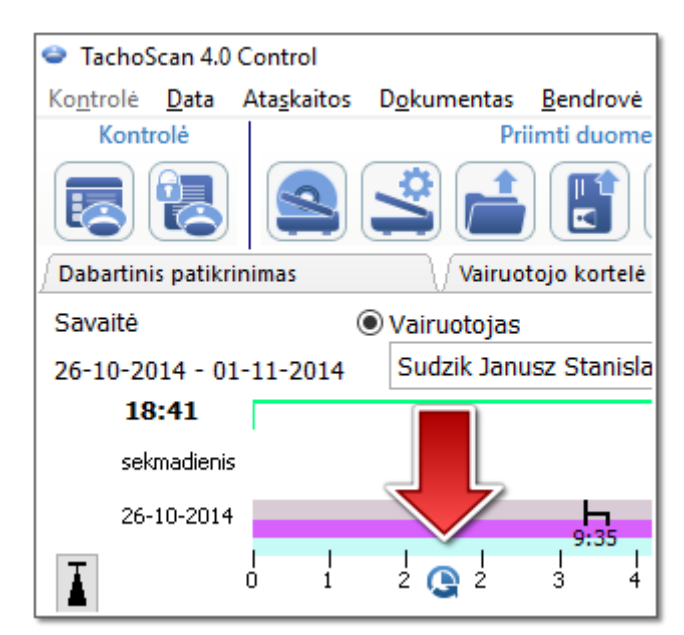

Pav. Vairuotojo savaitės grafiką - laiko poslinkis.

· Prisiminti - parinktis leidžia prisiminti pasirinktą laiko juostą. Jei ši parinktis pažymėta, kuriant naują kontrolę bus paraginta paskutinė išsaugota laiko juosta. Parinktis numanomai išjungta.

Nustatymas Laiko juosta: bei pasirinktis: Atsižvelgti į laiko pakeitimus vasara/žiema nustatomi vadovaujantis pasirinkta valstybe laukelyje: Registracijos šalis.

Įkėlus skaitmeninius duomenis nebus galimybės pakeisti laiko zonos. Pakeitimas galimas tik pašalinus visus skaitmeninius duomenis iš aktualaus tikrinimo. Paprasčiausias sprendimas yra einamojo tikrinimo pašalinimas ir naujo sukūrimas.

UTC (pasaulinis laikas) – tai standartinis laikas, kurį nustato TAI (pranc. Temps Atomique International), įvertinus Žemės sukimosi netaisyklingumą ir suderinus jį su Saulės laiku.

# 10. Vidutinis savaitės darbo laikas <sup>- Apibrėžti laikotarpius</sup> - suteikia galimybę nustatyti bet kokias

reikiamos analizės datas ataskaitoje: Vairuotojo vidutinio savaitės darbo laiko ataskaita - detali

Mėlynu rėmeliu pažymėtus laukus užpildyti būtina.

## 10.1.2. Redaguoti dabartinės kontrolės parametrus

Šį langą galite naudoti einamosios kontrolės parametrų keitimui. Jis identiškas langui [nauja](#page-37-0) <u>[kontrolė](#page-37-0)</u>l ೫ ไ.

Jei pakeisite "kontroliuojamą laikotarpj", turėsite dar kartą atsisiųsti vairuotojo kortelės duomenis ir (arba) duomenis iš skaitmeninio tachografo bei iš naujo analizuoti vairuotojų pažeidimus.

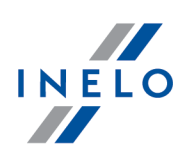

# 10.1.3. Redaguoti/peržiūrėti pasirinktą patikrinimą

Licencija Expert: Įvestas ženklinimas "ekspertizė" vietoje "kontrolė" visoje programos veikimo srityje.

Ši parinktis leidžia atidaryti, peržiūrėti ir redaguoti vieną iš jau sukurtų kontrolių. Archyvavimo modulio atveju kontrolė gali būti importuota.

Jei norite sumažinti sąraše rodomų kontrolės priemonių skaičių, galite naudotis naudingais filtrais, esančiais dešinėje lango dalyje.

## Patikrinimo paieška

Paiešką galima padalinti į kelis būdus:

- 1. Filtrų pagalba ("Datos filtras", "Inspektoriaus filtras", ir pan.)
	- · pažymėkite norimą filtro rūšį
	- · pasirinkite ieškomą vertę
- 2. Rasti pagal norimos frazės paieška sąraše matomuose patikrinimuose
	- · laukelyje: "Rasti pagal" pasirinkite ieškomą poziciją
	- · laukelyje žemiau įrašykite ieškomą frazę
- 3. Pažengusi paieška norimos frazės paieška visų patikrinimų failuose. Labai padedantis metodas pvz. ieškant pavardžių patikrinime turinčiame keliasdešimt vairuotojų (nematomų patikrinimo duomenyse)

Jeigu nėra kontrolės, kuri atitinka filtruose pasirinktus kriterijus, bus rodomas pranešimas No matches found.

#### Kontrolės atidarymas

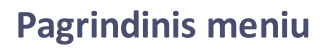

| <b>• Pasirinkite kontrole</b>                    |                                                                                                    |                        |  |                               |                     |                                              |                 |                                                                          |                      |       | ×             |
|--------------------------------------------------|----------------------------------------------------------------------------------------------------|------------------------|--|-------------------------------|---------------------|----------------------------------------------|-----------------|--------------------------------------------------------------------------|----------------------|-------|---------------|
| Rasti pagal<br>Kontrolės numeris<br>$\checkmark$ | Pasirinktos kontrolės duomenys<br>Kontrolès nr.:<br>0203-2017-1234E<br>C:\Users\tpenkala\Documents\Controls\2017\August\0203-2017-1234E |                        |  |                               |                     |                                              |                 |                                                                          |                      |       |               |
| Datos filtras                                    |                                                                                                    |                        |  |                               |                     |                                              |                 |                                                                          |                      |       |               |
| $\vee$ visos                                     | <b>Numeris</b>                                                                                                    | Kontrolės numeris Data |  | Bendrové                      | Vairuotojas         | Porininkas                                   |                 | Transport Kontrolės tipas Inspektorius Inspektoriaus Kieno parsisiųsta A |                      |       |               |
|                                                  | 0203-2017-1234                                                                                                    |                        |  | 07-08-2017 Jazda bez prawidło |                     |                                              |                 | patalpose                                                                | Analyser Frank 1234E |       |               |
| Nuo 10-07-2017                                   | 0202-2017-1234                                                                                                    |                        |  | 02-08-2017 Testing CO         |                     |                                              |                 | patalpose                                                                | Analyser Frank 1234E |       |               |
| 10-08-2017 $\vee$                                | 0201-2017-1234                                                                                                    |                        |  | 25-07-2017 Holandia0102       |                     | Godlewski Szczer KALOGEROPOYL(WSI70LP kelyje |                 |                                                                          | Analyser Frank 1234E |       |               |
|                                                  | 0001-2017-1234                                                                                                    |                        |  | 13-07-2017 TEST naruszeń      | <b>Kozik Tomasz</b> |                                              | INELO00: kelyje |                                                                          |                      | 1234E |               |
|                                                  | 0001-2017-9876                                                                                                    |                        |  | 11-07-2017 Transport CO       | <b>Kozik Tomasz</b> |                                              | INELO00: kelyje |                                                                          | Analyser Frank 1234E |       |               |
| Bendrovės filtras                                | 0200-2017-1234                                                                                                    |                        |  |                               |                     | Monak 1- Selam, ME 51337 kaluis.             |                 |                                                                          | Doe John             | 9876E |               |
| $\sim$                                           |                                                                                                    |                        |  |                               |                     |                                              |                 |                                                                          | <b>Mark In Iser</b>  |       |               |
|                                                  |                                                                                                    |                        |  |                               |                     |                                              |                 |                                                                          |                      |       |               |
| Kontrolės tipo filtras                           |                                                                                                    |                        |  |                               |                     |                                              |                 |                                                                          |                      |       |               |
| $\vee$ visos                                     | $\left\langle \cdot \right\rangle$                                                                                                    |                        |  |                               |                     |                                              |                 |                                                                          |                      |       | $\mathcal{P}$ |
|                                                  | Generuoti ataskaita                                                                                                    |                        |  |                               |                     |                                              |                 |                                                                          |                      | Gerai | Atšaukti      |

Pav. Kontrolės pasirinkimo langas.

1. Uždaryta kontrolės priemonė

Jei paspausite [Gerai], kontrolės priemonę galėsite tik peržiūrėti – redaguoti duomenų negalima.

Norėdami atidaryti kontrolės priemonę redagavimui, dešiniuoju pelės mygtuku spustelėkite norimą kontrolės priemonę ir pažymėkite parinktį Atrakinti ir redaguoti kontrolę

2. Atidaryta kontrolės priemonė

Paspauskite mygtuką [Gerai] arba dukart spustelėkite kontrolės priemonę, jei norite atidaryti ją redagavimui

### Kontrolės sąrašo spausdinimas

Generuoti ataskaita - atidaro spausdinimo peržiūros langą.

Ataskaitos šaukinio lange:

- 1. Pasirinkite laikotarpį **Nuo iki** (Datos filtras) arba pažymėkite  $\boxtimes$  visos
- 2. Pasirinkite inspektorių (Inspektoriaus filtras) arba pažymėkite  $\boxdot$  visi
- **3.** Pasirinkite kontrolės tipą (Kontrolės tipo filtras) arba pažymėkite  $\boxtimes$  visos
- 4. Galite pakeisti rūšiavimą (Rikiuoti pagal, Eiliškumas) Norėdami peržiūrėti ataskaitą, naudokitės įrankių juostos mygtukais (žr: <u>Ataskaitų [generavimas](#page-212-0)</u>l213).

## 10.1.4. Panaikinti kontrolę

Licencija Expert:

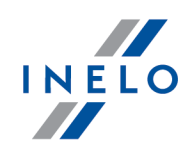

Įvestas ženklinimas "ekspertizė" vietoje "kontrolė" visoje programos veikimo srityje.

Ši parinktis leidžia ištrinti bet kurią kontrolę, kuri jau buvo vykdoma. Jei trinate einamąją kontrolę, programa atidarys <u>[kontrolių](#page-22-0) meniu langą</u>l 23 ir ragins sukurti naują kontrolę ar pasirinkti vieną iš esamų.

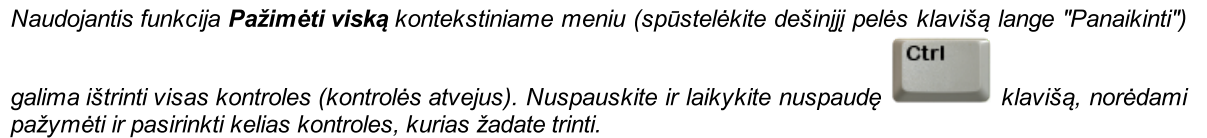

#### 10.1.5. Archyvai

#### <span id="page-46-0"></span>10.1.5.1. Patikrinkite UE statistiką

Šioje ataskaitoje naudojamas ruošinys "REPORT on the implementation by Member States of Regulation (EC) No 561/2006, Regulation (EEC) No 3821/85 and Directive 2002/15/EC in accordance with Article 17 of Regulation (EC) No 561/2006 and Article 13 of Directive 2002/15/EC". Joje pateikiami atliktų kontrolių duomenys.

Norint parengti ataskaitą, reikia pateikti:

• [laikotarpį](#page-212-1) <sub>213</sub>).

Norėdami atidaryti ataskaitos peržiūros langą, spustelėkite mygtuką **[Peržiūra]** (spustelėkite <u>[čia](#page-213-0)lai)</u>, jei norite pamatyti ataskaitos peržiūros lango aprašymą).

#### 10.1.5.2. Importuoti kontroles

Funkcija licencjai Expert neprieinama.

Ši parinktis leidžia importuoti suarhyvuotas kontroles, kurios buvo nukopijuotos [importo](#page-66-0) [katalogą](#page-66-0)| <sub>67</sub>ๅ.

Yra galimybė parsisiųsti patikrinimą eksportuotą iš prietaikos TachoScan Control Mobile

#### Patikrinimo siuntimas

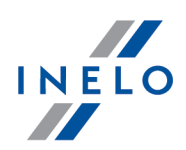

- 1. Pasirinkus Importuoti kontroles ( Kontrolė > Archyvai ) parinkite lokalizaciją, į kurią turėtų būti parsiųstas patikrinimas (supakuoto ZIP archyvo forma). Taip pat galima nurodyti aplanką, kuriame yra parsiųsti keli patikrinimai
- 2. Bus pradėtas importo procesas
- 3. Pabaigoje bus matomas langas

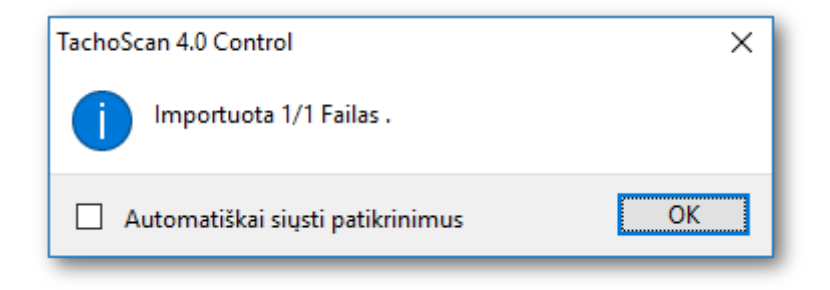

## 10.1.6. Eksportuoti paskutinius patikrinimus

Funkcija licencjai Expert neprieinama.

Kontrolių eksporto langas.

#### Standartinis eksportavimas

Priklausomai nuo varianto leidžia eksportuoti visą kontrolę arba skaitmeninius failus į eksporto katalogą (meniu: "<u>Kontrolė -> [Nustatyti](#page-66-0) aplankus</u>|எ៉").

#### Siųsti pirmiau eksportuotas kontroles į SFTP serverį

Galimas tik eksportuotoms kontrolėms (Standartinis eksportavimas).

SFTP nuostatos - atidaro ryšio nustatymų langą.

#### Eksportuoti į savo FTP serverį

Galimas tik eksportuotoms kontrolėms (Standartinis eksportavimas).

FTP nuostatos - atidaro ryšio nustatymų langą.

# Parinktys

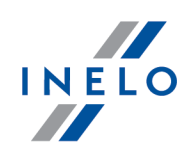

Visi eksporto tipai

#### Rodyti tik į ftp/sftp serverį dar nenusiųstas kontroles

Rodo/slepia kontroles, kurios nebuvo išsiųstos į FTP/SFTP serverį.

# Parinktys

Standartinis eksportavimas

### Rodyti tik neeksportuotas kontroles

Rodo/slepia kontroles, kurios nebuvo eksportuotos (Standartinis eksportavimas).

### Rodyti tik užrakintas kontroles

Rodo/slepia baigtas kontroles

#### Eksportuoti visą kontrolę

Eksportuoja visus kontrolės failus ir duomenis

## į eksportavimo aplanką

Variantas negalimas - kontrolė visada eksportuojama į eksporto katalogą.

## į SFTP serverį

Papildomai kontrolė eksportuojama į "SFTP", kaip Siųsti pirmiau eksportuotas kontroles į SFTP serverį.

SFTP nuostatos - atidaro ryšio nustatymų langą.

## į savo FTP serverį

Papildomai kontrolė eksportuojama į "FTP", kaip Eksportuoti į savo FTP serverį.

FTP nuostatos - atidaro ryšio nustatymų langą.

#### Eksportuoti tik skaitmeninius duomenų failus

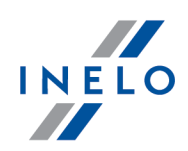

Eksportuoja tik failus, parsisiųstus iš vairuotojų kortelių ir/arba tachografų, kurie atidaryti programoje.

Norint eksportuoti kontroles reikia jas pažymėti sąraše (po dešiniuoju pelės mygtuku yra išplečiamasis meniu: Pažymėti viską, Atžymėti viską), po to spustelėti  $\Box$  Gerai

- 1. Patikrinkite dar kartą, kai eksportuotas failas bus atsisiųstas į kitą kompiuterį.
- 2. Visos ataskaitos, įrašomos pdf formatu į vykdomos patikros numatytąjį aplanką Documents bus įtrauktos į eksportuotą patikrą.
- 3. Parinktis Eksportuoti tik skaitmeninius duomenų failus nesuglaudina failų, bet nukopijuoja skaitmeninius failus į anksčiau sukurtus atitinkamus pakatalogius.

### 10.1.6.1. Kontrolės eksportas į xml

Kontrolės duomenų eksportavimas į xml failą vyksta automatiškai spaudžiant kontrolės uždarymo

mygtuką: .

Pasikeitus duomenims, atitinkamai kontrolei reikia dar kartą įkelti pažeidimus ir uždaryti kontrolę.

#### Failo adresas:

Eksportuotas failas yra kontrolės kataloge pavadinimu: summary.xml.

#### Katalogo atidarymas:

1. Uždarius kontrolę pasirodo toks langas:

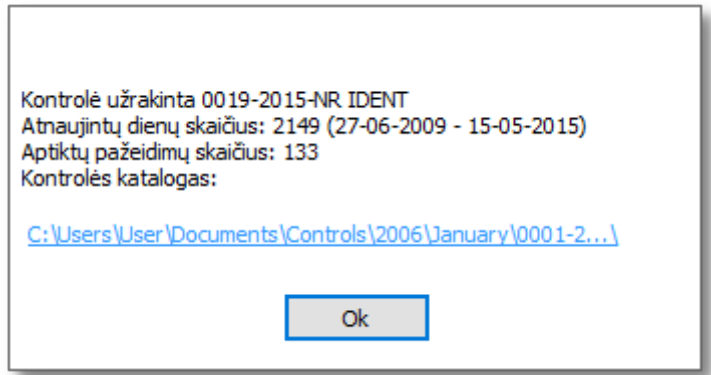

Rys. Okno informujące o zamknięciu kontroli.

2. Spustelėkite kairiuoju pelės mygtuku ant nuorodos, esančios virš mygtuko: **Seral** 

## 10.1.6.1.1 Eksportuojamo failo struktūra

Check data is exported to an xml file according to the following tags (text marked in bold):

```
If there is no value in the expected tag, this means that it was not entered in the exported check (except for some
 cases indicated in the description below).
<?xml version="1.0" encoding="UTF-8"?>
<Control>
 <ControlData>
                     The section of check data placed in the add/edit check ("Kontrolė -> Redaguoti
                 dabartinės kontrolės parametrus" menu):
 <FullNumber>
                     Full check number -> "Numeris" field.
                 Data type: string.
  </FullNumber>
  <ReducedNumber>
                     Short check number - the first part of the full check number without leading
                 zeros.
                 Data type: integer.
  </ReducedNumber>
  <CompanyName>
                     Field: "Bendrovės pavadinimas".
                 Data type: string.
  </CompanyName>
  <Identifier_TaxId>
                     Company ID - field: "Kontrolės numeris".
                 Data type: string.
  </Identifier_TaxId>
  <Cargo>
                     Field: "Krovinys".
                 It can take the following values: "passengers", "goods" or "unspecified".
  </Cargo>
  <DateOfControl>
                     Date of control - field: "Data".
                 Data type: date. Date format: "yyyy-mm-dd".
  </DateOfControl>
  <ControlledPeriod>
```
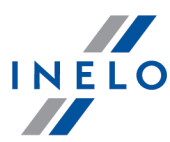

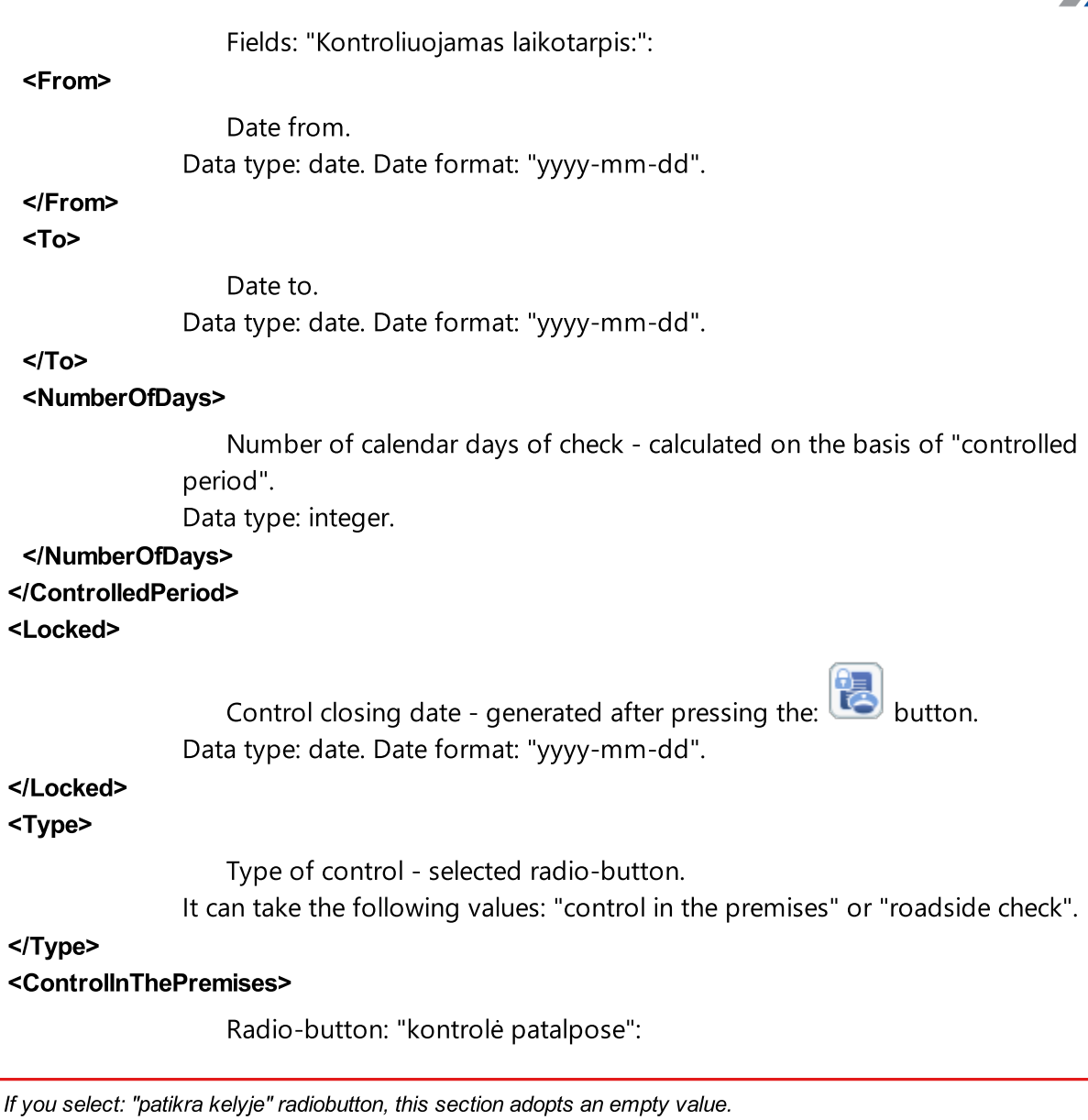

## <CarriagePurpose>

Field: "Gabenimo tikslas".

It can take the following values: "earning" or "own purposes".

## </CarriagePurpose>

## <SizeOfFleet>

Field: "Parko dydis".

Data type: integer.

## </SizeOfFleet>

<NumberOfDrivers>

Field: "Vairuotojų skaičius". Data type: integer.

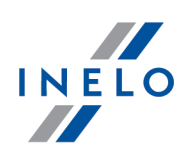

#### </NumberOfDrivers> </ControlInThePremises> <RoadsideCheck>

Radio-button: "patikra kelyje":

If you select "kontrolė patalpose" radiobutton, this section adopts an empty value.

#### <Driver>

Field: "Vairuotojo vardas ir pavardė". Data type: string, separator: <space>.

# </Driver>

#### <Co-Driver>

Field: "Porininko vardas ir pavardė". Data type: string, separator: <space>.

#### </Co-Driver>

#### <TypeOfRoad>

Field: "Kelio tipas".

It can take the following values: "Motorway", "National road" or "Secondary road".

#### </TypeOfRoad>

#### <VehicleRegistration>

Field: "Tr. priem. valst. nr.".

#### Data type: string.

#### </VehicleRegistration>

#### <RegistrationNation>

As an exception, in the check data group the value of the add/edit vehicle window -> field: "Registracijos šalis".

Data type: string.

#### </RegistrationNation>

#### <CarriageNation>

Field: "Registracijos šalis".

It can take the following values: "current country", "other EC country" or "country outside EC".

#### </CarriageNation>

#### <TypeOfTachograph>

Field: "Tachografo tipas".

It can take the following values: "Analogue" or "Digital".

### </TypeOfTachograph>

</RoadsideCheck>

#### <LackOfRecordsForOtherWorkAndOrAvailability>

Field: "Įrašų apie kitokį darbą ir (arba) parengtį dirbti nebuvimas".

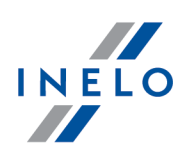

Data type: integer.

#### </LackOfRecordsForOtherWorkAndOrAvailability>

#### <DrivingAndWorkingTimeRecords>

Field: "Įrašai apie vairavimo trukmę, darbo laiką".

#### Data type: integer.

</DrivingAndWorkingTimeRecords>

#### <RecordingEquipmentIncorrectFunctioningMisuse>

Field: "Netinkamas veikimas, įrašymo įrangos naudojimas arba valdymas".

#### Data type: integer.

#### </RecordingEquipmentIncorrectFunctioningMisuse>

#### </ControlData>

#### <InspectorsData>

The inspector data section in the add/edit user window ("Naudotojas -> Įtraukti / Keisti / Redaguoti" menu):

#### <ld>

Field: "Identifikavimo numeris".

Data type: string.

#### </Id>

#### <SurnameAndName>

Field: "Vardas ir pavardė".

Data type: string, separator: <space>.

## </SurnameAndName>

#### <Rank>

Field: "Pareigos". Data type: string.

## </Rank>

<Province>

Field: "Provincija". The field is filled in depending on the language version of the program.

Data type: string.

#### </Province>

### </InspectorsData>

#### <NumberOfDrivers>

A section with a number of drivers depending on the type of carriage and the downloaded data type.

#### <Generally>

Number of drivers in general:

#### <Digital>

The number of drivers with digital data and possibly data from the scanned record sheets.

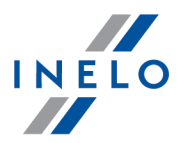

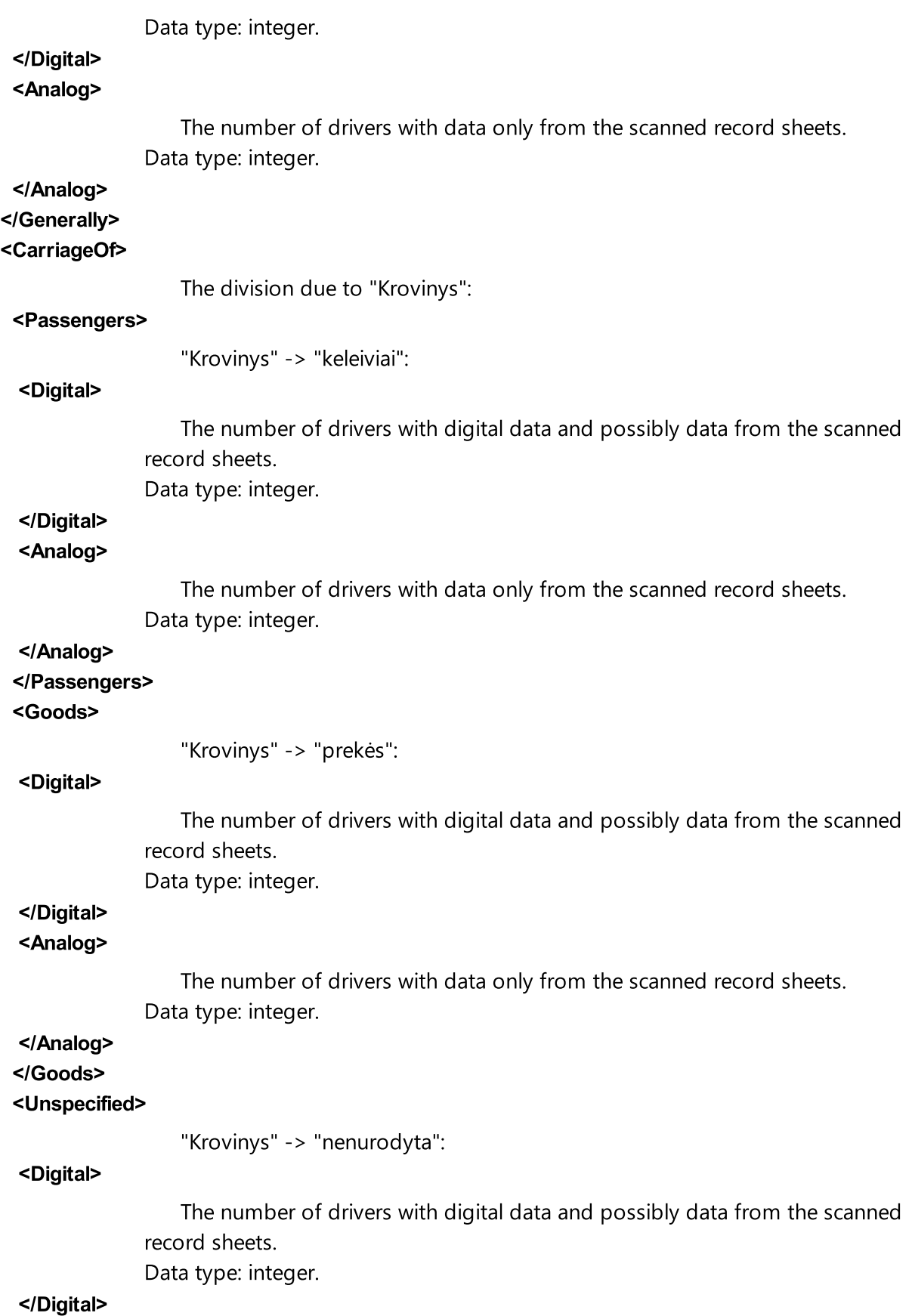

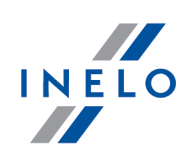

## <Analog>

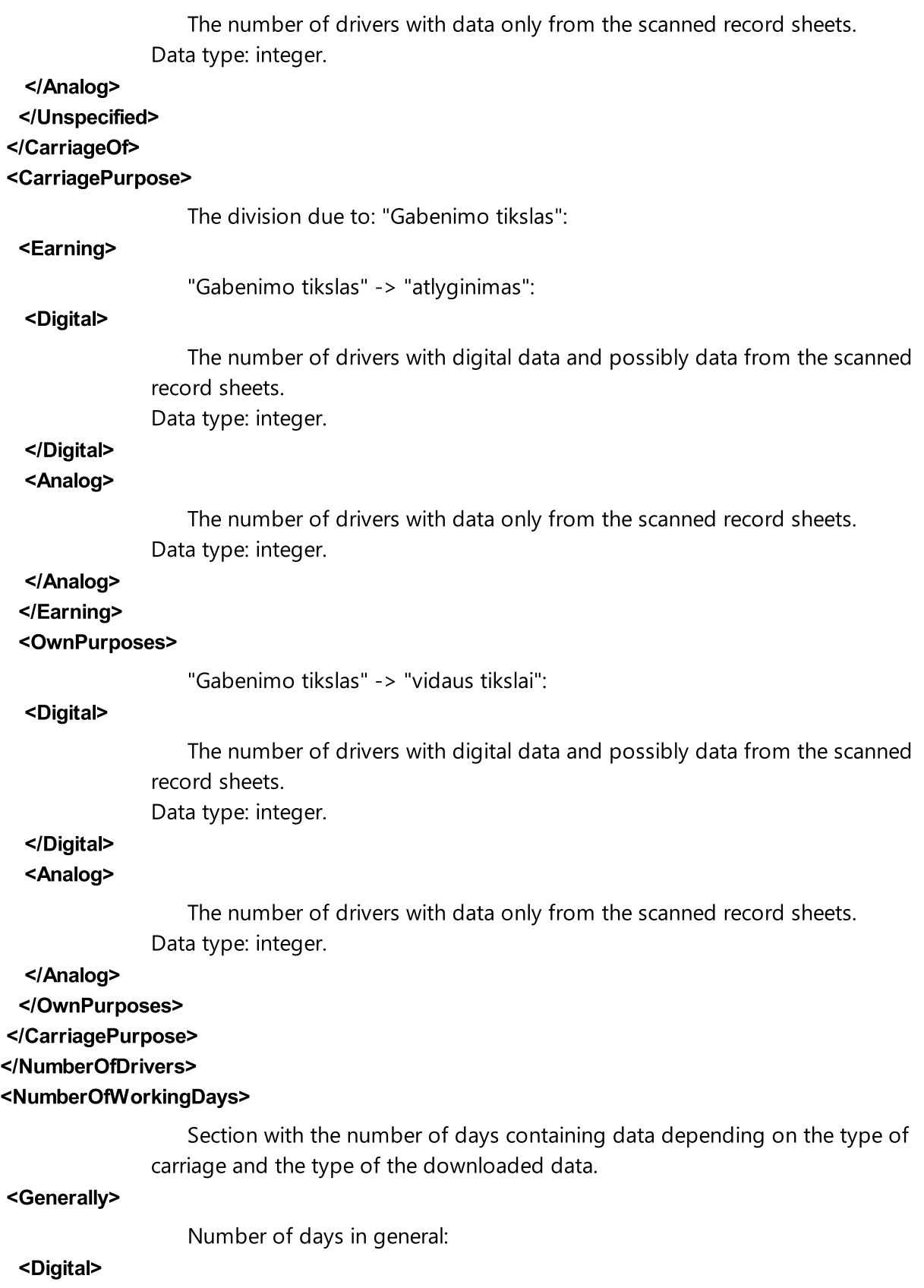

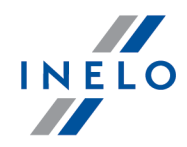

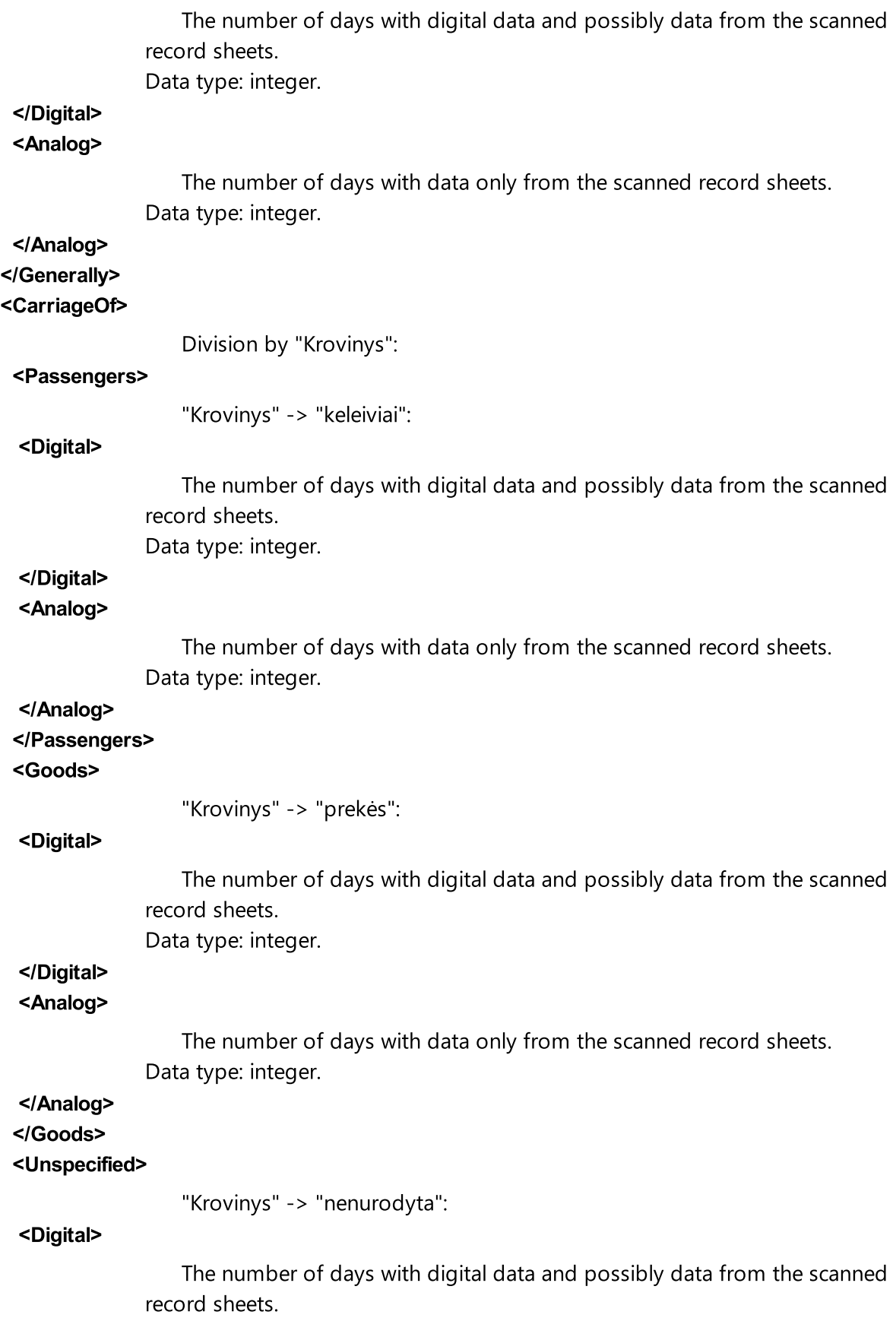

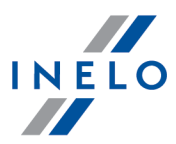

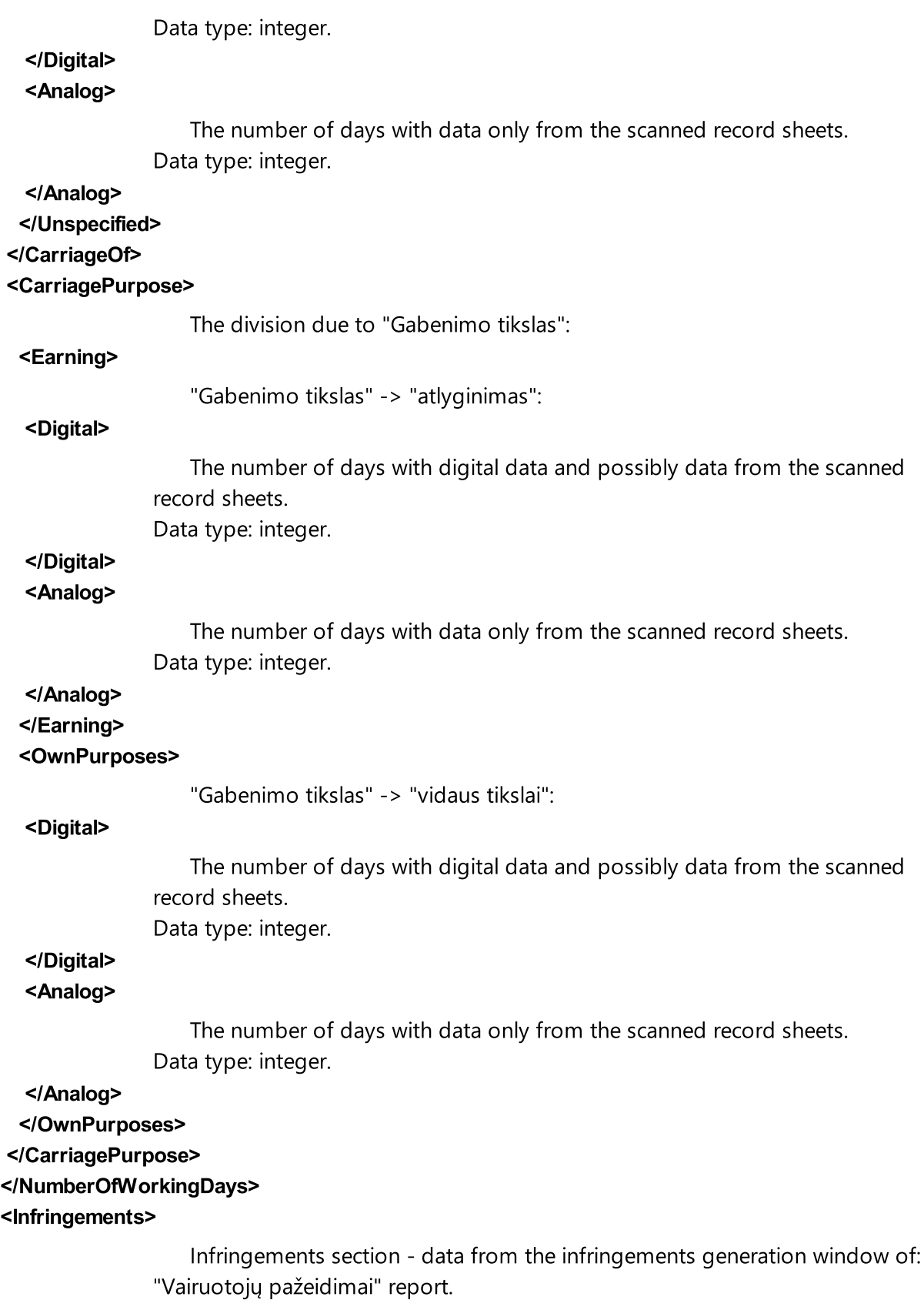

<DailyDrivingTime count="\$variable">

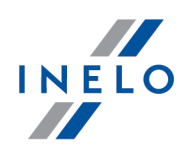

Summary of: "Viršyta kasdienio vairavimo trukmė".

"\$variable" - the number of infringements in this section (the number of section

occurrences: "<Infringement>"). Data type: integer.

If the value is not present, the section is not displayed.

#### <Infringement>

A single infringement data:

The section <Infringement></Infringement> scheme is the same for each type of infringement.

#### <DateAndTimeFrom>

Date of commencement of the infringement - column: "Data nuo". Data type: datetime. Date and time format: "yyyy-mm-dd<space>HH:MM".

### </DateAndTimeFrom>

#### <DateAndTimeTo>

Date of end of the infringement - column: "Data iki".

Data type: datetime. Date and time format: "yyyy-mm-dd<space>HH:MM".

#### </DateAndTimeTo>

#### <DriverName>

Surname and name of the driver - column: "Vairuotojas". Data type: string.

</DriverName>

### <DriverCard\_Number>

Driver card number - column: "Vairuotojas".

Data type: integer.

#### </DriverCard\_Number>

#### <RegistrationNo>

Vehicle registration number - column: "Valst. nr.". Data type: string.

</RegistrationNo>

#### <Duration>

The duration of the checked period - column: "Laikas". Data type: time. Time format: "GG:MM".

#### </Duration>

#### <Norm>

Duration of the standards for the checked period - column: "Normatyvas". Data type: time. Time format: "GG:MM".

# </Norm>

<Team>

Infringement analyzed according to the guidelines for driving in a team column "Komanda".

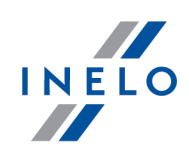

It can take the following values: "Yes", "No" or empty.

</Team>

#### <Annotation>

Column: "Pastabos".

Data type: string.

#### </Annotation>

#### <LevelOfSeriousness>

Column: "Sunkumo lygis (\*)".

It can take the following values: "MI" (Minor Infringement), "SI" (Serious Infringement) or "VSI" (Very Serious Infringement).

#### </LevelOfSeriousness>

#### <LevelOfSeriousnessCodeEU>

EU code of the offense level - generated based on the "Risk assessment for the occurrence of infringements" table: "A1", "B1", "B2", "B3", "B4", "B5", "B6", "B7", "B8", "B9", "B10", "B11", "B12", "C1", "C2", "C3", "D1", "D2", "D3", "D4", "D5", "D6", "D7", "D8", "D9", "D10", "D11", "D12", "D13", "D14", "D15", "D16", "D17", "D18", "G19", "H9" or empty.

#### </LevelOfSeriousnessCodeEU>

#### <MostSeriousInfrigement>

Infringement classified as "the most serious infringement" in accordance with Regulation 1071/2009, Annex IV, item 1.

It can take the following values: "Yes"or "No".

#### </MostSeriousInfrigement>

#### <TrestneBody>

The Czech version of the program. Infringement qualified for awarding penalty points.

It can take the following values: "Yes" or "No".

#### </TrestneBody>

#### <Status>

Infringement status - column: "Aprobuota"

It can take the following values: "Approved" or "Not approved".

#### </Status>

#### <OffenceCodeEU>

EU infringement code generated on the basis of the Act, article, paragraph and possibly sub-paragraph or subsection.

Data type: string.

#### </OffenceCodeEU>

#### <OffenceCodeAETR>

AETR infringement code generated on the basis of the Act, article, paragraph and possibly sub-paragraph or subsection. Data type: string.

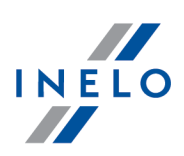

</OffenceCodeAETR>

</Infringement>

</DailyDrivingTime>

#### <DailyRestPeriod count="\$variable">

Summary of: "Sutrumpinta kasdienio poilsio trukmė" infringements. "\$variable" - the number of infringements in this section (the number of section occurrences: "<Infringement>"). Data type: integer. If the value is not present, the section is not displayed.

#### <Infringement>

...

#### </Infringement>

</DailyRestPeriod>

#### <MinimumAgesForDrivers count="\$variable">

Summary of: "Vairuotojas jaunesnis nei 18 metų." infringements. "\$variable" - the number of infringements in this section (the number of section occurrences: "<Infringement>"). Data type: integer. If the value is not present, the section is not displayed.

<Infringement>

...

#### </Infringement>

</MinimumAgesForDrivers>

</DailyRestPeriod>

#### <DrivingTimeWithoutBreak count="\$variable">

Summary of: "Viršyta vairavimo trukmė be pertraukos" infringements. "\$variable" - the number of infringements in this section (the number of section occurrences: "<Infringement>"). Data type: integer.

If the value is not present, the section is not displayed.

#### <Infringement>

...

#### </Infringement>

</DrivingTimeWithoutBreak>

#### <FortnightlyDrivingTime count="\$variable">

Summary of: "Viršyta dvisavaitinio vairavimo trukmė" infringements. "\$variable" - the number of infringements in this section (the number of section occurrences: "<Infringement>"). Data type: integer.

If the value is not present, the section is not displayed.

#### <Infringement>

...

</Infringement>

## </FortnightlyDrivingTime>

## <WeeklyRestPeriod count="\$variable">

Summary of: "Sutrumpinta kassavaitinio poilsio trukmė" infringements.

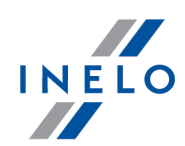

"\$variable" - the number of infringements in this section (the number of section occurrences: "<Infringement>"). Data type: integer. If the value is not present, the section is not displayed.

#### <Infringement>

...

## </Infringement>

</WeeklyRestPeriod>

#### <WeeklyDrivingTime count="\$variable">

Summary of: "Kassavaitinės vairavimo trukmės viršijimas" infringements. "\$variable" - the number of infringements in this section (the number of section occurrences: "<Infringement>"). Data type: integer.

If the value is not present, the section is not displayed.

#### <Infringement>

...

## </Infringement>

## </WeeklyDrivingTime>

#### <LackOfIndicationOfCountry count="\$variable">

Summary of: "Nėra tinkamai nurodytos šalies kasdienio vairavimo pradžioje ar pabaigoje" infringements.

"\$variable" - the number of infringements in this section (the number of section occurrences: "<Infringement>"). Data type: integer.

If the value is not present, the section is not displayed.

#### <Infringement>

...

## </Infringement>

### </LackOfIndicationOfCountry>

#### <IncompleteActivities count="\$variable">

Summary of: "Nepateiktas įrašų lapas, skaitmeniniai duomenys arba liudijimas" infringements.

"\$variable" - the number of infringements in this section (the number of section occurrences: "<Infringement>"). Data type: integer.

If the value is not present, the section is not displayed.

#### <Infringement>

...

#### </Infringement>

</IncompleteActivities>

#### <AverageWeeklyWorkingTime count="\$variable">

Summary of: "Vidutinio savaitinio darbo laiko pažeidimas" infringements. "\$variable" - the number of infringements in this section (the number of section

occurrences: "<Infringement>"). Data type: integer.

If the value is not present, the section is not displayed.

#### <Infringement>

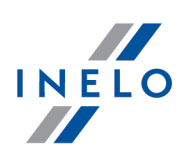

... </Infringement> </AverageWeeklyWorkingTime> <WeeklyWorkingTime count="\$variable"> Summary of: "Savaitinio darbo laiko pažeidimas" infringements. "\$variable" - the number of infringements in this section (the number of section occurrences: "<Infringement>"). Data type: integer. If the value is not present, the section is not displayed. <Infringement> ... </Infringement> </WeeklyWorkingTime> <WorkingTimeWithoutBreak count="\$variable"> Summary of: "Darbo laiko be pertraukos pažeidimas" infringements. "\$variable" - the number of infringements in this section (the number of section occurrences: "<Infringement>"). Data type: integer. If the value is not present, the section is not displayed. <Infringement> ... </Infringement> </WorkingTimeWithoutBreak> <WorkingTimeAtNight count="\$variable"> Summary of: "Reikalavimo dirbti ne daugiau kaip 10 valandų naktinėje pamainoje pažeidimas" infringements. "\$variable" - the number of infringements in this section (the number of section occurrences: "<Infringement>"). Data type: integer. If the value is not present, the section is not displayed. <Infringement> ... </Infringement> </WorkingTimeAtNight>

</Infringements> </Control>

#### 10.1.6.1.2 Pavyzdinis failas, kuriame saugomi šie duomenys

```
<?xml version="1.0" encoding="UTF-8"?>
<Control >
 < ControlData >
 < FullNumber >0001-2015-1234E </ FullNumber >
 < ReducedNumber >1</ ReducedNumber >
 < CompanyName>Test </ CompanyName>
```

```
< Identifier_TaxId >999-999-99-99 </ Identifier_TaxId >
```
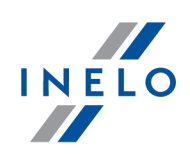

```
< Cargo >goods </ Cargo >
```
- < DateOfControl >2015-05-12 </ DateOfControl >
- < ControlledPeriod >
- < From>2006-04-11 </ From>
- $\epsilon$  To > 2015-05-12  $\epsilon$ /To >
- < NumberOfDays >3319 </ NumberOfDays >
- </ ControlledPeriod >
- < Locked >2015-05-12 </ Locked >
- < Type >roadside check </ Type >
- < ControlInThePremises >
- < CarriagePurpose ></ CarriagePurpose >
- < SizeOfFleet ></ SizeOfFleet >
- < NumberOfDrivers ></ NumberOfDrivers >
- </ ControlInThePremises >
- < RoadsideCheck >
- < Driver >Kowalski Jan </ Driver >
- < Co-Driver ></ Co-Driver >
- < TypeOfRoad ></ TypeOfRoad >
- < VehicleRegistration >LAU 45X59 </ VehicleRegistration >
- < RegistrationNation >PL</ RegistrationNation >
- < CarriageNation >current country </ CarriageNation >
- < TypeOfTachograph >Digital </ TypeOfTachograph >
- </ RoadsideCheck >

```
< LackOfRecordsForOtherWorkAndOrAvailability
>0</ LackOfRecordsForOtherWorkAndOrAvailability >
```
- < DrivingAndWorkingTimeRecords >0</ DrivingAndWorkingTimeRecords >
- < RecordingEquipmentIncorrectFunctioningMisuse
- >0</ RecordingEquipmentIncorrectFunctioningMisuse >
	- </ ControlData >
	- < InspectorsData >
	- $\le$   $|d > 1234E \le |d >$
	- < SurnameAndName >Analyser Frank </ SurnameAndName >
	- < Rank >Inspector </ Rank >
	- < Province ></ Province >
	- </ InspectorsData >
	- < NumberOfDrivers >
	- < Generally >
	- < Digital >1</ Digital >
	- < Analog >0</ Analog >
	- </ Generally >
	- < CarriageOf >
	- < Passengers >
	- < Digital >0</ Digital >
	- < Analog >0</ Analog >

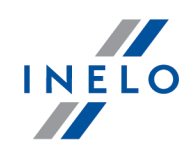

- < / Passengers >
- $\prec$ Goods >
- $\prec$ **Digital** al >1</ Digital >
- $\prec$ Analog > 0 </ Analog >
- < / Goods >
- $\prec$ **Unspecified** >
- $\prec$ Digital >0</ Digita  $\rightarrow$
- $\prec$ Analog > 0 </ Analog >
- < / **Unspecified** >
- </ CarriageOf >
- <
CarriagePurpose >
- $\prec$ Earning >
- $\,<$ Digital >0</ Digital >
- $\prec$ Analog > 0 </ Analog >
- < / Earning >
- $\prec$ OwnPurposes >
- $\prec$ Digital >0</ Digital >
- $\prec$ Analog > 0 </ Analog >
- < / OwnPurposes >
- </ CarriagePurpose >
- </ NumberOfDrivers >
- < NumberOfWorkingDays >
- <
Generally >
- $\prec$ **Digital** al **>232 </** Digita  $\rightarrow$
- $\prec$ Analog > 0 </ Analog >
- < / Generally >
- <
CarriageOf >
- $\prec$ Passengers >
- $\prec$ Digital >0</ Digital >
- $\,<$ Analog > 0 </ Analog >
- < / Passengers >
- $\prec$ Goods >
- $\,<$ **Digital** al >232 </ Digital >
- $\prec$ Analog > 0 </ Analog >
- < / Goods >
- $\prec$ **Unspecified** >
- $\prec$ **Digital** al >0</Digital >
- $\,<$ Analog > 0 </ Analog >
- < / Unspecified >
- </ CarriageOf >
- <
CarriagePurpose >
- $\prec$ Earning >
- $\prec$ Digital >0</ Digital >
- $\prec$ Analog > 0 </ Analog >

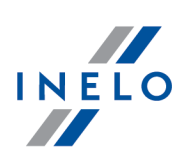

```
</ Earning >
 < OwnPurposes >
 < Digital >0</ Digital >
 < Analog >0</ Analog >
 </ OwnPurposes >
</ CarriagePurpose >
</ NumberOfWorkingDays >
< Infringements >
< DailyRestPeriod count =" 2">
 < Infringement>
  < DateAndTimeFrom >2011-06-21 17:26 </ DateAndTimeFrom >
  < DateAndTimeTo >2011-06-22 02:08 </ DateAndTimeTo >
  < DriverName >Kowalski Jan </ DriverName >
  < DriverCard Number >PL000123456789000 </ DriverCard Number >
  < RegistrationNo ></ RegistrationNo >
  < Duration >8:42 </ Duration >
  < Norm>9:00 </ Norm>
  < Team>No</ Team>
  < Annotation ></ Annotation >
  < LevelOfSeriousness >MSI </ LevelOfSeriousness >
  < LevelOfSeriousnessCodeEU >B1</ LevelOfSeriousnessCodeEU >
  < MostSeriousInfrigement >No</ MostSeriousInfrigement >
  < TrestneBody >No</ TrestneBody >
  < Status >Approved </ Status >
  < OffenceCodeEU >561-8-2 </ OffenceCodeEU >
  < OffenceCodeAETR >AETR-8-2 </ OffenceCodeAETR >
 </ Infringement >
 < Infringement >
  < DateAndTimeFrom >2011-07-07 17:01 </ DateAndTimeFrom >
  < DateAndTimeTo >2011-07-08 03:30 </ DateAndTimeTo >
  < DriverName >Kowalski Jan </ DriverName >
  < DriverCard Number >PL000123456789000 </ DriverCard Number >
  < RegistrationNo ></ RegistrationNo >
  < Duration >10:29 </ Duration >
  < Norm>11:00 </ Norm>
  < Team>No</ Team>
  < Annotation ></ Annotation >
  < LevelOfSeriousness >MSI </ LevelOfSeriousness >
  < LevelOfSeriousnessCodeEU >B2</ LevelOfSeriousnessCodeEU >
  < MostSeriousInfrigement >No</ MostSeriousInfrigement >
  < TrestneBody >No</ TrestneBody >
  < Status >Approved </ Status >
  < OffenceCodeEU >561-8-4 </ OffenceCodeEU >
  < OffenceCodeAETR >AETR-8-2 </ OffenceCodeAETR >
```
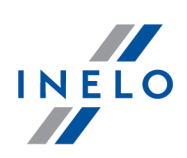

```
</ Infringement >
</ DailyRestPeriod >
\leq Driving Time Without Break count = 1">
 < Infringement >
  < DateAndTimeFrom >2011-11-02 12:33 </ DateAndTimeFrom >
  < DateAndTimeTo >2011-11-02 18:00 </ DateAndTimeTo >
  < DriverName >Kowalski Jan </ DriverName >
  < DriverCard Number >PL000123456789000 </ DriverCard Number >
  < RegistrationNo >LAU 45X59 </ RegistrationNo >
  < Duration >4:31 </ Duration >
  < Norm>4:30 </ Norm>
  < Team></ Team>
  < Annotation ></ Annotation >
  < LevelOfSeriousness >MSI </ LevelOfSeriousness >
  < MostSeriousInfrigement >No</ MostSeriousInfrigement >
  < TrestneBody >No</ TrestneBody >
  < Status >Approved </ Status >
  < OffenceCodeEU >561-7 </ OffenceCodeEU >
  < OffenceCodeAETR >AETR-7 </ OffenceCodeAETR >
 </ Infringement >
</ DrivingTimeWithoutBreak >
</ Infringements >
```

```
</ Control >
```
## <span id="page-66-0"></span>10.1.7. Nustatyti aplankus

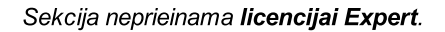

Lange galima pakartotinai nustatyti šiuos numatytuosius katalogus:

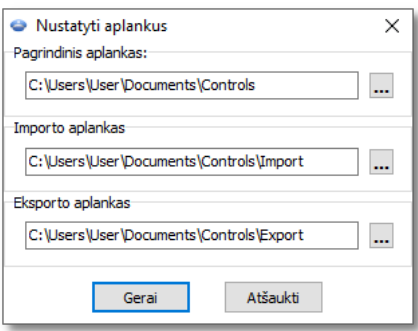

- · pagrindinis aplankas Tai katalogas, kuriame saugomos kontrolės
- · importo aplankas Tai katalogas, iš kurio importuojamos kontrolės. Importo parinktis yra prieinama archyvavimo modulyje
- · eksporto aplankas Tai katalogas, iš kurio eksportuojamos kontrolės (archyvas)

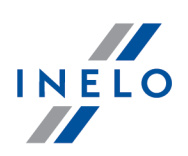

## 10.2. Data

Meniu Data yra pagrindinės parinktys darbui su programa.

Galimos parinktys yra šios: <u>[rankinis](#page-67-0)</u>|േ idiskelių <u>pridėjimas, atidarymas ar [nuskaitymas](#page-68-0)</u>|ോ failo su diskelio atvaizdu arba su skaitmenine kortele ar tachografo duomenimis, diagramų <u>[redagavimas](#page-75-0)</u>l<sub>76</sub> dienos iš skaitmeninio tachografo, išsaugoto duomenų bazėje, diagramų <u>[ištrynimas](#page-76-0)</u>|<sub>77</sub> arba dienos iš vairuotojo kortelės, išsaugotos duomenų bazėje, dienos iš skaitmeninio tachografo, išsaugoti duomenų bazėje ir programos uždarymas.

## <span id="page-67-0"></span>10.2.1. Įrašyti diskelį

Ši parinktis leidžia vartotojui rankiniu būdu pridėti diskelį duomenų bazėje. Jūs turite tuo naudotis, jei, pvz., diagrama yra rimtai pažeista ir teisinga automatinė analizė yra negalima arba jūs pridėjote diskelį vairuotojui, kuris dirba vietoje (bazėje) ir neturi diskelio.

Norėdami rankiniu būdu pridėti diagramą, įveskite šiuos duomenis:

#### Bendrieji diskelio duomenys

- 1. vairuotojo vardas (jį reikia pasirinkti iš sąrašo arba pridėti nuspaudus ant <u>["+"](#page-115-0)</u>|116))
- 2. transporto priemonės registracijos numeris, jei nėra pasirinkta numatytoji parinktis, pasirinkite jį iš sąrašo arba pridėkite nuspaudę <u>["+"](#page-113-0)</u>|114)
- 3. diskelio data
- 4. darbo pradžios laikas
- 5. pradinis ir galinis ridos skaitiklis
- 6. ar diena turi būti išsaugota kaip skaitmeninė ar analoginė
- 7. ar vairuotojas dirba su porininku

Valandos pakeitimas įvedus įvykius, reikalauja ištrinti įvykių sąrašą.

Tada reikia įvesti jau minėtus duomenis į duomenų bazę ir spausti mygtuką [Išsaugoti].

#### Detalūs duomenys – įvykiai

Šiame sąraše jūs galite iš eilės pridėti visus įvykius, kurie pasirodo įvestoje diagramoje. Norėdami įvesti <u>[įvykį](#page-164-0)</u>|16š] pasirinkite specifinį įvykių tipą iš sąrašo ir nurodykite jo trukmės laiką. Vertė laukelyje Laikas nuo įvedama automatiškai. Nuspaudus [OK], įvykis pridedamas prie sąrašo. Yra galimybė ištrinti, įterpti ir redaguoti sąraše esančius įvykius. Numatytoji naujai pridėto įvykio trukmė yra viena minutė, ir programa automatiškai įves įvykio redagavimo režimą ir jo vertę bus galima pakeisti.

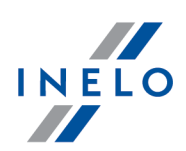

Įvykių sąrašas įtraukia visos paros veiklą (24h), būtent visų įvykių trukmė turi būti lygi 24h. tam, kad programa išsaugotų užpildytą diskelį duomenų bazėje.

## <span id="page-68-0"></span>10.2.2. Gauti

Galimi pasirinkimai:

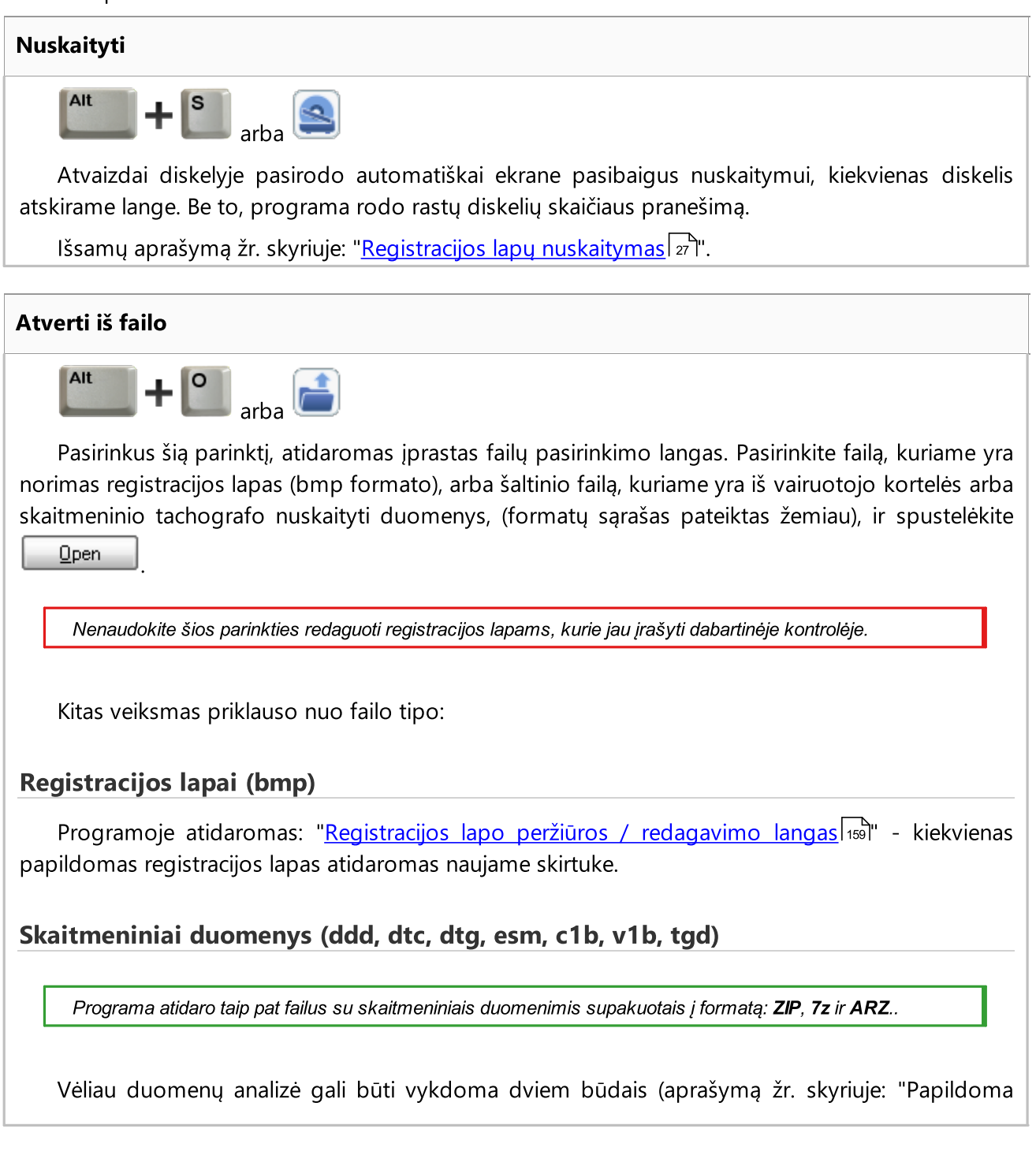

informacija"):

- · Tinkamas duomenų [nuskaitymas](#page-215-0) iš vairuotojo kortelės / tachografo 216
- · [Sugadintas](#page-216-0) duomenų rodmuo iš vairuotojo kortelės / tachografo 217
- · [Sugadintas](#page-217-0) duomenų rodmuo iš tachografo <sub>218</sub>

Jei atsisiuntėte vairuotojo duomenis iš vairuotojo kortelės, kuri užregistruota kaip anuliuota, rodoma atitinkama informacija, kad tokia kortelė buvo aptikta.

#### Iš skaitmeninės kortelės

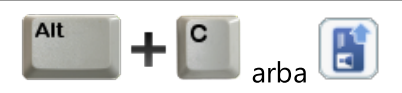

Šios parinkties pasirinkimas pradeda siųsti duomenis iš vairuotojo skaitmeninės kortelės. ši parinktis yra suaktyvinama kai lustinės kortelės skaitytuvas yra įsigytas iš INELO bei tinkamai įdiegtas.

lšsamų aprašymą žr. skyriuje: "<u>Skaitmeninės kortelės nuskaitymas</u>|ෲً".

#### Iš skaitmeninio tachografo

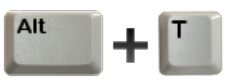

šios parinkties pasirinkimas pradeda siųsti duomenis iš skaitmeninės kortelės. Pasirodo pirmasis langas, kur vartotojas gali pasirinkti, kokius duomenis siųs.

lšsamų aprašymą žr. skyriuje: "<u>Skaitmeninio tachografo nuskaitymas</u>|ෲً".

#### Išoriniai prietaisai

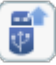

Leidžia vartotojui pasisiųsti duomenis iš skaitmeninių kortelių ir tachografo, saugomų tokių įrenginių kaip:

- · DBOX;
- · Optac;
- · DownloadKey;
- · TachoDrive;
- · PDA.
- · Digifobpro;

.

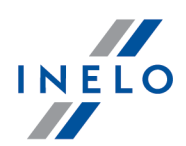

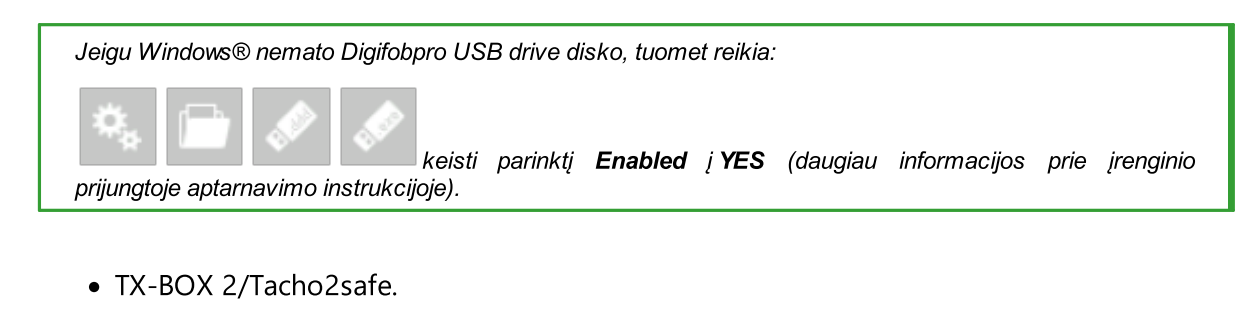

Daugiau šia tema: "<u>Nuskaitymas iš išorinių įrenginių</u>l  $_{32}$ ".

Atidarius duomenų komplektą (iš vairuotojo kortelės ir tachografo) pradedamas automatinis trūkstamų valstybių įrašų duomenų importas iš tachografo į kortelę.

Importuoti valstybių įrašai ženklinami žalia linija <u>"vairuotojo dienos kortelėje peržiūros [lange/redagavimo](#page-170-0) lange"</u>\17ł

## 10.2.3. Importuoti duomenis iš tachografo į kortelę

# Data Šis mechanizmas suteikia galimybę užpildyti tuščias dienas, kuriomis vairuotojas neturi jokių veiklos įrašų iš skaitmeninio tachografo. Galite importuoti užduotis, priskirtas bet kokiam vairuotojui, jokiems vairuotojams nepriskirtą veiklą ir veiklą iš konkrečios transporto priemonės. Jei vėliau nuskaitoma vairuotojo kortelė, importuotos dienos pašalinamos ir pakeičiamos duomenimis iš kortelės. Duomenų importo mechanizmas paleidžiamas keliais būdais: · Data meniu pasirinkite: Importuoti duomenis iš tachografo į kortelę; •  $spauskite$  $224$ [spauskite](#page-223-0) | 224 | mygtuką įrankių [juostoje](#page-157-0) | 158; Alt • naudokite  $\text{trumpin}[z_2]$  **T** Pasirinkus vieną iš aprašytų komandų, atsiranda importo langas, kuris turi būti tinkamai užpildytas: · Vairuotojas - kuriam priskirti duomenys bus importuojami; **• Laikotarpis** - importuojamų duomenų;

· Valandų intervalas - ar importuoti visus, ar tik tam tikro valandų intervalo duomenis;

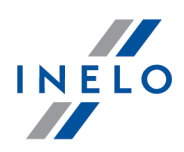

· vairuotojui priskirtos veiklos - pasirinkite vairuotoją, kurio duomenys bus importuojami, jei vairuotojas vairavo transporto priemonę naudodamas vairuotojo kortelę, bet nepateikė jos atliekant kontrolę;

arba

· veiklos, nepriskirtos jokiam vairuotojui - pasirinkite transporto priemonę, iš kurios bus importuojami jokiam vairuotojui nepriskirti duomenys, jei vairuotojas vairavo transporto priemonę be kortelės;

arba

· visus veiksmus iš konkrečios transporto priemonės - pasirinkite transporto priemonę, iš kurios bus importuojami visi duomenys (nepaisant, ar jie priskirti kitiems vairuotojams), jei vairuotojas vairavo transporto priemonę be kortelės, naudodamas kitas korteles ir pan.

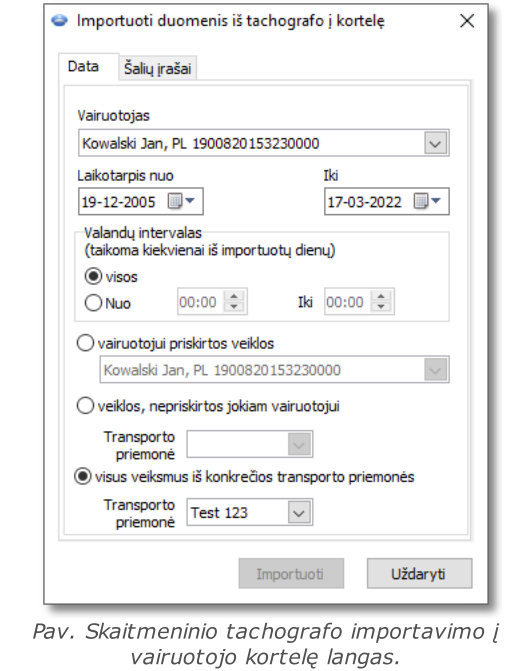

Iš tachografo importuotos dienos pažymėtos lange "<u>[Tachogramų](#page-73-0) registracijos lapų sąrašas</u>| ī4<sup>5</sup>l" (meniu: "Data -> Vairuotojo kortelės ir registracijos lapo duomenys") kaip Skaitmeninis tachografas, tačiau "<u>vairuotojo kortelės dienos [peržiūros/redagavimo](#page-170-0) lange</u> | 17 m'' virš vairuotojo dienos diagramos rodomas toks simbolis: TC.

## Valstybių įrašai

Padeda užpildyti valstybes vairuotojo kortelėje įrašais iš skaitmeninio tachografo, kai yra patikrinimai TachoScan Control senesniame variante, nei 4.0.9. Šiam tikslui:

1. Pažymėkite  $\boxdot$  vairuotoją/vairuotojus
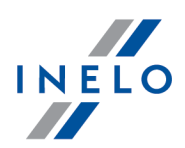

- 2. Pasirinkite laikotarpį
- Importuoti 3. Paspauskite

Importuoti valstybių įrašai ženklinami žalia linija "vairuotojo dienos kortelėje peržiūros [lange/redagavimo](#page-170-0) <u>[lange"](#page-170-0)</u>| <sub>17</sub>ክ.

Nuo varianto 4.0.9 atidarius duomenų komplektą - iš vairuotojo kortelės ir tachografo pradedamas automatinis trūkstamų valstybių įrašų importas iš tachografo į kortelę.

#### 10.2.4. Duomenų importas iš rinkmenos

Ši parinktis leidžia importuoti vairuotojo aktyvumą iš rinkmenos.

Norint importuoti duomenis, reikia:

- pagrindiniame meniu "<u>Datal®</u> pasirinkite **Duomenų importas iš rinkmenos** arba
- Ctrl • paspauskite klavišų derinį  $\begin{array}{ccc} \hline \end{array}$   $\begin{array}{ccc} \hline \end{array}$

Pasirodys langas, kuriame reikia pasirinkti importuotiną rinkmeną ir spustelėti Atidaryti. Importo pabaiga signalizuojama tinkamu pranešimu.

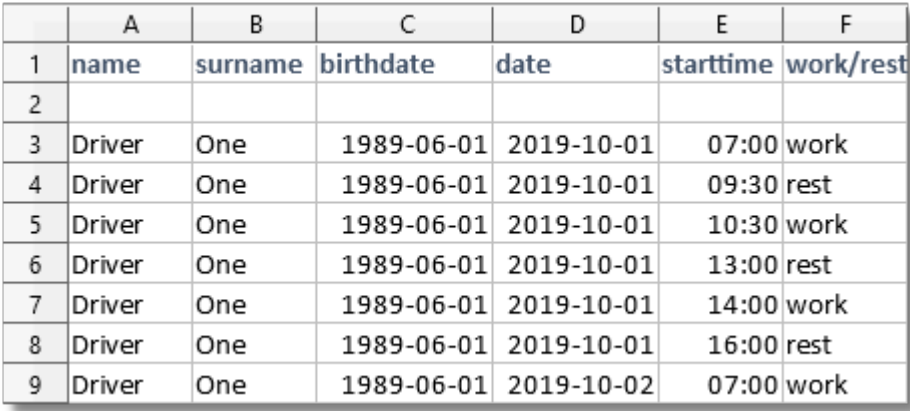

Rinkmenos šablonas yra [čia](http://update.inelo.pl/patch/activity_import_example.xlsx).

Kiekvienas vairuotojas turėtų būti skirtingoje žymelėje. Jei pirmoje žymelės eilutėje yra vairuotojas, kurio nėra programoje, jis bus pridėtas.

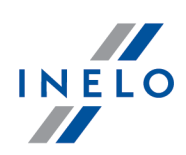

#### 10.2.5. Vairuotojo kortelės ir registracijos lapo duomenys

Redaguoti diskelius, išsaugotus duomenų bazėje, galima trim būdais:

- · nuspaudus nuspaudus mygtuką, *įrankių [juostoje](#page-157-0)*l<sub>158</sub>
- naudojant  $\blacksquare$   $\blacksquare$  $šaukinl<sub>224</sub>$ </u>
- $\bullet\,$  pasirinkus parinktį **Vairuotojo kortelės ir registracijos lapo duomenys** iš meniu <u>[Data](#page-67-0)</u>l $\overline{\overset{\circ}{\mathbf{g}}}$

Atlikus bet kurį iš šių trijų veiksmų, atidaromas langas, kuriame rodomas išsaugotų iš vairuotojų kortelių atsisiųstų registracijos lapų ir dienų sąrašas. Jį sudaro šie elementai:

#### Tachogramų registracijos lapų sąrašas

Norėdami atidaryti konkretų registracijos lapą / dieną iš vairuotojo kortelės, dukart spustelėkite jo pavadinimą, o tada po sąrašu spustelėkite mygtuką [Gerai].

Priklausomai nuo pasirinktos parinkties, programoje atidaromas [Registracijos](#page-158-0) lapo peržiūros / [redagavimo](#page-170-0) langaslis) arba <u>Dienos iš vairuotojo kortelės peržiūros / redagavimo langaslazil</u>

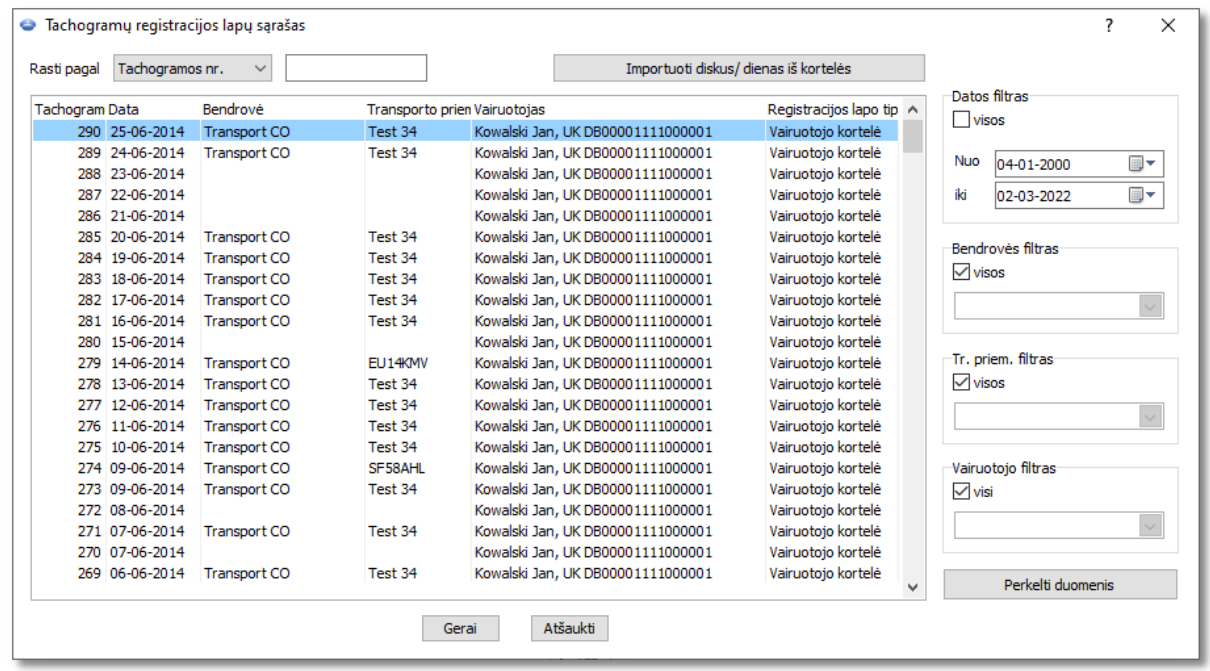

Pav. Registracijos lapų / dienų iš vairuotojo kortelės sarašas.

Norėdami vienu kartu atidaryti daugiau nei vieną diskelį, pasirinkite atitinkamą poziciją sąraše, laikydami Ctrl nuspaudę klavišą klaviatūroje.

Spūstelėjus stulpelio pavadinimą pradedamas pozicijų rūšiavimas pagal duomenis, įtrauktus į pasirinktą stulpelį. Pakartotinas spūstelėjimas pradeda pozicijų tvarkymą atvirkštine tvarka.

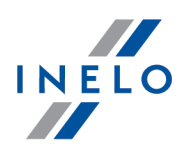

Jei vietoje žodžio galūnės matomas "...", galėti praplėsti stulpelį, laikydami nuspaustą kairįjį pelės klavišą eilutėje tarp stulpelio antraštės ir vesdami pelės kursorių į dešinę.

Vairuotojo kortelėje esantys registracijos lapai/dienos, išsaugotos kaip nemokamos, atostogos ir nedarbingumo atostogos, atsidaro kaip Tik skaitymui skirtas failas.

Registracijos lapo tipas = Skaitmeninis tachografas - reiškia dieną, importuotą iš tachografo (žr.: "<u>Importuoti duomenis iš [tachografo](#page-70-0) į kortelę</u> | <sub>71</sub> " - meniu: "Data").

#### Duomenų filtravimas

Leidžia iš anksto pasirinkti registracijos lapus / dienas iš vairuotojo kortelės, kuriuos (kurias) reikia įtraukti į sąrašą. Pagal numatytuosius parametrus kiekvienas filtras (išskyrus datos filtrą) yra išjungtas (pažymėtas laukas "visi"). Norėdami suaktyvinti pasirinktą filtrą, atžymėkite parinktį visi, tada pasirinkite filtro tipą:

<span id="page-74-0"></span>filtravimas pagal esamus duomenis:

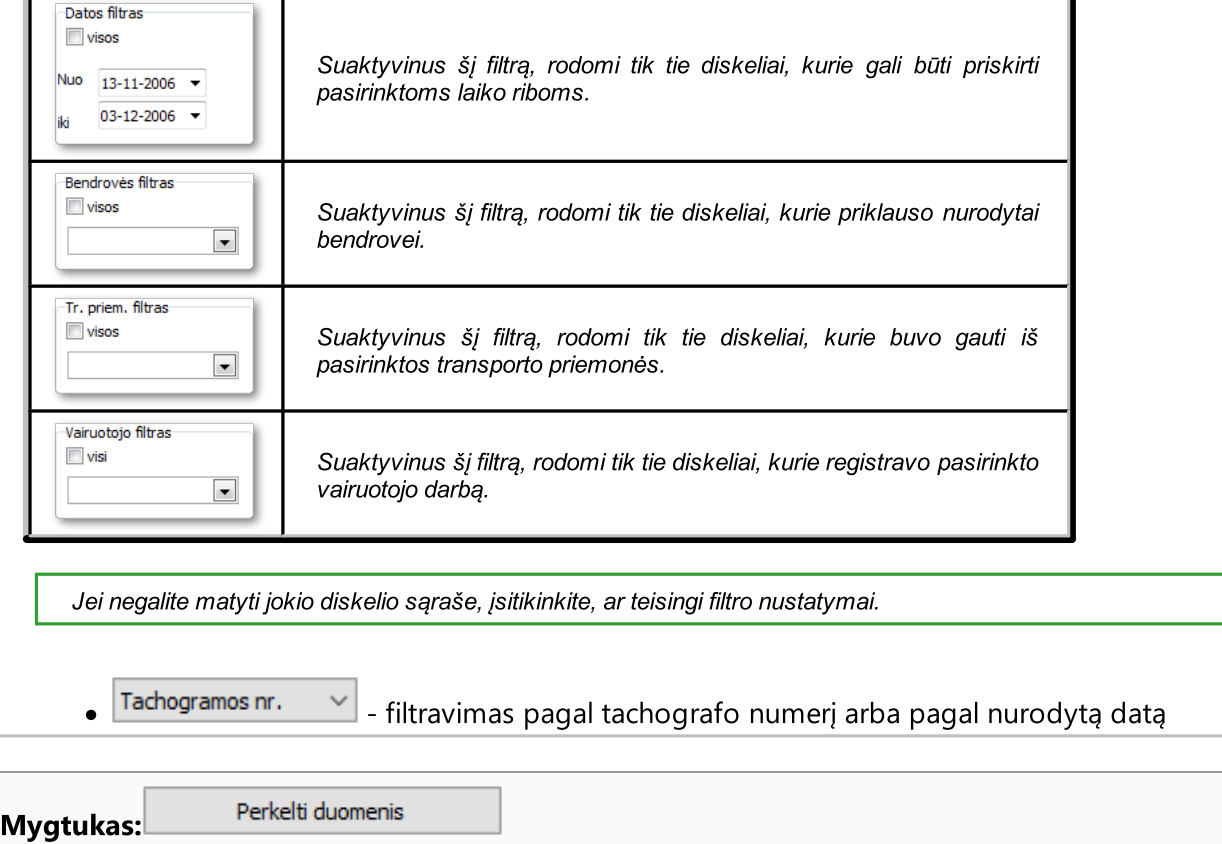

Leidžia perkelti pasirinktus registracijos lapus / dienas iš kortelės iš vieno vairuotojo kitamego.

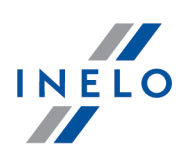

#### 10.2.6. Skaitmeninio tachografo duomenys

Redaguoti dienas, parsiųstas iš skaitmeninio tachografo ir išsaugotas duomenų bazėje, galima trim būdais:

- nuspaudus mygtuką imankių [juostoje](#page-157-0) (158) *irankių juostoje*<sup>158</sup>
- naudojant  $\begin{picture}(4,4) \put(0,0){\line(1,0){155}} \put(1,0){\line(1,0){155}} \put(1,0){\line(1,0){155}} \put(1,0){\line(1,0){155}} \put(1,0){\line(1,0){155}} \put(1,0){\line(1,0){155}} \put(1,0){\line(1,0){155}} \put(1,0){\line(1,0){155}} \put(1,0){\line(1,0){155}} \put(1,0){\line(1,0){155}} \put(1,0){\line(1,0){155}} \$  $\sum_{\alpha}$

Alt

 $\bullet\,$  pasirinkus parinktį "**Redaguoti tachografą iš duomenų bazės**" iš meniu <u>[Data](#page-67-0) $^{\text{\textsf{est}}}_{\text{\textsf{ss}}}$ 1</u>

#### Dienų iš tachografų sąrašas

Kaip kiekvienos šių trijų operacijų rezultatas, pasirodo langas su visų nuskaitytų į programą į<u>vestų</u>l® itachografų dienų sąrašu. Jis susideda iš dviejų dalių:

Dienų sąrašas rodomas kairėje. Norėdami atidaryti pasirinktą dieną, dukart spūstelėkite reikiamą eilutę arba pažymėję ją, tada nuspauskite "OK" sąrašo apačioje.

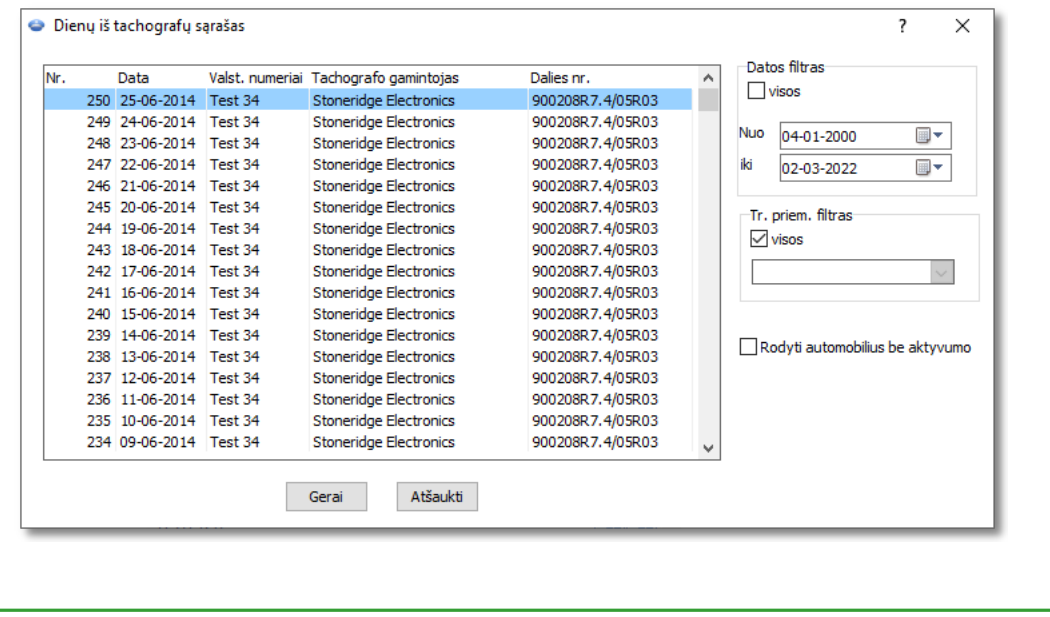

Spūstelėjus stulpelio pavadinimą pradedamas pozicijų rūšiavimas pagal duomenis, įtrauktus į pasirinktą stulpelį. Pakartotinas spūstelėjimas pradeda pozicijų tvarkymą atvirkštine tvarka.

Jei vietoje žodžio galūnės matomas "...", galėti praplėsti stulpelį, laikydami nuspaustą kairįjį pelės klavišą eilutėje tarp stulpelių antraščių ir vesdami pelės kursorių į dešinę.

#### Duomenų filtravimas

Dešinėje yra du filtrai, suaktyvinantys preliminarų diskelių pasirinkimą pagal sąrašą. Transporto priemonės filtras pagal nutylėjimą yra neaktyvus (laukas "visos" yra pažymėtas). Norėdami pasirinkti

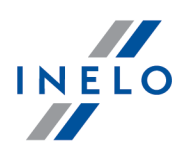

filtrą, jūs turite panaikinti lauko visos žymėjimą ir tada pasirinkti dienas, kurias esamas filtras parinks iš sąrašo.

#### Čia nurodomi filtrai:

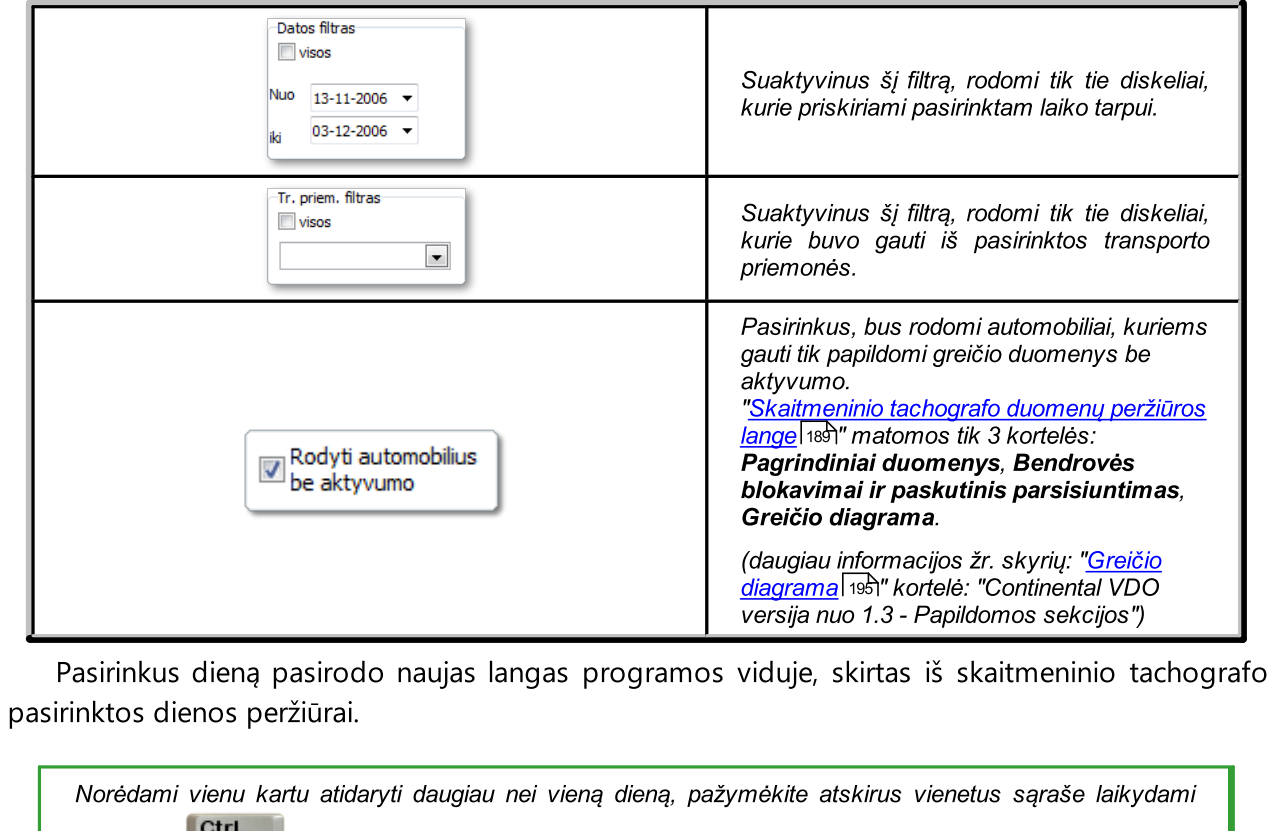

nuspaudę klavišą klaviatūroje.

## 10.2.7. Panaikinti registracijos lapą / kortelę

Lange Tachogramos naikinimas, kaip rodo pavadinimas, galima trinti duomenis iš registracijos lapų ir dienų iš vairuotojo kortelės programos duomenų bazėje.

Duomenis galima šalinti keliais būdais:

- $\bullet\,$  pašalinti vieną elementą: sąraše pasirinkite norimą elementą ir spustelėkite  $\overline{\phantom{a}}^{\mathsf{Panaikint}}\phantom{a}\overline{\phantom{a}}^{\phantom{a}}_{\phantom{a}}\!\!\!\!\!\!\!}$
- · šalinti duomenis iš ištisų metų: virš sąrašo pasirinkite metus, iš kurių norite šalinti duomenis, ir spustelėkite Panaikinti metus
- šalinti bet kokį elementų skaičių: naudodamiesi <u>[filtrais](#page-74-0)</u> zidešinėje lango pusėje pasirinkite šalintinus duomenis, o tada išskleidžiamajame meniu rinkitės Pažymėti viską. Pasirinkę duomenis, spustelėkite Panaikinti

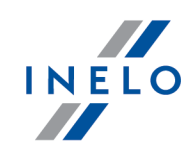

Netyčia pašalinę netinkamą diską, turėsite įvesti jį iš naujo. Ištisų metų šalinimas gali trukti labai ilgai. Šalinimo procesas rodomas eigos juostoje.

## 10.2.8. Panaikinti tachografą

Spūstelėjus šį meniu, atsiras langas su sąrašu, kuriame rodomos visos dienos, parsiųstos iš skaitmeninio tachografo. Norėdami ištrinti atitinkamą dieną pirmiausia turite pasirinkti ją iš sąrašo. Tai padaryti galite arba rankiniu būdu pažymėdami sąrašo įrašą, arba nustatydami atitinkamą datos ir/arba transporto priemonės filtrą ir pažymėdami "Pasirinkti visus" parinktį (arba "Atžymėti visus") dešiniuoju pelės klavišu. Pabaigoje spauskite <sup>Panaikinti</sup> klavišą.

Jei netyčia pašalinama reikalinga diena, ją reikės nuskaityti iš naujo. Ištisų metų pašalinimas gali trukti labai ilgai. Šalinimo procesas rodomas eigos juostoje.

## 10.2.9. Parsisiųstų duomenų istorija

Čia pateikiamas failų / rodmenų, atsiųstų į programą iš vairuotojo kortelės arba skaitmeninio tachografo, sąrašas.

Rodmenų istoriją galima atidaryti dviem būdais:

- meniu "<u>Data</u> <sup>sa)</sup>" pasirinkite komandą **Parsisiųstų duomenų istorija**
- $\bullet$  nuspaudus  $\sqrt{24}$ [nuspaudus](#page-223-0) | 224 mygtuką įrankių [juostoje](#page-157-0) 158
- · paspauskite klavišų derinį

Kairėje rodmenų istorijos lango pusėje rodomas failų / rodmenų sąrašas, padalytas į skirtukus:

- · Vairuotojai rodomas rodmenų iš vairuotojo kortelės sąrašas
- · Transporto priemonės rodomas rodmenų iš skaitmeninio tachografo sąrašas
- · Negalioja rodomas sugadintų rodmenų, kurių nepavyko identifikuoti, sąrašas

Dešinėje lango pusėje rasite filtrus, kuriais naudodamiesi galite rinktis rodmenis:

- · Rodyti tik nusižengimus rodomi rodmenys, kuriuose Dienų skaičius nuo ankstesnio parsisiuntimo yra didesnis nei 28 dienos vairuotojo kortelės atveju ir 90 dienų tachografo atveju
- · Datos filtras rodomi konkretaus laikotarpio rodmenys; norėdami išjungti datos filtrą, pasirinkite visos
- · Vairuotojo filtras/Tr. priem. filtras rodo nuskaitymus atsižvelgiant į pasirinktus vairuotojus/automobilius - norėdami išjungti filtrą pažymėkite pasirinktį visos

Pasirinktų stulpelių reikšmės:

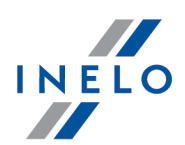

- · Įrašo dienų skaičius\* visos dienos, kuriomis buvo atlikta bet kokia veikla, įskaitant poilsio dienas tachografe ir rankiniu būdu įvestus laikotarpius išskyrus aktyvumo dieną nuskaitymo dieną
- · Darbo ar eksploatacinės parengties dienų skaičius visos dienos, kuriomis buvo pranešta apie vairavimą, darbą ir (arba) prieinamumą
- · Nenuskaitytų / neišsamių dienų skaičius- visos dienos nuo paskutinio nuskaitymo, kurios yra nepilnos (pilnos dienos trūkumai arba nuskaitymai neapimantys visos dienos)

Sarašo elementai žymelėse Vairuotojai i Transporto priemonės Negalioja rūšiuojami pagal abėcėle ir mažėjančia tvarka pagal datą.

Yra galimybė individualiai surūšiuoti sąrašus. Paspauskite stulpelio pavadinimą, kuris turėtų būti rūšiavimo kriterijus. Pagal pirmą paspaudimą bus rūšiuojama didėjančia tvarka, pagal antrą - mažėjančia.

#### Papildomi sąrašo elementai

Papildomi sąrašo išskleidžiamojo meniu elementai:

- · Rodyti išsamią informaciją atidaro pasirinkto failo skaitmeninį rodmenų tikrinimą (su skaitmeninio parašo tikrinimu)
- Ataskaitos peržiūra atidaromas langas, kuriame rodoma "<u>Ataskaita apie [parsisiųstų](#page-102-0)</u> [duomenų](#page-102-0) istorijąl 103।"
- · Pridėti/ redaguoti anotaciją suteikia galimybę įrašyti bet kokį įrašą įrašas bus matomas išspausdintoje ataskaitoje (Ataskaitos peržiūra), tuo tarpu stulpelyje: Pastaba bus rodoma piktograma 国
- **Ištrinti anotaciją** pašalina įrašą

#### 10.2.10. Neišsaugoti diskai

Juostoje dešinėje lango pusėje rodomas skydelis su registracijos lapais, kurie buvo nuskaityti, bet neišsaugoti duomenų bazėje.

Neišsaugotų registracijos lapų vaizdų sąrašą galima atidaryti taip:

- $\bullet\,$  pagrindiniame meniu "<u>Data $^{\small{\textsf{(ss)}}}$ </u>" pasirinkite **Neišsaugoti diskai**
- · viršutiniame dešiniajame programos lango kampe spustelėkite piktogramą:

Šioje piktogramoje nurodytas skaičius – tai neišsaugotų registracijos lapų skaičius.

Norėdami išsaugoti registracijos lapą duomenų bazėje, tiesiog spustelėkite jį kairiuoju pelės mygtuku – programa atidarys jį <u>registracijos lapų peržiūros / [redagavimo](#page-158-0) skirtuke</u>l1s, l

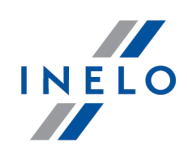

Kairiuoju pelės mygtuku spustelėjus kitą registracijos lapo miniatiūrą, jis atsidarys tame pačiame [registracijos](#page-158-0) <u>lapų peržiūros / [redagavimo](#page-158-0) skirtuke</u>l কৌ.

Jei skirtuke atliekami bet kokie registracijos lapo pakeitimai, kairiuoju pelės mygtuku spustelėjus kitą registracijos lapo miniatiūrą, jis bus atidarytas naujame skirtuke.

Registracijos lapų miniatiūros filtruojamos priklausomai nuo aktyvios kontrolės priemonės.

Pažymėjus registracijos lapą pele, šalia esančiame lange rodomas padidintas tachografo diskas.

Neišsaugotų registracijos lapų vaizdai laikomi kontrolės priemonės kataloge.

Spustelėdami piktogramą:  $\bigcirc$  dar kartą galite uždaryti neišsaugotų registracijos lapų juostą.

#### Registracijos lapų grupavimas / rikiavimas

Jei nuskaitant lange: "<u>Numatytoji nuskaitytų [registracijos](#page-26-0) lapų nuostata</u>l $_{\rm z}$ 7" naudojantis

piktograma: buvo nustatytas numatytasis vairuotojas ir (arba) numatytoji transporto priemonė, registracijos lapų miniatiūras galima grupuoti.

- 1. Registracijos lapų grupavimas:
	- **· C** Grupavimas pagal vairuotojus
	- $\bullet$   $\blacksquare$  Grupavimas pagal transporto priemones
- 2. Registracijos lapų grupių rikiavimas ir slėpimas / rodymas:
	- · kairiuoju pelės mygtuku spustelėdami grupės antraštę (vairuotojo vardą arba transporto priemonės registracijos numerį) galite suglausti arba išplėsti kiekvieną registracijos lapų grupę (pav. apačioje)

arba

- Ř Atgalinio datų eiliškumo nustatymas grupei priklausantys registracijos lapai rikiuojami pagal sukūrimo datą kaip apibrėžta prie numatytųjų nuskaitymo nustatymų
- Ř Viską sutraukti visos grupei priklausančios miniatiūros suglaudžiamos
- $\triangleright$  Viską išskleisti visos grupės išplečiamos

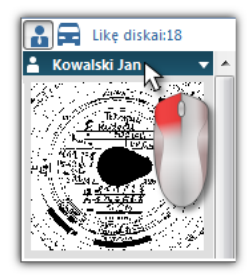

#### Registracijos lapų šalinimas

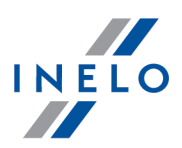

Kai registracijos lapai išsaugomi duomenų bazėje, jų miniatiūros automatiškai pašalinamos iš neišsaugotų diskų skydelio.

Registracijos lapų, kurių nenorite išsaugoti duomenų bazėje, vaizdus galima pašalinti naudojantis komandomis išskleidžiamajame meniu (dešiniuoju pelės mygtuku spustelėkite bet kurią registracijos lapo miniatiūrą):

- · Panaikinti
- · Panaikinti viską

#### <span id="page-80-1"></span>10.2.11. Duomenų iš FTP serverio importavimas

Leidžia į esamą kontrolę importuoti šaltinio failus, parsisiųstus iš vairuotojų kortelių / tachografų, supakuotus į zip failą iš FTP serverio.

Sėkmingo importavimo būtina sąlyga - Kontrolės numeris (meniu: "Kontrolė -> Kontrolės duomenų redagavimas") turi būti toks pats kaip zip failo pavadinimas FTP serveryje.

Ryšio su FTP nustatymus galima rasti šiame meniu: "Data -> FTP [nuostatos](#page-80-0) ". 81

#### <span id="page-80-0"></span>10.2.12. FTP nuostatos

Atidaro langą, kuriame nustatomas ryšis su FTP serveriu, iš kurio importuojami duomenys (meniu: <u>"Data -> Duomenų iš FTP serverio [importavimas](#page-80-1)</u>|ต่า").

#### 10.3. Ataskaitos

Ataskaitų meniu galite kurti toliau nurodytas ataskaitas:

Ataskaitos kūrimas gali trukti ilgai, tai priklauso nuo išsaugotų duomenų kiekio ir kompiuterio spartos. Norint sukurti xls ataskaitą, reikia įdiegti ir užregistruoti "MS Excel".

#### <span id="page-80-2"></span>10.3.1. Patikr. atask.

Ši ataskaita naudinga siekiant suprasti vairavimo laiko, kasdienių bei savaitinių poilsio laikotarpių analizę ir paaiškinti visus programos aptiktus pažeidimus. Ataskaitą galima iškviesti naudojantis meniu Ataskaitos -> Patikr. atask. bei pažeidimų ataskaitos generavimo langu "<u>Vairuotojų [pažeidimai](#page-82-0)</u>|േ",

paspaudžiant mygtuką .

Ataskaitos struktūra

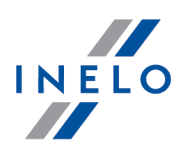

Ataskaita padalinta į šiuos skyrius:

- · Savaitinė veiksmų įrašų lapuose / vairuotojo kortelės dienų diagrama (paaiškinimas pateiktas paskutiniame ataskaitos puslapyje);
- · Savaitės ir dviejų savaičių vairavimo laikai (esamos ir praėjusios savaitės) su pastabomis dėl galimo normų viršijimo ir kitą savaitę turimo vairavimo laiko;
- · Informacija apie savaitinius poilsio laikotarpius: ilsėjimosi laikas ir trukmė, galimas sumažinimas ir kompensavimas, dienų skaičius tarp praėjusio ir dabartinio savaitinio poilsio laikotarpio;
- · Informacija apie kasdienius poilsio laikotarpius: rodomas kiekvienos dienos maksimalus poilsio laikas ir panaudoto kasdienio poilsio laikas. Be to, įvedamos pastabos dėl šių laikų, nurodančios Tarybos reglamento (EEB) Nr. 3820/85 arba Reglamento (EB) Nr. 561 laikymąsi. Dalijimas į dienas atliekamas pagal įstatymų nuostatas;
- · Kasdieniai vairavimo laikotarpiai: ciklo ilgis (kasdienis vairavimo laikotarpis), kasdienio vairavimo laiko ir nuolatinio vairavimo laiko analizė, pastabos dėl galimo normų viršijimo. Paskutiniame stulpelyje rodoma vairuotojui ir įmonei skirtos baudos suma pagal už pažeidimus numatytas baudas;
- · Paskutiniame puslapyje pateiktas savaitinių veiksmų diagramoje naudojamų simbolių paaiškinimas.

#### Kaip sukurti ataskaitą

- 1. Iš pagrindinio meniu pasirinkite norimą ataskaitą.
- 2. Atidaromas analizės nustatymų langas, kuris turėtų apimti šiuos elementus:
	- · vairuotojo pavardę (pasirinktą iš aktyvaus sąrašo);
	- analizės <u>[laikotarpis](#page-212-0)</u> <sub>213</sub>);
	- · pasirinkite, ar duomenys bus tikrinami pagal AETR (nuo 2010 m.) ir reglamentą Nr. 561/2006;
	- · Parengti ataskaitą pagal duomenis iš::
		- $\triangleright$  kortelės/registracijos lapo duomenų, atsisiųstų iš vairuotojų kortelių ir saugomų tachografo diskų, kontrolė,
		- $\triangleright$  tachografo duomenų, atsisiųstų iš skaitmeninių tachografų, kontrolė; pažymėdami šį lauką suaktyvinkite žemiau esantį langą (a elementas, žr. pav. pirmiau) Skaitmeninio tachografo duomenys:, kuriame galite tiksliai pasirinkti, kuriuos duomenis reikia analizuoti:
			- veikla su įkišta šito vairuotojo kortele analizuojami tik įvykiai, užregistruoti tachografe tarp kontroliuojamo vairuotojo kortelės įdėjimo ir išėmimo,
			- visi 1 lizdo veiksmai tikrinami visi įvykiai, užregistruoti tachografo lizde Nr. 1, nepaisant, ar buvo įdėta vairuotojo kortelė,
			- § visi 2 lizdo veiksmai tikrinami visi įvykiai, užregistruoti tachografo lizde Nr. 2, nepaisant, ar buvo įdėta vairuotojo kortelė.

Pažeidimai padaryti už darbuotojo įdarbinimo laikotarpio ribų arba už patikrinimo ribų bus ženklinami

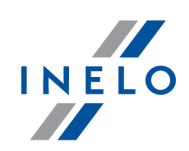

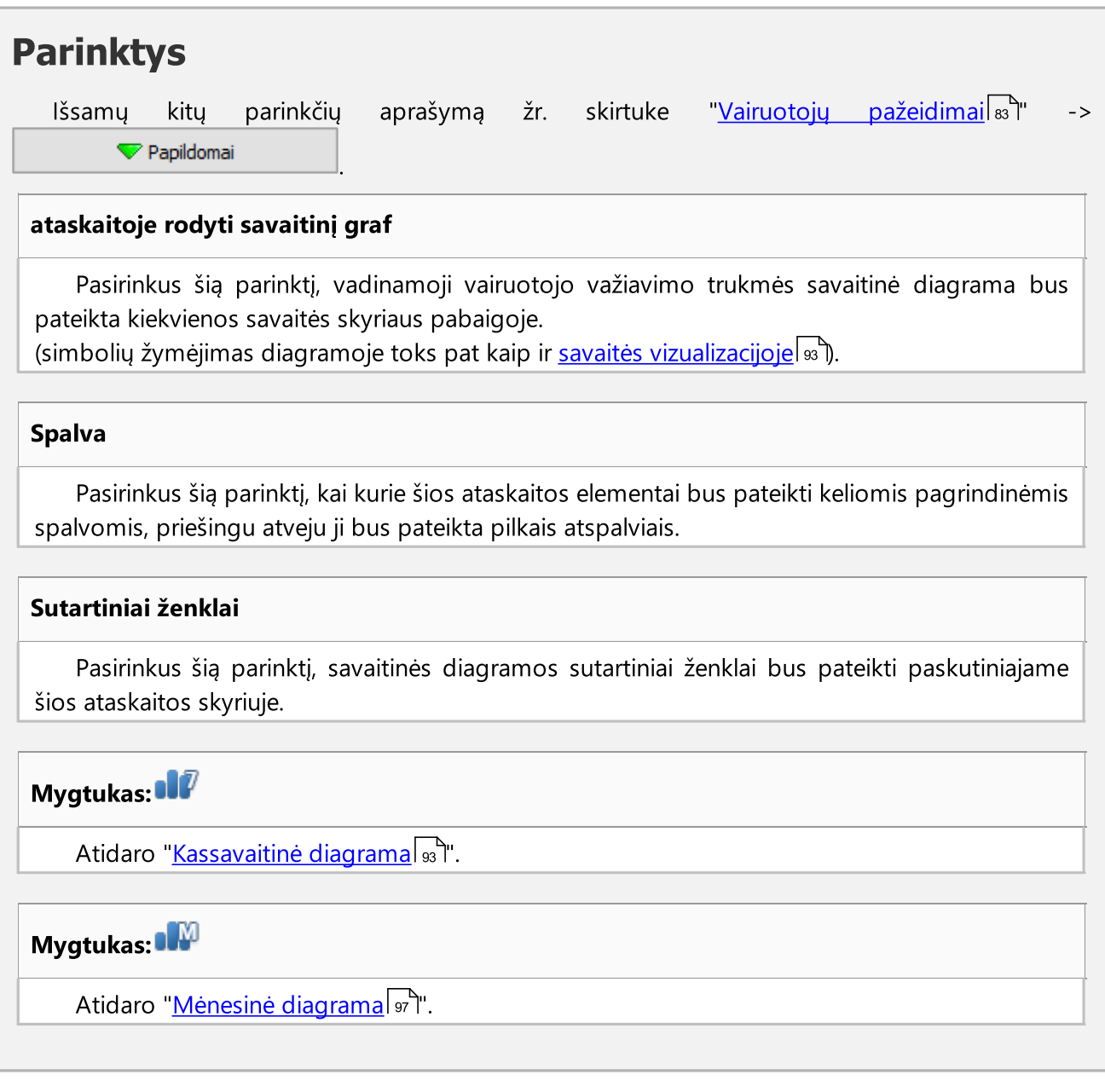

Norėdami peržiūrėti ataskaitą, naudokitės įrankių juostos mygtukais (žr: <u>Ataskaitų [generavimas](#page-212-1)</u>l213).

## <span id="page-82-0"></span>10.3.2. Vairuotojų pažeidimai

Surinktais duomenimis grindžiama ataskaita generuoja pažeidimų sąrašą ir įspėjimus dėl manipuliavimo. Ataskaita generuojama visiems vairuotojams, kuriems atliekamas aktyvus tikrinimas. Naudojantis reikiamu mechanizmu galima greitai pereiti iš pažeidimo į įrašų lapo / vairuotojo kortelės dieną, kurią pažeidimas buvo padarytas. Kiekvienam pažeidimui galima peržiūrėti ir išspausdinti paruoštą pažeidimo šablono ataskaitą.

Baigiamojoje ataskaitos dalyje palyginama Reglamento (EB) nr. 561/2006 pažeidimų grupės.

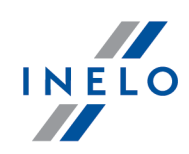

#### Kaip sukurti ataskaitą

- 1. Atidarykite ataskaitą (meniu: "Ataskaitos")
- 2. Atidaromas analizės nustatymų langas, kuris turėtų apimti šiuos elementus:
	- · analizuojamas laikotarpis:
		- $\triangleright$  Visi pažeidimai ir ispėjimai programinė įranga analizuoja laikotarpį tarp pirmo ir paskutinio veiksmo, išsaugoto duomenų bazėje konkrečiai kontrolės priemoneiontroli
		- $\triangleright$  laikotarpis leidžia "<u>nustatyti bet kokį analizės [laikotarpį](#page-212-0)</u> ফ্রিী" pagal numatytuosius parametrus programinė įranga nustato "<u>kontroliuojamą laikotarpį</u>l $\ast$ ". Patikrinimo kelyje

atveju - jeigu nepažymėtos  $\boxtimes$  datos iki bus analizuojamas laikotarpis išeinantis už patikrinimo datos.

- · Naudoti veiksmų laiko paklaidą:
	- $\Box$  **pasirinktas variantas** į vairavimo laikų, poilsio laikotarpių ir pertraukų paklaidas, nustatytas nustatymų lange, skirtuke "<u>[Paklaida](#page-127-0)</u>|<sub>128</sub>]", bus atsižvelgta analizuojant pažeidimus

 $\Box$  variantas nepažymėtas — į šias paklaidas neatsižvelgiama analizuojant pažeidimus

· Visi vairuotojai arba Pažymėti vairuotojai - programa generuoja pažeidimus visiems vairuotojams arba vairuotojams parinktiems sąraše prieiname paspaudus mygtuką Vairuotojų sąrašas (0)

 - paspaudus šį mygtuką programa pradės analizuoti pažeidimus, atliktus per iš anksto pasirinktą laikotarpį; prieš spustelėdami peržiūrėkite toliau aprašytus nustatymus

·

·

| atidaro langą "Analizės [nuostatos](#page-126-0) | 127

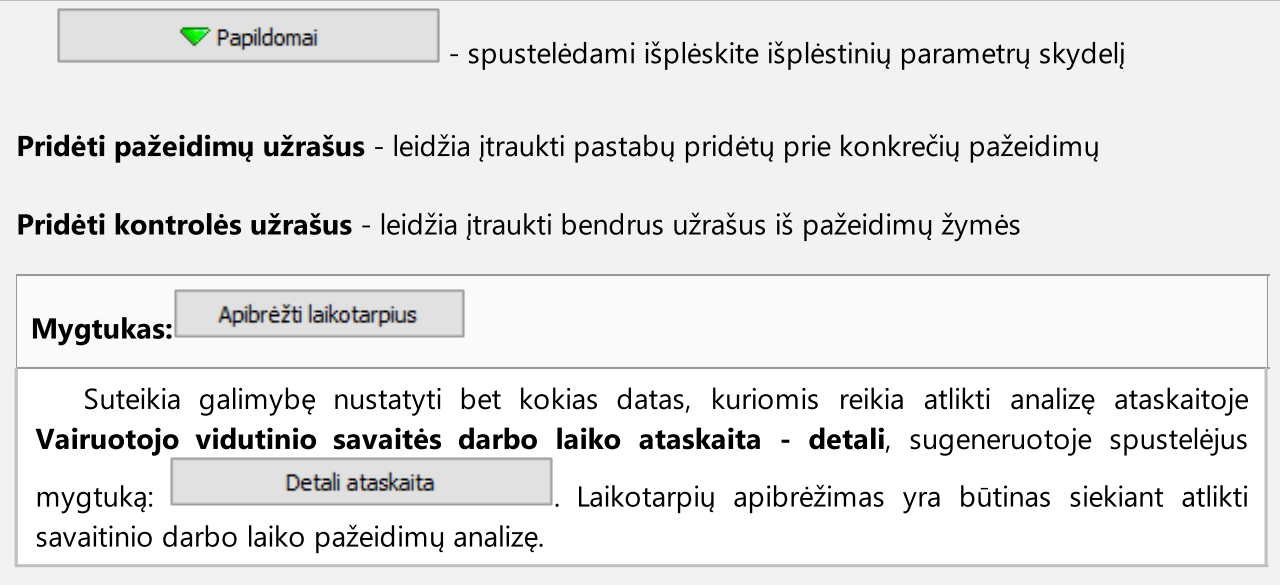

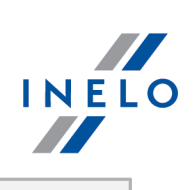

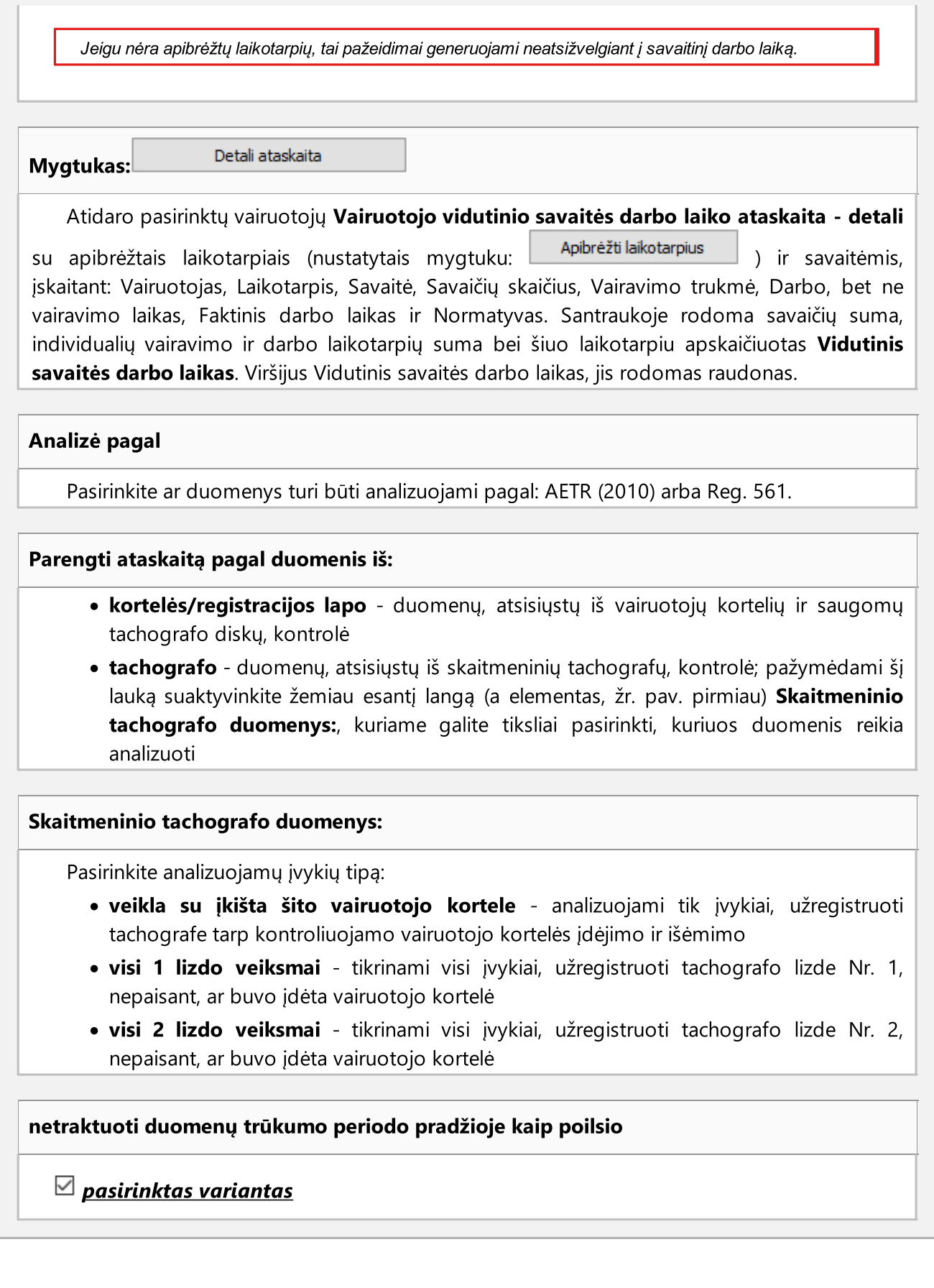

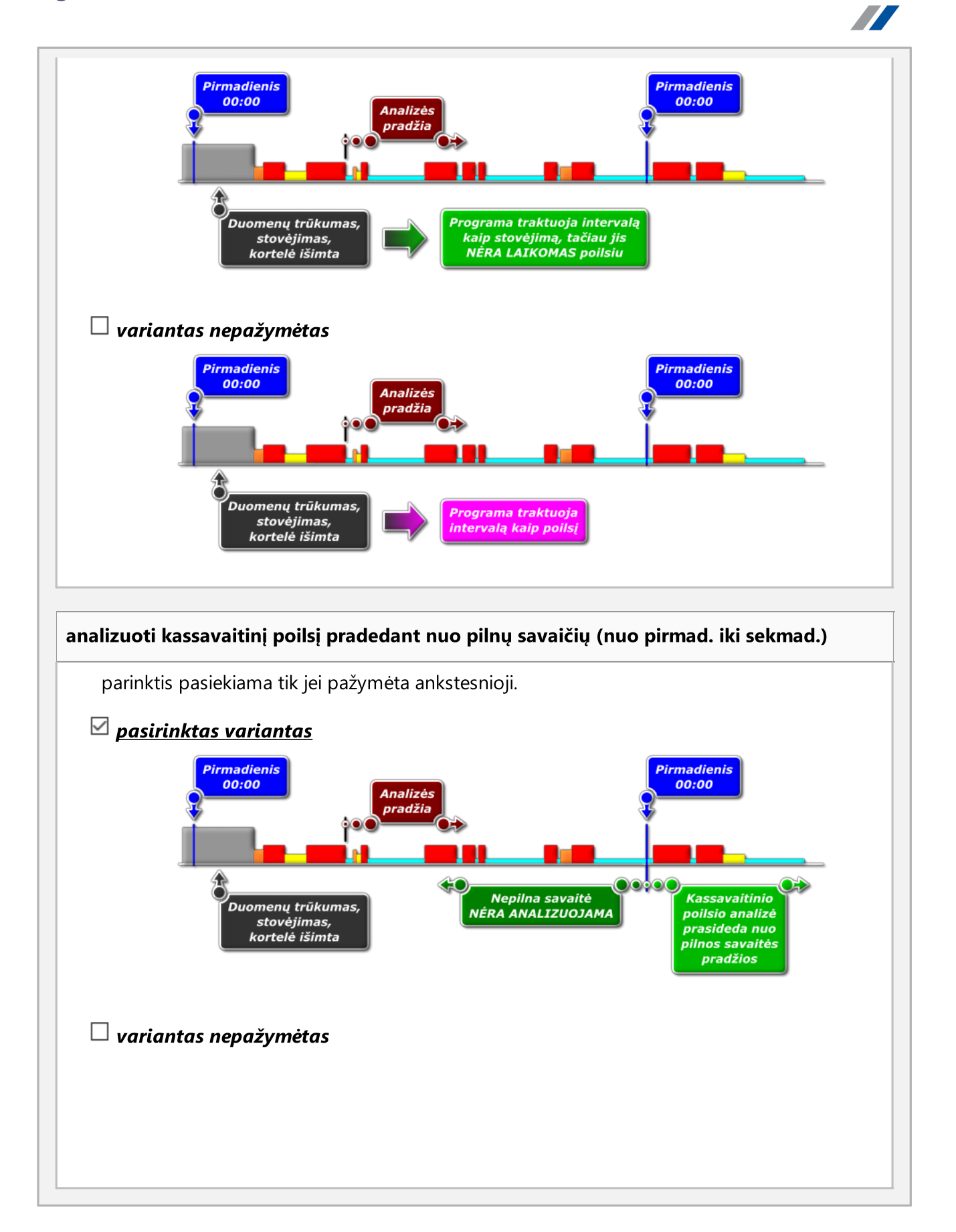

INELO

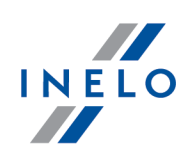

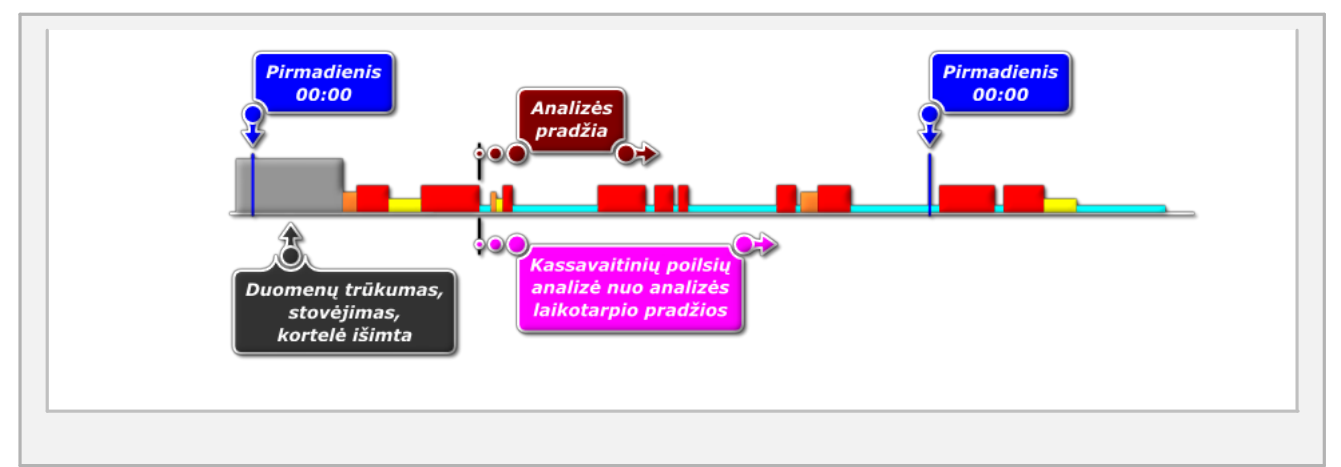

# Aktyvumo palyginimas

Žymelė matoma tik pasirinkčiai: **kontrolė pata<u>lp</u>ose** (kontrolės redagavimo langas - meniu: "<u>Kontrolė</u>|зѕ<sup>ь</sup>" > "<u>Redaguoti dabartinės kontrolės [parametrus](#page-43-0)</u> 44 ").

Priklausomai nuo nustatymų žymelėje, matomi surašyti skirtumai tarp duomenų parsisiųstų iš tachografo ir iš vairuotojo kortelės. Sąraše galima pamatyti duomenis, kokie buvo įregistruoti tachografo, kai kortelė buvo išimta. Analizė atliekama ataskaitos generavimo metu.

#### Aktyvumo sąrašas

1. Panašiai kaip anksčiau, aktyvumo sąrašas generuojamas tik paspaudus mygtuką: Sudaryti .

Jei programa suranda:

- · Kortelėje įrašytos veiklos, kurių nėra jokiame tachografe
- · Tachografe įrašytos veiklos, kurių nėra jokioje kortelėje

Žymelės pavadinimas : Aktyvumo palyginimas pastorinamas ir keičia spalvą į raudoną (pasirinktys matomos analizės nustatymų lange: meniu: "<u>Nuostatos</u>|119]" -> "<u>[Analizės](#page-126-0)</u> <u>[nuostatos](#page-126-0)</u>| 127]", žymelė: "<u>Analizė</u>| 131]")

- 2. Rezultatų filtravimas virš lentelės yra laukeliai vairuotojo, automobilio pasirinkimui bei "trūkumo" rūšiai, kurio dėka galima filtruoti analizės rezultatus
- 3. Vadovaujantis bet kokia pozicija sąraše galima pereiti į dienos vizualizaciją, kurioje buvo surasti "trūkumai" ("diena iš vairuotojo kortelės" arba "<u>diena iš [tachografo](#page-188-0)</u>|189]"). Paspauskite du kartus kairiuoju pelės mygtuku ant pasirinktos pozicijos ir iš išskleidžiamo meniu pasirinkite: **Redaguoti dieną** arba spauskite mygtuką: **11**

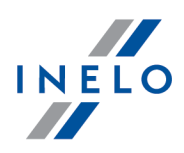

4. Aktyvumo tikrinimas - siekiant palengvinti sau darbą kiekvieną poziciją sąraše galima pažymėti kaip Verifikuota -> Taip / Ne (pirmas stulpelis) - paspauskite dešiniuoju pelės mygtuku pasirinktą poziciją ir iš išskleidžiamo meniu pasirinkite: Verifikuota

W rozwijanym menu dostępne są akcje: Visi patikrinti i Visi nepatikrinti.

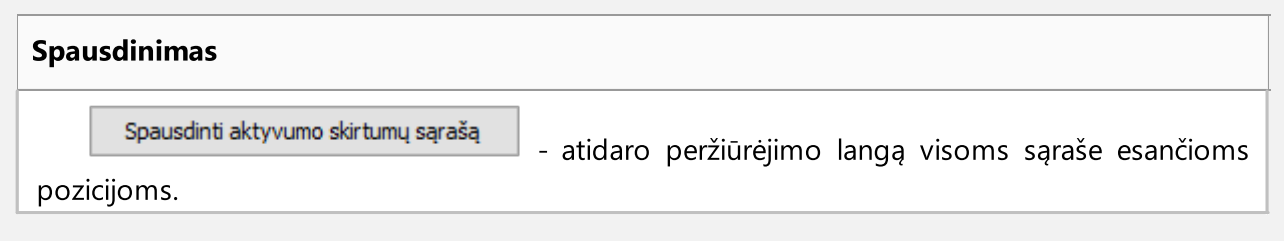

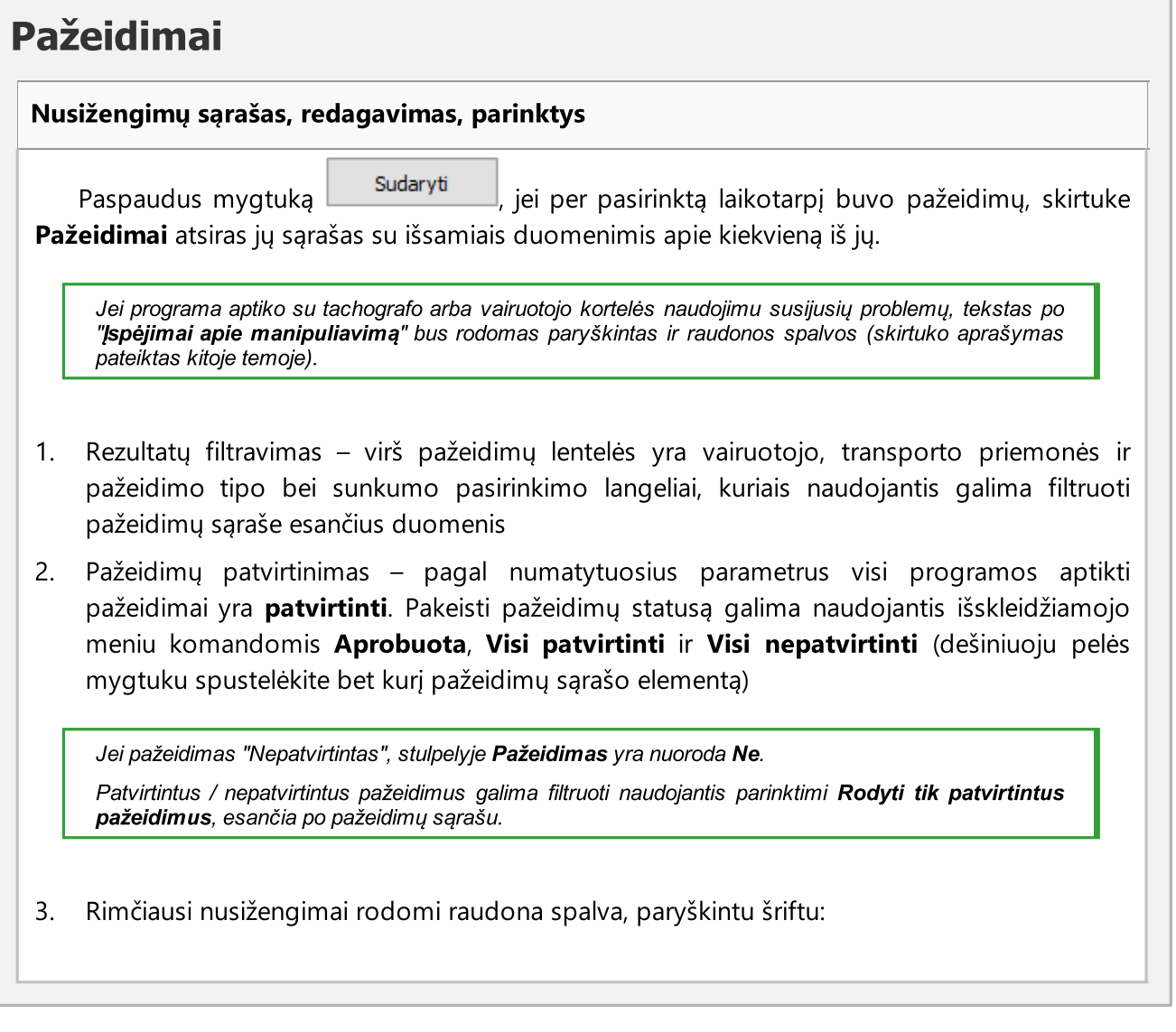

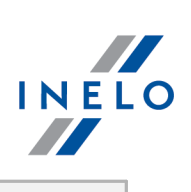

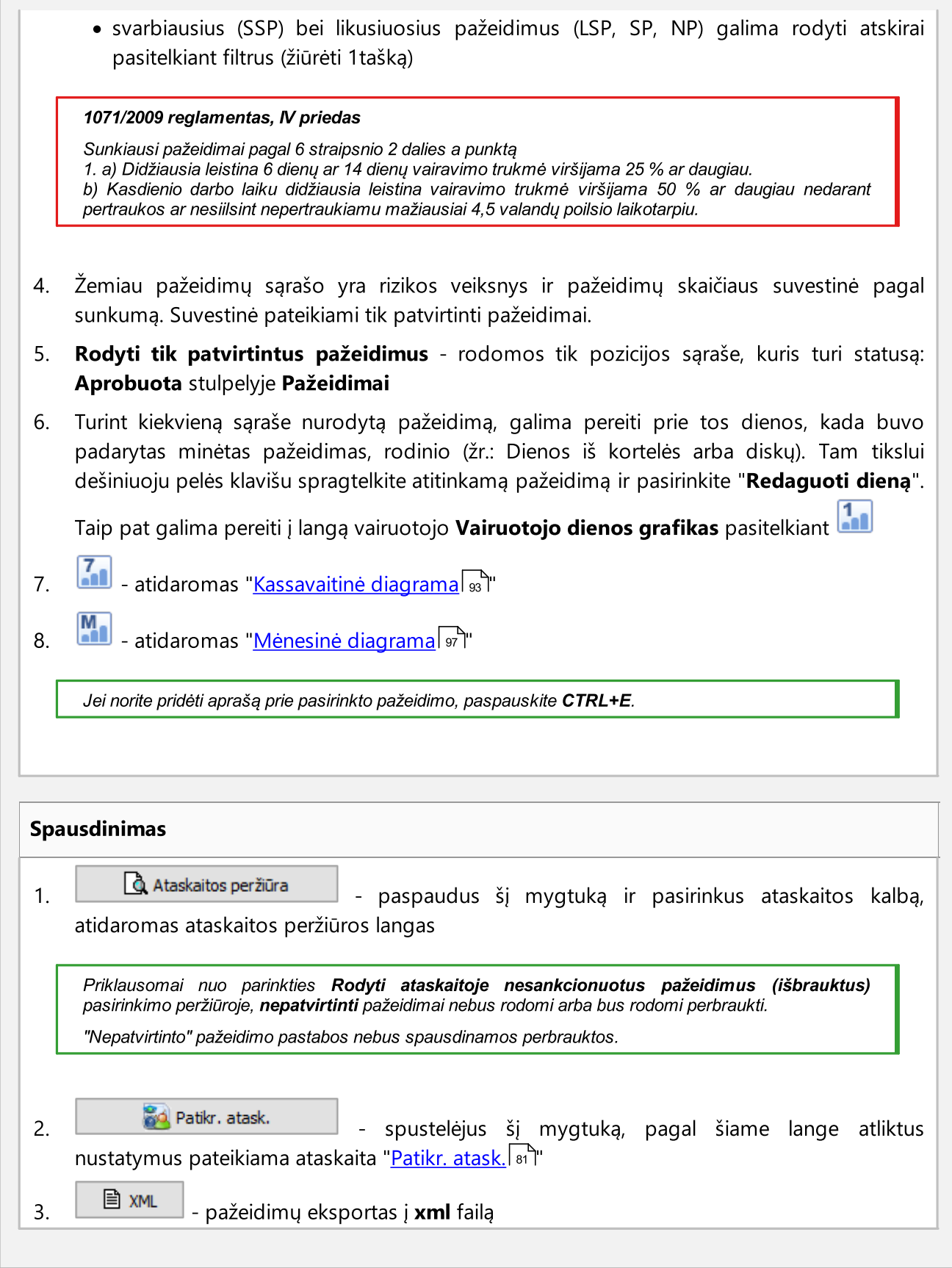

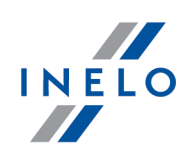

# Įspėjimai apie manipuliavimą

#### Įspėjimų apie manipuliavimą sąrašas

- 1. Kaip ir pažeidimų sąrašas, įspėjimų apie manipuliavimą sąrašas generuojamas paspaudus mygtuką **Sudaryti iniec interpretatorum** Jei programa aptinka su tachografo arba vairuotojo kortelės naudojimu susijusių problemų, tekstas po **Įspėjimai apie manipuliavimą** rodomas paryškintas ir raudonos spalvos
- 2. Rezultatų filtravimas virš įspėjimų apie manipuliavimą lentelės yra vairuotojo, transporto priemonės ir įspėjimo tipo pasirinkimo laukeliai, kuriais naudojantis galima filtruoti duomenis įspėjimų apie manipuliavimą sąraše
- 3. Remdamiesi įspėjimų apie manipuliavimą sąraše rodomais įspėjimais galite vizualizuoti dieną, kurią yra įspėjimas (įrašų lapo arba vairuotojo kortelės diena). Norėdami tai padaryti, spustelėkite RMB prie norimo įspėjimo ir pasirinkite Redaguoti dieną. Taip pat galite

pasirinkti konkretų įspėjimą ir spustelėti mygtuką

4. Kiekvienam pasirinktam įspėjimui skirtuko apačioje rodoma, kokius patikrinimus reikia atlikti siekiant patvirtinti įspėjimą

# Spausdinimas 1. Atspausdinti pasirinktą įspėjimą – atidaro pasirinkto įspėjimo spaudinio peržiūros langą kartu su aprašu 2.  $\frac{1}{2}$  Atspausdinti įspėjimų sąrašą atidaro visų aptiktų įspėjimų sąrašo spaudinio peržiūros langą

#### Pastaba

Pastabas galima įvesti bendrai visai kontrolei arba detaliai kiekvienai pozicijai pažeidimų sąraše, įspėjimuose dėl manipuliavimo ir aktyvumo lyginimo.

## Kontrolės pastabos:

Prieinamos tik žymelėje: Pažeidimai.

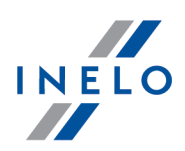

- pridėti/redaguoti pastabą paspausti mygtuką <u>kontrolės pastabos devisias yra žemiau </u> pažeidimų sąrašo • pastabos šalinimas - paspausti mygtuką <u>kontrolės pastabos die</u> , o paskui ištrinti lango Gerai turinį ir paspausti Detalios pastabos:
	- · pridėti/redaguoti pastabą paspausti kairiuoju pelės mygtuku ant pasirinktos pozicijos, o paskui iš išskleidžiamo meniu pasirinkti: Pridėti/ redaguoti anotaciją
	- · pastabos šalinimas išskleidžiamame meniu pasirinkti: Ištrinti anotaciją

Šiame lange atlikti nustatymai išsaugomi tai kontrolės priemonei.

Tuo atveju, kai nėra duomenų iš tachografo ir išnaudotas valstybės įrašų limitas vairuotojo kortelėje, laikotarpis už limito nėra įtraukiamas generuojant pažeidimus už įrašų trūkumą pradžios/pabaigos valstybėje

## 10.3.3. Bendroji informacija apie vairuotojų pažeidimus

ši ataskaita tikrina diskelius, išsaugotus duomenų bazėje, dėl galimų pažeidimų. Ataskaita gali būti sukurta vienam ar keliems vairuotojams pagal nustatytą laikotarpį.

#### Pažeidimo pripažinimas

- · pažeidimai, susiję su kelionės laiku ir pertraukomomis nepertraukiamo vairavimo metu, kas yra 45 minučių pertrauka praėjus 4-5 valandų kelionės intervalui.
- · dienos poilsio laiko sutrumpinimas ir viršijimas dienos kelionės laiko,
- · savaitinio poliso laiko sutrumpinimas 24val. arba 45 valandoms be šio laiko kaupimo,
- · savaitinio ir dvisavaitinio kelionės laikotarpio viršijimas.

#### Kaip sukurti ataskaitą

- 1. Iš pagrindinio meniu pasirinkite norimą ataskaitą.
- 2. Atidaromas analizės nustatymų langas, kuris turėtų apimti šiuos elementus:
	- <u>laikotarpi</u> za, už kurį sudaroma ataskaita;
	- · pasirinkite vairuotoją arba pasirinkite Vairuotojai, padarę pažeidimų;
	- · pasirinkite, ar duomenys bus tikrinami pagal AETR, AETR (2010) ir reglamentą Reg. 561;

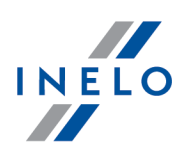

- · Parengti ataskaitą pagal duomenis iš::
	- $\triangleright$  kortelės/registracijos lapo duomenų, atsisiųstų iš vairuotojų kortelių ir saugomų tachografo diskų, kontrolė,
	- $\triangleright$  tachografo pagal veiksmus prirašytus vairuotojams duomenų, atsisiųstų iš skaitmeninių tachografų, kontrolė.

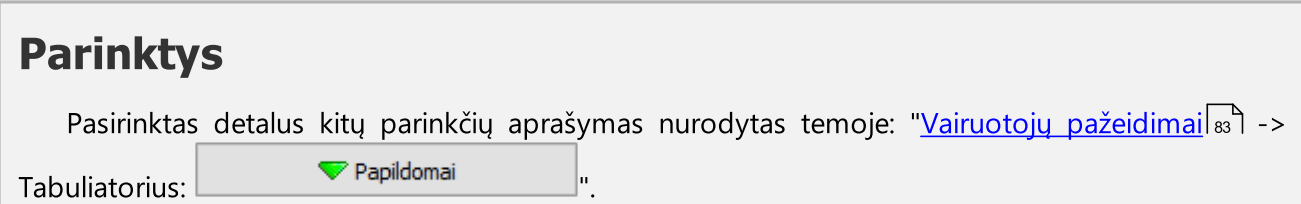

Norėdami peržiūrėti ataskaitą, naudokitės įrankių juostos mygtukais (žr: <u>Ataskaitų [generavimas](#page-212-1)</u>l213).

#### 10.3.4. Dienos diagrama keliems vairuotojams

Kelių vairuotojų kasdienė diagrama yra grafinė kelių vairuotojų veiksmų diagrama bet kurią pasirinktą dieną.

Norint parodyti diagramą, pagrindiniame meniu Ataskaitos reikia pasirinkti Dienos diagrama keliems vairuotojams.

Vairuotojo veiksmų pažymėjimas yra toks pat kaip vairuotojo kortelės kasdienės diagramoje.

Norint rodyti duomenis, būtina pateikti:

- · diena, kurios diagrama turi būti rodomas,
- · vairuotojų pavardės (pasirinkimas iš išskleidžiamojo sąrašo).

Kiekvieną kartą, kai pasirenkamas vairuotojas iš sąrašo, bus rodomas kitas langelis, kuriame būs galima pasirinkti kitą vairuotoją.

Diagramoje gali būti rodomi iki aštuonių vairuotojų duomenys.

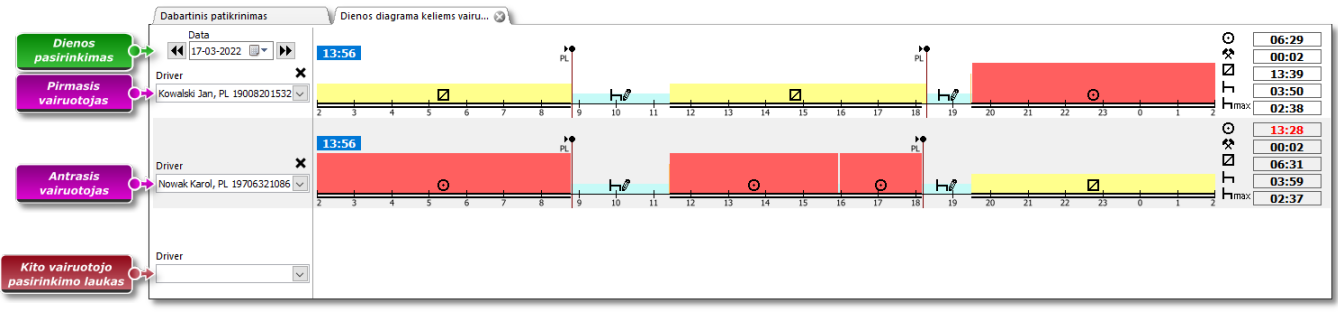

Dešinėje lango pusėje yra kiekvieno vairuotojo dienos santrauka.

Pav. Kelių vairuotojų kasdienės diagramos langas.

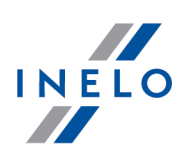

#### 10.3.5. Driver's chart according to tachograph data

#### Driver's chart according to tachograph data yra grafinė vairuotojo/vairuotojų veiksmų diagrama:

- · vairuotojams, užregistruotiems skaitmeniniame tachografe;
- · bet kurią pasirinktą dieną;
- · vienam konkrečiam transporto priemonės registracijos numeriui.

#### Norint rodyti duomenis, būtina pasirinkti:

- · dieną, kurios diagrama turi būti rodoma,
- · transporto priemonės, kurios duomenys turi būti rodomi, registracijos numerį.

Sąraše yra tik aktyvių transporto priemonių. Galima pasirinkti ne daugiau kaip 5 transporto priemones.

Diagramoje gali būti rodomi iki aštuonių vairuotojų duomenys. Įvykiai, kuriems nebuvo priskirtas vairuotojas, bus rodomi atskiroje padėtyje su informacija: "Kortelė išimta".

#### Norėdami spausdinti ataskaitą:

· spustelėkite mygtuką Ataskaita viršutiniame dešiniajame ekrano kampe.

#### <span id="page-92-0"></span>10.3.6. Kassavaitinė diagrama

Kassavaitinė diagrama - tai grafinis vairuotojo veiklos nurodytomis savaitėmis vaizdas.

Diagramą galima pasiekti šiais būdais:

- · pagrindiniame meniu Ataskaitos pasirenkant Kassavaitinė diagrama
- paspaudžiant mygtuką **arba dienvis kassavaitinė diagrama** dienų iš <u>[vairuotojo](#page-170-0) kortelės (171</u>) / [registracijos](#page-158-0) lapol1ss] peržiūros lange ir šių ataskaitų generavimo languose: "<u>[Patikr.](#page-80-2) atask.</u>| 81 lit ir "<u>Vairuotojų [pažeidimai](#page-82-0)</u>l േി" dienų iš vairuotojo kortelės  $\frac{1}{171}$  /

Vairuotojo veikla įvardijama taip pat kaip "<u>dienos [diagramoje](#page-170-1) iš vairuotojo kortelės</u> I $n$ T".

Norėdami aktyvinti ataskaitą:

· nurodykite vairuotojo vardą ir pavardę (pasirenkama iš sąrašo) arba

· Transporto priemonė

Ř Jeigu parsiųstoje ataskaitoje programa randa veiksmų, užfiksuotų pirmame ir antrame lizde, rodomos sekančios pasirinkimo galimybės: 1 lizdas ir 2 lizdas

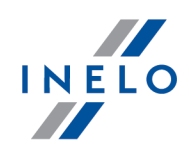

Transporto priemonių atveju rodomi tik jvykiai - programa neanalizuoja jokių pažeidimų.

- nurodykite <u>[laikotarpį](#page-212-0) zi</u>
- · paspauskite mygtuką:

Kassavaitinėje diagramoje galima naudotis tokiomis parinktimis:

Ménesiné diagrama Mygtukas:

Atidaroma naujame skirtuke : "<u>Mėnesinė diagramalor</u>न".

#### Pasirinkta veikla

Skirtuke Išranka kairėje diagramos pusėje, lauke Pasirinktas įvykis, rodoma informacija apie įvykį, į kurį nukreiptas pelės žymeklis (pav. apačioje).

Diagramoje bus matomas laikas, kai vairuotojas įdeda ir išima kortelę, jei jis persiunčiamas iš tachografo kortelės pasirinktą šios transporto priemonės dieną.

Padėję žymeklį ant kortelės įdėjimo ir išėmimo simbolio "Pasirinkta veikla" laukelyje, tekstas bus pažymėtas atitinkamu apskritimu.

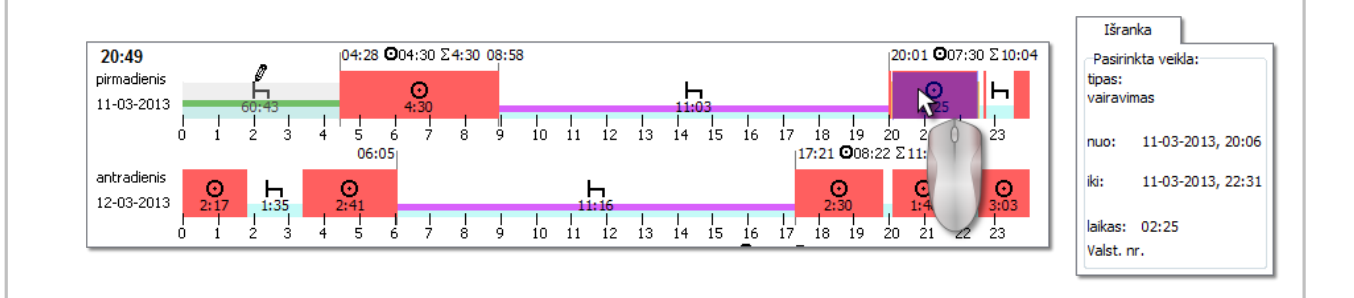

#### Pasirinktas plotas

Skirtuke Išranka kairėje diagramos pusėje, lauke Pasirinktoje srityje, rodoma pasirinkto laikotarpio santrauka. Spustelėkite pele du kassavaitinės diagramos taškus. Pasirodys dvi linijos, žyminčios atitinkamą laikotarpį (1 ir 2 punktai – pav. apačioje).

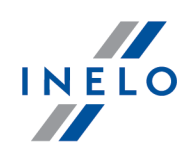

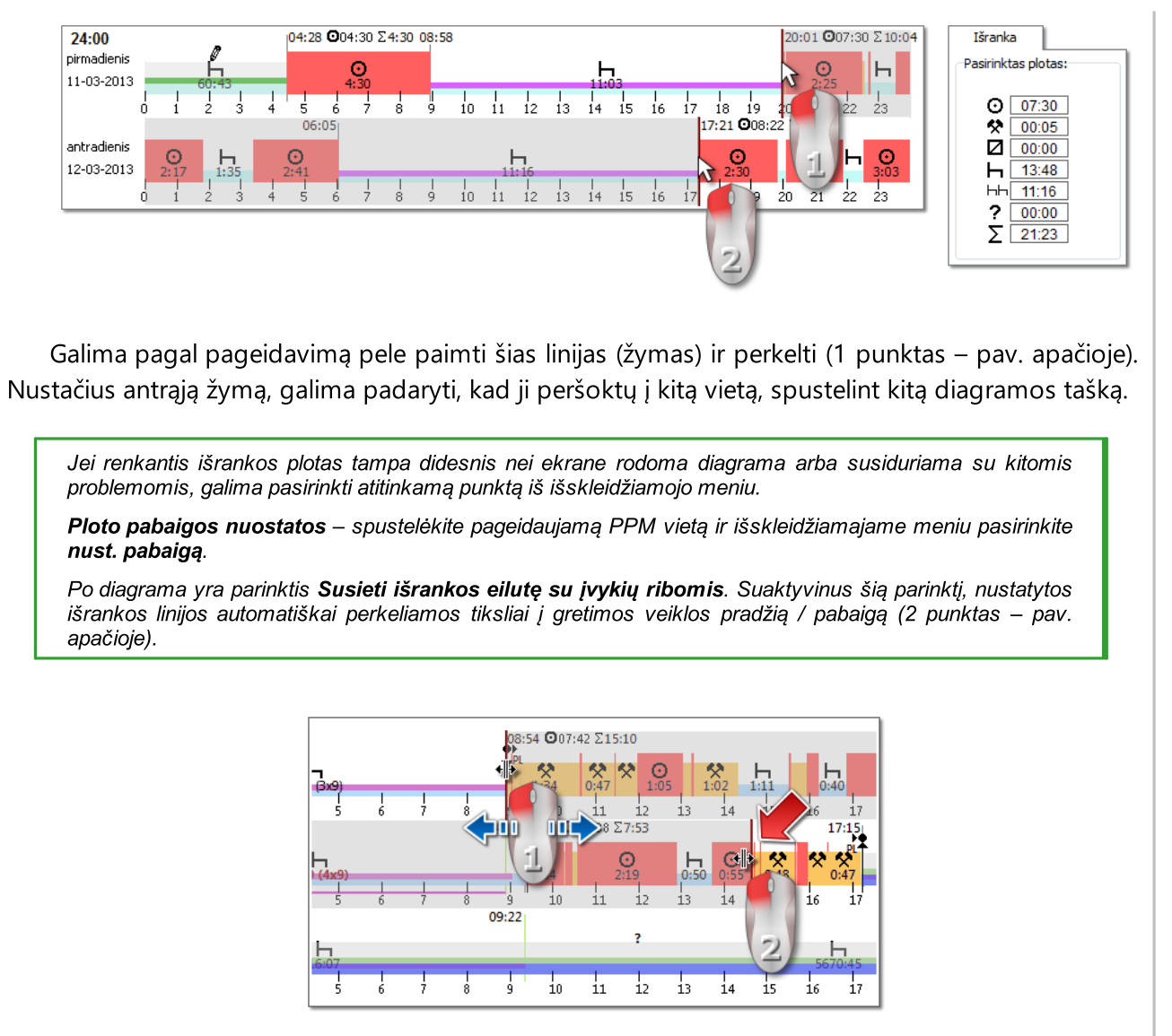

#### Apžvalga ir sutartiniai ženklai

Kita vertus, trečiajame lange: **Apžvalga** sudėti įvykiai iš savaitės diagramos tinkamai vairuotojui arba automašinai bei laikotarpiai OUT ir AETR.

Ketvirtame lange rodomi Sutartiniai ženklai.

#### Pažeidimų vizualizacija (tik vairuotojo)

Grafike, išskyrus linijinę įvykių vizualizaciją, pristatomos taip pat vietos, kuriose buvo padaryti pažeidimai susiję su darbo laiko viršijimu arba poilsio laiko sutrumpinimu.

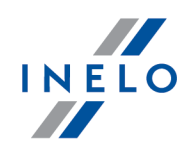

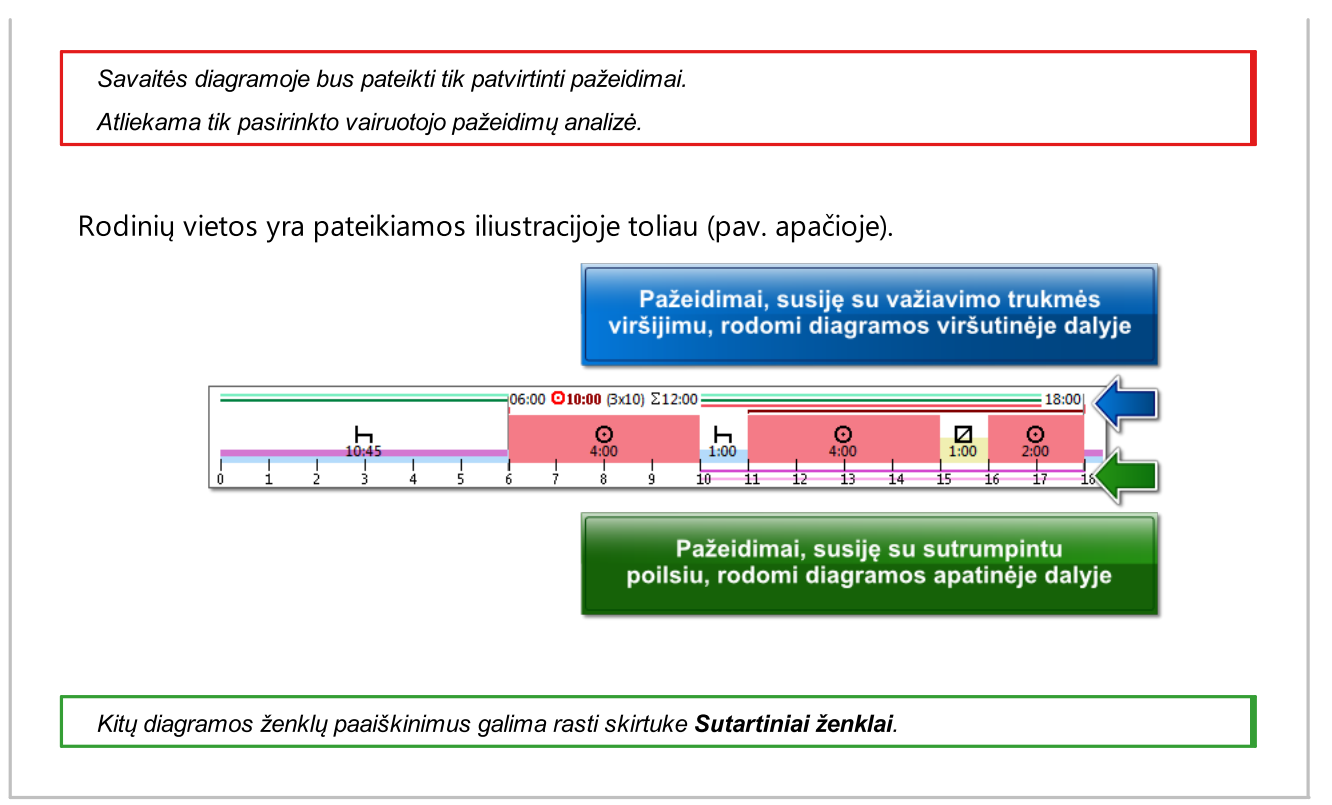

#### Kortelė "d."

Kortelėje "d." (dienos) kiekvienai dienai atskirai rodomos keturių bazinių įvykių (važiavimas, darbas, vairuotojo pasiekiamumas, stovėjimas) sumos.

#### Dienų iš vairuotojo kortelės / registracijos lapo peržiūra / redagavimas savaitinėje diagramoje

Iš savaitinės diagramos galima atidaryti ir peržiūrėti / redaguoti dieną iš <u>[vairuotojo](#page-170-0) kortelės</u>|171 /<u>[registracijos](#page-158-0) lapo</u>|1s5] (vairuotojui) arba atidaryti <u>dienos peržiūros langą iš [skaitmeninio](#page-188-0)</u> [tachografo](#page-188-0)la® (transporto priemonei) – savaitinės diagramos išskleidžiamajame meniu pasirinkite

## · Redaguoti dieną

arba

· du kartus paspauskite grafiko plotą pasirinktai dienai

Programa atidaro pasirinktos dienos peržiūros langą naujame skirtuke.

#### Savaitės diagramos redagavimas

Savaitės diagramoje parodytą veiklą galima redaguoti naudojant dienos diagramos formą – tam iš savaitės diagramos išsiskleidžiančio meniu pasirinkite "Redaguoti dieną".

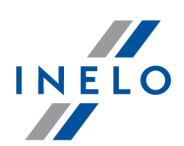

Pasirinkta diena atsidaro naujoje dienos diagramos formoje, kurioje galima redaguoti dienos duomenis.

# Papildomos parinktys Konkrečias diagramos dalis patogiau vertinti padidinus: (mygtuku po diagrama). Spustelėkite mygtuką  $\bullet$ . jei norite diagramą sumažinti. Numatytąjį diagramos dydį galima atstatyti spaudžiant  $\bullet$

#### Diagramos spaudinys

Galima išspausdinti diagramą. Spustelėjus LPM: spausdinti mygtuką, išskleidžiamajame meniu bus pateiktos šios parinktys:

- · Spausdinti matomą savaitę pateikia dabartinę peržiūrimos savaitės spausdinimo peržiūrą
- · Spausdinti pasirinktas savaites pateikia dabartinę pažymėtų savaičių spausdinimo peržiūrą (žr. aukščiau pateiktą parinktį "pažymėtame plote")
- · Spausdinti visą laikotarpį pateikia į kontrolinį laikotarpį įtrauktų savaičių spausdinimo peržiūrą

Parinktys, susijusios su diagramos spausdinimu:

- **E Rodyti legendą spausdinimui** jei pažymėta ši parinktis, sutartiniai ženklai bus pateikti paskutiniame ataskaitos puslapyje
- $\triangleright$  Rodyti veiklų sąrašą spausdinimui pažymėjus šią parinktį, savaitės diagramoje virš sutartinių ženklų bus pateiktas veiksmų sąrašas

#### <span id="page-96-0"></span>10.3.7. Mėnesinė diagrama

Mėnesio diagramoje pateikiamos viena paskui kitą einančios 5 savaitės. Tai leidžia lengviau ir greičiau išanalizuoti savaitės poilsį, savaitinio vairavimo laiką ir dvisavaitinio vairavimo laiką.

Pasiekti diagramą galima šiais būdais:

- · pagrindiniame meniu Ataskaitos pasirinkus Mėnesinė diagrama
- paspaudus mygtuką **AII** arba **ir mėnesinė diagrama ir savaitinės [diagramos](#page-92-0)** s<sup>a</sup>i lange ir šių ataskaitų generavimo languose: "<u>[Patikr.](#page-80-2) atask.</u>| क्षॅा" ir "<u>Vairuotojų [pažeidimai](#page-82-0)</u>| छा"' "savaitinės diagramos s<sup>1</sup>" lange

Norėdami aktyvinti ataskaitą:

- · nurodykite vairuotojo vardą ir pavardę (pasirenkama iš sąrašo)
- nurodykite <u>[laikotarpį](#page-212-0)</u> 213

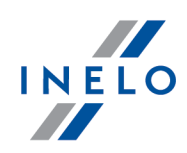

· paspauskite mygtuką:

#### Pagrindinės mėnesinės diagramos ypatybės

- 1. Vienoje eilutėje rodoma viena savaitė
- 2. Visas diagramos rodinys apima 5 savaites (galima matyti visą 28 dienų laikotarpį)
- 3. Siūloma parinktis, leidžianti peržiūrėti tik poilsio laikotarpius:
	- · Galite pasirinkti poilsio laikotarpių, kurie bus rodomi diagramoje, ilgį (dieniniai ir savaitiniai poilsio laikotarpiai rodomi pagal numatytuosius parametrus)
- 4. Rodomi 24/30 val. laikotarpiai
- 5. Rodomas 6 dienų laikotarpis, atspindintis savaitinį poilsį
- 6. Dienos / savaitės poilsio laikotarpiai sudaromi skirtingai nei savaitinėje diagramoje (žr. paaiškinimą)
- 7. Parinktys / mechanizmai, paimti iš savaitinės diagramos:
	- · bet kokios srities pažymėjimo parinktis (velkant žymėjimą iki įvykio krašto)
	- · rodomi foniniu režimu apšviesto įvykio duomenys naudojantis pele
	- · vizualizuojami pažeidimai

#### Diagramos spausdinimas

**▲** Spausdinti Galite spausdinti diagramą. Kairiuoju pelės mygtuku spustelėjus mygtuką: atidaromas išskleidžiamasis meniu su šiomis parinktimis:

- · Spausdinti faktinį rodinį atsidaro šiuo metu rodomo mėnesio spaudinio peržiūra
- · Spausdinti pasirinktą laikotarpį atsidaro šiuo metu pasirinkto laikotarpio spaudinio peržiūra (žr. temą "<u>Kassavaitinė diagrama -> Pasirinkta sritis</u>|೫ ।")
- · Spausdinti visą laikotarpį atsidaro kontroliuojamo intervalo visų savaičių spaudinio peržiūra

Su diagramos spaudiniu susijusios parinktys:

- ► Rodyti legendą spausdinimui pažymėjus šią parinktį, spaudinyje bus matoma diagramos legenda
- $\triangleright$  Rodyti veiklų sąrašą spausdinimui pažymėjus šią parinktį, spaudinyje bus išvardytos visos vairuotojo veiklos per laikotarpį, kurio duomenys bus spausdinami (dešinėje prieš legendą)

#### Perėjimas į dienos grafiką

- 1. Paspauskite kairiu pelės mygtuku veiksmą pasirinktą dieną
- 2. Iš išskleidžiamo meniu sąrašo pasirinkite Redaguoti dieną

#### LUB

1. Du kartus paspauskite veiksmą pasirinktą dieną

## 10.3.8. Vairuotojo kortelės įdėjimo ir išėmimo iš skaitmeninio tachografo

Ataskaitoje pateikiama vairuotojo kortelės įdėjimo **ir atsiemimo data ir laikas**, bei informacija apie vairuotojo vardą ir pavardę, kortelės numerį ir hodometro rodmens vertę.

#### Kaip sukurti ataskaitą

1. Ataskaitos šaukinio lange:

- · pasirinkite mašiną/mašinas;
- pasirinkite "<u>[Laikotarpis](#page-212-0) क</u>्षी", iš kurio bus rodomi duomenys.

Norėdami peržiūrėti ataskaitą, naudokitės įrankių juostos mygtukais (žr: <u>Ataskaitų [generavimas](#page-212-1)lais)</u>.

#### 10.3.9. Lyginti važiavimo laiką ir atstumą žemėlapyje

#### "Expert" licencija - GNSS lokalizavimas

Atidaromas Google™ žemėlapio langas, kuriame galite palyginti iš tachografo ir vairuotojo kortelės nuskaitytą kilometražą su žemėlapyje pažymėto maršruto kilometrais.

Pagrindinis analizės tikslas – patikrinti, ar buvo atlikta neleistinų keitimų, kurie nepalieka pėdsakų tachografe ir vairuotojo kortelėje. Tiesą sakant, tai vienintelė priemonė, leidžianti patikrinti, ar vairuotojas neatliko neleistinų veiksmų tachografe naudodamas magnetą arba sumažindamas įtampą.

Transporto priemonėms su skaitmeniniais tachografais, norėdami palyginti, pasirinkite:

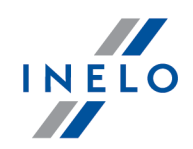

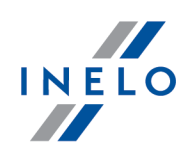

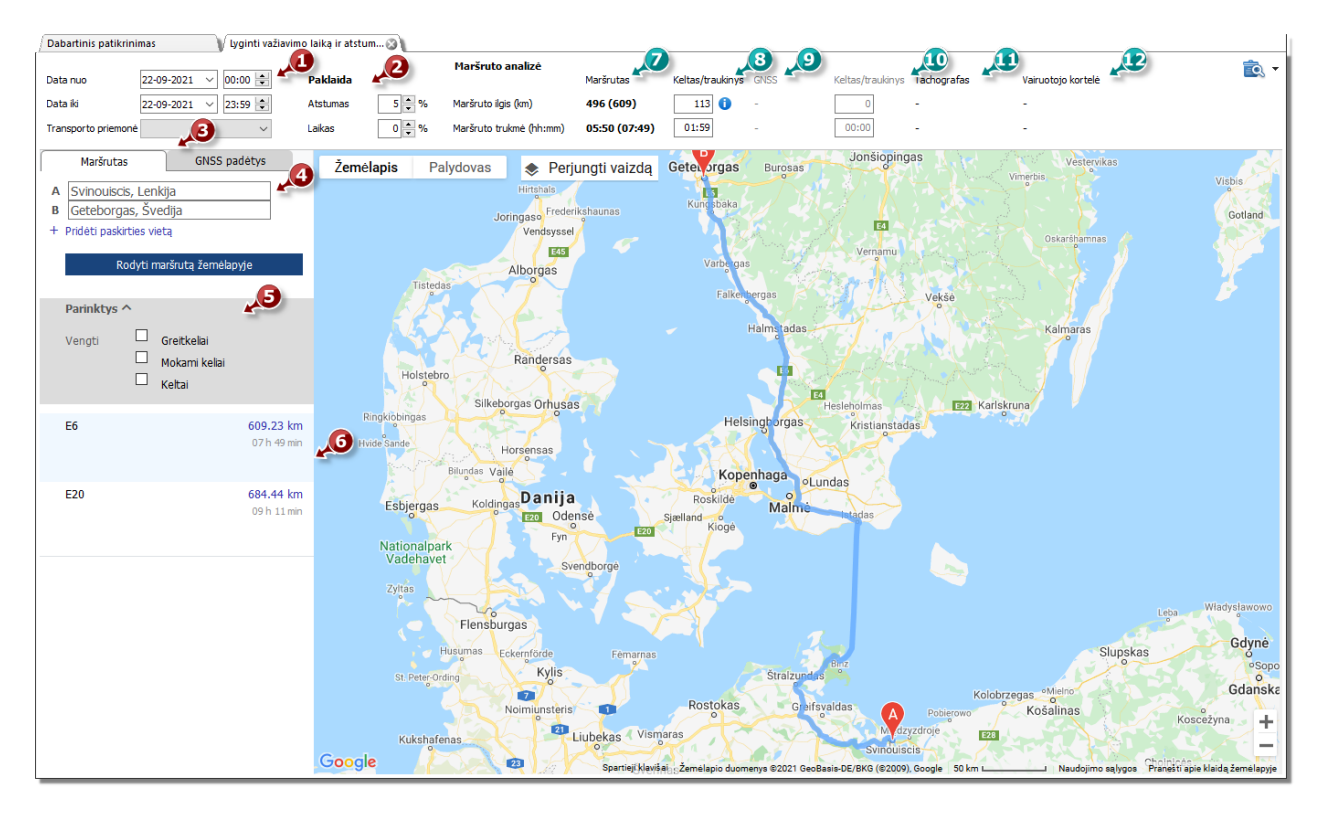

- · (1 elementas pav. aukščiau) analizuojamas laikotarpis ir transporto priemonė
- · (2 elementas) nustatykite laiko ir atstumo variacijos paklaidą
- · (3 elementas) pasirinkite žymelę su maršrutu nurodytu žemėlapyje (Trasa) arba maršrutu pagal GNSS taškus (Lokalizacje GNSS)
- · (4 elementas) nustatykite maršrutą žemėlapyje

Galimybė pažymėti papildomas parinktis iš išskleidžiamo sąrašo (5 elementas).

Programa parodys prieinamas trasas. Netiesiogiai žemėlapyje bus rodoma trasa iš pirmos pozicijos sąraše. Ją galima pakeisti paspaudus pasirinktą trasą (6 elementas).

- (7 elementas) siūlomas vairavimo laikas ir atstumas, nuskaitytas iš **Google™** žemėlapio
	- **•** skaičius už skliaustų neįtraukia vertės iš laukelio **keltas/traukinys**
	- **·** skaičius skliaustuose įtraukia vertės iš keltas/traukinys
- · (8 elementas) siūlomas laikas ir kilometrų skaičius keltu/traukiniu nuskaitytas iš Google™ žemėlapio (galimybė redaguoti)
- · (9 elementas) siūlomas važiavimo laikas ir atstumas pagal GNSS lokalizaciją
	- **•** skliausteliuose neesantis skaičius neapima vertės iš lauko keltas/traukinys
	- **•** skliausteliuose esantis skaičius apima vertę iš lauko **keltas/traukinys**
- · (10 elementas) siūlomas važiavimo laikas ir atstumas nuvažiuotas keltu/traukiniu pagal GNSS lokalizaciją (galimas redagavimas)
- · (11 elementas) tachografo duomenys
- · (12 elementas) duomenys iš vairuotojo kortelės

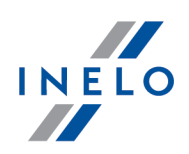

EQ. - atidaro "<u>ataskaitos [spausdinimo](#page-213-0) peržiūros</u>l214]" langą po išplėtus [▼] ataskaitos spausdinimo parinktį, galima pasirinkti ataskaitą "Google" maršrutui arba GNSS punktams.

Siekiant pakeisti trasos eigą reikia pertraukti ją iki pasirinkto taško, per kurį ji turi eiti pav. apačioje:

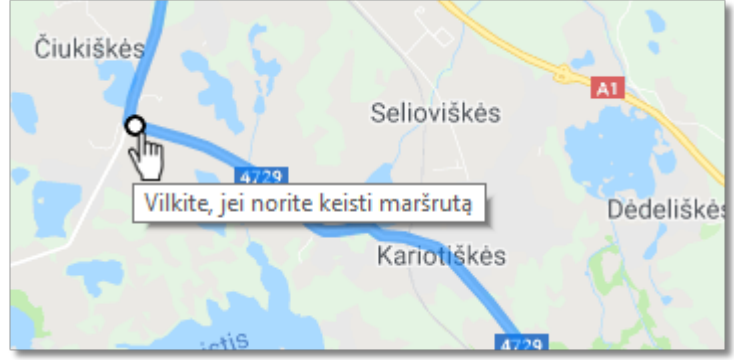

Pav. Trasos eigos pakeitimas

Transporto priemonėms su išmaniais tachografais reikia naudotis pasirinktimi "Rodyti lokalizacijos punktus GNSS", kuri rodys trasą parinktą pagal lokalizacijos punktus (ją pažymėjus pasirinkti transporto priemonę ir nustatyti datų apimtį. Papildomų pasirinkčių pagalba galima keisti eigą.

Jei punktų nėra, tuomet bus rodomas atitinkamas komunikatas.

#### 10.3.10. Įvykiai ir triktys iš skaitmeninių kortelių

Čia pateikiama visų įvykių ir trikčių suvestinė, kurios nurodytos konkretaus vairuotojo kortelėje už pasirinktą laikotarpį.

Norint atidaryti ataskaitą, būtina nurodyti šią informaciją:

- · vairuotojo pavardę
- [laikotarpį](#page-212-0) zai, kurį apima pažeidimas

Norėdami peržiūrėti ataskaitą, naudokitės įrankių juostos mygtukais (žr: <u>Ataskaitų [generavimas](#page-212-1)</u>l213).

## 10.3.11. Trūkstami vairuotojo ir automobilio duomenys

Ataskaita priklausomai nuo pasirinkimo (Vairuotojas, Transporto priemonė) rodo laikotarpius, kai nėra įrašų vairuotojo kortelėje/tachografe pagal norimas pasirinktis

#### Kaip sukurti ataskaitą

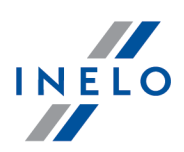

- 1. Ataskaitos šaukinio lange:
	- · pasirinkite vairuotoją/automobilį arba pažymėkite parinktį: Visi vairuotojai/Visos transp. priemonės
	- pasirinkite "<u>[Laikotarpis](#page-212-0) क</u>्षी", iš kurio bus rodomi duomenys
	- · arba variantui: Rodyti duomenų trūkumą pakeiskite laiko vertę

## Parinktys

#### Rodyti duomenų trūkumą

trukmė ilgesnė kaip - ataskaitoje bus rodomi duomenų trūkumai trunkantys ilgiau nei laikas nustatytas šioje parinktyje;

trukmė trumpesnė kaip - ataskaitoje bus rodomi duomenų trūkumai trunkantys trumpiau nei laikas nustatytas šioje parinktyje.

#### Rodyti rankinius poilsius

trukmė ilgesnė kaip- ataskaitoje bus rodomi rankiniai įrašai trunkantys ilgiau nei laikas nustatytas šioje parinktyje;

trukmė trumpesnė kaip - ataskaitoje bus rodomi rankiniai įrašai trunkantys trumpiau nei laikas nustatytas šioje parinktyje;

Pasirinktis aktyvi tik vairuotojui.

Norėdami peržiūrėti ataskaitą, naudokitės įrankių juostos mygtukais (žr: <u>Ataskaitų [generavimas](#page-212-1)</u>l213).

#### 10.3.12. Nepriekaištingos reputacijos praradimo rizikos analizė

Funkcionalumas prieinamas tik pasirinkčiai: kontrolė patalpose.

Ataskaita rodo vidutinį rimtų pažeidimų skaičių, kuris apskaičiuojamas vadovaujantis Komisijos (ES) reglamento 2022/694 II priedu. Ataskaitoje išskyrus apskaičiavimus pateikiama informacija, ar koeficientas šis viršijo leistiną vertę. Dokumentas turi vairuotojų sąrašą kartu su padarytų pažeidimų skaičiumi.

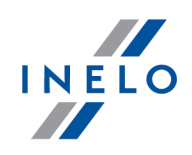

Ataskaitoje įtraukiami tik patvirtinti pažeidimai.

#### Kaip sukurti ataskaitą

- 1. Ataskaitos šaukinio lange:
	- · pasirinkite raportuojamo laikotarpio rūšį:
		- § Siųsti ataskaitas prieš metus nuo datos
		- § Datų diapazonas bet koks laikotarpis
	- · priklausomai nuo poreikio pasirinkite, ar ataskaita bus generuojama visiems vairuotojams ar tik pasirinktam darbuotojui

Norėdami peržiūrėti ataskaitą, naudokitės įrankių juostos mygtukais (žr: <u>Ataskaitų [generavimas](#page-212-1)</u>l213).

#### <span id="page-102-0"></span>10.3.13. Ataskaita apie parsisiųstų duomenų istoriją

Šioje ataskaitoje rodomas į programą atsisiųstų failų / rodmenų sąrašas. Rodmenys su negaliojančiu sertifikatu arba rodmenys, gauti praėjus daugiau nei 28 dienoms (vairuotojo kortelės atveju) arba 90 dienų (tachografo atveju) nuo ankstesnio rodmens, bus pažymėti raudonai.

#### Kaip sukurti ataskaitą

- 1. Pagrindiniame meniu pasirinkite norimą ataskaitą.
- 2. Atsidarys ataskaitos generavimo langas, kuriame turite įv:
	- analizuojamo <u>[laikotarpio](#page-212-0) zas</u>trukmę
	- · jei rodmenys gauti iš vairuotojo kortelės, pasirinkite Vairuotojas, tada lentelėje pažymėkite vairuotoją / vairuotojus

arba

- · jei rodmenys gauti iš skaitmeninio tachografo, pasirinkite Transporto priemonė, tada lentelėje pasirinkite transporto priemonės / priemonių registracijos numerį (-ius)
- arba
- $\bullet\,$  jei turite sugadintus rodmenis, kurių nepavyko identifikuoti, pasirinkite: **Negalioja**

Norėdami peržiūrėti ataskaitą, naudokitės įrankių juostos mygtukais (žr: <u>Ataskaitų [generavimas](#page-212-1)lais)</u>.

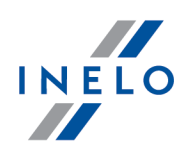

#### 10.3.14. Patikrinimo kelyje forma

Sekcija neprieinama licencijai Expert.

Atitinkami "Patikrinimo kelyje formos" laukai yra užpildomi automatiškai veikiant programai pagal patikrinimo kelyje rezultatus.

Antrasis ataskaitos lapas pateikia galimų pažeidimų sąrašą atsižvelgiant į atitinkamus reglamentų straipsnius.

Patikrinimo kelyje forma siekia apsaugoti vairuotojus nuo taip vadinamos dvigubos rizikos. 561/2006 Reglamento (EC) 20 straipsnio 1 ir 2 punktai padės suprasti šitą teiginį.

Norėdami peržiūrėti ataskaitą, naudokitės įrankių juostos mygtukais (žr: <u>Ataskaitų [generavimas](#page-212-1)</u>l213).

#### 10.3.15. Pareiškimas apie tachografo plombos nuėmimą arba sulaužymą

Ataskaitoje pateikiamas rašytinis pareiškimas dėl tachografo plombos nuėmimo arba sulaužymo, kurį atliko kontroliuojantis pareigūnas. Protokolą paskelbė Europos Komisija ir buvo sugeneruotas anglų kalba su vertimu į programoje nustatytą kalbą.

#### Kaip sukurti ataskaitą

1. Ataskaitos šaukinio lange:

· pasirinkite automobilį, kurio ataskaitą norite generuoti.

Norėdami peržiūrėti ataskaitą, naudokitės įrankių juostos mygtukais (žr: <u>Ataskaitų [generavimas](#page-212-1)</u>l213).

#### 10.3.16. Detalių veiksmų eksportas iš kortelių į tachografus

#### Sekcija neprieinama licencijai Expert.

Visoms arba pasirinktoms transporto priemonėms ir vairuotojams ir pasirinktam laikotarpiui į csv failą eksportuoja konkrečius veiksmus

#### Kaip atlikti eksportą

- 1. Atidarykite langą (meniu: "Ataskaitos")
- 2. Eksporto nustatymų lange:
	- pasirinkite "<u>[Laikotarpis](#page-212-0) क</u>ी", iš kurio bus eksportuojami duomenys
	- · lauke: Vairuotojas pasirinkite, ar eksportuoti veiksmus visiems (visi) ar pasirinktam (parinkta:) vairuotojui

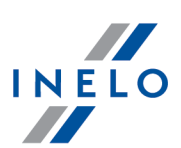

- · lauke: Transporto priemonė pasirinkite, ar eksportuoti veiksmus visiems (visi) ar pasirinktam (parinkta:) automobiliui
- · arba pakeiskite Eksporto aplankas
- · paskutiniame žingsnyje spūstelėkite ant ikonos:

#### 10.3.17. Papildomos ataskaitos

#### 10.3.17.1. Vairuotojo veiklos detalės

Ataskaitoje rodomos pasirinkto vairuotojo detales: pradžios laikas, užbaigimas ir trukme, kurios yra pasirenkamos ataskaitos lange anksčiau, ivykiai: važiavimas, darbas, pasiekiamumas, stovejimas bei diskuose registruoti ivykiai **kortele ištraukta** ir (arba) **dienos iš korteles**. Kiekvienam ivykiui atskirai papildomai pateikiamas transporto priemones registracijos numeris, kilometru skaičius (važiavimo trukme), faktas, ar važiuota komandoje ir apibudinimas **keltas / traukinys** ir (arba) **IŠV** (ištraukta). Papildomai pateikiama informacija dienos iš korteles arba ivykiai, ivesti per parinkti rankiniai irašai, taip pat – ar ivykio registravimo metu tachografe buvo vairuotojo kortele.

Norėdami sudaryti ataskaitą, jūs turite nurodyti:

- · vairuotojo pavardę (pasirinktą iš aktyvaus sąrašo)
- <u>laikotarpi</u> za, už kurį sudaroma ataskaita
- · ataskaitos tipą

Norėdami peržiūrėti ataskaitą, naudokitės įrankių juostos mygtukais (žr: <u>Ataskaitų [generavimas](#page-212-1)</u>l213).

#### 10.3.17.2. Pakeistų veiksmų ataskaita

Ataskaita rodo išsamius duomenis dėl pakeitimų susijusių su veiksmais.

#### Kaip sukurti ataskaitą

- 1. Atverkite ataskaitą (meniu: "Ataskaitos -> Papildomos ataskaitos").
- 2. Ataskaitos šaukinio lange:.
- 3. Pasirinkite vairuotoją iš išskleidžiamojo sąrašo.
- 4. Pasirinkite Laikotarpis: Nuo iki.

Norėdami peržiūrėti ataskaitą, naudokitės įrankių juostos mygtukais (žr: <u>Ataskaitų [generavimas](#page-212-1)</u>l213).

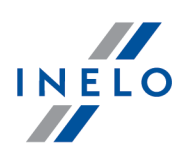

#### 10.3.17.3. Veiksmai iš skaitmeninio tachografo

Ataskaita pateikia veiklos sąrašą, persiųstą iš skaitmeninio tachografo kartu su vairuotojo kortelės duomenimis (multikomplektavimas), priklausomai nuo pasirinktųjų filtrų ir pasirinktosios laikotarpis.

#### Kaip sukurti ataskaitą

- 1. Iš pagrindinio meniu pasirinkite norimą ataskaitą (meniu: "Ataskaitos -> Papildomos ataskaitos")
- 2. Ataskaitos šaukinio lange:
	- · Išskleidžiamame sąraše pasirinkite Transporto priemonė
	- · Pasirinkite Laikotarpis: Nuo iki

Norėdami peržiūrėti ataskaitą, naudokitės įrankių juostos mygtukais (žr: <u>Ataskaitų [generavimas](#page-212-1)lai</u>s).

#### 10.3.17.4. Automobilių nurodymas iš vairuotojų kortelių

Pasirinktu laiko tarpu (pasirinktinas patikrinimo laikas) ataskaita rodo automobilių sąrašą, kuriuos vairavo tam tikras vairuotojas.

#### Kaip sukurti ataskaitą

- 1. Atidaryti ataskaitą (meniu: "Ataskaitos -> Papildomos ataskaitos")
- 2. Ataskaitos šaukinio lange::
	- $\bullet\,$  iš sąrašo pasirinkti vairuotoją
	- · pasirinkite duomenų analizės laikotarpį

Norėdami peržiūrėti ataskaitą, naudokitės įrankių juostos mygtukais (žr: <u>Ataskaitų [generavimas](#page-212-1)</u>lais).

#### 10.3.17.5. Transporto priemonių įrašai iš vairuotojo kortelės

Tam tikro vairuotojo transporto priemonių sąrašas per pasirinktą laikotarpį.

#### Kaip sukurti ataskaitą

- 1. Atverkite ataskaitą (meniu: "Ataskaitos -> Papildomos ataskaitos").
- 2. Ataskaitos šaukinio lange::
	- pasirinkite **vairuotoją** iš sąrašo;
	- · pasirinkite duomenų analizės laikotarpį.

Norėdami peržiūrėti ataskaitą, naudokitės įrankių juostos mygtukais (žr: <u>Ataskaitų [generavimas](#page-212-1)</u>lais).

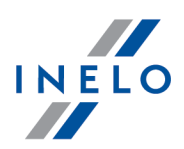

#### 10.3.17.6. Vairuotojai, esantys skaitmeninio tachografo ataskaitoje

Šioje ataskaitoje pagal pasirinktą transporto priemonę rodomas sąrašas visų vairuotojų, kurie vairavo tą transporto priemonę tikrinamu laikotarpiu.

Jei rastas vairuotojas vairavo ir kitas transporto priemones, jos taip pat nurodomos ataskaitoje.

#### Kaip sukurti ataskaitą

- 1. Atidarykite ataskaitą (meniu: "Ataskaitos -> Papildomos ataskaitos")
- 2. Ataskaitos generavimo lange pasirinkite Transporto priemonė

Norėdami peržiūrėti ataskaitą, naudokitės įrankių juostos mygtukais (žr: <u>Ataskaitų [generavimas](#page-212-1)lai</u>s).

#### 10.3.17.7. Vairuotojo veiklos

Ataskaita nurodo konkretų šių veiksnių laiką: vairavimo, darbo, budėjimo ir poilsio vienam vairuotojui per nustatytą laiko tarpą pagal diskelių datas: detalus (analitinis), suvestinis (sintetinis). Taip pat įmanoma sukurti ataskaitą pagal realias datas.

Norėdami sudaryti ataskaitą, jūs turite nurodyti:

- · vairuotojo pavardę (pasirinktą iš aktyvaus sąrašo)
- <u>[laikotarpį](#page-212-0)</u> zis), už kurį sudaroma ataskaita
- · ataskaitos tipą

Norėdami peržiūrėti ataskaitą, naudokitės įrankių juostos mygtukais (žr: <u>Ataskaitų [generavimas](#page-212-1)</u>l213).

Ataskaitoje galima rasti šią informaciją:

- · konkretaus diskelio datą
- · darbo pradžios ir pabaigos laiką konkrečiomis dienomis (pirmosios įrašymo veiklos laikas yra laikomas konkretaus diskelio pradžios laiku, kuris netaikomas poilsio laiko įvykiui)
- · tachografo numerį įrašyto disko numeris
- · tą dieną vairuotos transporto priemonės registracijos numerį
- · dienos kilometražo skaičių pagal vairuotoją ir diskelį

Dienos, nuskaitytos iš vairuotojo skaitmeninės kortelės Km stulpelio pagal diskelį dažnai yra klaidingos arba ten visai nėra duomenų.

- · vairavimo, darbo, budėjimo ir poilsio trukmės laikas
- · vairavimo, darbo, ir jų kartu paėmus trukmės laikas
- · darbas/atostogos diskelio tipas

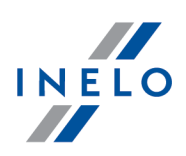

#### 10.3.17.8. Vairuotojo veiklos naktinę pamainą

Ataskaita nurodo konkretų šių įvykių laiką: vairavimo, darbo, budėjimo vienam vairuotojui per nurodytą laiką nuo 22val, iki 6val. ryto. Jei viena šių valandų atsiduria įvykio viduryje, tada ji dalijama. Įvykio dalis, priklausanti šiam laiko intervalui, turi įtakos ataskaitos sudarymo metu.

Norėdami sudaryti ataskaitą, jūs turite nurodyti:

- · vairuotojo pavardė
- <u>laikotarpi</u> za, už kurį sudaroma ataskaita

Norėdami peržiūrėti ataskaitą, naudokitės įrankių juostos mygtukais (žr: <u>Ataskaitų [generavimas](#page-212-1)lais)</u>.

Ataskaitos laukeliuose nurodoma:

- · vairavimo, darbo ir budėjimo laikas
- · darbo valandų kiekis

#### 10.3.17.9. Vairuotojo veiklų pareiškimas

Tai ataskaita, į kurią įtraukiamas visas vairuotojo darbo laikas kartu dieninių ir naktinių pamainų. ši ataskaita taip pat apima nustatytą nedarbingumo laiką, išeigines ir atostogas.

Čia nurodomas vairavimo, darbo ir budėjimo laikas bei visas kiekvienos dienos darbo ir poilsio laikas, atskirai dienos ir nakties pamainoms. Kiekvieną savaitė suvedama suvestinė. Ataskaitos gale yra visų darbo, laisvų dienų, nedarbingumo dienų ir atostogų skaičius.

Ataskaitą galima sudaryti:

- · pagal disko datas
- · pagal tikras datas

Jei pasirinksite parinktį Spalva, šeštadienis ir sekmadienis bus atspausdinami kita spalva.

Norėdami sudaryti ataskaitą, jūs turite nurodyti:

- · vairuotojo pavardę
- <u>[laikotarpį](#page-212-0)</u> zis), už kurį sudaroma ataskaita
- · ataskaitos tipą

Norėdami peržiūrėti ataskaitą, naudokitės įrankių juostos mygtukais (žr: <u>Ataskaitų [generavimas](#page-212-1)</u>l213).

#### 10.3.17.10. Detali vairavimo ir darbo laiko ataskaita

Ataskaitoje nurodomi duomenys, susiję su toliau nurodyto tipo įvykių pradžia, pabaiga ir trukme: vairavimas, darbas, budėjimas, įrašyti pasirinkto vairuotojo diskeliuose. Įvykiai yra grupuojami atskirai pagal kiekvieną diskelį. Kiekvienos dienos pabaigoje yra pateikiama suvestinė.

Ataskaitą galima sudaryti:
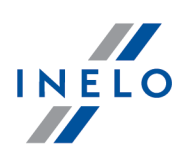

- · pagal disko datas
- · pagal tikras datas

Norėdami sudaryti ataskaitą, jūs turite nurodyti:

- · vairuotojo pavardę
- <u>[laikotarpį](#page-212-0)</u> zis), už kurį sudaroma ataskaita
- · ataskaitos tipą

Norėdami peržiūrėti ataskaitą, naudokitės įrankių juostos mygtukais (žr: <u>Ataskaitų [generavimas](#page-212-1)</u>l213).

#### 10.3.17.11. Bendra darbo ir prieinamumo laiko trukmė

Ataskaitoje pateikiama visų nuskaitytų dienų suvestinė (suskirstyta pagal dienas), kurioje nurodomi važiavimo veiksmai, darbo arba važiavimo dienos OUT, prieinamumo dienos ir dienos su kitais veiksmais. Ataskaita generuojama "pagal faktines datas".

#### Kaip sukurti ataskaitą

- 1. Ataskaitos šaukinio lange:
	- · pasirinkite, ar ataskaita bus generuojama pagal vairuotojus, ar pagal automobilius

Norėdami peržiūrėti ataskaitą, naudokitės įrankių juostos mygtukais (žr: <u>Ataskaitų [generavimas](#page-212-1)</u>l213).

#### 10.3.17.12. Chronologinis tachografe naudojamų kortelių sąrašas

Ataskaitoje pateikiamas kortelių, kurios buvo naudojamos tachografe, sąrašas.

Norėdami sukurti ataskaitą, tiesiog pasirinkite automobilį iš sąrašo. Sąraše yra prieinamų aktyvų automobilių su išmaniaisiais tachografais.

Norėdami peržiūrėti ataskaitą, naudokitės įrankių juostos mygtukais (žr: <u>Ataskaitų [generavimas](#page-212-1)</u>l213).

Ataskaitos laukai:

- · kortelės kilomės šalis / kelialapio numeris
- · karta
- · rūšis
- · serijos numeris
- · vairuotojo vardas ir pavardė

#### 10.3.17.13. Pirmieji tachografų panaudojimai kortelėje

Ataskaitoje pateikiamas sąrašas su tachografų, kuriuose buvo naudojama vairuotojo kortelė, duomenimis.

Norėdami sukurti ataskaitą, tiesiog pasirinkite vairuotoją iš sąrašo.

Norėdami peržiūrėti ataskaitą, naudokitės įrankių juostos mygtukais (žr: <u>Ataskaitų [generavimas](#page-212-1)</u>lais).

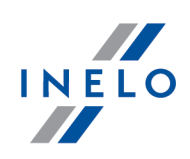

Ataskaitos laukai:

- · data
- · registravimo numeris
- · gamintojas
- · įrenginio ident.
- · programinės įrangos versija

### 10.3.17.14. Vairuotojo veiklų suma

Ataskaita nurodo bendrą variavimo, darbo ir budėjimo laiką visiems vairuotojams pagal nurodytą laikotarpį, taip pat pateikia suvestinę.

Norėdami sukurti ataskaitą jūs turite įvesti <u>[laikotarpį](#page-212-0)</u>l213), už kurį sudaroma ataskaita.

Norėdami peržiūrėti ataskaitą, naudokitės įrankių juostos mygtukais (žr: <u>Ataskaitų [generavimas](#page-212-1)</u>l213).

Ataskaitos laukeliuose nurodoma:

- · vairuotojo pavardė ir vardas
- · vairavimo, darbo ir budėjimo laikas bei jų suvestinė

Sąrašo apačioje pateikiama visų vairuotojų vairavimo, darbo ir budėjimo suvestinė bei bendras visų vairuotojų darbo valandų skaičius.

### 10.3.17.15. Vairuotojų veiklos komandose

Ataskaita rodo vairuotojų, dirbančių su porininkais, vairavimo, darbo ir budėjimo laiką.

Norėdami sudaryti ataskaitą, jūs turite nurodyti:

- · vieno iš vairuotojų pavardę arba transporto priemonės registracijos numerį
- <u>laikotarpi</u> za, už kurį sudaroma ataskaita

Norėdami peržiūrėti ataskaitą, naudokitės įrankių juostos mygtukais (žr: <u>Ataskaitų [generavimas](#page-212-1)lais)</u>. Ataskaitos laukeliuose nurodoma:

- · data
- · vairuotojų sąrašas
- · atskirų vairuotojų vairavimo, darbo ir budėjimo laikas
- · viso laikotarpio periodų suvestinė

Jei ataskaitoje nėra duomenų, kurių tikėtasi, įsitikinkite, kad patenkinamos diskelio registracijos bei vairuotojų komandos sąlygos.

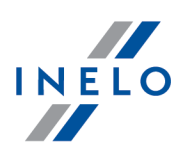

#### 10.3.17.16. Mašinos kontrolė

Ataskaitoje nurodomas konkrečios transporto priemonės vairavimo laikas ir pravažiuotas kilometražas per nustatytą laiką.

Norėdami sudaryti ataskaitą, jūs turite nurodyti:

- · transporto priemonės registracijos numerį
- **•** ataskaitinį <u>laikotarpi</u>las
- · ataskaitos tipą
- · priklausomai nuo poreikio, pažymėkite parinktį: Pažymėti raudonai, kiek vidutiniškai viršytas greitis [...] Km/h ir pakeičia vidutinį greičio dydį

Vidutinis greitis apskaičiuojamas kaip nuvažiuoto atstumo per tam tikrą laiką dalyba.

#### Ataskaitos tipai:

- · Detali (analitinė) rodo visus, su konkrečia transporto priemonė susijusius, diskelius
- · Suvestinė (sintetinė) ataskaita taip pat pateikia visus konkrečios transporto priemonės diskelius vieną paskui kitą , jei nurodytą dieną vairuotojai dirbo dviese ar komandoje, rodoma tik vieną pozicija, įskaitant visus, su konkrečia diagrama susijusius, įvykius
- · pagal tikras datas

Norėdami peržiūrėti ataskaitą, naudokitės įrankių juostos mygtukais (žr: <u>Ataskaitų [generavimas](#page-212-1)</u>l213).

Ataskaitos laukeliuose nurodoma:

- · konkretaus diskelio data
- · pradžios laikas
- · pabaigos laikas
- · vairuotojas
- · pradinė vieta
- · galutinė vieta
- · skaitiklio būsena prieš nustatant pasirinktą maršrutą
- · skaitiklio būsena grįžus
- · skaitiklio verčių skirtumas
- · kilometražas pagal tachografo įrašą

Dienos, nuskaitytos iš vairuotojo skaitmeninės kortelės Km stulpelio pagal diskelį dažnai yra klaidingos arba ten visai nėra duomenų.

· vairavimo ir pauzės laikas per 24 valandas

Be to, ataskaitoje paskaičiuotas transporto priemonės naudojimo koeficientas pagal formulę: vairavimo laiko trukmė/ (24val.\* dienų skaičius, įskaitant vairavimą).

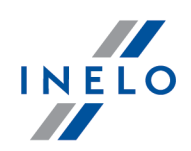

### 10.4. Dokumentas

Sekcija neprieinama licencijai Expert.

Sąraše pateikiami visi į programą įvesti dokumentai. Galima įtraukti, redaguoti ir naikinti bet kokį dokumentą.

Dokumentus galima įtraukti į sąrašą dviem būdais:

- **ISS** atveriant failą (bmp, jpg, txt, rtf, doc, xls, pdf) iš kaupiklio (standžiojo disko, atmintuko, CD/DVD ar kt.)
- ·Nuskaityti - nuskaitant

įtraukti ir nuskaityti failai įtraukiami į aplanką Documents - kelias iki šio aplanko parodytas srityje Dokumentų sąrašas (pav. apačioje).

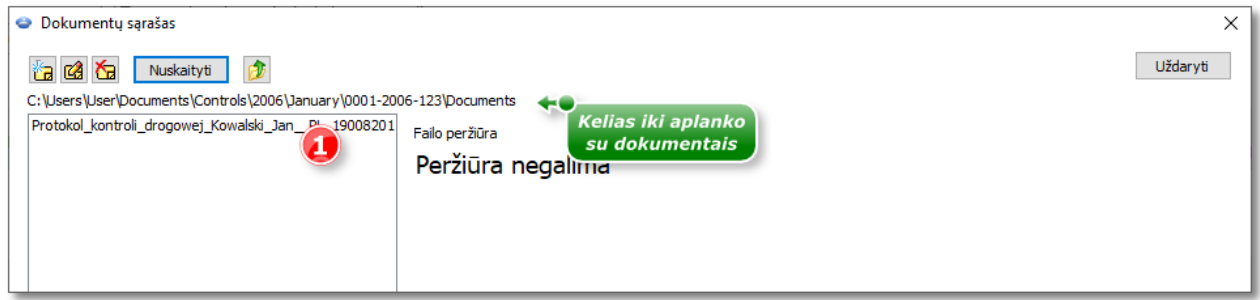

Pav. Langas "List of documents" (dokumentų sąrašas).

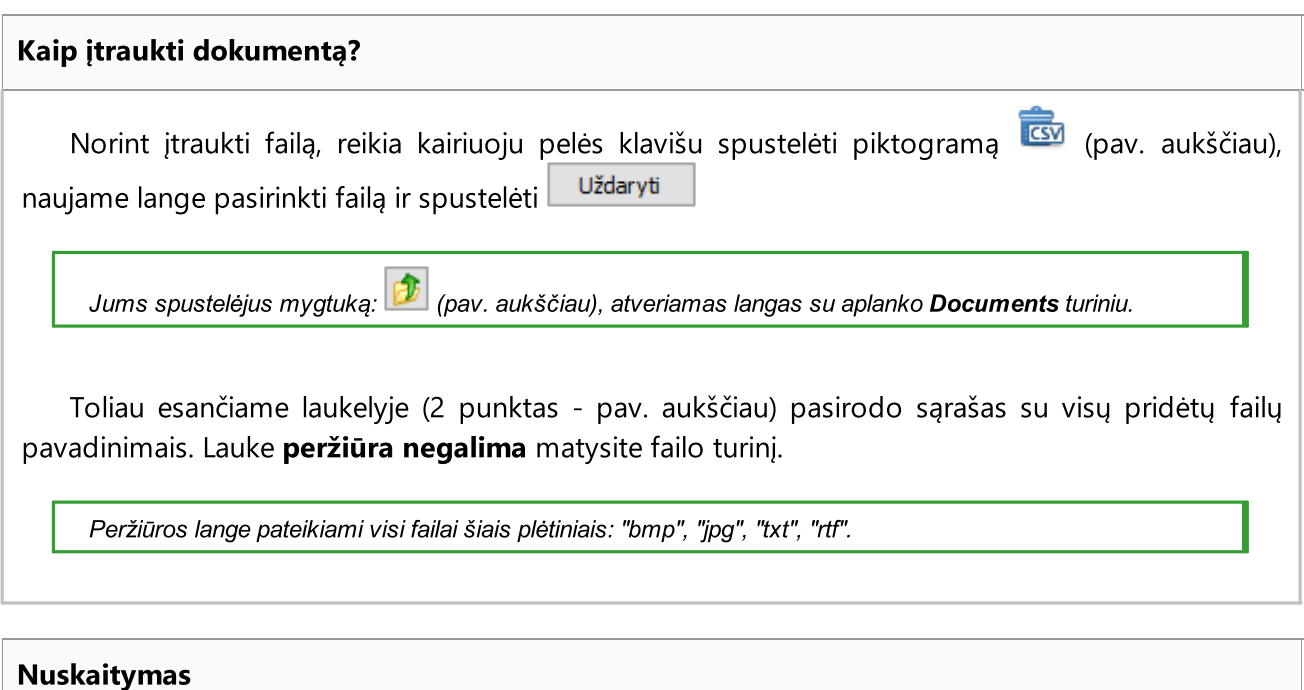

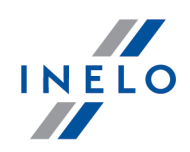

Norėdami nuskaityti failą, kairiuoju pelės mygtuku spustelėkite mygtuką Nuskaityti programoje atsidarys langas, kuriame prašoma nurodyti pavadinimą, kuriuo norite išsaugoti nuskaitytą dokumentą. Tada, jei prijungtas skaitytuvas, priklausomai nuo skaitytuvo tipo atsidaro

langas **Nuostatos**. Atlikę nustatymus, spustelėkite mygtuką <sup>Nuskaityti</sup>

Tokia pati procedūra taikoma ir įtraukiant failą į sąrašą (1 elementas, pav. aukščiau) – rodomas nuskaityto failo pavadinimas, o failo turinys rodomas lauke: "Failo peržiūra".

#### 10.5. Bendrovė

Meniu **Bendrovė** jūs galite "<u>[įvesti](#page-112-0)</u>|113" į duomenų bazę naują bendrovę, taip pat "<u>ištrinti</u>|114" ar "<u>modifikuoti</u>l 114" duomenis, susijusius su konkrečia bendrove.

#### <span id="page-112-0"></span>10.5.1. Įtraukti

Funkcija licencjai Expert neprieinama.

Privalomi laukai:

- · Vardas ir pavardė
- · bendrovės pavadinimą (pavadinimo negalima kartoti)

# Vairuotojo duomenys

Pasirinktų elementų aprašymas:

Parsisiunčiant duomenis iš pasirinkto vairuotojo kortelės programa gali automatiškai užpildyti laukus: Vardas ir pavardė, Gimimo data, Skaitmeninės kortelės nr., Šalis, Tapatybės dokumento pavadinimas ir Serija ir numeris su sąlyga, kad jie iš anksto nėra užpildyti rankiniu būdu.

#### savisamdos / civilinės teisės sutartis

Pažeidimų analizės eiga savarankiškai dirbantiems vairuotojams skiriasi nuo kitų vairuotojų (žr.: "<u>Rodyti [pažeidimus](#page-130-0)|181</u>1", meniu: "Nuostatos -> Analizės nuostatos" - kortelė: "Analizė").

Paskutinis žingsnis įvestų duomenų išsaugojimui duomenų bazėje - mygtuką [Jrašyti] arba [Toliau] paspaudimas.

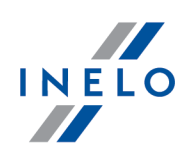

#### <span id="page-113-1"></span>10.5.2. Redaguoti

Ši parinktis skirta įvestų bendrovių duomenims keisti.

Pirmiausia pasirinkite atitinkamą bendrovę. Jūs galite ją pasirinkti laukelyje Rasti įvedę jos pavadinimą, spūstelėdami "Redaguoti" arba rankiniu būdu pasirinkdami bendrovę iš sąrašo (įrašą reikia dukart spūstelėti).

Duomenų keitimas: Pasirinkus reikiamą bendrovę, pasirodo jos einamieji duomenys. Galite daryti pakeitimus pagal savo poreikius, o tada išsaugoti pakeitimus [Išsaugoti] arba [Kitas] mygtukais. Jei per klaidą, pakeitimai buvo atmesti, spauskite [Grižti].

Bendrovių trynimas: Galite tiesiog spūstelėti [Panaikinti], ir pasirinkta bendrovė iš duomenų bazės bus negrįžtamai ištrinta.

Jei per klaidą buvo ištrinta ne ta bendrovė, įveskite ją dar kartą.

Negalima trinti bendrovės, kuri yra išsaugota bet kokiame duomenų bazės diskelyje. Pirmiau reikia ištrinti patį diskelį.

#### <span id="page-113-0"></span>10.5.3. Panaikinti

Funkcija licencjai Expert neprieinama.

Norėdami ištrinti bendrovę pirmiausia turite pasirinkti ją iš sąrašo (arba radę jos pavadinimą, arba rankiniu būdu pasirinke jos įrašą iš sąrašo), o tada nuspausti **[Panaikinti]**.

If you delete an inappropriate company by mistake, you should enter it once again.

Negalite pašalinti įmonės, susietos su programoje esančiais duomenimis (vairuotoju, transporto priemone ir pan.). Iš pradžių reikia panaikinti su įmone susietus duomenis.

### 10.6. Transporto priemonė

Meniu: **Transporto priemonė** jūs galite <u>[įvesti](#page-113-2)lia naują transporto priemonę į duomenų bazę,</u> i<u>štrinti</u>|118] ar <u>[modifikuoti](#page-114-0)|118]</u> duomenis, susijusius su atitinkamomis transporto priemonėmis.

#### <span id="page-113-2"></span>10.6.1. Įtraukti

Norėdami pridėti naują transporto priemonę, įveskite šiuos duomenis:

· transporto priemonės registracijos numerį

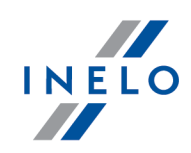

Apatinėje lango dalyje pateikiamos trys parinktys: "Transp. priem.", "Puspriekabė" ir "Priekaba". Jei pažymimas langelis "Priekaba", įrašomas priekabos registracijos numeris.

Pasirinktinai galite įvesti:

- · Registracijos šalis
- · Markė
- · Rūšis
- · Vietų skaičius
- · Bendroji transporto
- · priemonės masėa
- · Bendroji jungtinė masė
- · Savininkas
- · Savininko adresas

Tada galite išsaugoti duomenis nuspausdami mygtuką [**Irašyti**] arba [**Toliau**].

#### <span id="page-114-0"></span>10.6.2. Redaguoti

Ši parinktis skirta įvestų transporto priemonių duomenims keisti.

Pirmiausia pasirinkite atitinkamą transporto priemonę. Jūs galite ją pasirinkti įvedę laukelyje Rasti jos numerį ir spūstelėdami [Redaguoti] arba rankiniu būdu pasirinkdami ją iš sąrašo (įrašą reikia dukart spūstelėti).

Duomenų keitimas: Pasirinkus reikiamą transporto priemonę, pasirodo jos einamieji duomenys. Galite daryti pakeitimus pagal savo poreikius, o tada išsaugoti pakeitimus [Jrašyti] arba [Kitas] mygtukais. Jei per klaidą, pakeitimai buvo atmesti, spauskite [Grįžti].

Transporto priemonių keitimas: Galite tiesiog spūstelėti [Panaikinti], ir pasirinkta transporto priemonės iš duomenų bazės bus negrįžtamai ištrinta.

Jei per klaidą buvo ištrinta ne ta transporto priemonė, įveskite ją dar kartą.

Negalima trinti transporto priemonės, kuri yra išsaugota bet kokiame duomenų bazės diskelyje. Pirmiausia reikia ištrinti patį diskelį.

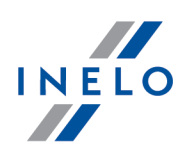

#### <span id="page-115-0"></span>10.6.3. Panaikinti

Norėdami ištrinti transporto priemonę, pirmiausia turite ištrinti ją iš sąrašo (surasdami jos numerį arba rankiniu būdu pasirinkdami įrašą sąraše) ir spausti [Panaikinti].

Jei per klaidą buvo ištrinta ne ta transporto priemonė, įveskite ją dar kartą.

Negalima pašalinti transporto priemonės, susietos su programoje esančiais duomenimis (registracijos lapu, diena iš vairuotojo kortelės ir pan.). Iš pradžių reikia panaikinti su transporto priemone susietus duomenis.

### 10.7. Vairuotojas

Meniu **Vairuotojas** galite "<u>[įvesti](#page-115-1)</u>| 118]" naują vairuotoją į duomenų bazę, taip pat, "<u>[panaikinti](#page-117-0)</u>| 118]" arba "<u>modifikuoti</u>l 118l" duomenis, susijusius su konkrečiu vairuotoju.

#### <span id="page-115-1"></span>10.7.1. Įtraukti

Privalomi laukai:

- · Vardas ir pavardė
- <mark>Bendrovė</mark>, kurioje šis vairuotojas dirba (jeigu reikiamos bendrovės duomenų bazėje nėra, galite j<u>traukti</u>|អរិ|ją "+" mygtuku, esančiu šalia sąrašo)

# Vairuotojo duomenys

Pasirinktų elementų aprašymas:

Parsisiunčiant duomenis iš pasirinkto vairuotojo kortelės programa gali automatiškai užpildyti laukus: Vardas ir pavardė, Gimimo data, Skaitmeninės kortelės nr., Šalis, Tapatybės dokumento pavadinimas ir Serija ir numeris su sąlyga, kad jie iš anksto nėra užpildyti rankiniu būdu

# Įdarbinimas

#### savisamdos / civilinės teisės sutartis

Savarankiškai dirbančių vairuotojų pažeidimų analizės eiga yra kitokia, nei kitiems vairuotojams (žiūrėti: "<u>Rodyti [pažeidimus](#page-130-0)</u>|131]", meniu: "Nuostatos -> Analizės nuostatos" žymelė: "Analizė").

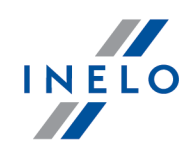

Funkcionalumas prieinamas tik pasirinkčiai: kontrolė patalpose.

#### Pagal patikrinimo apimtį

Pasirinktis numato vairuotojo įdarbinimo laiką visam patikrinimo laikotarpiui (pažeidimų analizė ir gero įvaizdžio praradimo rizika bei darbuotojo filtras apribotas tik iki patikrinimo apimties). Parinktis prieinama tik kontrolei įmonėje.

#### Pagal datų apimtį

Pasirinktis suteikia galimybę įvesti norimą įdarbinimo laikotarpį. Panašiai kaip aukščiau pažeidimų/gero įvaizdžio praradimo rizikos analizė ir darbuotojo filtras bus ribojamas iki patikrinimo apimties bei pridėtų čia įdarbinimo laikotarpių. Parinktis prieinama tik kontrolei įmonėje.

#### Įdarbinimo redagavimas

- 1. Paspauskite du kartus dešiniu pelės mygtuku ant redaguojamo įdarbinimo laikotarpio (vietoje Itraukti bus matomas mygtukas: Irašyti
- 2. Įdarbinimo laikotarpių lentelės laukeliuose žemiau pakeiskite datų apimtį;
- Irašyti 3. Paspauskite:

#### Užimtumo kopijavimas į kitus vairuotojus

Parinktis leidžia kopijuoti užimtumo laikotarpius į kitus vairuotojus Siekiant tai padaryti reikia parinkti vairuotojų iš sąrašo ir spustelėti [Kopijuoti užimtumą pažymėtiems vairuotojams]. Parinktis prieinama tik kontrolei įmonėje.

# Nebuvimas

Žymėje galima pridėti nebuvimo laikotarpius vairuotojui. Norint tai siekti reikia pasirinkti tinkamą datų ir nebuvimo tipo bei savaitės dienų sritį, o paskui paspausti [Pridėti].

Norint šalinti pasirinktą nebuvimo laikotarpį reikia pažymėti jį lentelėje ir paspausti [Šalinti].

# Pervežimo duomenys

WŽymėje galima pasirinkti Krovinys, Gabenimo tikslas bei nustatyti Numatytoji tr. priem..

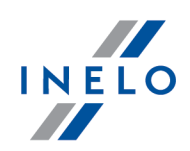

# Analizės parinktys

Šios parinkties nustatymai yra atsižvelgiami generuojant ataskaitą Vairuotojų pažeidimai.

Leisti kassavaitinius poilsio laikotarpius po (iki) 12 dienų (29 str., reg. 1073/2009) Minimalus poilsio laikotarpis išimties atveju

 $\Box$  **pasirinktas variantas** — ir nėra teisingų poilsių (įprastinių ar sutrumpintų) iki 6 dienų, bus ieškoma minimalaus 69 valandų poilsio (įprasto + sutrumpinto) (pagal reglamento 1073/2009 29 str. nukrypimą)

 $\Box$  variantas nepažymėtas — programa analizės metu neatspindi reglamento 1073/2009 29 str. numatyto nukrypimo

Tada jūs turite išsaugoti duomenis, nuspausdami [Jrašyti] arba [Toliau] mygtukus.

#### <span id="page-117-1"></span>10.7.2. Redaguoti

Ši parinktis skirta įvestų vairuotojų duomenims keisti.

Pirmiausia pasirinkite atitinkamą vairuotoją. Jūs galite jį pasirinkti laukelyje Rasti įvedę jo vardą ir pavardę ir spūstelėdami [Redaguoti] arba rankiniu būdu pasirinkdami vairuotoją iš sąrašo (įrašą reikia dukart spūstelėti).

Duomenų keitimas: Pasirinkus reikiamą vairuotoją, pasirodo jo einamieji duomenys Galite daryti pakeitimus pagal savo poreikius, o tada išsaugoti pakeitimus [Jrašyti] arba [Kitas] mygtukais. Jei per klaidą, pakeitimai buvo atmesti, spauskite "[Grižti].

Vairuotojų ištrynimas: Galite tiesiog spūstelėti [Panaikinti], ir pasirinktas vairuotojas iš duomenų bazės bus negrįžtamai ištrintas

Jei per klaidą buvo ištrintas ne tas vairuotojas, įveskite jo duomenis dar kartą. Negalima trinti vairuotojo, kuris yra išsaugotas bet kokiame duomenų bazės diskelyje. Pirmiau reikia ištrinti patį diskelį.

#### <span id="page-117-0"></span>10.7.3. Panaikinti

Norėdami ištrinti vairuotoją pirmiausia turite pasirinkti jį iš sąrašo (arba radę jo pavardę, arba rankiniu būdu pasirinkę jo įrašą iš sąrašo), o tada nuspausti [Panaikinti].

Jei per klaidą buvo ištrintas ne tas vairuotojas, įveskite jo duomenis dar kartą.

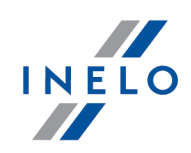

Negalite pašalinti vairuotojo, susieto su programoje esančiais duomenimis (registracijos lapu, diena iš vairuotojo kortelės ir pan.). Iš pradžių reikia panaikinti su vairuotoju susietus duomenis.

#### Vairuotojo, kuriam turime nuskaitymą iš vairuotojo kortelės ir tachografo, ištrynimas

Šiuo atveju vairuotojo kortelės duomenys ir registracijos lapai bus automatiškai ištrinti, o vairuotojas bus pažymėtas kaip neaktyvus dėl duomenų susijusių su tachografu.

#### Vairuotojo, kuriam turime nuskaitymą iš vairuotojo kortelės, ištrynimas

Šiuo atveju tiek vairuotojo kortelės ir registracijos lapų duomenys, tiek vairuotojas bus ištrinti, nes jau nėra jokių duomenų susijusių su juo.

#### Vairuotojo, kuriam turime nuskaitymą iš tachografo, ištrynimas

Šiuo atveju vairuotojas bus pažymėtas kaip neaktyvus dėl duomenų susijusių su tachografu.

### <span id="page-118-0"></span>10.8. Nuostatos

#### <span id="page-118-1"></span>10.8.1. Programos nuostatos

# Pagrindiniai

#### Pasirinkti programos kalbą ir tarifų lenteles

Pasirinkite kalbą, kuria norite įjungti programą bei tarifų lentelę. Tarifų lentelių pavadinimai prirašyti prie kalbų, kurioms yra įdiegti.

#### Tachogramų vaizdų aplankas

Leidžia peržiūrėti katalogą, kuriame saugomi nuskaitytų tachografo įrašų diskelių atvaizdai.

#### Skaitmeninių duomenų aplankas

Leidžia peržiūrėti katalogą, kuriame programa saugo nepakeistus failus su nuskaitymais iš kortelių ir skaitmeninių tachografų.

# **Skaitytuvas**

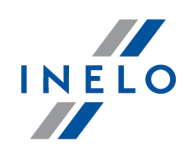

#### Pasirinkti

Pasirinkus parinktį, atsiranda langas, kuriame nurodomas įdiegtų skaitytuvų sąrašas. Jums reikia pasirinkti iš jo tą, kuris bus naudojamas nuskaitymui.

#### parodyti nuostatas prieš nuskaitant

Pasirinkus šią parinktį kiekvieną kartą prieš nuskaitant, rodomas langas su skaitytuvo nustatymais. Jei naudojami kiti skaitytuvai nei rekomenduoja INELO, nuskaitymo parinktys visada pasirodo nepriklausomai nuo nustatyto.

#### Šviesumas

Šita slankjuostė yra skirta nuskaitytų diskelių atvaizdų šviesumui nustatyti. šviesumas gali būti pakeistas ribose nuo 50 iki 0. ši parinktis yra naudinga, kai jūs norite pagerinti taškų nuskaitymo tikslumą iš diskelio, jei jis yra neaiškus.

Taip pat galima naudoti keturis, toliau nurodytus šviesumo lygmenis:

- šviesiai
- standartas
- tamsiai
- · labai tamsiai
- kita
- nustatymo šviesumo vertę -10
- nustatymo šviesumo vertę -20
- nustatymo šviesumo vertę -25
- nustatymo šviesumo vertę -30
- leidžia nustatyti ryškumą pagal individualius poreikius

# Skaitmeninis tachografas

#### Pasirinkti COM prievadą

Leidžia programai nurodyti, prie kurio prievado tachografas buvo prijungtas. Jei nepasirinktas joks COM prievadas, nuskaitymo metu jį parodys papildomas dialogo langas.

#### automatinis COM prievado aptikimas

Įdiegus Tacho-USB įrenginį, programa automatiškai suranda COM jungtį, per kurią įrenginys prijungiamas prie duomenų siuntimo. Pažymėjus šį laukelį, parinktis "PasirinktiPasirinkti COM prievadą" išjungiama.

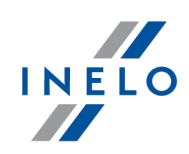

# DBOX

#### Pasirinkti COM prievadą

Leidžia programai nurodyti, prie kurio prievado DBOX buvo prijungtas. Jei nepasirinktas joks COM prievadas, nuskaitymo metu jį parodys papildomas dialogo langas.

#### Atsisiuntus panaikinti failus

Nuo šios parinkties priklauso, ar duomenys, išsaugoti DBOX bus ištrinti iš įrenginio po sėkmingo jų parsiuntimo į "TachoScan".

# Naujos kontrolės numanomi nustatymai

Vadovaujantis pasirinkta programa kuriant naują kontrolę nustatys numanomą kontrolės tipą (kontrolė patalpose arba patikra kelyje).

Skaitant vairuotojo kortelės duomenis, generuoti darbo minutę į šalies įrašą

Prieinama tik administratoriaus paskyroje (vartotojas: "Administratorius", nustatytas slaptažodis: "admin").

Aukščiau nurodyta pasirinktis veikia kitaip, nei pasirinktis su tokiu pat pavadinimu meniu: "<u>[Nuostatos](#page-118-0)|19</u>]" -> "<u>Analizės [nuostatos](#page-126-0)|127]", zakładka: ["Analizė](#page-130-0)|131]".</u>

Čia patalpinta pasirinktis neturi įtakos duomenų analizavimui - leidžia nustatyti pasirinktinas pasirinktis žymelėje: "<u>Analizė</u>laii" kiekvienam inspketoriui kuriant naują kontrolę.

# Registracijos lapo vaizdo dydis

This option makes it possible to choose width of cutting images of the scanned discs to size.

# Web settings

Allow access to:

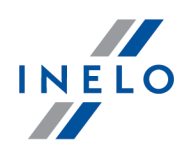

- · Google maps Leidžia įjungti / išjungti ataskaitos Lyginti važiavimo laiką ir atstumą žemėlapyje rodymą įrankių juostoje ir Ataskaitos meniu bei mygtukąs Rodyti žemėlapyje skirtukuose Data -> <u>Vairuotojo kortelės ir [registracijos](#page-73-0) lapo duomenys</u>|74 ir <u>[Skaitmeninio](#page-75-0)</u> <u>[tachografo](#page-75-0) duomenys</u>। <sub>76</sub>1.
- · Naujienos Leidžia įjungti / išjungti mygtuko Naujienos rodymą įrankių juostoje.
- · Nuotolinė pagalba Leidžia įjungti / išjungti parinkties Nuotolinė pagalba rodymą Pagalba meniu.

#### automatiškai atsisiųsti atnaujinimą

Parinktis numatytai įjungta. Dėl to prasideda automatiškas atnaujinimas. Neveikia update susijusiems su naujo programos variantų išdavimu - šioje situacijoje reikia atnaujinti panaudojant <mark>[Updatera](#page-32-0)</mark>l ෲ

# Kitos nuostatos

#### Pasiūlyti "Excel" ataskaitų pavadinimus

Pažymėjus šią parinktį, programa rodo dialogo langą, skirtą failų išsaugojimui, kurie pavadina išsaugotas schemos ataskaitas "Ataskaitos temos pavadinimas – Ataskaitos pavadinimo sutrumpinimas – Data".

#### Rodyti datas apie ataskaitas

Jei ši parinktis pažymima, ataskaitos viršutiniame kairiajame kampe bus nurodyta šiandienos data (ataskaitos parengimo data).

#### Rodyti laiko zoną ataskaitose

Jeigu ši parinktis yra pažymėta, ataskaitose prie priežiūros laikotarpiu bus matoma laiko juosta.

#### Rodyti valdiklio duomenis ataskaitos poraštėje

Pažymejus šia parinkti, poraštes kaireje puseje rodomi prisijungusio inspektoriaus duomenys. šie duomenys matomi visuose ataskaitos puslapiuose.

#### Pagalba visuomet viršuje

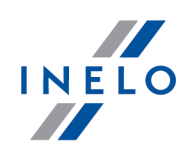

Jei ši parinktis pažymėta, langas "Pagalba" nebus uždengtas kitų.

#### Sukurti registracijos failą

Jei pažymėta ši parinktis, programa išsaugo vidines klaidas, pasitaikiusias dirbant su failu Log.txt, esančiu pagrindiniame kataloge.

#### Po nuskaitymo rodyti numatytąsias nuostatas

Jei ši parinktis pažymėta, nuskaitant didesnį skaičių diskelių, programa rodo numatytųjų nustatymų langą, kuriame jūs galite pasirinkti pirmojo diskelio įdėjimo datą. šiame tachografe bus nustatyta nurodyta data ir vėlesni diskeliai gaus tolimesnių dienų datas.

#### Atsisiuntus panaikinti failus

Nuo šios parinkties priklauso, ar duomenys, išsaugoti Optac, DownloadKey ir TachoDrive bus ištrinti iš įrenginio po sėkmingo jų parsiuntimo į "TachoScan".

#### Įrašyti detalius skaitmeninio tachografo greičio duomenis

Pasirinkus šią parinkti, detalus greičio duomenys, persiusti iš tachografo korteles, bus išsaugoti duomenu bazeje. Pasirinkus šią parinkti, ji itakos išsaugotą greiti ir duomenu bazes duomenu nuskaitymą.

#### Atnaujinti paskutinio nuskaitymo datą siunčiant duomenis iš vairuotojo kortelės

 $\Box$  **pasirinktas variantas** — programa podczas siunčiantis duomenis vairuotojo kortelėje pakeis paskutinio nuskaitymo datą einamąją data

Būkite atsargūs - datos pakeitimas gali sukelti trukdžius termino išlaikyme siunčiant duomenis kortelės turėtojui.

 $\Box$  variantas nepažymėtas — programa palieka paskutinio nuskaitymo datą be pokyčių

#### Susieti automobilius su tokiais pačiais VIN numeriais užrašant failą iš tachografo

Pasirinktis taikoma tuo atveju, kai automobilio valstybiniai numeriai buvo pakeisti.

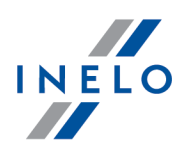

 $\Box$  pasirinktas variantas — Programa visų pirma ieško automobilių su tokiu pačiu VIN numeriu.

Jeigu automobiliai turi skirtingus valstybinius numerius - programa prirašo duomenis automobiliui, kuris jau yra bazėje. Automobilio valstybiniai numeriai bus palikti arba pakeisti į tuos, kurie turi naujesnę kalibravimo datą

 $\Box$  variantas nepažymėtas — Programa ieško tik automobilių valstybinių numerių (nelygina VIN numerių)

#### automatiškai užrašyti pakeitimus co dienos grafike

Įjungia/išjungia automatinį pakeitimų užrašymą dienos grafike iš vairuotojo kortelės (žiūrėti: "Dienos iš vairuotojo kortelės peržiūros / redagavimo langas", pasirinktis:  $\Box$  redagavimas užblokuotas).

#### automatiškai siųsti co patikrinimą

 $\Box$  **pasirinktas variantas** — Jjungia automatinio patikrinimo importo mechanizmą. Mechanizmas tikrina periodiškai (kas 5 min. - vertę galima pakeisti), ar importavimo kataloge (meniu: "<u>Kontrolė</u>lෲำ" -> "<u>Nustatyti aplankus</u>lේ", Importo aplankas) %>) yra patikrinimai. Jeigu atsiranda patikrinimas, tai jis importuojamas. Parsisiuntus, kaip buvo iki šiol, programa perkelia patikrinimą į katalogą Imported

#### klausti prieš siuntimą

- $\Box$  **pasirinktas variantas** Prieš patikrinimo parsisiuntimą programa rodo komunikatą/klausimą apie galimybę parsisiųsti patikrinimą
- $\Box$  variantas nepažymėtas Importas bus vykdomas automatiškai neinformuojant vartotojo

 $\Box$  variantas nepažymėtas — Automatinis patikrinimo importas yra jiungtas

#### siųsti kontrolę uždarymo metu

Pasirinkus šią pasirinktį patikrinimas bus automatiškai eksportuojamas po jos uždarymo.

Patikrinimas bus eksportuojamas pagal paskutinius nustatymus patikrinimo eksporto lange (daugiau šia tema: "<u>Eksportuoti paskutinius [patikrinimus](#page-47-0)</u>|48]").

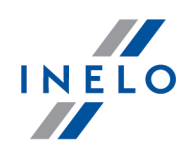

#### Kaip pakeisti eksporto nustatymus?

1. Iš meniu: "<u>[Kontrolė](#page-37-0)</u>l  $_{38}$ " pasirinkti: "<u>Eksportuoti paskutinius [patikrinimus](#page-47-0)</u>l <sub>48</sub>")" 2. Eksporto lange pasirinkite reikiamus pakeitimus, o paskui užverkite langą arba paspauskite [Anuliuoti]

#### Pastabos:

1. Jeigu dėl kokių nors priežasčių nepavyks išsiųsti patikrinimo, programa rodys atitinkamą komunikatą

2. Programa tikrins ar patikrinimai neišsiųsti ir atnaujins bandymus kas 5 minutes

#### Domenos autentifikavimas

Prieinama tik administratoriaus paskyroje (vartotojas: "Administratorius", nustatytas slaptažodis: "admin").

Pasirinktis veikia tik vartotojams prisijungiantiems prie Windows® sistemos iš domenos.

Jeigu Windows® pavadinimas bus toks pats kaip Vardas ir pavardė TS Control vartotojoprograma automatiškai starto metu prijungs vartotoją iš domenos.

#### įrašant tachogramą, įspėti, kai veiklos persidengia

Išjungus parinktį rodomas pranešimas tuo atveju, kai bandoma išsaugoti diagramą, kai tuo pačiu metu užregistruoti bet kokie įvykiai (važiavimas, darbas, prieinamumas, stovėjimas) skaitmeninėje kortelėje.

#### treat the speed of 255 km/h from digital tachograph as no data

Kai įjungta 255 km/val. greičio iš tachografo parinktis nėra rodoma greičio grafikuose ( <u>[Konkrečios](#page-189-0) dienos veiklos</u>|1901 arba <u>Greičio [diagrama](#page-194-0)|</u> 1951 ).

Nepriklausomai nuo to, ar parinktis pažymėta ar ne, 255 km/val. greitis:

- · nėra įskaičiuojamas į nuvažiuotus kilometrus įvykiuose
- neatsižvelgiama greičio ir pagreičio ataskaitoje (Greičio [diagrama](#page-194-0) 1961 ->  $\begin{array}{|c|c|c|}\hline \text{Ataskaita} & \text{ } \end{array}$
- neatsižvelgiama duomenų iš tachografo ataskaitoje ( [Konkrečios](#page-189-0) dienos veiklos no ->

Ataskaita ) arba skydo spausdinimo peržiūroje (<u>[Data](#page-67-0)las -> [Vairuotojo](#page-73-0) kortelės ir</u>

<u>[registracijos](#page-73-0) lapo duomenys</u>  $|74 \rangle$  ->  $\Box$  <del>pussana versas [1]</del>

#### Įrašyti skaitmeninius rodmenis kontrolės aplanke

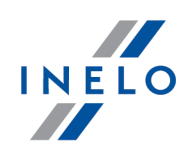

Parinktis numatomai įjungta. Jeigu ši parinktis yra pažymėta, skaitmeninės rinkmenos bus įrašomos priežiūros aplanke.

#### Rodyti kontroliuojamą laikotarpį ataskaitose

Parinktis numanomai išjungta. Jeigu ši parinktis yra pažymėta, ataskaitose bus matomas kontroliuojamas laikotarpis..

#### Rodyti apibendrinimo langą duomenų iš skaitmeninių nuskaitymų užrašymo metu

Jeigu ši parinktis yra pažymėta, rodo langą, kur galima parinkti rinkmenas importui importuojant duomenis

#### Automatiškai nustatyti valdymo diapazoną iš naujausio skaitymo failo

Jei ši parinktis pažymėta, jos apimtis bus pakeista pirmą kartą importuojant skaitmeninius failus naujoje kontrolėje. Kontrolės pabaiga bus nustatyta pagal naujausio failo datą, o pradžia: 28 dienas atgal kontrolei kelyje arba 90 dienų atgal – kontrolei įmonėje. Parinktis išjungta pagal numatytuosius nustatymus.

### Atsisiųsdami skaitmeninius duomenis, išsaugokite kiekvieną vairuotoją / automobilį kaip naują

Jei ši parinktis yra įjungta, perkeliant skaitmeninius duomenis nebus rodomas pranešimas su vairuotojo/automobilio pasirinkimo galimybe, o vairuotojas/automobilis bus automatiškai išsaugotas kaip naujas.

#### Automatiniai generuoti pažeidimus perkelius duomenims

Parinktis numanomai įjungta. Automatiniai generuoja pažeidimus duomenims perkelius į programą.

#### parodyti trūkstamų duomenų langą po vairuotojo kortelės nuskaitymo

Jei parinktis įjungta, vairuotojo kortelės nuskaitymo santraukos lange, radusi laikotarpius be įrašų, programa parodys klausimą: "Ar rodyti trūkstamus vairuotojo ataskaitos duomenis?". Patvirtinus šį pranešimą, bus parodytas ataskaitos spausdinimo parengimo langas: ["Trūkstami](#page-100-0) vairuotojo ir [automobilio](#page-100-0) duomenys <sub>101</sub><sup>"</sup>.

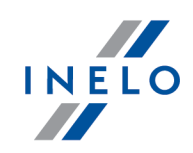

# Naudotojų aktyvumas Prieinama tik administratoriaus paskyroje (vartotojas: "Administratorius", nustatytas slaptažodis: "admin"). Registruoti naudotojo veiklą Pažymėjus šią pasirinktį programa užrašys pasirinktų operacijų istoriją programoje (Prisij, Atsij, Naujas patikrinimas, Redaguoti kontrolę i Kontrolės uždarymas). Aktyvumo istorija prieinama meniu: "<u>[Naudotojas](#page-149-0)</u>|150" -> "<u>Naudotojų [aktyvumas](#page-152-0)</u>|1531". Naikinti naudotojo veiklos retrospektyvą po Dėl šios pasirinkties pasirinkimo programa paeiliui šalins vartotojo aktyvumo istoriją senesnę, nei čia nurodytas dienų skaičius.

### <span id="page-126-0"></span>10.8.2. Analizės nuostatos

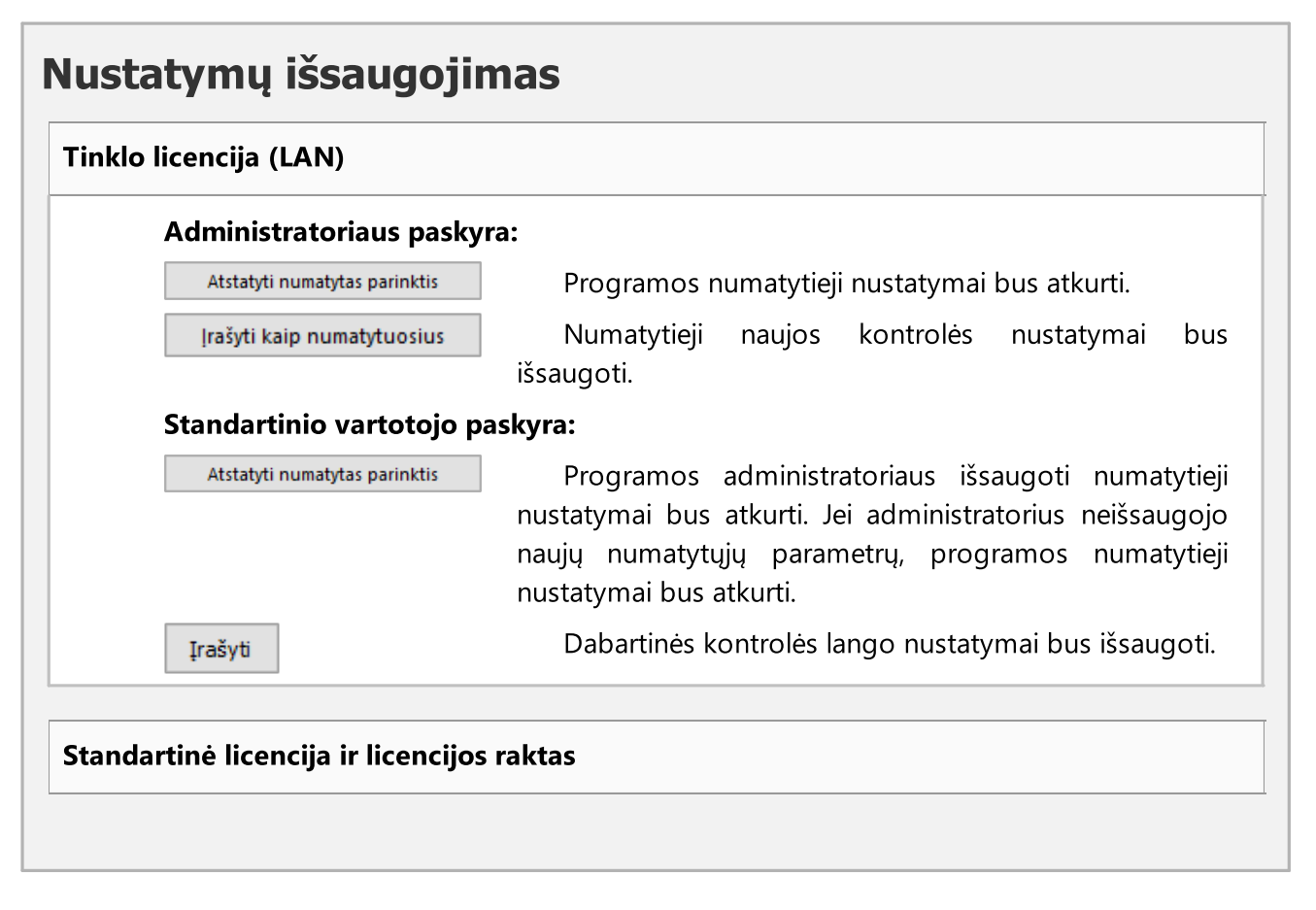

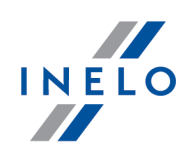

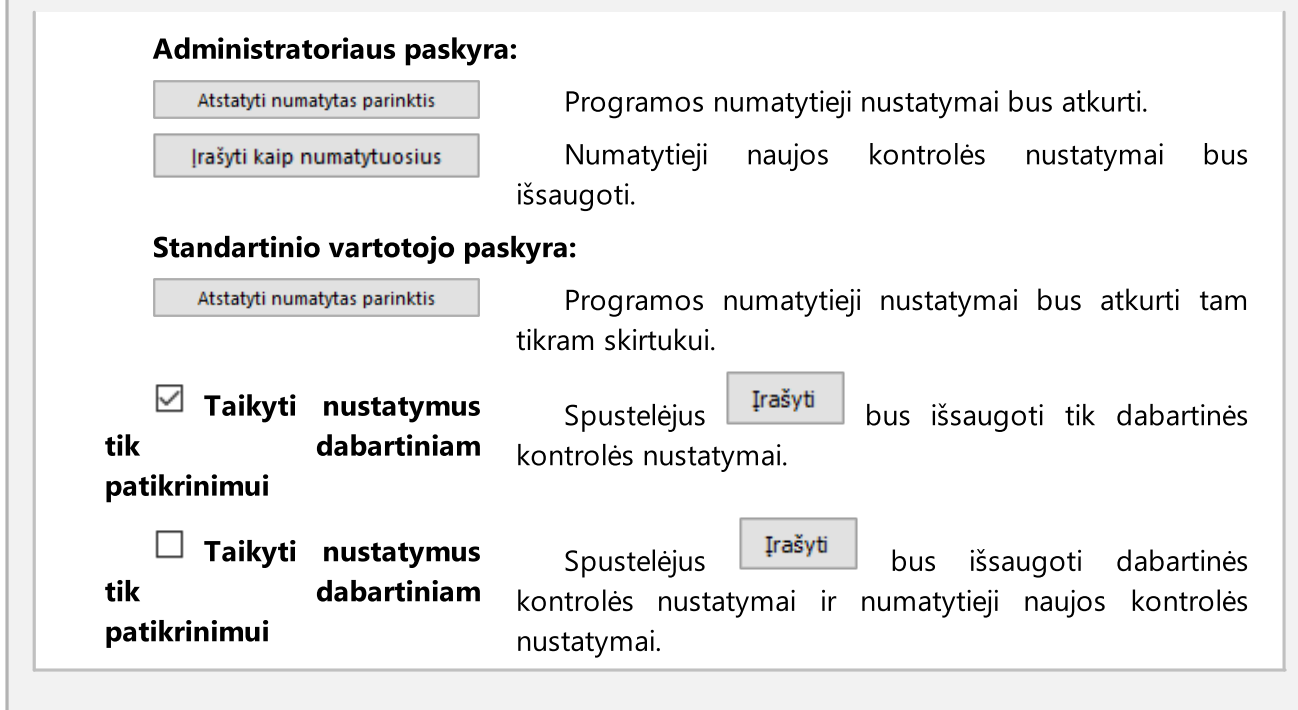

#### <span id="page-127-0"></span>10.8.2.1. Paklaida

Parinktys suskirstytos į dvi grupes:

# Galima paklaida ataskaitose

#### Naudoti veiksmų laiko paklaidą

 $\Box$  **pasirinktas variantas** — analizuojant pažeidimus bus atsižvelgiama į leidžiamas vairavimo trukmių, poilsio laikotarpių ir pertraukų paklaidas, nustatytas nustatymų lango skirtuke "<u>Paklaida</u>|128]"

 $\Box$  variantas nepažymėtas  $-$  į šias leidžiamas paklaidas neatsižvelgiama analizuojant pažeidimus

#### Kasdienio vairavimo trukmė

Kasdienio vairavimo trukmės suma gali būti didesnė nei norma tam tikrą minučių skaičių ir programa nelaikys to pažeidimu.

#### Kasdienio poilsio trukmė

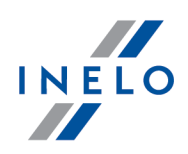

Kasdienio poilsio suma gali būti mažesnė nei norma tam tikrą minučių skaičių ir programa nelaikys poilsio per trumpu. ši tolerancija yra naudinga, pvz., kai dvi dienos sujungiamos į vieną, kadangi dienos poilsio trukmė buvo 5 minutėmis per trumpa.

#### Pirma dieninio poilsio dalis

Jei dienos poilsis dalijamas (3 valandos + 9 valandos), tuomet leistina ribinė vertė, kokia gali būti sumažinta 3 valandų dienos poilsio dalis.

#### Nepertraukiamo vairavimo trukmė

Nenutrūkstamo vairavimo laiko riba, siekianti 4,5val. gali būti prailginta pagal čia nurodytą minučių skaičių, ir programa neužfiksuos šito fakto, kaip pažeidimo.

#### 45 min. pertrauka

Nepertraukiamo vairavimo pauzė (1 ir 2 dalyse) gali būti trumpesnė nei 45 min. pagal čia nustatytą minučių skaičių, ir programa neužfiksuos šito fakto, kaip pažeidimo. The tolerance should be at least 3 times higher then the tolerance of a 15-minute pause.

#### 30 min. pertrauka

30 minučių pauzė gali būti trumpesnė pagal čia nurodytą minučių skaičių, kai 45 min. pauzė dalijama į 2 etapus – atsižvelgiant į analizę pagal 561/2006 (EC) reglamentą.

#### 15 min. pertrauka

15 minučių pauzė gali būti trumpesnė pagal čia nurodytą minučių skaičių, kai 45 min. pauzė dalijama į 2 etapus.

#### Šalių įrašai:

### Priimti valstybės, kurioje pradedamas darbas, įrašą iki 1 min. prieš pradedant darbo dienos laikotarpį

Nustatykite leistiną laiką po to, kai buvo pradėtas darbas, kuriuo reikėjo įrašyti pradžios valstybę.

Priimti valstybės, kurioje baigiama sdarbas, įrašą iki 1 min. prieš užbaigiant darbo dienos laikotarpį.

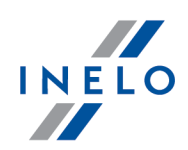

Nustatykite leistiną laiką iki darbo pabaigos, kuriuo reikėjo atlikti užbaigimo valstybę.

# Veiklos analizės paklaida diagramose

#### Porspėti, jei km apibrėžimas yra didesnis nei

Jei skirtumas tarp programos nustatyto kilometražo skaičiaus ir skaičiaus, kurį nurodė vairuotojas, yra didesnis nei čia nurodytas skaičius, laukai, rodantys šiuos skaičius, nusidažo raudonai.

#### Naikinti įvykius, išskyrus toliau pateikiamą vairavimo įvykį

Jei analizės metu išryškėja du to paties tipo įvykiai, atskirti kokiu nors kitu įvykiu, išskyrus vairavimo įvykį, trumpesniu nei čia nurodytas minučių skaičius, šis įvykis yra ištrinamas, o tie du – sujungiami į vieną.

#### Naikinti toliau pateikiamus vairavimo įvykius

Važiavimo įvykiai, trunkantys trumpiau nei šiame variante nurodyta, automatiškai ištrinami.

#### Nustatykite disko pradžios laiką po ilgiausiojo poilsio

 $\boxtimes$  pasirinktas variantas — registracijos lapo pradžios laikas, nustatytas naudojant sekančią parinktį: "<u>Keisti [pradžios](#page-167-0) laiką</u>|1ఴi̇̃" ignoruojamas. Registracijos lapo pradžia nustatoma po ilgiausio poilsio

 $\Box$  variantas nepažymėtas — programa nekeičia pradžios registracijos lapo, kuris nustatytas, naudojant sekančią parinktį: "<u>Keisti [pradžios](#page-167-0) laiką</u> I 168]"

# Reguliarus kassavaitinis poilsis pasinaudotas transporto priemonėje

#### Priimkite kortelę, įdėtą į tachografą, per X minučių poilsio ir pradžios pradžioje

Parinktis leidžia nustatyti laiką, kuriuo programa nepaisys vairuotojo kortelės įdėtos į tachografą poilsio pradžioje ir pabaigoje.

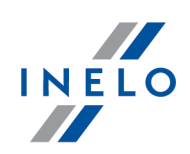

#### <span id="page-130-0"></span>10.8.2.2. Analizė

Parinktys suskirstytos į dvi grupes:

# Pažeidimų analizės parinktys

Užrašyti duomenis iš vairuotojo kortelės ir tachografo tik kontroliuojamu laikotarpiu

- $\Box$  pasirinktas variantas duomenys bus užrašomi tik kontroliuojamam laikotarpiui nustatytam kontrolės pridėjimo/redagavimo langelyje (meniu: "<u>Kontrolė</u>l&) -> <u>[Redaguoti](#page-43-0)</u> <u>dabartinės kontrolės [parametrus](#page-43-0)</u>lą")
- $\Box$  variantas nepažymėtas bus užrašomi visi duomenys priienami vairuotojo kortelėje/tachografe

Tachografo atveju užrašomų duomenų apimtis yra priklausoma nuo atliekamų veiksmų datų konfigūravimo.

Nustatyti automobilio vairavimo laiką per dieną tarp poilsio tarpų, kurie trunka bent:

Programa užveria kasdieninio važiavimo trukmę, kai kasdieninis poilsis yra mažesnis nei (patikrinkite atitinkamas parinktis):

- · 7 valandų Komisijos įgyvendinimo sprendimas nr. K(2011) 3759
- · 9 valandų

Paskirk trumpus poilsius dienos metu nustatytais laikotarpiais 24/30 - Rekomendacine pastaba nr. 7

 $\boxdot$  **pasirinktas variantas** — jeigu vairuotojas nepasinaudoja dienos poilsiu trunkančiu bent 9 valandas, tai programa pagal Europos Komisijos 7 potvarkį (Socialiniai teisės aktai kelių transporto srityje Reglamentas (EB) Nr. 561/2006, Direktyva 2006/22/eb, Reglamentas (EB) Nr. 165/2014) nustato negalimus keisti 24 ir 30 valandų laikotarpius ir kiekviename ieško dienos poilsio sutrumpinimo pažeidimo

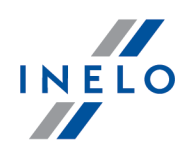

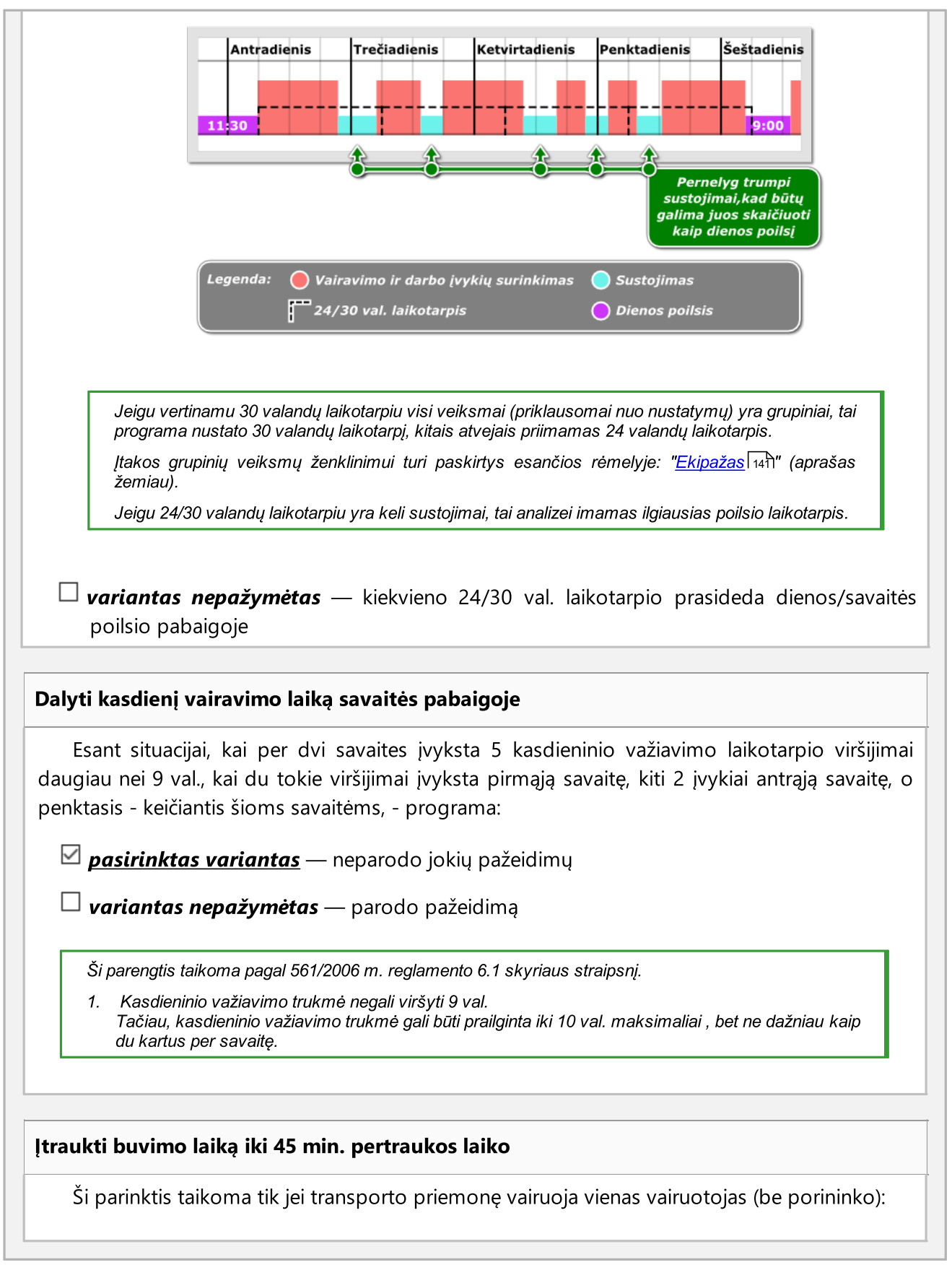

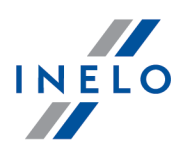

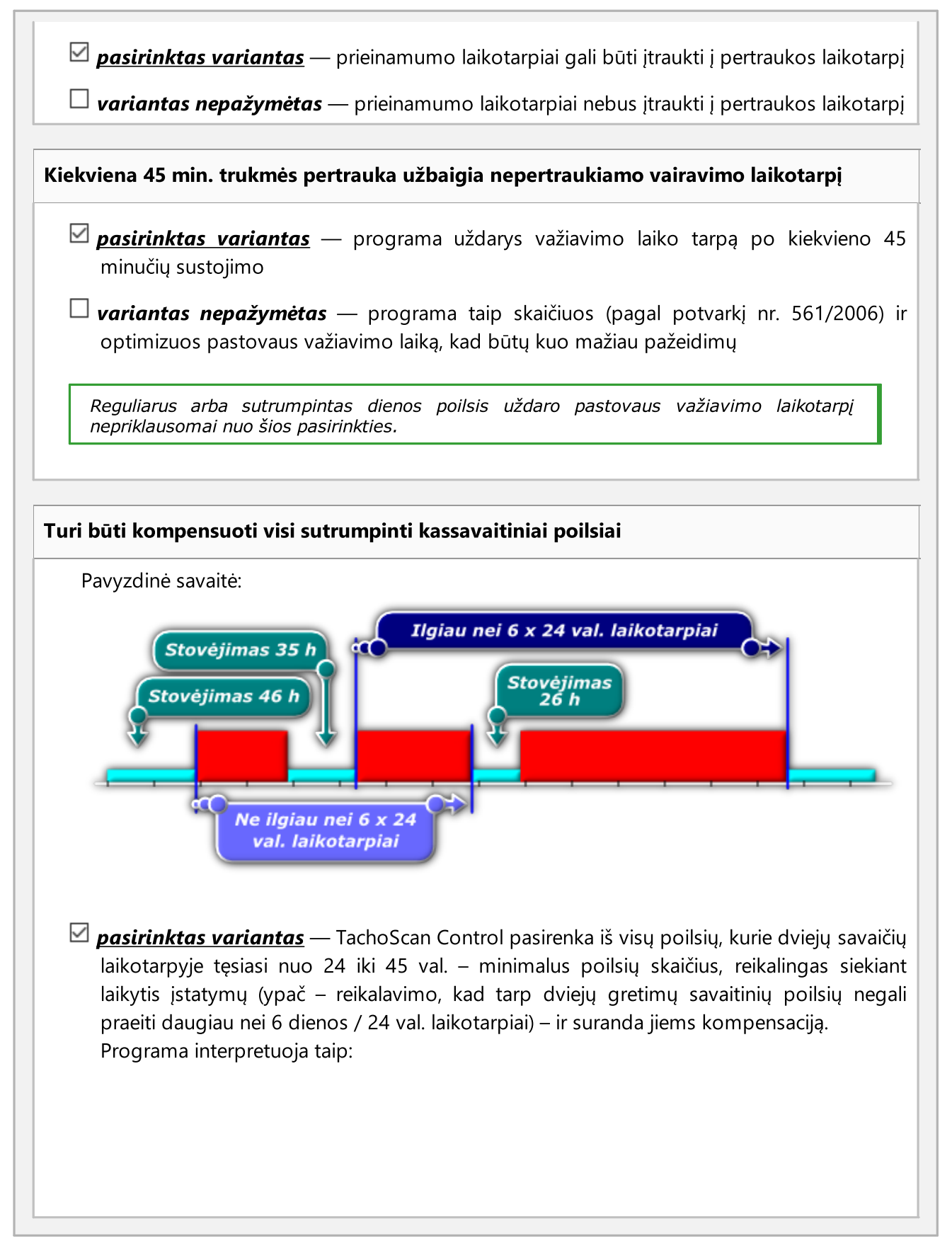

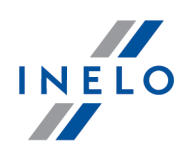

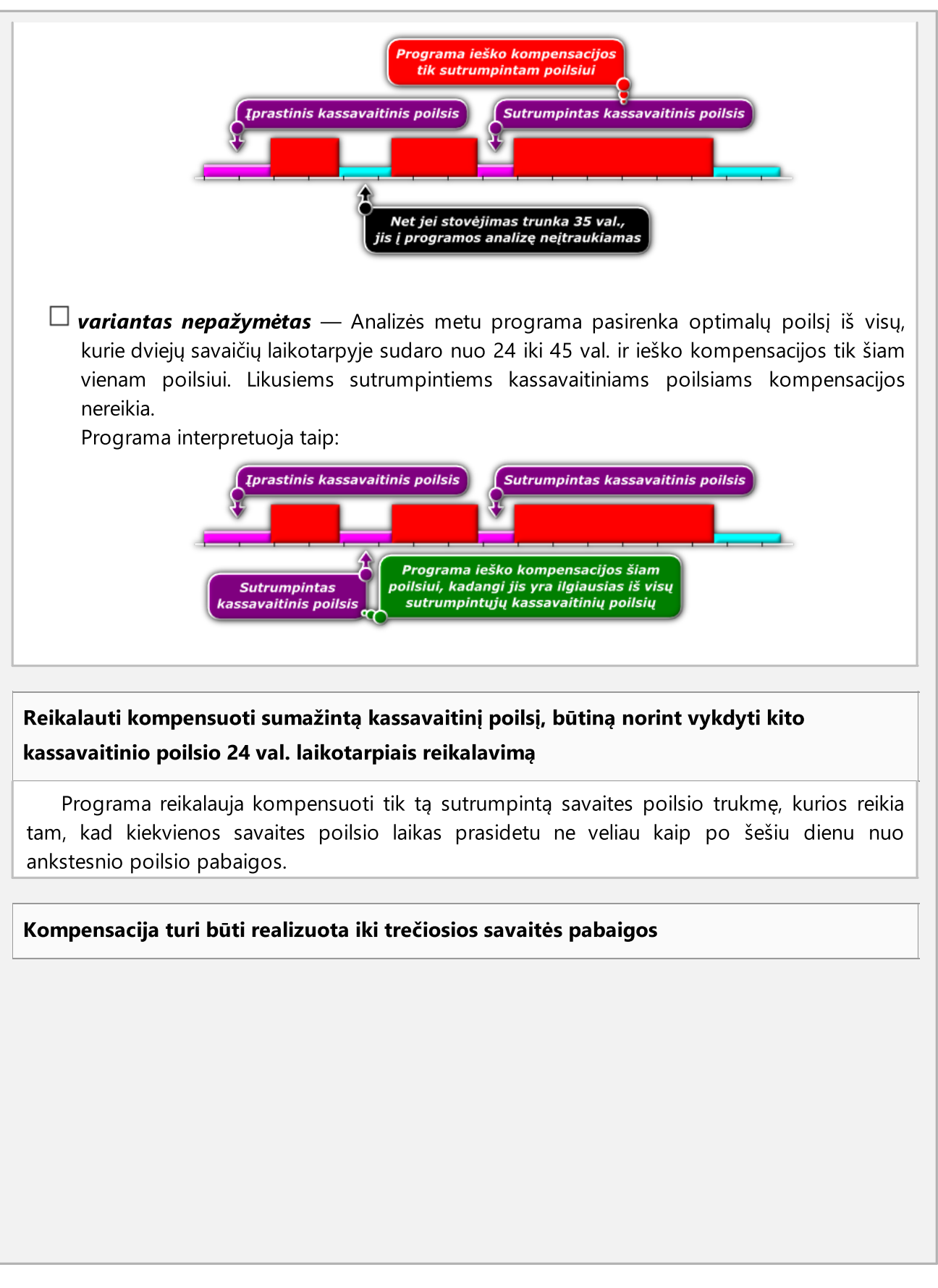

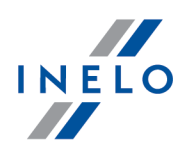

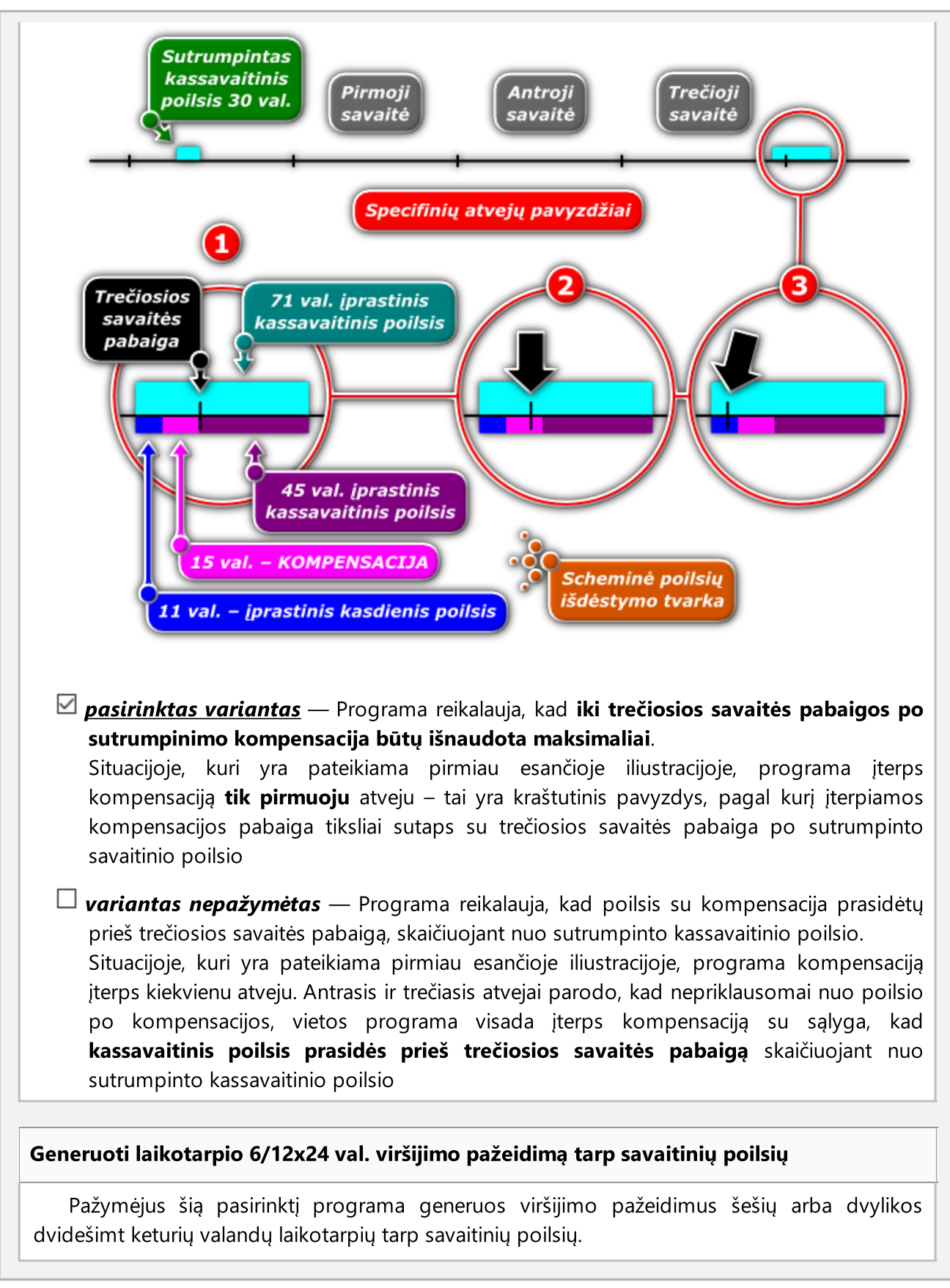

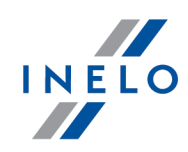

Dvylikos laikotarpių po 24 valandas (12 x 24 val.) patikrinimo sąlyga yra pasirinkties pažymėjimas:  $\Box$ Leisti kassavaitinius poilsio laikotarpius po (iki) 12 dienų (29 str., reg. 1073/2009) esančios ataskaitų siuntimo languos<u>e: "Vairuotojų [pažeidimai](#page-82-0)</u>l േs i, "<u>Patikr. atask.</u> si i<sup>n</sup> ir "<u>Bendroji [informacija](#page-90-0)</u> apie vairuotojų [pažeidimus](#page-90-0)| פּוֹ".

Pažeidimas rodomas kaip: Kassavaitinis poilsis išnaudotas per vėlai [...].

#### Priimkite savaitinį poilsį, kurį galite pasiimti pavėluotai, bet ne ilgiau kaip per 24h

Pažymėjus šį parinktį įkeliant pažeidimus šešių arba dvylika dvidešimt keturių valandų laikotarpių taip poilsių, programa atsižvelgs į poilsius pasinaudotus ne vėliau nei dvidešimt keturios valandos po laikotarpio, kai poilsis turi būti pasinaudotas.

#### Parodyti savaitinio poilsio sutrumpinimus ir 6/12x24 val. laikotarpio pažeidimus atskirai

Pasirinkus šią parinktį, programa parodys sutrumpinto kassavaitinio poilsio pažeidimus, nepaisant to, kad buvo pažeisti šešių ar dvylikos 24 valandų laikotarpiai tarp savaitinių poilsių. Pažymėjus šią parinktį, Priimkite savaitinį poilsį, kurį galite pasiimti pavėluotai, bet ne ilgiau kaip per 24h automatiškai panaikinamas. Ši parinktis pagal nutylėjimą yra išjungta.

- · patikrinti 6/12x24 val. tik tarp poilsių, trunkančių bent 24 val. analizės metu bus atsižvelgiama tik į mažiausiai 24 valandų poilsio laikotarpius;
- · patikrinti 6/12x24 val., atsižvelgiant į nurodytus per trumpus savaitės poilsius analizės metu bus atsižvelgiama į per trumpus poilsio laikotarpius;
	- § tik tada, jei trunka bent X val. X min. leidžia nustatyti minimalų poilsio laiką, kuris bus įtrauktas į analizę.

#### Vairuotojo užregistruotą OUT vairavimą laikyti "kitu darbu"

Pažymėjus šią parinktį vairavimo įvykis tachografo pažymėtas kaip OUT yra programos traktuojamas kaip kitas darbas.

Vairuodamas transporto priemonę su skaitmeniniu tachografu. vairuotojas turi galimybę įrašyti įvykius OUT tipo kortelėje - šie įvykiai nenagrinėjami pagal Reglamentą (EB) nr. 561/2006.

#### Vartotojo pažymėtą OUT vairavimą laikyti "kitu darbu"

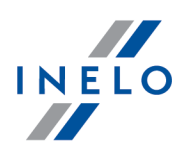

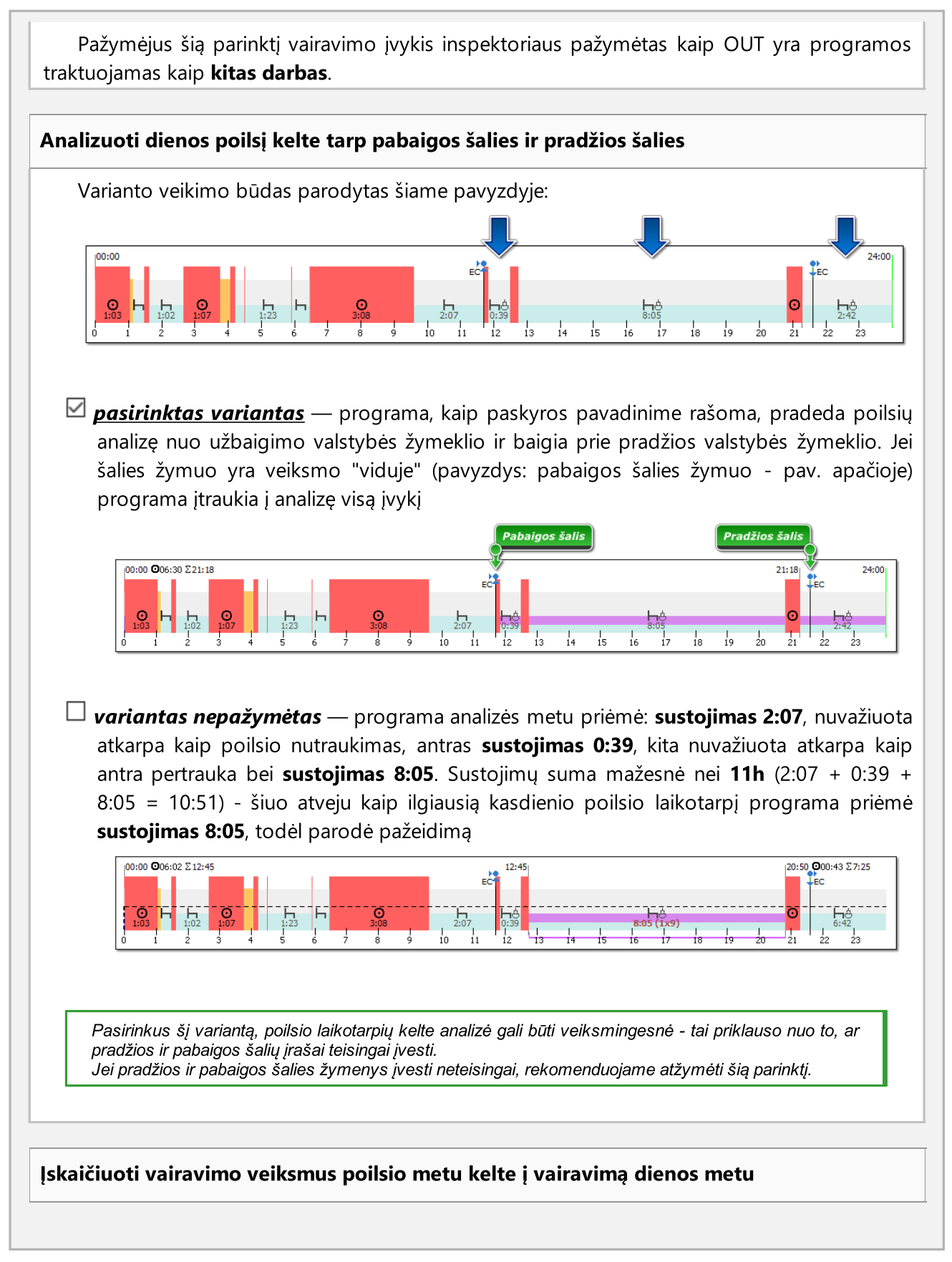

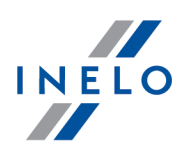

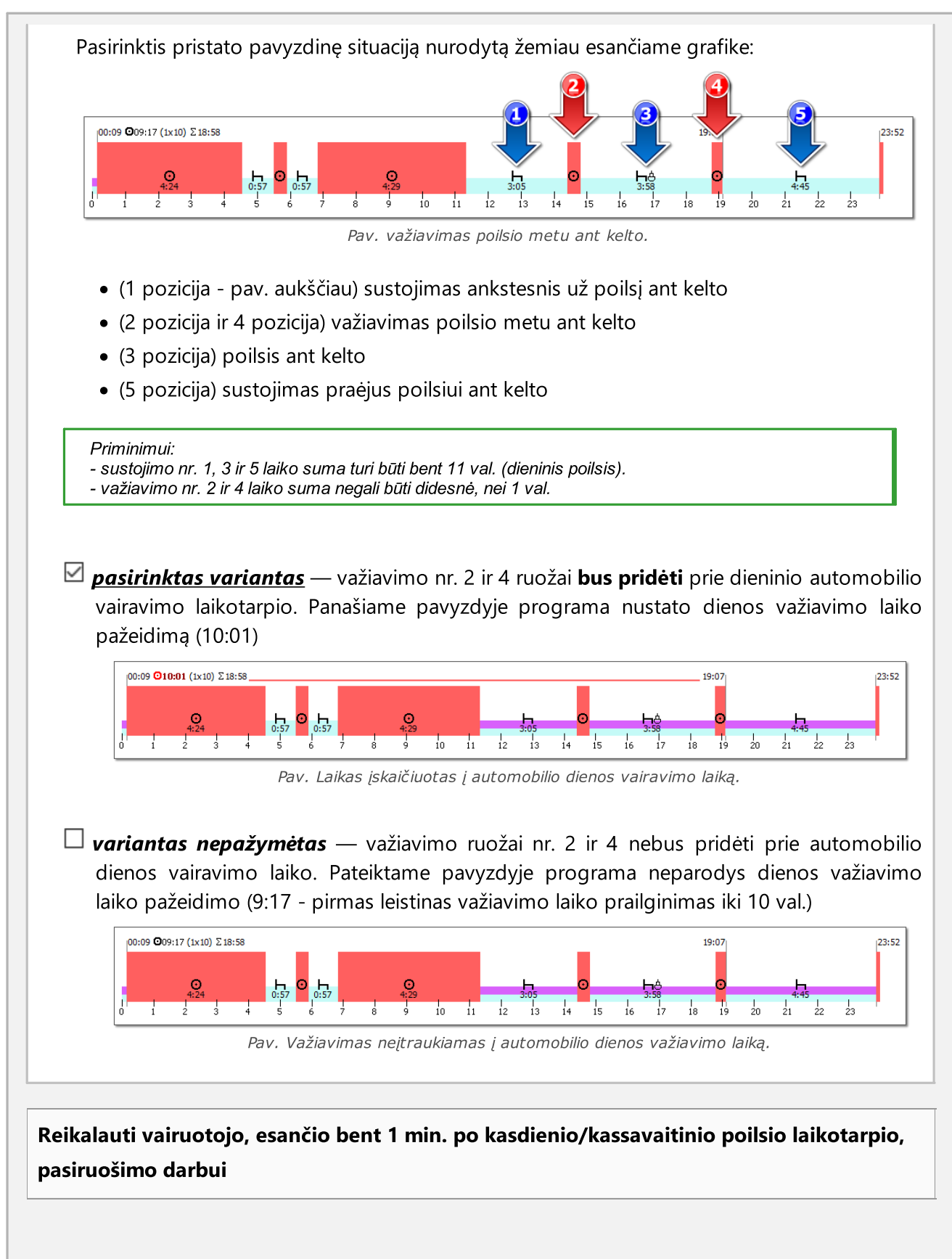

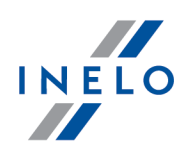

Jei pažymėta parinktis, programa reikalauja, kad pirmoji veikla po dienos ar savaitės poilsio būtų kito darbo įvykis. Numatytoji parinkties vertė yra 15 minučių.

Kelio kontrolei analizuoti pažeidimus pagal Reglamentą 561 arba AETR sutartį, priklausomai nuo automobilio registracijos valstybės

Dėl to perstatomi nustatyti nustatymai Analizė pagal (žymelė Vairuotojų pažeidimai ->

Papildomai ) priklausomai nuo pirmo einamojo patikrinimo kelyje pridėto automobilio registracijos valstybės:

- **Reg. 561** automobiliui užregistruotam Europos Sąjungos teritorijoje
- AETR (2010) automobiliui užregistruotam už ES ribų

Yra galimybė rankiniu būdu pakeisti analizės rūšį.

Parinktis veikia tik patikrinimui kelyje

# Mobilumo paketas

#### Analizuodami du sutrumpintus savaitinius laikus, nurodykite šalies ir GNSS įrašų vietą

Pasirinkus šią parinktį, programa patikrins pradžios ir pabaigos šalių įrašus.

Vairuotojas gali pasinaudoti du sutrumpintus kassavaitinius poilsius, jeigu užpildyta šias sąlygas:

- · abu poilsiai reikia pasinaudoti užsienyje, t. y. Europos Sąjungai priklausančioje šalyje, už registruotos buveinės šalies ribų;
- · per kitas dvi savaites po sutrumpintų poilsių reikia pasinaudoti reguliarius poilsius;
- · reguliarų poilsį kitą savaitę reikia pasinaudoti buveinės šalyje;
- · kompensacijos už sutrumpintus kassavaitinius poilsius turi būti pasinaudoti kartu su reguliariu poilsiu buveinės šalyje.

#### Nurodyti pažeidimą dėl reguliaraus poilsio transporto priemonės kabinoje

 $\Box$  **pasirinktas variantas** — programa nurodo pažeidimus dėl reguliaraus kassavaitinio poilsio transporto priemonės kabinoje.

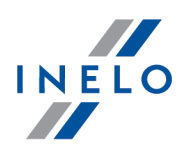

 $\Box$  variantas nepažymėtas — poilsis transporto priemonėje neturi įtakos nukrypimui nuo Reglamento (EB) Nr. 561/2006 6 str. 1 ir 2 d. bei 8 str. 2 d., kuri leidžia vairuotojui pailginti kasdieninį bei kassavaitinį vairavimą tiesiogiai prieš poilsį buveinės šalyje.

Įtraukti kompensaciją už dvigubą kassavaitinių poilsių sutrumpinimą į 6x24 val. laikotarpį tarp kassavaitinių poilsių.

Dvigubai sutrumpinus kassavaitinį poilsį kitas reguliarus poilsis turi būti išnaudotas vėliausiai po 6 laikotarpių, trunkančių 24 val., o prieš šį laikotarpį turi būti kasdienis poilsis.

Kompensacija už ankstesnius sutrumpintus kassavaitinius poilsio laikotarpius turi prasidėti prieš šį poilsį ir turi būti išnaudota viena seka tiesiogiai prieš šį poilsį. Šis pakeitimas yra susijęs su vadinamojo mobilumo paketo įgyvendinimu.

Poilsis, kuriuo naudojamasi kaip kompensacija už sutrumpintą kassavaitinio poilsio laikotarpį, turi būti pridėtas prie kito ne trumpesnio kaip 9 valandų poilsio laikotarpio (pagal 561 Reglamento 7 str.) Kompensacijų už dvigubą kassavaitinių poilsių sutrumpinimą atveju, prie šių kompensacijų reikia pridėti likusias poilsio 9 valandas ir išnaudoti tiesiogiai prieš jas/kartu su jomis.

Traktuoti 9/11 val. poilsį kaip kompensacijos, gautos už dvigubą kassavaitinio poilsio sutrumpinimą, dalį parinkties veikimas, kai parinktis yra išjungta.

 $\boxtimes$  pasirinktas variantas — programa įtraukia kompensaciją už dvigubą kassavaitinių poilsių (ir 9 valandų poilsio) sutrumpinimą į 6x24 val. laikotarpį tarp kassavaitinių poilsių, o ne už reguliarų poilsį įmonės buveinės arba vairuotojo gyvenamosios vietos šalyje. Tai reiškia, kad vairuotojas turi išnaudoti šias kompensacijas pakankamai anksti, kad reguliarus kassavaitinis poilsis prasidėtų ne vėliau kaip po šešių 24 val. laikotarpių.

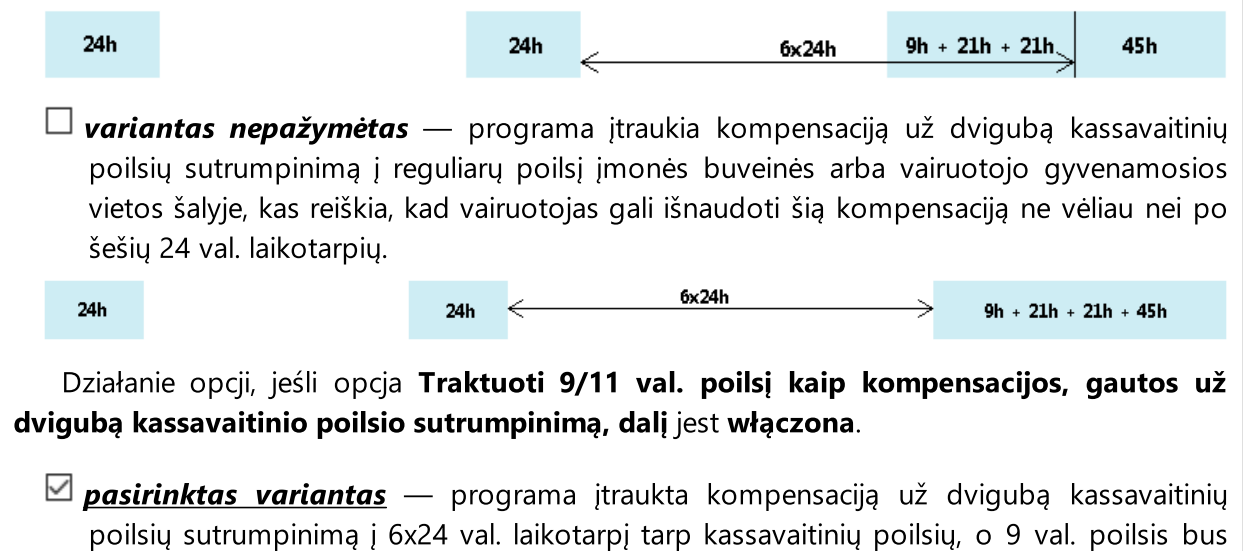

pridėtas prie kompensacijos laiko. Tai reiškia, kad poilsis su kompensacija gali būti

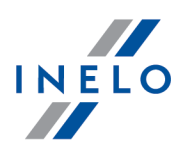

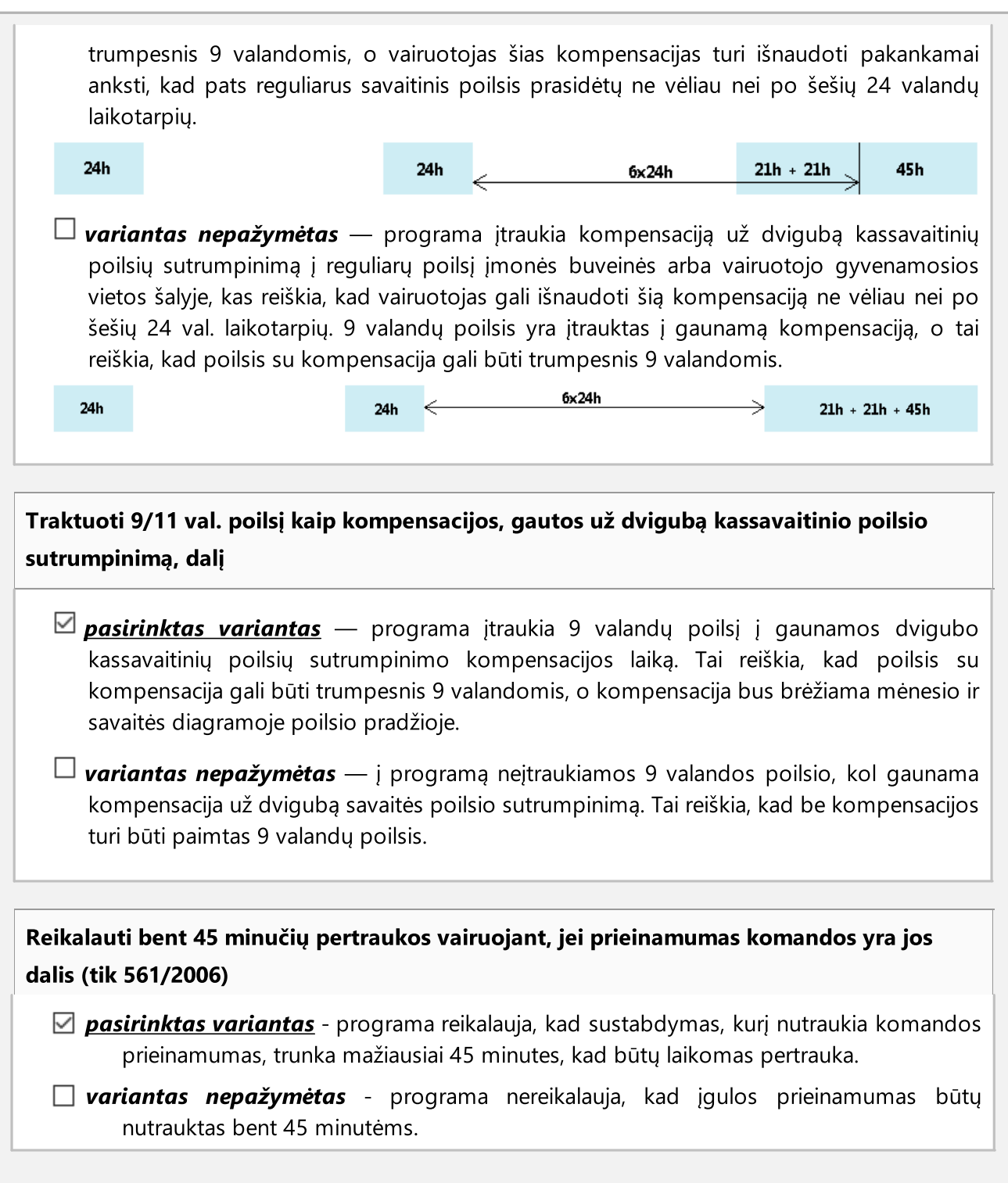

# <span id="page-140-0"></span>Ekipažas

Tikrinant ekipažą, ignoruoti toliau nurodytus įvykius min.

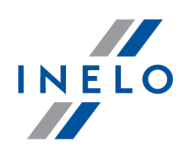

Atmetant trumpalaikius darbo be porininkų įvykius - svarbi kortelės nuskaitymo parinktis, esant trumpalaikiams darbo be porininkų įvykiams, kai vairuotojai keičia korteles.

Remiantis numatytaisiais nustatymais, abiejų standartų, kurie teigia, kad poilsio nuolatinio važiavimo laikotarpiu trukmė negali būti skaičiuojama kaip poilsis kasdieninio važiavimo laikotarpiu, kuris taikomas tiems trumpiesiems kasdieninio poilsio komponentams, "susidedantiems" iš 2 ar 3 dalių, nuostatos programoje yra išjungtos. Kitais žodžiais tariant, poilsis važiavimo laikotarpiu, pvz. siekiantis 1 val., yra laikomas kasdieninio važiavimo ir nuolatinio važiavimo laikotarpių poilsiu . Norėdami pakeisti šią nuostatą, išjunkite parinktį "Į kasdienį poilsį įtraukti 45 min. pertrauką".

#### Reikalauti, kad kitas vairuotojas atvyktų per vieną valandą

Norėdamas pradėti darbo su porininku važiavimo ciklą, antrasis vairuotojas privalo išbūti transporto priemonėje maksimaliai vieną valandą. Pasirinkti iš kurios veiklos bus pradėta matavimo laiko apskaita:

- · apskaitinę
	- nuo bet kokio įvykio vairuojant dienos metu;
	- § nuo pirmo įvykio vairuojant automobilį dienos metu;
- · važiavimo laiko sumos.

# Vairuotojo kortelė

Skaitant vairuotojo kortelės duomenis, generuoti darbo minutę į šalies įrašą

Programa duomenų siuntimo iš vairuotojo kortelės metu:

 $\Box$  pasirinktas variantas — kiekvienam įvykiui: Šalies nuoroda įkelia darbo minutę, o tai bus laikoma kaip dienos poilsio vientisumo nutraukimas

Pasirinktis veikia tik siunčiantis duomenis!

Jeigu parsisiuntėte duomens ir norite *I jjungti darbo minutės generavimą, tai reikia* **pakartotinai** parsisiųsti duomenis iš vairuotojo kortelės (failo šaltinio).

 $\Box$  variantas nepažymėtas — nebus įkeliama darbo minutė, o rezultate įvykis: Šalies nuoroda nesukels dienos poilsio vientisumo nutraukimo

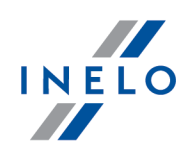

Būkite atsargūs - jeigu  $\Box$  pasirinksite šią pasirinkti, tai darbo atkarpos bus negrįžtamai pašalintos iš programs duomenų bazės.

Jjungus ⊠ šią pasirinktį nebus generuojama darbo minutė - reikia **pakartotinai parsisiųsti** duomenis iš vairuotojo kortelės (failo šaltinio).

Pastaba administratoriui:

Aukščiau nurodyta pasiri<u>nk</u>tis veikia kitaip, nei to paties pavadinimo pasirinktis meniu: "<u>Nuostatos</u>|หร้า" -> *"<u>Programos nuostatos</u>\* ।।গী".

Pasirinkties pakeitimas veikia tik aktyviai kontrolei ir turi įtaką duomenų analizei.

Nuskaitant duomenis iš vairuotojo kortelės pertraukas trumpesnes nei [...] minutė keisti į darbą

Programa duomenų siuntimo iš vairuotojo kortelės:

 $\Box$  **pasirinktas variantas** — pakeis pertraukas tenkinančias minėtą sąlygą įvykiui darbe, pažymės jį rankiniu įrašu. Parinktis veikia tik nuskaitymams iš skaitmeninių kortelių.

 $\Box$  variantas nepažymėtas — nekeis pertraukų į įvykius darbe

# Reglamento 165/2014

#### Ignoruoti šalies nebuvimą kasdienio vairavimo pradžioje ar pabaigoje

Kai šis parinktis pažymima, tada programa patikrina, ar vairuotojas tinkamai nurodė dienos vairavimo pradžios ir pabaigos vietą.

#### Rodyti duomenų trūkumą

Pažymėjus šią parinktį, programa tikrins, ar tam tikrą laikotarpį yra pažymėjimo reikalaujančių duomenų trūkumo pažeidimų. Nustatykite minimalų bei maksimalų duomenų, apie kurias norite būti informuoti, trūkumo trukmės laiką.

#### Rodyti rankinius poilsius

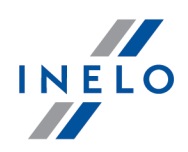

Pažymėjus šią parinktį, programa tikrins, ar tam tikrą laikotarpį yra pažymėjimo reikalaujančių rankinių įrašų. Nustatykite minimalų bei maksimalų duomenų, apie kurias norite būti informuoti, trūkumo rankinius poilsius.

Nustatyti Reglamento Nr. 165 pažeidimus ne patikrinimo šalyje kaip neaktyvius (ESTT sprendimas)

- $\boxtimes$  pasirinktas variantas Su šalies neįvedimu bei neįvedimu rankiniu būdu susije Reglamento (EK) Nr. 165/2014 pažeidimai bus rodomi tik patikrinimo šaliai. Pažeidimai kitose šalyse pagal numatytuosius nustatymus bus traktuojami kaip nepatvirtinti.
- $\Box$  variantas nepažymėtas visi Reglamento (EB) Nr. 165/2014 pažeidimai bus patvirtinti pagal numatytuosius nustatymus.

#### Patikrinimo įmonėje atveju rodyti pažeidimus, kurie:

Pasirinkite, kokius pažeidimus norite matyti atlikdami patikrinimą įmonėje:

· kurie baigiasi tikrinimo laikotarpiu (parinktis nustatyta)

arba

· kurie prasideda patikrinimo laikotarpiu

Rodyti ataskaitoje nesankcionuotus pažeidimus (išbrauktus)

- $\Box$  **pasirinktas variantas nepatvirtinti** pažeidimai bus pateikti ataskaitos peržiūros lange, bet jie bus išbraukti ir neįtraukti į nuobaudų suvestinę
- $\Box$  variantas nepažymėtas nepatvirtinti pažeidimai nebus pateikti ataskaitos peržiūros lange

#### Rodyti pažeidimų sunkumo lentelę

Išspausdintos ataskaitos paskutiniame puslapyje rodoma forma Reglamento (EB) nr. 561/2006 pažeidimų grupės.
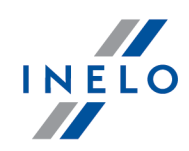

Programa negeneruoja visų pažeidimų, o tik tuos, kuriuos lėmė vairuotojo vairavimo laikas ir kiti įvykiai. Koeficientui įtakos turi ir kiti pažeidimai, kurių programa neįtraukia į ataskaitą.

Apskaičiuotas "Rizikos vertinimas" yra įspėjimas.

#### Išrūšiuoti pažeidimus pagal rimtumą atspausdintame lape

Ataskaitos spaudinio peržiūroje pažeidimai rikiuojami pagal prioritetą, sugeneruotą remiantis pažeidimo rizikos vertinimu.

# Rodyti pažeidimus

#### Nurodyti pažeidimus atliekant:

Žemiau išvardinti pažeidimai bus generuojami priklausomai nuo paženklintos kontrolės rūšies:

- · patikrą kelyje
- · kontrolę įmonės patalpose

#### Maksimalaus 60h trukmės savaitinės darbo laiko normos

Jei ši parinktis pažymėta, programa tikrina, ar vairuotojo savaitinis darbo laikas neviršija 60 valandų.

Siekiant generuoti savaitinius darbo laiko pažeidimus reikia apibrėžti atsiskaitymo laikotarpius (Ataskaitos -> Vairuotojų pažeidimai lub Kontrolė -> Redaguoti dabartinės kontrolės parametrus )

## Maksimalaus 48h trukmės savaitinės darbo laiko normos, kai jo pratęsimas iki 60h nebuvo leistinas

Jei ši parinktis pažymėta, programa tikrina, ar vairuotojo savaitinis darbo laikas neviršijęs 48 valandas, bet tik tada, kai negalima buvo pratęsti iki 60 valandų.

Siekiant generuoti savaitinius darbo laiko pažeidimus reikia apibrėžti atsiskaitymo laikotarpius (Ataskaitos -> Vairuotojų pažeidimai lub Kontrolė -> Redaguoti dabartinės kontrolės parametrus )

## 48h trukmės vidutinio savaitinio darbo laiko

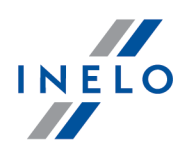

Jei ši parinktis pažymėta, programa tikrina, ar vairuotojo savaitinis darbo laikas neviršija 48 valandų.

Siekiant generuoti savaitinius darbo laiko pažeidimus reikia apibrėžti atsiskaitymo laikotarpius (Ataskaitos -> Vairuotojų pažeidimai lub Kontrolė -> Redaguoti dabartinės kontrolės parametrus )

## Analizuoti viršytą vidutinį darbo laiką pagal:

Pasirinkite darbo savaitės trukmę, į kokią turi būti atsižvelgiama atliekant vidutinės darbo savaitės pažeidimą:

- · 7 darbo dienų savaitė analizuojant atsižvelgiama į kalendorinių savaičių kiekį atsiskaitymo laikotarpiu
- · 5 darbo dienų savaitė (nuo pirm. iki penkt.) analizuojant atsižvelgiama į 5 darbo dienų savaites (nuo pirmadienio iki penktadienio) atsiskaitymo laikotarpiu

## Darbas ne daugiau nei 10 val. nakties metu.

- · kiekvieną 24 val. laikotarpį po to, kai pradedamas dieninis transporto priemonės vairavimas - pasirinkus, programa tikrina, ar dienos ir nakties laikotarpiais, kai vairuotojas dirbo naktį, per 24 valandas nuo dienos ir nakties laikotarpio pradžios darbo laikas neviršijo 10 val. maksimumo.
- § dieniniais transporto priemonės vairavimo laikotarpiais jei ši parinktis pažymėta, programa tikrina, ar laikotarpiu tarp darbo ir dienos poilsio pradžios, kai vairuotojas dirbęs naktį, darbo laikas neviršijo 10 val Laukelyje šalia Naktinė pamaina: galite nustatyti valandų diapazoną.

#### Trukmės nepertraukiamas darbo laikas

- · Reikalauti bent 1 minutės vairavimo per darbo dieną Pasirinkus šią parinktį, programa patikrina, ar vairuotojas darbo dieną važiavo bent 1 minutę. Tai reiškia, kad jei kito darbo įvykis įvyksta dienos metu, pažeidimas gali būti generuojamas. Tačiau pažeidimo nėra, kai per 11 valandas vyko tik kitokio darbo įvykis. Parinktis numanomai įjungta.
- · Pertrauka būtina 6 valandų darbui Programa tikrina, ar vairuotojas nevir6ijo nepertraukiamo darbo laiko limito.(darbui trunkančiam bent 6 sekančias valandas).
- · pertrauka būtina kasdienio vairavimo trukmę- Programa ieško 15, 30 ir 45 minučių pertraukų iki kasdienio vairavimo laikotarpio pabaigos

#### Privalomos darbo pertraukos sutrumpinimas

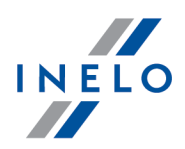

Programa tikrina, ar vairuotojas nesutrumpino pertraukos reikalaujamos.

Pasirinkus šį variantą darbo laiko be pertraukos viršijimas laikomas kaip reikalaujamos pertraukos sutrumpinimas.

## Nėra 15 minučių pertraukos kiekvieną 6 valandų darbo laikotarpį

Pažymėjus šią parinktį programa patikrina, ar vairuotojas atliko 15 minučių pertrauką darbui trunkančiam bent 6 nepertraukiamas valandas.

· Reikalauti bent 1 minutės vairavimo per darbo dieną - Pasirinkus šią parinktį, programa patikrina, ar vairuotojas darbo dieną važiavo bent 1 minutę. Tai reiškia, kad jei kito darbo įvykis įvyksta dienos metu, pažeidimas gali būti generuojamas. Tačiau pažeidimo nėra, kai per 11 valandas vyko tik kitokio darbo įvykis. Parinktis numanomai įjungta.

#### Darbo sutartis, Savisamdos, Mokinys, Apimtas vietine sutartimi

 $\boxdot$  pasirinktas variantas — pasirinkus parinktis:

- ·Maksimalaus 60h trukmės savaitinės darbo laiko normos
- · Maksimalaus 48h trukmės savaitinės darbo laiko normos, kai jo pratęsimas iki 60h nebuvo leistinas
- ·48h trukmės vidutinio savaitinio darbo laiko
- ·Darbas ne daugiau nei 10 val. nakties metu.
- · Trukmės nepertraukiamas darbo laikas

tikrinami vairuotojai, prie kurių pasirinkta parinktis lange "<u>pridėti / redaguoti [vairuotoją](#page-115-0)</u> I116 "

 $\Box$  variantas nepažymėtas — kiti pažymėti vairuotojai yra patikrinami.

# Nuskaitymų analizė

#### Kaip užregistruotas aktyvumo dienas kvalifikuoti tas

Lange: Duomenų apžvalga kortelėje: Pagrindiniai duomenys eilėje: Dienų skaičius nuo ankstesnio parsisiuntimo:

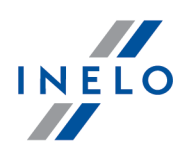

## $\Box$  pasirinktas variantas — bus rodoma informacija apie Užregistruota aktyvumo diena skaičių

Žemiau parinkties pavadinimo yra veiksmų sąrašas rodmenims iš vairuotojo kortelės ir tachografo, kurie, pažymėjus, bus įtraukti į minėtų "Užregistruota aktyvumo diena" skaičiavimą

#### Priminimui:

Langelį Registracijos lapo peržiūra galima atidaryti žymelėje: Parsisiųstų duomenų istorija (meniu: "<u>[Data](#page-67-0)</u>l ಣे -> <u>[Parsisiųstų](#page-77-0) duomenų istorija</u>l ൽ") pasirinkus iš pozicijų iškleidžiamo meniu Rodyti išsamią informaciją (paspausti dešinį pelės mygtuką ant failo pavadinimo.)

Duomenims iš tachografo kiekis Užregistruota aktyvumo diena bus teisingai rodomas, jeigu bus parsisiųstos visos dienos nuo paskutinio tachografo nuskaitymo.

 $\Box$  variantas nepažymėtas — eilė: Užregistruota aktyvumo diena nebus rodoma

# Aktyvumo palyginimas

Kontrolės įmonėje atveju analizuokite:

## Tachografe įrašytos veiklos, kurių nėra jokioje kortelėje

Rodo/nerodo veiksmus iš tachografo, kurie nebuvo įregistruoti tikrinamoje vairuotojo kortelėje (neteisinga kortelė arba kito vairuotojo kortelė).

## Kortelėje įrašytos veiklos, kurių nėra jokiame tachografe

Rodo/nerodo veiksmus su vairuotojo kortele, kurie nebuvo parsisiųsti iš tachografų arba buvo iregistruoti automobiliuose už kontroliuojamos įmonės ribų.

Šios pasirinkties veikimo rezultatas yra žymelėje: Aktyvumo palyginimas ataskaitos langai: "<u>Vairuotojų [pažeidimai](#page-82-0)</u>l ¤่า" (meniu: "<u>[Ataskaitos](#page-80-0)</u>| ยา ")")

## <span id="page-147-0"></span>10.8.2.3. Įspėjimai

Šiame skirtuke pateikiamas įspėjimų, kuriuos galėjo sugeneruoti programa, sąrašas. Kiekvieną įspėjimą galima įjungti ir išjungti, kai kuriems iš jų galima nustatyti ribines vertes.

Languose "<u>peržiūrėti dienas iš [vairuotojo](#page-159-0) kortelės</u>|160ľ ir "<u>peržiūrėti dienas iš [skaitmeninio](#page-188-0)</u> [tachografo](#page-188-0)li®)", jei aptinkama matomų ir aktyvių problemų, rodomas šis tekstas <mark>Yra įspėjimų</mark>.

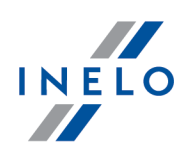

- 1. Jei kurio nors nustatymo vertė pakeičiama į mažesnę, iš naujo skaitykite tikrinamų vairuotojų duomenis (gaukite duomenis iš vairuotojo kortelės / tachografo arba šaltinio failo)
- 2. Šių problemų analizė atliekama tik iš karto po duomenų atsisiuntimo iš tachografo arba failo:

- Ispėti, jei momentinis greitis per km/h bent min. \*

 $-$  spėti, jei momentinis greitis pakito daugiau nei [] km/h ne daugiau kaip per [] s \*

# Pastabos dėl tam tikrų įspėjimų

Įspėti, kai registruojamos greitis stovėjimo metu 2 laiko tarpsnyje, trunkantis bent minučių

Prieinamumo veikla aptikta 2-ame lizde, kai 1-ame lizde buvo nustatytas poilsis. Pasirinkite minimalų poilsio trukmės laiką, kuriam esant generuojamas įspėjimas.

- 1. Kad būtų rodomas įspėjimas, konkrečią dieną visas prieinamumas antrajame lizde, priskirtas poilsio laikui pirmajame lizde, turi trukti bent 15 minučių, arba visa prieinamumo veikla antrajame lizde turi būti tik poilsis pirmajame lizde.
- 2. Visą dieną trunkantis prieinamumo įvykis ignoruojamas.
- 3. Prie įtartinų įvykių rodomas šauktukas.

## Įspėti, kai registruojamos greitis stovėjimo metu 1 laiko tarpsnyje, trunkantis bent minučių

Vietos, kuriose sustojimo metu buvo aptiktas greitis, "duomenų iš [skaitmeninio](#page-188-0) tachografo [peržiūros](#page-188-0) langel®) skirtuke **Konkrečios dienos veiklos**, bus pažymėtos greičio diagramoje vertikalia violetine linija:

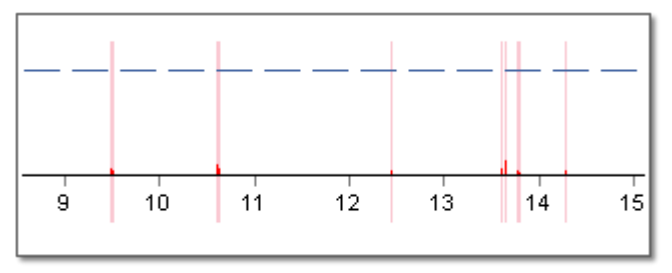

Pav. Sustojimo metu užregistruotas greitis – pavyzdys.

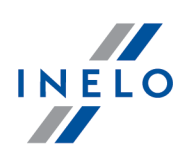

## 10.9. Naudotojas

## 10.9.1. Keisti slaptažodį

Atidaro langą, kuriame einamasis vartotojas gali pasikeisti slaptažodį. Taip pat reikia įvesti senąjį slaptažodį verifikacijos tikslams.

Jeigu programoje yra prisijungęs administratorius - pasirinkus kitus vartotojus (laukelis: Vardas ir pavardė) bus matoma pasirinktis: Reikalauti slaptažodžio prisjungimo metu.

## <span id="page-149-0"></span>10.9.2. Įtraukti

Prieinama tik administratoriaus paskyroje (vartotojas: "Administratorius", nustatytas slaptažodis: "admin").

#### Licencija Export:

Vartotojo įkėlimui reikalinga įrašyti tik vardą ir pavardę (be slaptažodžio), papildomai tikrinama, ar įvestas vartotojas yra bazėje.

#### Pasirinktų elementų aprašymas

#### Rasti

Filtras - vartotojo ieškojimas žemiau esančiame sąraše.

#### Sąrašas

Į programą įtrauktų vartotojų sąrašas.

# Naudotojas

#### Vardas ir pavardė

Prisijungimo vardą, galima naudoti inspektoriaus pavardę ir vardą.

#### aktyvus

Neaktyvus vartotojas nebus matomas prisijungimo ekrane.

Reikalauti slaptažodžio prisjungimo metu

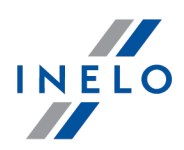

Pažymėjus šią pasirinktį šalia bus matomas mygtukas:  $\overline{H}$  suteikiantis galimybę įvesti slaptažodį.

#### Įgaliojimai tik savo kontrolėms

 $\boxdot$  pasirinktas variantas — vartotojas matys tik savo įkurtas ir parsisųstas kontroles

 $\Box$  variantas nepažymėtas — użytkownik będzie widział wszystkie kontrole. Co za tym idzie będzie mógł je otwierać, edytować lub usuwać

Leidimai šalinti kontroles

Pasirinkęs šią parinktį, vartotojas turės leidimų, leidžiančių pašalinti kontrolę.

#### Archyvuoti kontrolę ją šalinant

Pasirinkus šią parinktį, vartotojo ištrintos kontrolės bus archyvuojami.

#### Leidimai iš naujo atverti uždarytas kontroles

Pasirinkęs šią parinktį, vartotojas turės leidimų, leidžiančių jam dar kartą atidaryti kontroles, kurios jau buvo uždarytos.

#### Leidimai redaguoti programų kelius

Po Pasirinkęs šią parinktį, vartotojas turės leidimų redaguoti programų kelius (meniu: <mark>[Kontrolė](#page-37-0)</mark>l зв l -> <u>[Nustatyti](#page-66-0) aplankus</u>| ต ิ)

#### Pareigos

Inspketoriaus tarnybinis laipsnis.

#### Identifikavimo numeris

Reikalaujamas laukelis - įrašyti unikalų inspketoriaus numerį.

#### Provincija

Galimybė prirašyti vaivadiją inspketoriui.

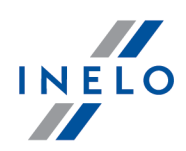

# Leidimai redaguoti nustatymus

Analizės nustatymų žymelių sąrašas, į kuriuos galima nustatyti įgaliojimus paskiram vartotojui.

Išimtis:

Kiekvienas vartotojas nepriklausomai nuo turimų teisių visuomet gali valdyti pasirinktį: Skaitant vairuotojo kortelės duomenis, generuoti darbo minutę į šalies įrašą (žymelė: "<u>[Analizė](#page-130-0)</u>| <sub>13</sub>f)")

# Naujos kontrolės numanomi nustatymai

Vadovaujantis pasirinkta programa kuriant naują kontrolę nustatys numanomą kontrolės tipą (kontrolė patalpose arba patikra kelyje).

## <span id="page-151-0"></span>10.9.3. Redaguoti

Funkcija licencjai Expert neprieinama.

Prieinama tik administratoriaus paskyroje (vartotojas: "Administratorius", nustatytas slaptažodis: "admin").

Atidaro vartotojo duomenų redagavimo langą. Paskirų laukelių reikšmės aprašymas prieinamas temoje: "<u>[Naudotojas](#page-149-0) -> Įtraukti</u>|150]".

## 10.9.4. Panaikinti

Prieinama tik administratoriaus paskyroje (vartotojas: "Administratorius", nustatytas slaptažodis: "admin").

Norėdami ištrinti konkretų vartotoją, pirmiausia turite pasirinkti jį iš sąrašo (arba per vartotojo paiešką, arba rankiniu būdu pažymėdami liniją sąraše), o tada spausti Panaikinti mygtuką. Negalima trinti einamojo (t.y. prisijungusio) vartotojo.

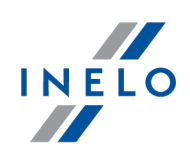

## 10.9.5. Prisijungę naudotojai

Funkcija licencjai Expert neprieinama.

1. Prieinama tik administratoriaus paskyroje (vartotojas: "Administratorius", nustatytas slaptažodis: "admin").

2. Pozicija meniu rodoma tik LAN licencijai.

Rodymo lange rodomi aktualiai prisijungę vartotojai. Mygtuko pagalba: Uždaryti nuotoliniu būdu galima nuotoliniu būdu atjungti pasirinktą vartotoją ir tuo pačiu atlaisvinti vieną licenciją.

## 10.9.6. Naudotojų aktyvumas

Prieinama tik administratoriaus paskyroje (vartotojas: "Administratorius", nustatytas slaptažodis: "admin").

Priklausomai nuo pasirinktų filtrų lange rodoma operacijų istorija, kurios buvo atliktos kiekvieno vartotojo.

Kaip peržiūrėti duomenis

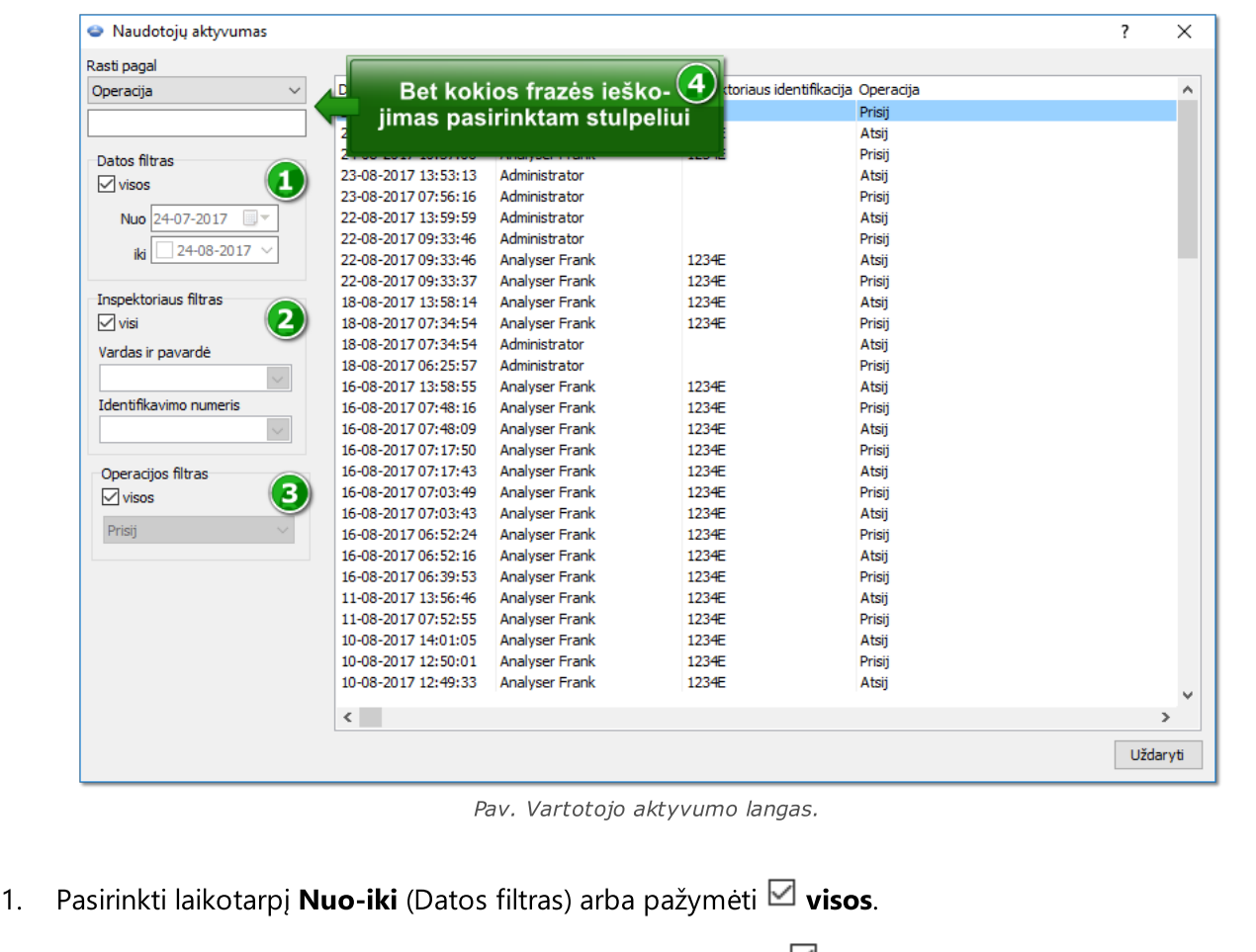

- 2. Pasirinkti *inspektorių* (Inspektoriaus filtras) arba pažymėti  $\boxtimes$  visi.
- 3. Pasirinkti **operacijos rūšį** (Operacijos filtras) arba pažymėti **⊠ visos**.

## 10.9.7. Ataskaita - vartotojų sąrašas

Prieinama tik administratoriaus paskyroje (vartotojas: "Administratorius", nustatytas slaptažodis: "admin").

Ataskaitoje yra į programą prijungtų vartotojų paskyros. Ataskaitos pristato informaciją apie turimas teises, statusą bei vartotojo identifikacinius duomenis (lango "<u>vartotojo [redagavimas](#page-151-0)</u>|1s2]" duomenys).

## Kaip sukurti ataskaitą

Ataskaita rodoma tiesiogiai pasirinkus pasirinktį meniu

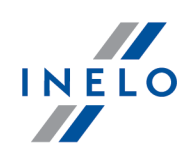

## 10.10. Pagalba

Šiame meniu yra toliau nurodyti elementai:

## Pagalba

Ši komanda atidaro žinyno failą CHM formatu.

Jei reikia daugiau pagalbos, kreipkitės į <u>[INELO](#page-210-0)</u>I21H kompaniją.

## Nuotolinė pagalba

Ši komanda leidžia užmegzti nuotolinį ryšį su TachoScan Control kontrolės priemonės palaikymo tarnyba, prieš tai susitarus dėl tokios pagalbos poreikio su priežiūros specialistu.

Pagrindiniai nuotolinės pagalbos lango elementai:

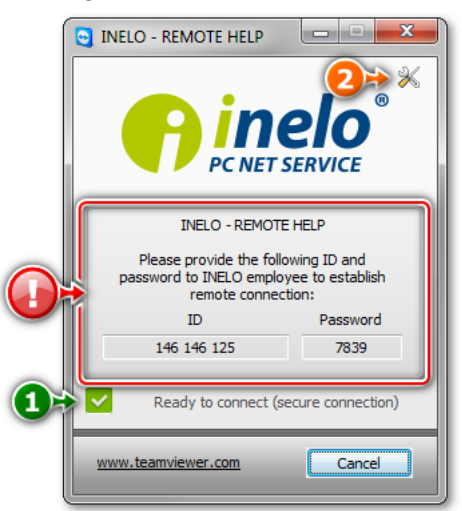

· (1 elementas - pav. aukščiau) - informacija apie pasiruošimą nuotoliniam ryšiui

Kad galėtumėte užmegzti nuotolinį ryšį, šiame lauke turi būti rodomas pranešimas Ready to connect (pav. aukščiau).

Kita būtina nuotolinio ryšio sąlyga: NEUŽDARYKITE lango Nuotolinis ryšys!

· (2 elementas) - atidaromas langas Options su išplėstiniais nuotolinio ryšio nustatymais

Rekomenduojame nekeisti nustatymų lange Options.

## Reglamentai

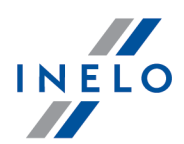

Ctrl

Perkeliama į tinklalapį <https://tachoscancontrol.com/pl/przepisy/>, kuriame yra teisinių reglamentų sąrašas. Atidarymas bus vykdomas nustatytoje naršyklėje.

## Ieškoti naujinių

Atidaromas <u>Naujinimo [programos](#page-32-0)</u>l ෲ langas.

#### Logai

Atidaromas katalogas su programos prisijungimu. Taip pat galima naudoti derinį

L

## Apie programą

.

Jame prieinama visa informacija apie programą. Papildomai jūs galite čia rasti aptarnavimo sutarties galiojimo datą.

## Programos suaktyvinimas

#### Licencija LAN:

Prieinama tik administratoriaus paskyroje (vartotojas: "Administratorius", nustatytas slaptažodis: "admin").

Atidaro langą programos aktyvacijai - žiūrėti aprašymą dalyje: "<u>Programos [suaktyvinimas](#page-8-0)</u>| 9 l".

## Programos išjungimas

#### Licencija LAN:

Prieinama tik administratoriaus paskyroje (vartotojas: "Administratorius", nustatytas slaptažodis: "admin").

Deaktyvuoja (išjungia) programos licenciją pasirinktame kompiuteryje.

Ši parinktis leidžia aktyvuoti (perduoti) licenciją programai kitame kompiuteryje (žr: ["Programos](#page-8-0) s<u>uaktyvinimas</u>| ๑៉ា -> Licencijos perkėlimas į kitą kompiuterį").

Po deaktyvacijos programa neveiks, ją būtina aktyvuoti iš naujo.

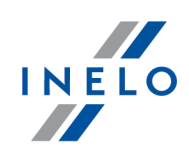

#### Atnaujinti licenciją

Licencija LAN:

Prieinama tik administratoriaus paskyroje (vartotojas: "Administratorius", nustatytas slaptažodis: "admin").

Šios operacijos dėka galima atnaujinti iki dabartinės licencijos

#### Transfer licence

Ši parinktis prieinama tik "Access" versijoje (neprieinama LAN licencijoje).

Dėl šio veiksmo, licencija ir visos kontrolės gali būti perkeltos į naują įrangą. Šis procesas pagrįstas automatiškai sukurtu zip arba 7zip archyvu.

Įvesti pakeitimai perkeliant licenciją. Neįmanoma perkelti licencijos naujinimo metu iš "Access" versijos (6.6.9 ir senesnės) į "MS SQL" (7.0.0 ir naujesnę). Esant tokiai situacijai, pirmiausia reikia atnaujinti programą į "MS SQL" versiją (7.0.0), o tada perkelti licenciją.

## 10.11. Naujienos

Yra informacija iš Inelo internetinio tinklalapio. Paspaudus pasirinktą informaciją atidaromas straipsnis internetiniame tinklalapyje (pasirinktoje naršyklėje).

## Žymėjimai

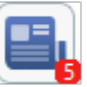

- skaitmuo reiškia neperskaitytų pranešimų skaičių.

Siekiant juos pažymėti, kaip perskaitytus:

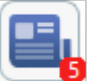

- 1. Paspauskite dešinį pelės mygtuką ant:
- 2. Iš išskleidžiamo meniu pasirinkite Visus pažymėti kaip perskaitytus.

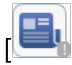

- nėra prieigos prie interneto.

## Įrankių juosta

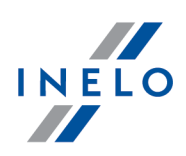

# <span id="page-157-0"></span>11. Įrankių juosta

Įrankių juostos mygtukų aprašymas (prasideda iš kairės):

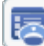

Atidaro programą su <u>[pradžios](#page-22-0) meniu</u>l 23 ी.

Pažymi kontrolę kaip išsami. Tai yra informacija inspektoriui, kad tam tikrai kontrolei buvo įvesti visi registracijos lapai bei failai ir juos reikia analizuoti. Ši parinktis neuždaro kontrolės. Net pasirinkus išsamią kontrolės parinktį, galima pridėti failus analizei.

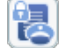

atidaro langą, leidžiantį reziumuoti ir užblokuoti einamąją kontrolę.

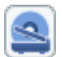

庴

 $\frac{1}{R}$ 

新

鵲

Pradeda <u>nuskaityma</u>l  $_{\rm z}$ า.

Leidžia nustatyti numatytąjį vairuotoją, transporto priemonę ir duomenis nuskaitytiems <u>[diskeliams](#page-68-0)</u>|ോ Tai palengvina darbo progresą, nes programa automatiškai priskiria šiuos duomenis įvestam diskeliui. ši parinktis veikia tiek, kiek bus nuspaustas mygtukas. (Data visuomet pasirenkama, nepriklausomai nuo mygtuko nuspaudimo).

Atidaro diskelį arba failą, kuriame yra nurodytos vietovės duomenys iš skaitmeninės kortelės ar tachografo, <u>[analizei](#page-163-0)</u>lक्षी.

Pradeda <u>lustinės kortelės duomenų [atnaujinimą](#page-170-0)lazi</u>l.

Atidaromas <u>[TachoReader](#page-32-2) Mobile II</u>Iअोir <u>TachoReader Combo Plus</u>Iअोatsisiuntimo ir konfigūravimo meniu (daugiau informacijos yra elektroniniuose naudojimo instrukcijos variantuose įrašytuose įrenginių atmintyse).

"<u>Nuskaitymas iš išorinių įrenginių</u> lzT": DBOX, DownloadKey, TachoDrive, Optac ir PDA.

Atidaro: "<u>Importuoti duomenis iš tachografo į kortelę</u> I<sub>71</sub> langą.

Atidaro registracijos lapų/dienų iš vairuotojo kortelės sąrašą. Iš sąrašo galite atidaryti išsaugotus "<u>[registracijos](#page-158-0) lapus</u> | 159]"/"<u>dienas iš [vairuotojo](#page-170-0) kortelės</u> | 171]" peržiūrai/redagavimui.

Atidaro dienų sąrašą iš skaitmeninio tachografo. Iš sąrašo, išsaugoti "[duomenys](#page-188-0) iš s<u>kaitmeninio tachografo</u>|189]" gali būti atidaromi peržiūrai.

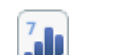

 $M_{\rm{th}}$ 

Atidaro "<u>[Kassavaitinė](#page-92-0) diagrama</u>l ¤ो" langą.

Atidaro "<u>Mėnesinė [diagrama](#page-96-0)</u>l গ । langą.

## Įrankių juosta

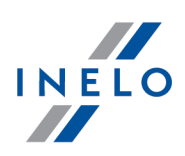

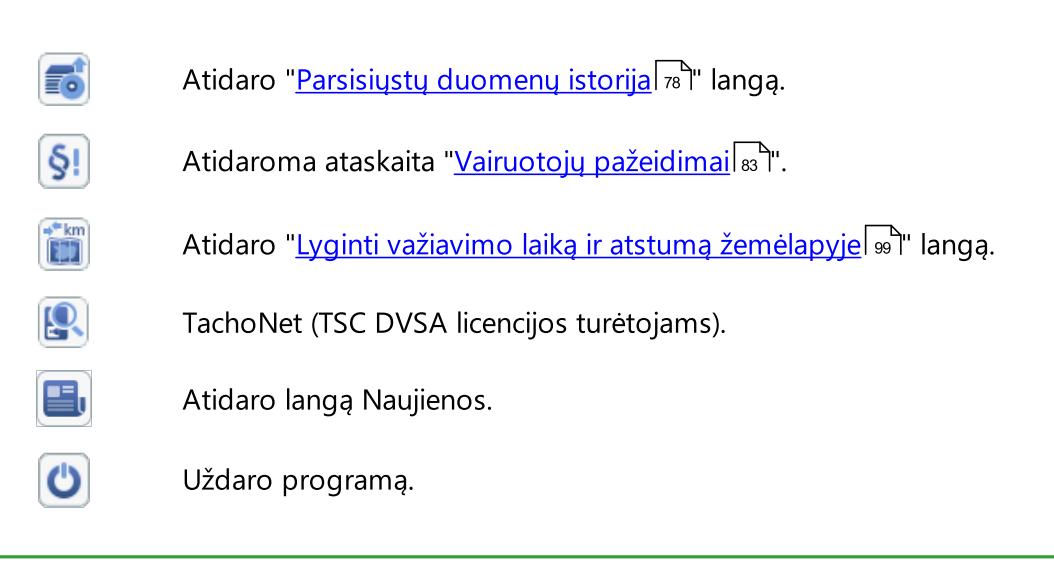

Be to, galite užvesti pelės žymeklį ant mygtuko, ir programa parodys patarimus apie jo funkcionavimą.

# <span id="page-158-0"></span>12. Registracijos lapo peržiūros / redagavimo langas

## <span id="page-158-1"></span>12.1. Registracijos lapo peržiūra

šiame skirtuke yra disko peržiūros galimybė, kuriame matomos maksimalios vertės (raudoni taškai), įskaitant pasirinkto vairuotojo nuvažiuotą kilometrų skaičių. Čia, jūs taip pat galite nustatyti p<u>radžios laikąlasi ir pakoreguoti disko [centro](#page-170-1)lmi sureguliavimą, jei jos neteisingas (disko centrol</u> perkėlimas yra pakartotinio kilometražo nuskaitymo priežastimi).

Programa piešia raudoną storą liniją, kuri padės jums patikrinti, ar teisingas kilometražo skaičius. Jei raudona linija uždengia juodą liniją, nubrėžtą tachografo, jūs galite <u>[nuskaityti](#page-26-0)</u>|27 atstumą dar kartą ir nustatyti skirtingą šviesumą arba rankiniu būdu pakoreguoti failų poziciją.

Shift

- · pridėjimas: spauskite klavišą) (žymeklis pasikeičia į "rankos" formą su ženklu "+") ir spūstelėkite ties ta vietą, kur reikia pridėti maksimalią vertę
- · pašalinimas: spauskite ant nepageidaujamos maksimalios vertės kairiuoju pelės klavišu

Mygtukai  $\Box$  ir  $\Box$  gali padidinti ar sumažinti disko atvaizdą taip, kad būtų galima lengviau nuskaityti duomenys iš kompiuterio.

Jei pelė turi prasukimo ratuką, ji funkcionuoja kaip prieš tai nurodyti klavišai.

Norint peržiūrėti visą disko nuskaitymą, reikia pasirinkti parinktį "Atvaizdas -> Peržiūra" iš pagrindinio meniu. ši parinktis yra naudinga, jei yra poreikis peržiūrėti tuos disko fragmentus, kurie neįtraukti į analizę.

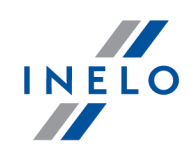

ši parinktis skirta tik diskams, kurie buvo nuskaityti irenginio ar nuskaityti iš failo, ši parinktis negalima diskams, nuskaitytiems iš duomenų bazės.

Jei <u>[Programos](#page-118-0) nuostatos</u>|119] disko atvaizdo dydis yra "Visas diskas" (tai reiškia, kad analizuojamas visas diskas, įskaitant transporto priemonės greičio diagramą), šis skirtukas pateikia bendrąją informaciją, ar vairuotojas viršijo maksimalų leistiną greitį:

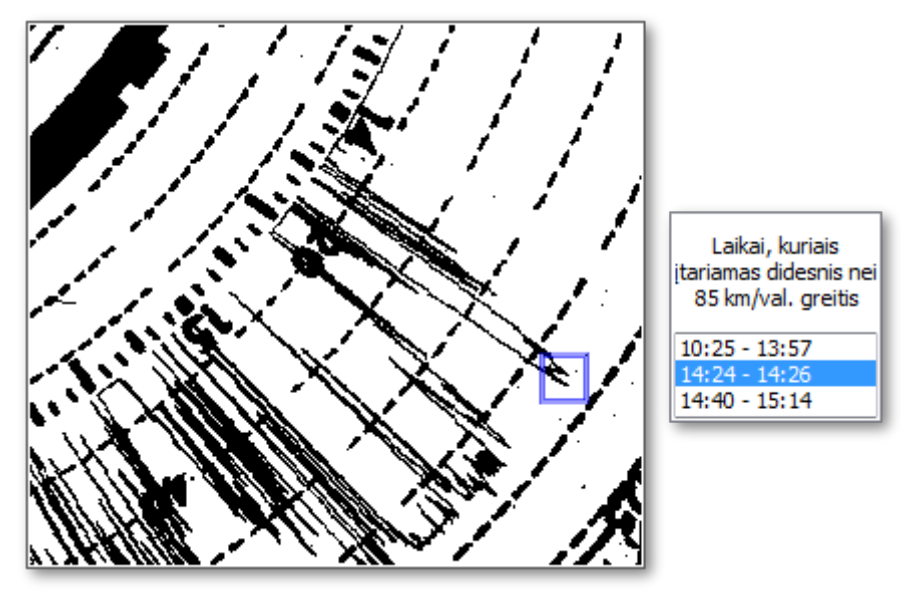

Pav. Įtariamas greičio viršijimas.

Jei diagramoje greitis vizualiai viršija liniją, žyminčią 80km/h ribą (įtarimas, kad mašina viršijo greitį), šis faktas įtraukimas į įtartinų laiko verčių sąrašą, o diagramoje nubrėžiamas mėlynas trikampis.

## <span id="page-159-0"></span>12.2. Pagrindiniai duomenys

Skirtuke prieinami duomenys apie pravažiuoto kilometražo vertę, vairavimo ir stovėjimo laiką pagal tachografo diskelį bei vidutinį greitį, paskaičiuotą pagal kilometražo skaičių ir juos apimantį laiką. Konkretūs programos atpažįstami įvykiai pateikiami <u>disko [atvaizde](#page-166-0)</u>l<sub>167</sub>1 kaip spalviniai apskritimo fragmentai, ir jie įtraukti į <u>įvykių [sąrašą](#page-167-1)</u>l 168ી.

Jūs galite įtraukti, pašalinti ar redaguoti šiuos įvykius, spūstelėdami dešinįjį pelės klavišą ant įvykio (galima rinktis įvykius ir iš disko, ir iš įvykių sąrašo), o tada pasirinkdami norimą nustatymą. Įmanoma pasirinkti daugiau įvykių spūstelėjus kairįjį pelės klavišą ant pirmojo įvykio ir tada traukiant žymeklį iki

paskutiniojo įvykio arba pasirenkant pirmąjį įvykį ir tada nuspaudus klavišą spūstelėjus kairįjį spūstelėjus kairįj pelės klavišą ant paskutinio įvykio. Pasirinkti iš sąrašo įvykiai bus išryškinti mėlyna spalva tiek sąraše, tiek disko atvaizde.

Shift

## Įtraukti / keisti įvykį – viršutinė įrankių juosta

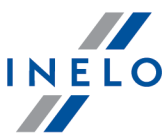

Naudodamiesi viršutine įrankių juosta (pav. apačioje) galite pridėti arba redaguoti įvykius registracijos lapo vaizde. F2 - Pašalinti visą darbą; F3 - Pašalinti visą budėjimą registracijos lape Spartusis<br>redagavimas  $\odot$   $\odot$   $\Box$   $\Box$   $\odot$  [traukti 5 - min. Keisti Pav. Greitojo įvykių redagavimo įrankių juosta. F<sub>2</sub> · - paspauskite, jei norite panaikinti visus darbo įvykius iš viso registracijos lapo F<sub>3</sub> · - paspauskite, jei norite panaikinti visus prieinamumo įvykius iš viso registracijos lapo  $F10$ ·**- <u>[Nustatyti](#page-168-0) 12:00 valandą</u>** 169 · greitasis redagavimas:  $\triangleright$  pasirinkite įvykio tipą Ctrl Ctrl Ctrl vairavimo įvykis,  $\begin{bmatrix} 1 & 2 \\ 1 & 3 \end{bmatrix}$  - darbo įvykis, Ctrl Ctrl prieinamumo įvykis,  $\begin{array}{|c|c|c|c|c|c|}\n\hline\n\end{array}$  - sustojimo įvykis,  $\begin{array}{|c|c|c|c|c|}\n\hline\n\end{array}$  - įvykis "nėra duomenų"; Ř pasirinkite operacijos tipą: pridėti (norėdami pridėti, galite nustatyti įvykio trukmę kitame lauke) arba pakeisti Ctrl - perjunkite į pridėjimo operaciją,  $\blacksquare$  - perjunkite į įvykio keitimo operaciją  $\triangleright$  spustelėkite kairiuoju pelės mygtuku ant disko vaizdo, kur norite pridėti įvyki, arba ant įvykio, kurį keisite

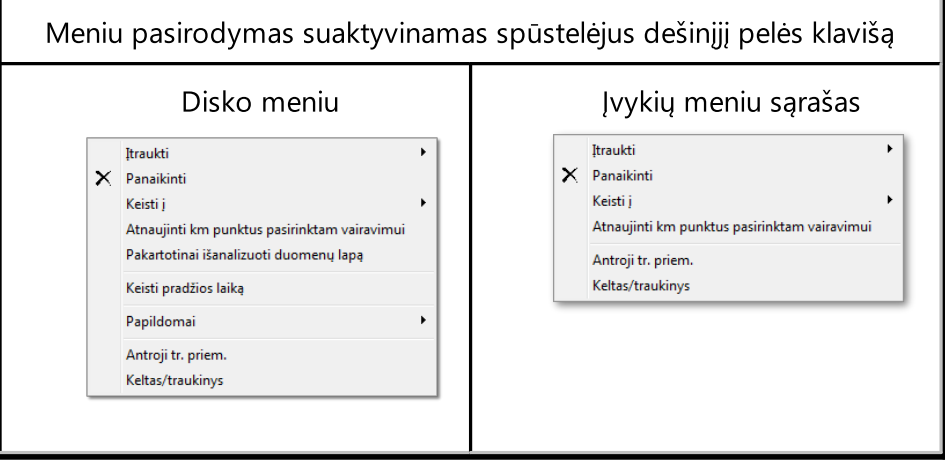

Parinktys:

· Įtraukti – šios parinkties pasirinkimas iš meniu leidžia įkelti įvykį į einamojo įvykio vidutį, ir dėka jo pasirinkimo iš disko meniu, šis įvykis įkeliamas į diske nurodytą vietą

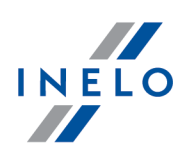

- · Panaikinti trina pasirinktą einamąjį įvykį
- · Keisti į keičia pasirinktą einamąjį įvykį į kitą
- · Atnaujinti km punktus pasirinktam vairavimui iš naujo skaitomi taškai, žymintys km diagramos smailes, priklausančias pasirinktam vairavimo įvykiui
- · Pakartotinai išanalizuoti duomenų lapą programa pakartotinai atlieka automatinę įrašų lapo analizę

Pasirinkus šią komandą, visi rankiniu būdu atlikti pakeitimai panaikinami.

- Keisti [pradžios](#page-167-0) laiką na
- · Papildomai:
	- $\triangleright$  [Nustatyti](#page-168-0) 12:00 valanda i⊕
	- $\triangleright$  Pašalinti visą darbą
	- Ř Pašalinti visą budėjimą
- · Antroji tr. priem. ši parinktis skirta vairavimo įvykiams iš vienos disko į kelis diskus. ši parinktis naudinga jei diskas registruoja vairuotoją daugiau nei vienoje transporto priemonėje. Pasirinkus šį nustatymą visi įvykiai, įskaitant ir pažymėtą, yra perkeliami į naują diską, kuriam automatiškai priskiriami tie patys duomenys ir tas pats vairuotojas
- · Keltas / traukinys parinktis leidžia žymėti vairavimo įvykius kaip įėjimą ar išėjimą iš traukinio ar kelto pagal Tarybos reglamento (EEC) Nr.3820/85. 9 str. 8 dalį. Rekomenduojama atskirai pažymėti tuos įvykius, kurie iš tiesų pertraukia vairuotojo kasdienį poilsio laiką: daugiausia 1 įvykį per dieną

Violetinė linija, atsirandanti nuskaitytame disko atvaizde reiškia vairuotojo darbo pradžią. Jis programos nustatomas automatiškai 6val. ryto (numatytoji vertė).

Jums visada reikia nustatyti teisingą disko pradžios laiką!

Jei programos siūlomas laikas nebus pakeistas, išsaugojimo metu atsiras pranešimas: "Pradžios laikas nebuvo pakeistas".

Diskų tipai – laukai pristato įvykių tipus, įrašytus skirtingais tachografų modeliais:

- · "Standartinis" taikomas labiausia paplitusiems tachografams
- "**Plona diagrama**" skirtas diskų analizės korekcijai, kuriuose <u>[įvykių](#page-163-0) nai</u> eilutė yra šiek tiek plonesnė nei standartinė. (Ji priklauso nuo tachografo modelio). Jei pastebėjote, kad diskas neteisingai išanalizuotas, pasirinkite konkretų lauką, kuris pakoreguos analizę
- "**Laiptinė diagrama**" žymi tachografus, kuriuose eilutė, rodanti <u>[vairuotojo](#page-163-0) veiklos</u> īna tipus, yra brėžiama skirtingu lygmeniu kiekvienai veiklos sričiai, t.y. eilutė plonėja vairavimo metu
- · "Pseudolaiptinė diagrama" parinktis diskui, turinčiam laiptinį grafiką, tačiau lygmenys nėra diferencijuojami arba jie yra atsitiktiniai

Atidarytam diskui priskiriamas paskutinis pasirinktas nustatymas.

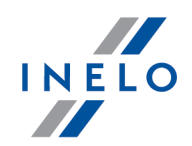

Neteisingas disko rūšies pasirinkimas yra neteisingos disko analizės priežastimi.

Jums reikia pasirinkti "Komandinis diskas" jei ieškoma vairuotojų komandos disko. Nustatymą būtina pasirinkti visiems diskams, priklausantiems tai pačiai komandai. Diskas laikomas komandiniu, jei patenkinamos šios sąlygos:

- · ta pati transporto priemonė
- · tie patys su disku susiję duomenys
- · skirtingi vairuotojai
- · ta pati pradinio kilometražo vertė

Spustelejus mygtuką: <u>Laten basavalulle uagralila –</u> atidaromas <u>savaitines [vizualizacijos](#page-92-0)</u> | » langas konkrečiam vairuotojui tikrinimo laikotarpiu.

Jums reikia užpildyti šiuos laukus, jei norite, kad disko duomenys būtų visi: "<u>[Data](#page-212-0)</u>|213]", **Transporto** priemonė, Vairuotojas ir kilometražo skaičius.

Laukai: Transporto priemonė, Vairuotojas turi būti užpildyti, naudojantis aktyviais sąrašais, esančiais šalia šių laukų. Jei reikiamos vertės nėra, naudokite mygtuką "+" duomenų bazės užpildymui. Jei numatytoji transporto priemonė yra nustatyta, ji atsiduria lauke Transporto priemonė, jei šis laukas tuščias.

Laukas "<u>[Data](#page-212-0)</u>|213]" žymi įvykių registravimo tachografu pradžios laiką.

Languose: "Km iš" ir "Km j" įveskite pradinę ir galutinę mašinos spidometro vertę (įrašytą vairuotojo diske). Lauke Kilometrų skirtumas matomas kilometražo skirtumas, t.y. vairuotojo pravažiuotas atstumas. Jei gauta vertė labai skiriasi nuo programa iš disko nuskaityto kilometražo skaičiaus (langas "Kilometrų suma"), šie laukai automatiškai paryškinami raudonai.

Skirtumo tolerancija rodoma meniu "Nuostatos -> Analizės nuostatos -> <u>[Paklaida](#page-127-0)</u>|128]" lauke "Porspėti, jei km apibrėžimas yra didesnis nei".

Norėdami patalpinti duomenis į duomenų bazę, išsaugoti juos mygtuku [Jrašyti] esančiu dešiniajame skirtuko kampe. Jei kai kurie duomenys yra neteisingi ar jų trūksta, pasirodys atitinkamas pranešimas.

## <span id="page-162-0"></span>12.3. Darbo laiko kontrolė

Laukas "**Detalios darbo laiko kontrolės pastabos**" yra panašus į "<u>Įvykių [sąrašą](#page-167-1)</u>|168]", tačiau jis praturtintas informacija apie pateikiamo įvykio tikslumą. Jei kokia nors pozicija paryškinama raudonai, tai reiškia, kad įvyko reglamento pažeidimas. Tada stulpelyje "Pastabos" atsiranda reikiamas komentaras, susijęs su įvykiu, sukėlusius pažeidimą.

Lauke "Bendrosios pastabos apie darbo laiko kontrolę" programa gali įrašyti specifinį komentarą užfiksavus kokį nors neatitikimą. Jei viskas tvarkoje, šiame lauke matosi pranešimas "Pastabų nėra - diskas tvarkingas".

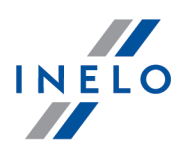

Jei yra pažeidimų diske, pasirodo Tarybos reglamento (EB) Nr. 3820/85 nuorodos. Kiekvieno tachografo disko po 2007m. 04 11 pažeidimas yra susietas su reglamentu (EB) Nr. 561/2006. ši informacija taip pat pasirodo disko <u>[spausdinyje](#page-166-1)</u>|<sub>167</sub>1.

Laukas Pastaba leidžia įrašyti pastabas, susijusias su esama diagrama. Pastabos turi būti saugomos duomenų bazėje su likusiais disko analizės duomenimis ir įvestos į šį langą kito disko atidarymo metu.

Jei vidutinis nurodyto transporto priemonės įvykio greitis viršija maksimalų leistiną greitį, šauktuko ženklas atsiranda šalia stulpelio "Km/h".

Jei diske užfiksuojama pažeidimų, skirtuko antraštė papildoma šauktuko ženklu: "Darbo laiko kontrolė!".

šiame skirtuke nevyksta viso disko kontrolė (tik nepertraukiamo vairavimo laiko ir pauzės nepertraukiamo vairavimo metu). Visas atitikimo vaizdas kartu su teisės aktu pateikiamas tik kontrolės ataskaitose.

Jei buvo užfiksuotas diske esantis pažeidimas, skirtuko antraštė bus papildoma šauktuko ženklu: "Darbo laiko kontrolė !".

## <span id="page-163-0"></span>12.4. Nuskaitytų tachografo diskelių analizė

Analizuojami diskelių atvaizdai gali būti įvedami į programą dviem būdais:

1. Pasirinkus simbolį iš <u>įrankių [juostos](#page-157-0)</u> isai (šaukinys **1988)** (šaukings ) Atvaizdai diskelyje pasirodo automatiškai ekrane pasibaigus nuskaitymui, kiekvienas diskelis atskirame lange. Be to, programa rodo rastų diskelių skaičiaus pranešimą

Alt

2. Pasirinkus simbolį iš <u>įrankių [juostos](#page-157-0)</u> I iš (šaukinys من المسابقة ) ) . [158] (šaukinys أحدث المسابقة ) ) . Pasirodo standartinis failo pasirinkimo langas. Jums reikia pasirinkti failą, įskaitant reikiamą diskelį, o tada spausti [Atverti] mygtuką. ši parinktis skirta atidaryti anksčiau nuskaitytų diskelių atvaizdams (BMP formato). šiame lange gali būti kai kurie diskeliai

Kiekvienas tachografo diskelis (atidarytas bitmap failu arba ką tik nuskaitytas) atidaromas atskiru skirtuku.

Programa vykdo diskelių analizę pagal liniją, įrašančią skirtingas vairuotojo veiklas. Standartinio diskelio pagrindu galima gauti šios informacijos:

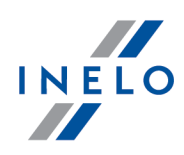

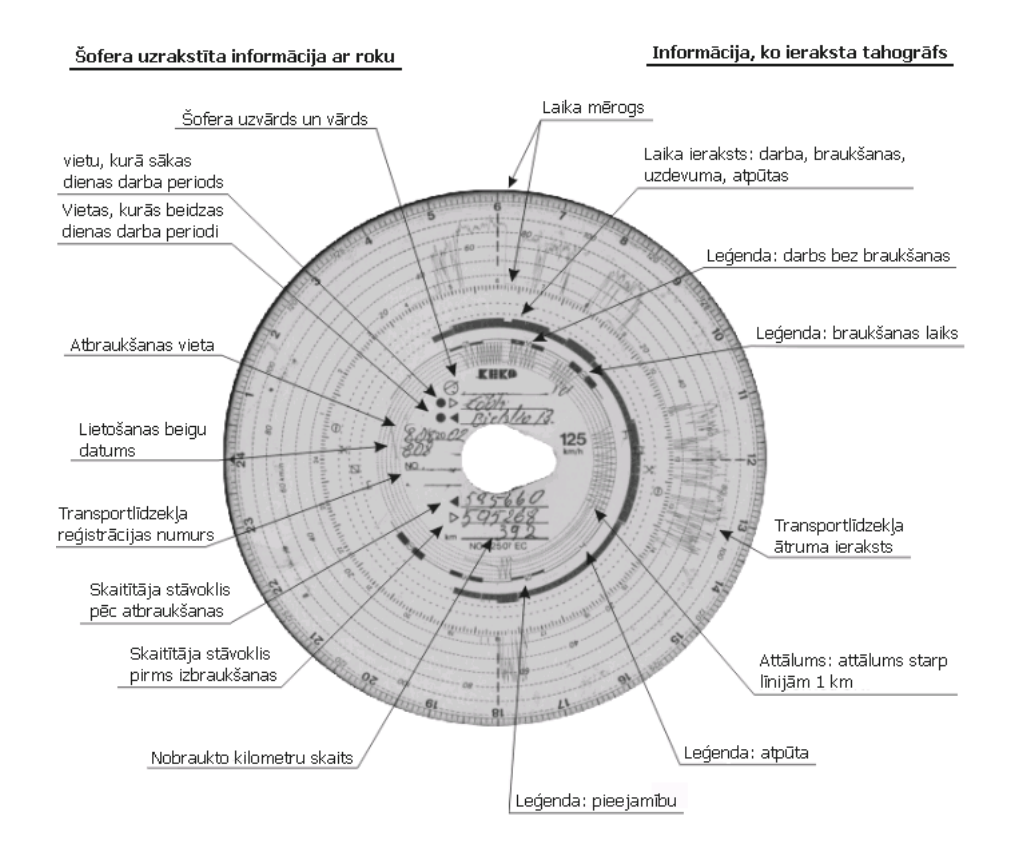

There are possible the following kinds of activity (events):

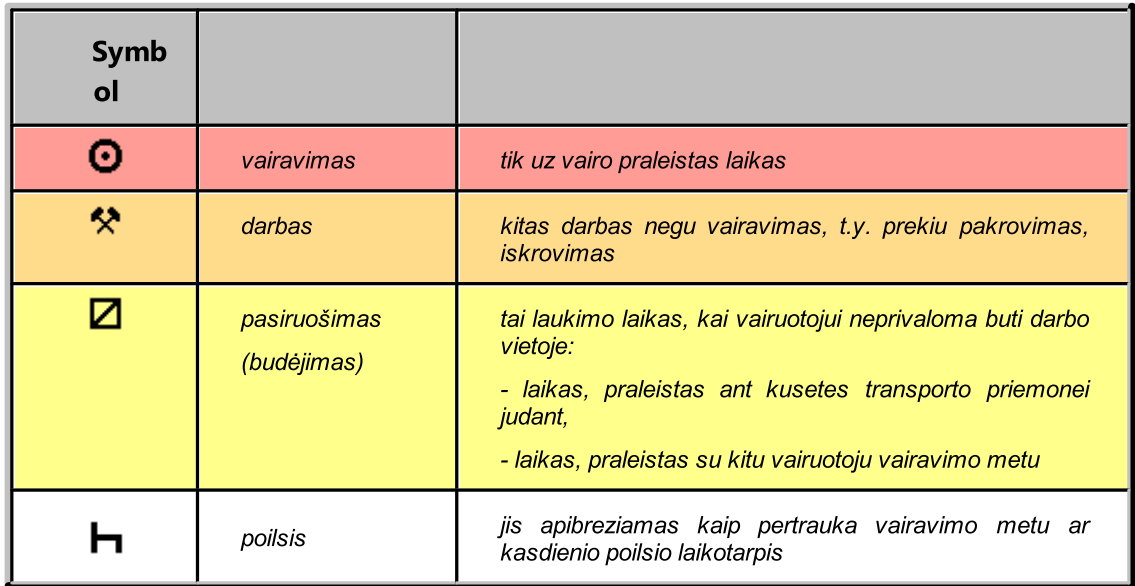

Individualūs registracijos lapai atidaromi atskiroje skiltyje.

Registracijos lapų dienų peržiūros/redagavimo langą sudaro sekantys elementai:

- · [Registracijos](#page-158-1) lapo peržiūra is
- [Pagrindiniai](#page-159-0) duomenys

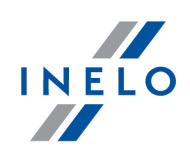

## **·** Darbo laiko [kontrolė](#page-162-0)<sup>na</sup>

Skirtuke "<u>[Pagrindiniai](#page-158-1) duomenys</u>|159]" galima pataisyti diskelį, jei jis nešvarus ar neįskaitomas, ir programa ne itin tiksliai įvykdė automatinę analizę. Galite pataisyti diskelį pridėdami ar pašalindami maksimalų laiką ir pakeisdami <u>[pradžios](#page-167-0) laiką</u>l।ඹ.

Skirtuke "<u>Pagrindiniai duomenys</u>l<sub>''</sub> pateikiami duomenys, kuriuos programa nuskaitė iš diskelio. Čia taip pat yra laukai, identifikuojantys diskelį, tokie kaip vairuotojo vardas, transporto priemonės registracijos numeris ir pan. Jūs galite užpildyti šiuos laukus, kad duomenų bazėje netrūktų duomenų.

Skirtukas "<u>Darbo laiko [kontrolė](#page-162-0)</u>l<sub>18</sub>3)" susumuoja einamąja diagramą pagal vairavimo ir pauzių kontrolę nepertraukiamo vairavimo metu, vadovaujantis galiojančius teisės aktu. Jei programa užfiksuoja pažeidimą, skirtuko žyma bus papildyta šauktuku "Darbo laiko kontrolė!".

## 12.5. Komandiniai diskai

TachoScan Control programa vykdo automatinį komandinių diskų tikrinimą.

Programa bando patikrinti, ar vieno disko kelionės įvykiai, budėjimas yra nurodomi ir kitame diske. Jei paaiškėja, kad diske buvo rastas stovėjimo įvykis vietoje laukto budėjimo įvykio, programa pakeis šiuos įvykius diskų išsaugojimo metu.

Jei manoma, kad transporto priemonė, kurioje du vairuotojai naudoja tachografą neturi vienu metu atliktos registracijos dviejuose diskuose, pasibaigus kelionei, šie diskai gali atrodyti taip:

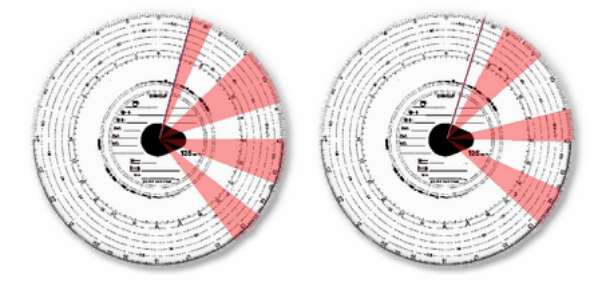

Jei šie diskai yra nuskaityti TachoScan programa tuo metu, kai jie buvo išsaugomi stovėjimo įvykio (baltas) duomenų bazėje, jie bus automatiškai pakeisti pagal prieinamumą (geltonas).

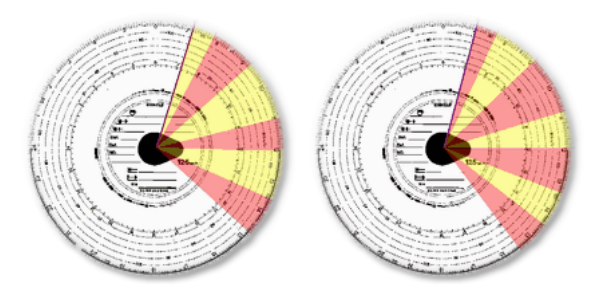

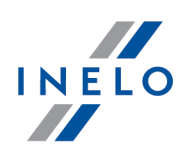

## <span id="page-166-1"></span>12.6. Veiksmų spausdinimas

Kiekviename diskų analizės skirtuke yra mygtukas [Spausdinti]. Jis naudojamas tuo metu atidarytam disku spausdinti su įvykių ir pastabų sąrašu.

Disko spausdinimo peržiūros pavyzdys (esant prailgintai kelionei):

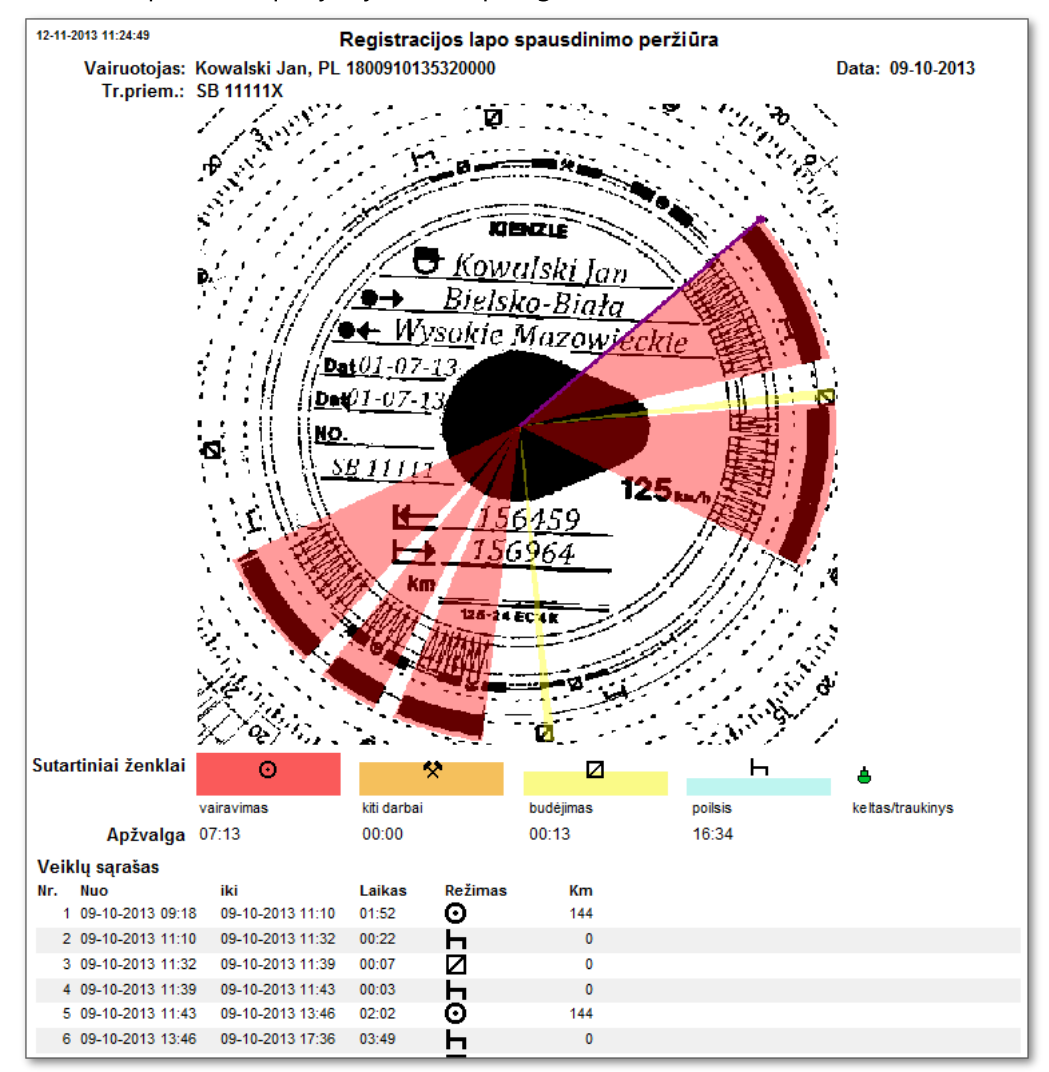

## <span id="page-166-0"></span>12.7. Nuskaityto disko atvaizdai

šis elementas apima nuskaityto disko atvaizdus ir pridėtus papildomus ženklinimus. Pastarieji yra šie:

- · laikrodis 24 valandų laikrodis, esantis viršutiniame kairiajame kampe. Jis rodo pelės žymekliu diske rodomą laiką. Jis yra naudingas keičiant įvykių pradžios ir pabaigos laiką.
- · atpažinti įvykiai jie atitinkama spalva pažymėti apskritimo fragmentų formoje ir apima visą įvykio trukmę. šie įvykiai yra "<u>Įvykių [sąrašo](#page-167-1)</u>|ﷺ grafinis vaizdas, o jų reikšmė aprašyta skyriuje <u>"Nuskaityto [tachografo](#page-163-0) disko analizė</u>l164".

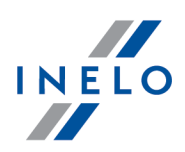

Įvykių trukmės laikas gali būti keičiamas naudojantis pele. Pirmiausia užveskite žymeklį ant įvykį atstovaujančio fragmento krašto taip, kad žymeklis galėtų pasikeiti į  $\mathbf{H}$  simbolį, tada nuspauskite ir laikykite nuspaudę kairįjį pelės klavišą ir tempkite kraštą į naują poziciją, kontroliuodami šį veiksmą laikrodžiu, esančiu kairiajame viršutiniame atvaizdo kampe.

Pradžios valanda gali būti pakeista taip pat.

Spūstelėje ant disko dešiniuoju pelės klavišu, išvysite <u>[meniu](#page-159-0)lasi,</u> skirtą disko įvykių tvarkymui.

## <span id="page-167-1"></span>12.8. Veiklų sąrašas

Įvykių sąrašas apima paeiliui sugrupuotus įvykius pagal <u>[disc](#page-163-0)kai</u> spalvas: nuo pirmojo, registruoto diske, iki paskutiniojo. Kita eilutė yra tvarkoma pagal pasirodymo laiką.

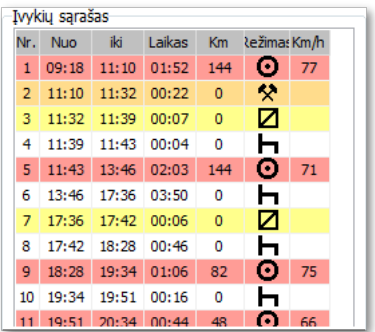

Spūstelėjus pasirinkta sarašo įvykį, jam priskiriamas apskritimo fragmentas tampa mėlynos spalvos, rodydamas šio įvykio poziciją diske.

Santrumpų reikšmė: stovėjimas –  $\blacksquare$ , vairavimas –  $\blacksquare$ , darbas -  $\blacksquare$ , budėjimas –  $\blacksquare$ . Spūstelėje ant disko dešiniuoju pelės klavišu, išvysite <u>[meniu](#page-159-0)lasi</u> skirtą disko įvykių tvarkymui.

Pele pasirinkus daugiau nei 1 veiklą, rodomas patarimas, kuriame išdėstyta kiekvieno tipo veiklos laiko suvestinė pagal pasirinktas ribas.

## <span id="page-167-0"></span>12.9. Keisti pradžios laiką

Pradžios laikas žymi momentą, kuomet vairuotojos įdėjo diskelį į tachografą. Jis žymimas violetinės spalvos linija, einančia diskelio viduriu. šis pakeitimas gali būti atliktas kiekviename iš trijų nuskaityto disko atvaizdo skirtukų ("Registracijos lapo peržiūra", "Pagrindiniai duomenys"). Tai galima padaryti šiais būdais:

1. Naudojantis meniu parinktimi Keisti pradžios laiką

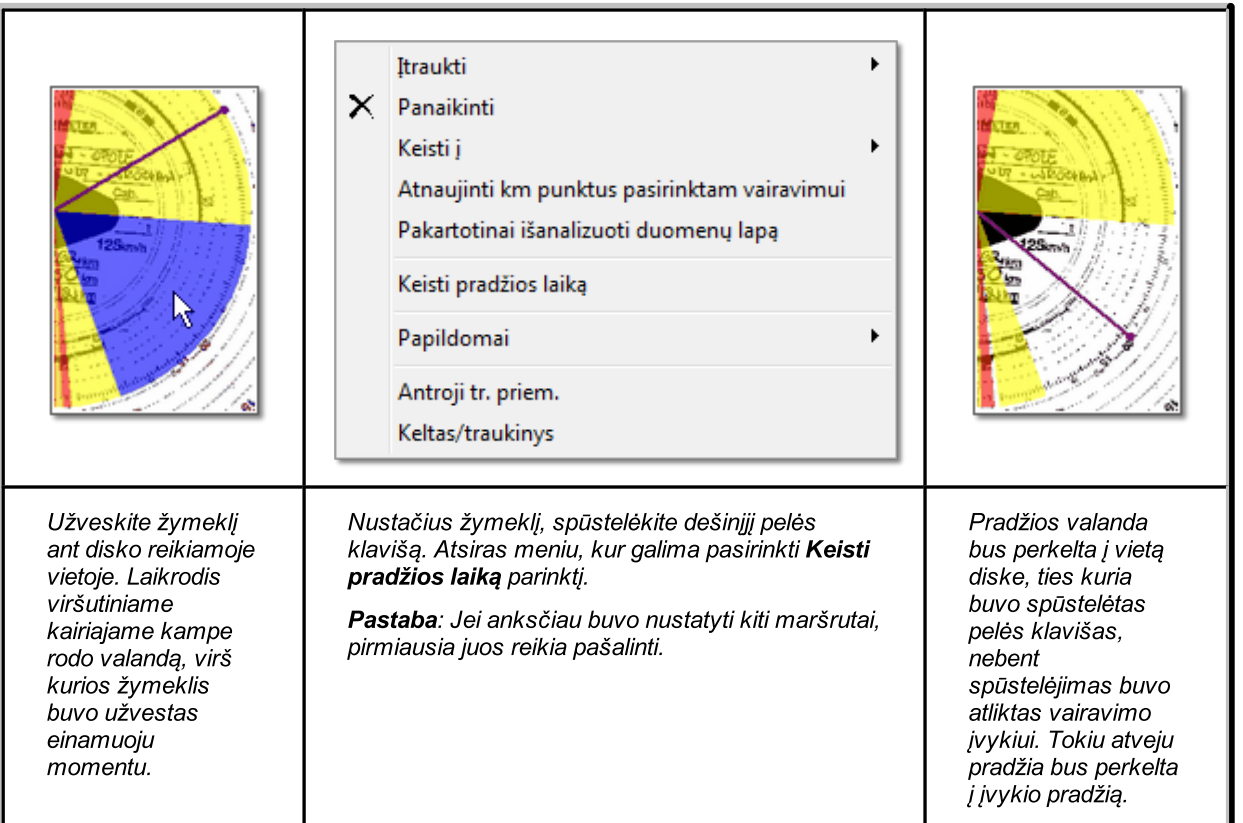

2. Rankiniu būdu atliekant perkėlimą į kitą poziciją (išskyrus skirtuką "Registracijos lapo peržiūra")

Žymeklį užveskite ant violetinės linijos, žyminčios pradžios valandą taip,kad žymeklio rodyklė pasikeistų į simbolį  $\Vert \cdot \Vert$ . Tada nuspauskite ir laikykite nuspaudę kairįjį pelės klavišą ir tempkite liniją į naują poziciją, kontroliuodami šį veiksmą laikrodžiu, esančiu kairiajame viršutiniame atvaizdo kampe.

Programa gali automatiškai nustatyti registracijos lapo pradžią po ilgiausio poilsio - pasirinkite sekančią parinktį: **Nustatykite disko pradžios laiką po ilgiausiojo poilsio** esančią "<u>Analizės [nuostatos](#page-127-0) -> Paklaida</u>|128`)" lange.

## <span id="page-168-0"></span>12.10. Nustatyti 12:00 valandą

Ši parinktis naudojama siekiant kalibruoti laiką registracijos lape.

Jei manote, kad programa neteisingai perskaitė veiklos pradžios laiką registracijos lape, patikrinkite, ar teisingai nustatytas 12:00 laikrodis.

12val. laiko keitimas gali būti atliekamas abiejuose adresynuose, įskaitant nuskaityto disko atvaizdą su atpažintais pažymėtais įvykiais, t.y. "<u>[Pagrindiniai](#page-159-0) duomenys</u>|160]".

Norint pakeisti 12val. laiką, pirmiausia reikia spūstelėti ant atvaizde esančio laikrodžio dešiniuoju pelės klavišu. Tada pasirodo meniu, iš kurio jums reikia pasirinkti nustatymą **Papildomai**, o tada Nustatyti 12:00 valandą.

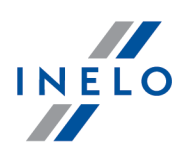

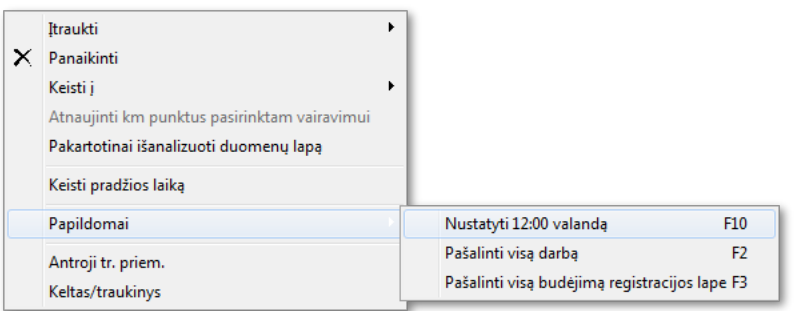

arba paspauskite:

 $F10$ 

Disko atvaizde išnyksta spalva pažymėti įvykiai ir vietoje jų atsiranda raudonas apskritimas, žymintis 12 val.laikrodžio vietą diske, langas, rodantis nuokrypio nuo 12 val. kampą ir pagalbinės linijos, rodančios valandas diske.

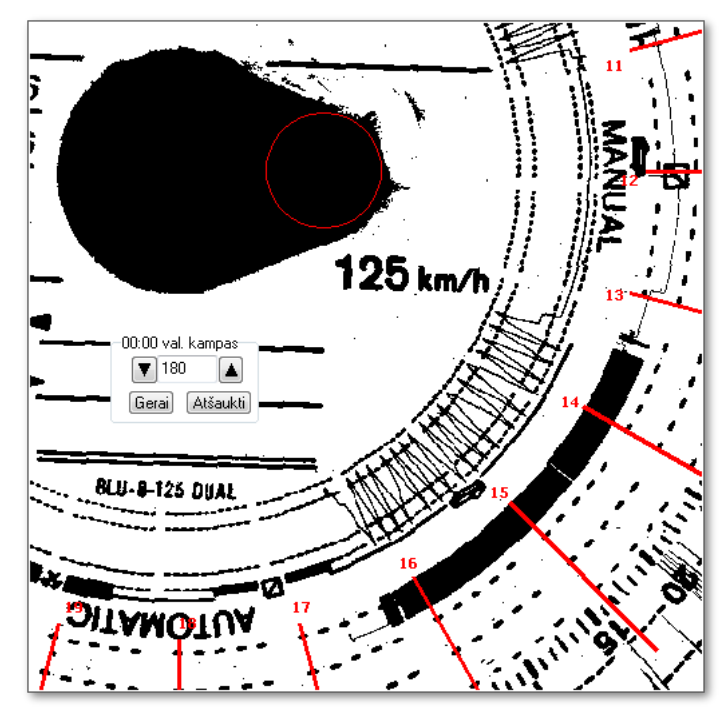

Norėdami pakeisti 12val. laikrodžio vietą, turite spūstelėti ir palaikyti nuspaudę ant jį žyminčio apskritimo, o po to perkelti pelės žymeklį ir nustatyti apskritimą naujoje pozicijoje. Perkėlimo metu laikrodis, esantis viršutiniame kairiajame kampe, yra pakeičiamas tokio laipsnio skaičiumi, kuris rodo nuokrypio lygį nuo disko pradžios (t.y.: nuo 00:00). Galima pasiekti daug tikslesnį perkėlimą nuspaudus vieną iš dviejų juodų trikampių.

Teisingas 12val. laikrodžio nustatymas (visada storesniame fragmento gale) yra pasiekiamas kai pagalbinės linijos uždengia valandas, rodomas diske.

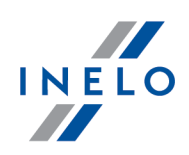

## <span id="page-170-1"></span>12.11. Disko centro keitimas

Ši parinktis yra naudinga kai:

- · programa negali teisingai nustatyti disko centro, nes diskas pažeistas,
- · keli taškai yra pažymėti kilometražo diagramoje, nes tachografui nepavyko tiksliai užfiksuoti.

Norėdami perkelti disko centrą, turite nustatyti pelės žymeklį ant radono kryžiuko ir laikyti nuspaudę kairįjį pelės klavišą. Raudonas apskritimas, žymintis disko centrą, juda kartu su žymekliu tiek, kiek jūs laikote nuspaudę pelės klavišą. Nustačius apskritimą naujoje vietoje, atleiskite pelės klavišą, ir jei maršrutas nustatytas, patvirtinkite jo pašalinimą.

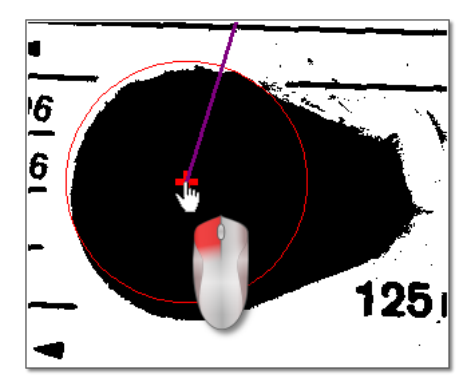

# <span id="page-170-0"></span>13. Dienos iš vairuotojo kortelės peržiūros / redagavimo langas

Langą sudaro šie elementai:

## <span id="page-170-2"></span>13.1. Peržiūra ir duomenų redagavimas

Viršutinėje skaitmeninių diskų redagavimo lango dalyje yra šie elementai:

# Vairuotojo dienos grafikas

## Pagrindiniai duomenys

Vairuotojas, Data,Transporto priemonė, pradžios ir pabaigos kilometražo statusas.

1. Jei nustatytą dieną, vairuotojas važiavo daugiau nei viena mašina, galima peržiūrėti veiklas, susijusias su esama mašina, pasirinkus reikiamą registracijos numerį Transporto priemonė lauke

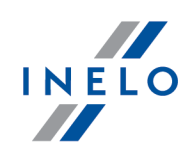

- 2. Datos pakeitimas lauke **Diena** pereina prie pasirinktos dienos vairuotojos kortelės, jei ji yra duomenų bazėje. Priešingu atveju, vietoje veiklos grafiko, pasirodo užrašas Duomenų nėra
- 3. Pasirinkus pavardę lauke Vairuotojas uždaromi buvusio vairuotojo duomenys ir pereinama prie nurodyto vairuotojo kortelės duomenų
- 4. Rodyklės  $\blacksquare$  leidžia perkelti kasdieninę diagramą viena valanda atgal arba į priekį. Diagramos perkėlimas net valanda slepia stulpelį Santrauka bei pradžios ir pabaigos kilometrus. Ši informacija yra prieinama tik tada, kai rodome visą dieną nuo tachografo ir turime išsaugotus pradžios ir pabaigos kilometrus tachografo duomenyse.

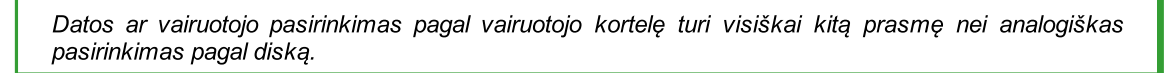

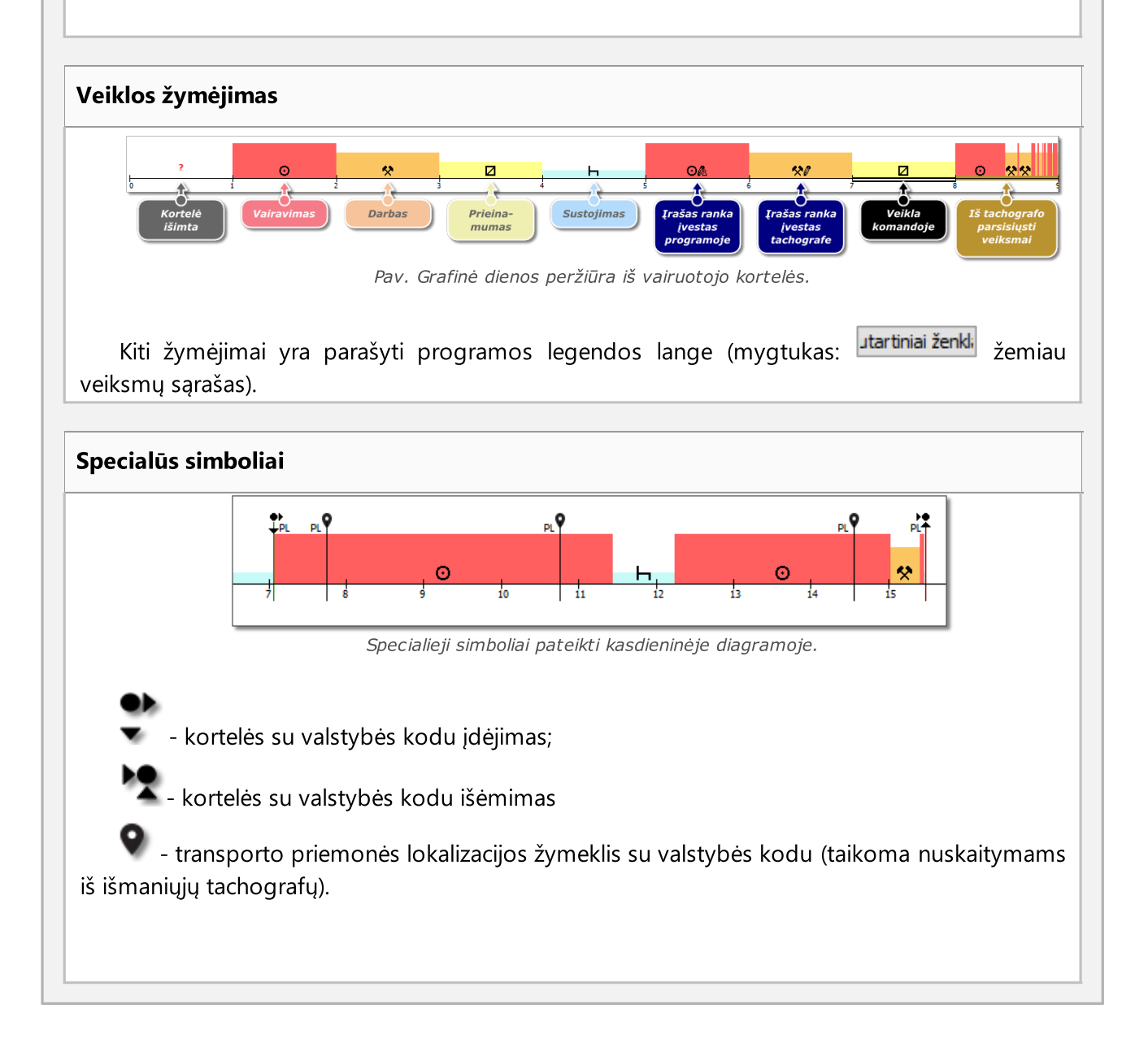

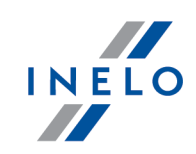

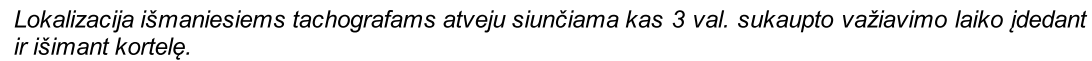

Kortelės įdėjimo žymeklis jo perstūmimo atveju pakeis spalvą mėlyna.

Rankinių vietos pokyčių įvedimo be vairuotojo kortelės pašalinimo/įdėjimo kai kurie tachografai neįrašo. Tokiu atveju gali būti, kad diagrama rodo kelių kortelių pašalinimą iš eilės, keičiant vietas, taip pat keletas įdėjimų iš eilės su kortelės vietos pokyčiu.

Pradžios ir pabaigos šalių įrašų pridėjimas, redagavimas, naikinimas

## Pridėjimas:

- 1. Atžymėkite parinktį: redagavimas užblokuotas
- 2. Dešiniuoju pelės mygtuku spustelėkite ant šalies įvedimo vietos iš išplečiamojo meniu pasirinkite: Įterpti -> Šalies nuoroda
- 3. Naujame lange pasirinkite laiką, pažymėkite Pradžios šalis arba Pabaigos šalis, o po to pasirinkite šalį
- 4. Spustelėkite <sup>Gerai</sup> programa įterpia mėlyną įrašo ženklą

## Redagavimas:

- 1. Atžymėkite parinktį: redagavimas užblokuotas
- 2. Paspauskite įrašo ženklą ir laikykite nuspaudę kairįjį pelės mygtuką, po to vilkite jį į pasirinktą vietą (pav. apačioje)

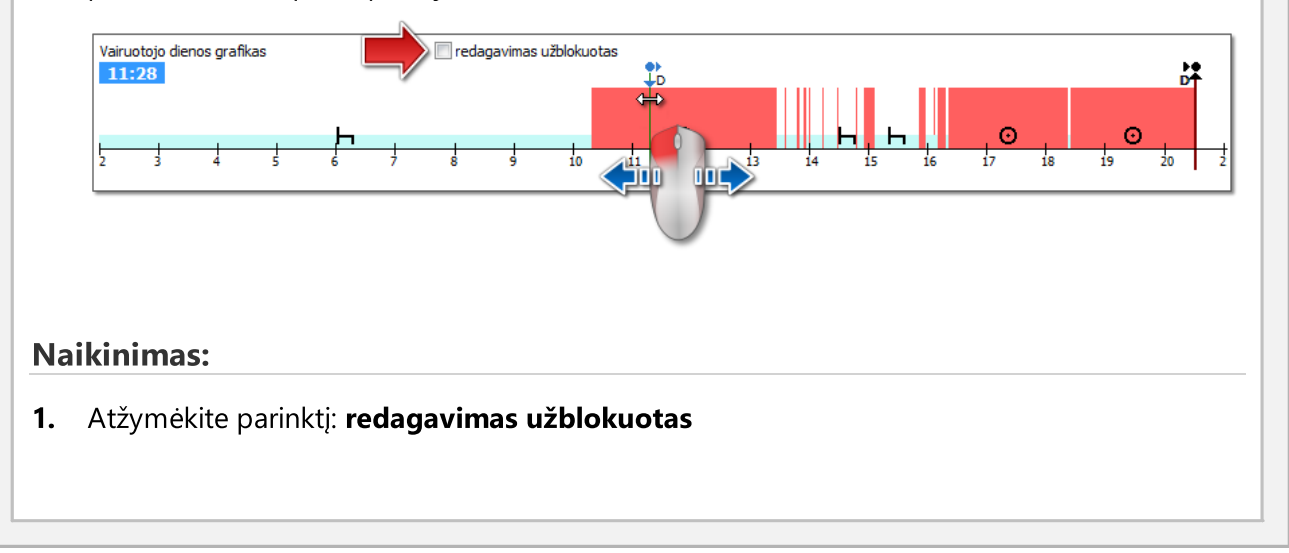

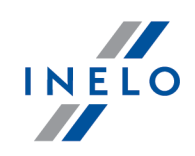

2. Dešiniuoju pelės mygtuku spustelėkite ant šalies įrašo ženklą, kurį norite panaikinti, po to iš išplečiamojo meniu pasirinkite: Panaikinti

## Srities pasirinkimas

Pasirinkite sritį uždėdami dvi vertikalias rudas linijas ant diagramos (pav. apačioje). Išranka skiltyje galite peržiūrėti įvykių suvestinę iš pasirinktos srities. Šios linijos dedamos vienu kairiojo pelės klavišo paspaudimu pasirinktoje vietoje.

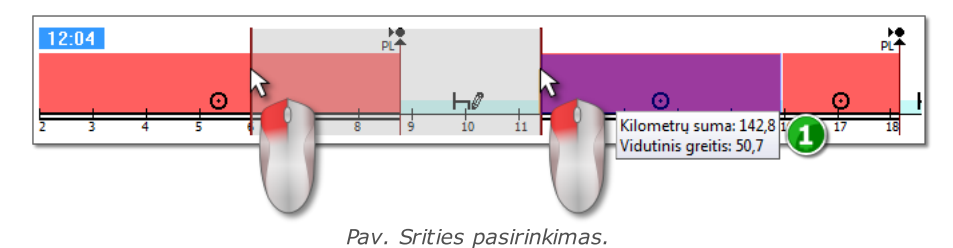

Jeigu pasirinkime yra vairavimo metu įvykęs įvykis, programa rodys etiketę su bendru kilometražu ir vidutiniu greičiu (1 elementas - pav. aukščiau).

Pasirinkimas gali būti panaikintas dešinio klavišo paspaudimu ant lentelės, pasirinkus meniu parinktį: Pašalinti išrankos eilutę arba Pašalinti visas išrankos eilutes (pav. apačioje).

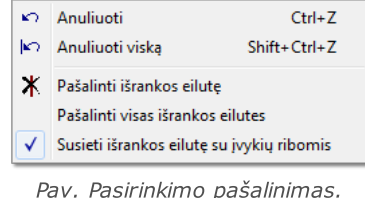

Išvažiuojančiame meniu yra: Susieti išrankos eilutę su įvykių ribomis parinktis (pav. aukščiau) jeigu linija traukiama netoli įvykio pradžios arba pabaigos, ją galima užfiksuoti automatiškai atitinkamai įvykio pradžioje arba pabaigoje.

## Išskleidžiamasis meniu (redagavimas galimas)

Galimos parinktys (bendrosios):

- $\triangleright$  naujos veiklos įterpimas
- $\triangleright$  paryškintos veiklos ištrynimas ir pakeitimas
- $\triangleright$  pakeisti visas **kortelė išimta** parinkties veiklas kaip stovėjimą
- $\triangleright$  jvykio nustatymas kaip komandinį arba nekomandinį
- $\triangleright$  pakeisti visas **kortelė išimta** parinkties veiklas, trumpesnes nei 5 min., kaip stovėjimą

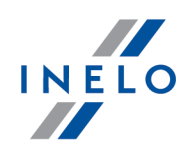

- $\triangleright$  sudaryti vairavimo įvykį kaip vairavimą traukinyje ar kelte
- $\triangleright$  šalies įrašo pridėjimas;
- $\triangleright$  OUT diagramos laikotarpio pridėjimas prie pažymėto diapazono arba visos kontrolės;
- $\triangleright$  laikotarpio, kuriuo vairuotojas vairavo pagal AETR sutartį, pridėjimas prie pažymėto diapazono arba visos kontrolės;
- $\triangleright$  vertikalių išryškintos srities linijų trynimas
- $\triangleright$  visų išryškintų srities elementų trynimas
- $\triangleright$  duomenų perkėlimas iš skaitmeninio tachografo į "Kortelė išimtą" vietą (jei atidaryta vienos iš tachografo angų peržiūra ir pasirinktas "Kortelė išimtą" įvykis)

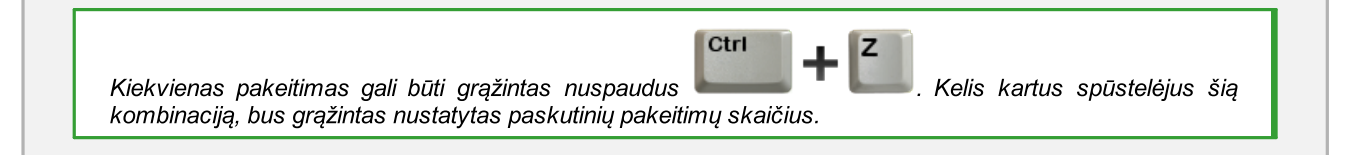

# Operacijos pridėti, redaguoti ir ištrinti

Programa leidžia pridėti, perkelti ir trinti iš vairuotojo kortelės parsiųstus įvykius.

Jeigu rodomas sekantis tekstas: Pasirinkite mašiną, kad galėtumėte redag. duom. tai reiškia, kad tą dieną vairuotojas turi įrašus iš bent dviejų transporto priemonių. Tokiu atveju lange atsiranda sekantys pakeitimai:

- pradinio ir galutinio kilometražo skaitiklis paslėptas,

- mygtukas: Keisti tr. priemonę užblokuotas,

- veiklos sąraše, santraukoje, srities lange, įvykių ir gedimų lange bei anotacijų lange bus matomi visų transporto priemonių įrašai (nurodžius konkrečią transporto priemonę, šiuose languose bus rodomi tik pasirinktos transporto priemonės įrašai).

Norėdami atrakinti aukščiau aprašytus elementus, pasirinkite konkrečios transporto priemonės registracijos numerį laukelyje: Transporto priemonė.

## Redaguoti įvykį

Užvedę pelę ties dviejų įvykių susikirtimo tašku (žymeklis keičiasi į tokį: " <sup>+</sup> + " - pav. apačioje) spauskite kairįjį pelės klavišą ir jį laikydami (1 elementas) tempkite įvykio ribas, tuomet paleiskite.

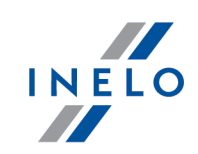

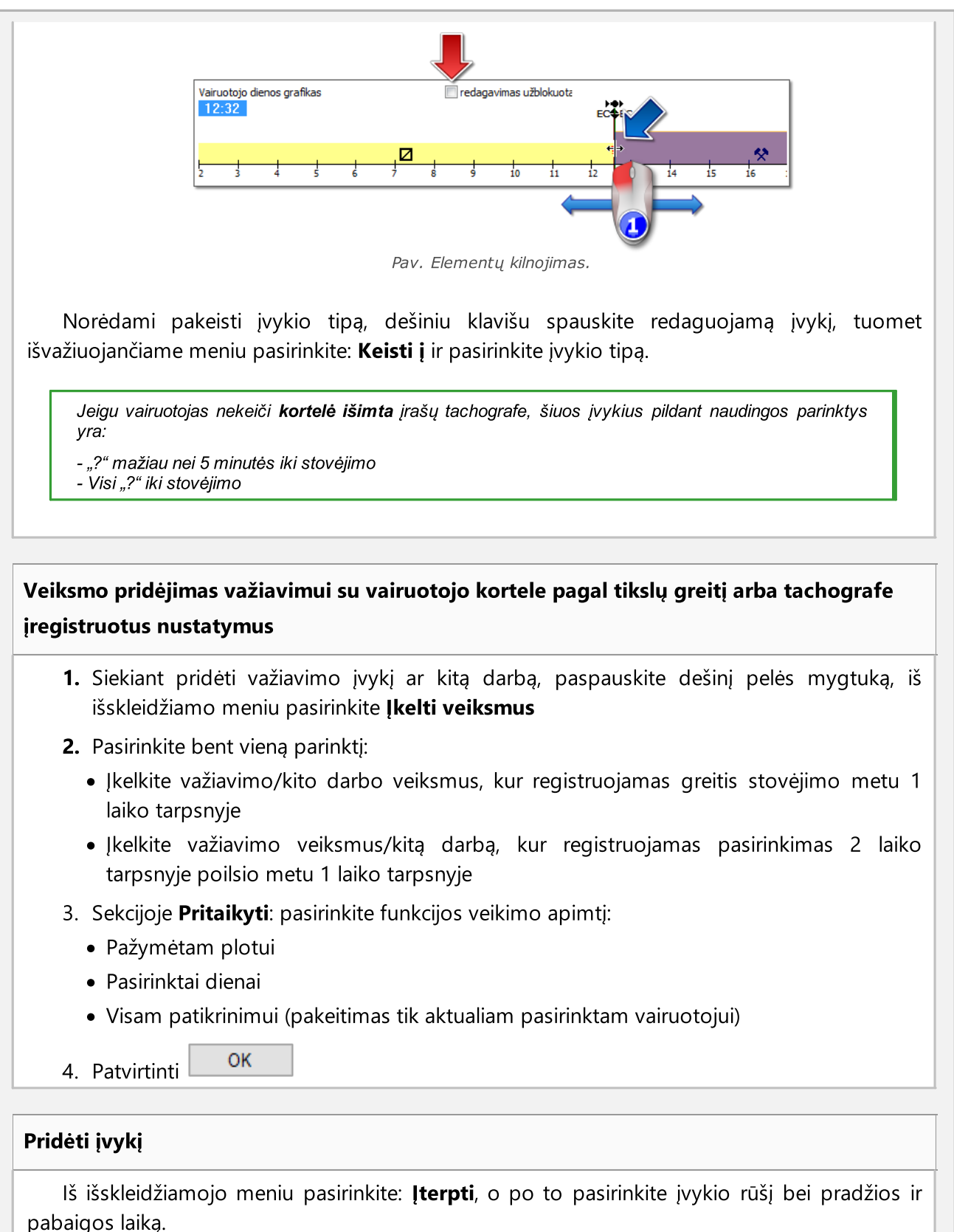

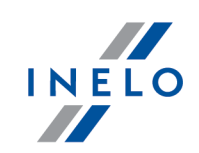

# Įvykių trynimas Norėdami pašalinti tam tikrą įvykį paspauskite jį dešiniu pelės mygtuku, o paskui iš išskleidžiamo meniu pasirinkite: Panaikinti. Ištrintas įvykis keičiamas po juo einančiu įvykiu. Redaguojant diagramas, patogu jas pasididinti, naudojant: *mygtuką dešinėje diagramos pusėje* mygtukas mažina diagramą, o mygtukas atkuria numatytą dydį. Aukščiau parodytos piktogramos naudojamos siekiant keisti visų diagramų mastelį vienu metu. Jeigu redaguojamą dieną turime rodmenų iš skaitmeninio tachografo (tos pačios transporto priemonės), galima kopijuoti duomenis iš tachografo, vietoje kortelė išimta (įvykio "?) - parinktis: Kopijuoti įvykius iš tachografo - 1 lizdas. Parinktys

## Važiavimas ekipažu

Jei redaguojamos dienos komandos veikla įvyko, ir programa užfiksuoja duomenis iš antrojo tos dienos vairuotojo kortelės, šio vairuotojo veiklos peržiūros parinktis suaktyvinama

mygtuku . Nuspaudus šį mygtuką atsiranda antrojo komandos vairuotojo grafikas, bet jis yra ne redaguojamas. Antrojo vairuotojų komandos nario dienos perkėlimo redagavimui parinktis yra suaktyvinama mygtuku [Redaguoti].

#### Veiklos iš tachografo peržiūra

Jei nustatytą dieną ir transporto priemonę programa užfiksuoja skaitmeninio tachografo duomenų bazėje, įvykio šiai transporto priemonei peržiūros parinktis iš abiejų skaitmeninio

S1 S<sub>2</sub> tachografo angų suaktyvinama mygtukais  $\Box$  ir  $\Box$ . Nuspaudus vieną šių mygtukų pasirodo neredaguojamas veiklos grafikas ir kortelės įdėjimai ir išėmimai iš nurodytos angos. Dienos iš skaitmeninio tachografo perkėlimo redagavimui parinktis yra suaktyvinama mygtuku [Redaguoti]. Užvažiavę ant pasirinkto užregistruoto veiksmo tachografe, bus rodoma užuomina su informacija apie vairuotoją ir jo kortelės numerį.

#### Greičio diagrama

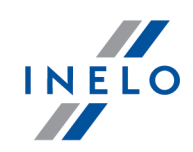

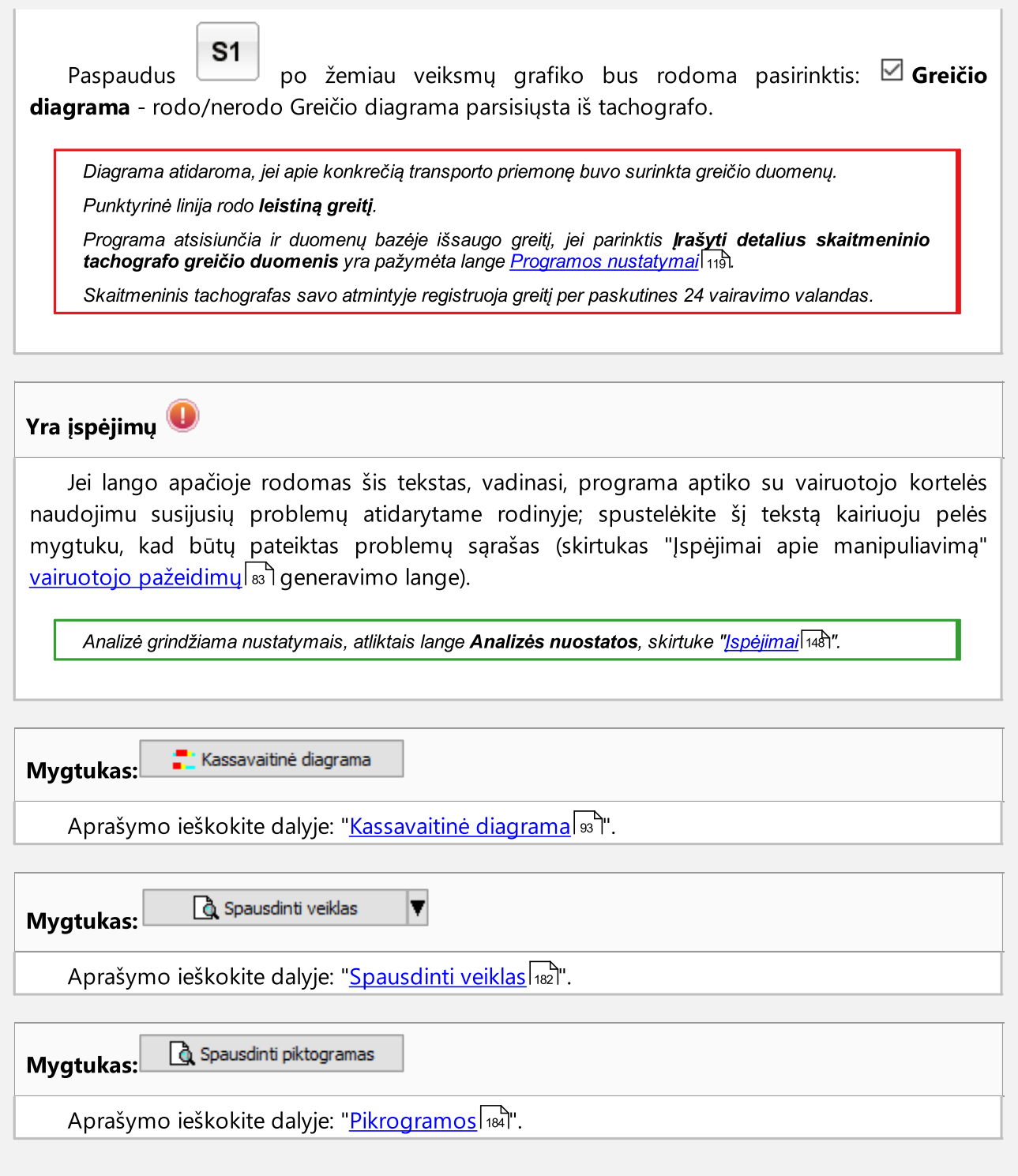

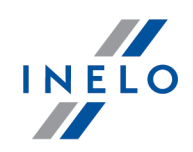

# 13.2. Žymelė nr. 1

Skirtuke Nr. 1 (po veiklos diagrama, iškart po klavišu (2004) yra langų, kuriuos galima įjungti ir išjungti, sąrašas. Šį skirtuką sudaro keturi langai:

## Veiklų sąrašas

Čia iš eilės pateikiami įvykiai nuo pirmojo iki paskutinio, užregistruoto kortelėje tą dieną, išlaikant tachografo diskų spalvas. Tolesnės eilutės išdėstytos pagal įvykio laiką.

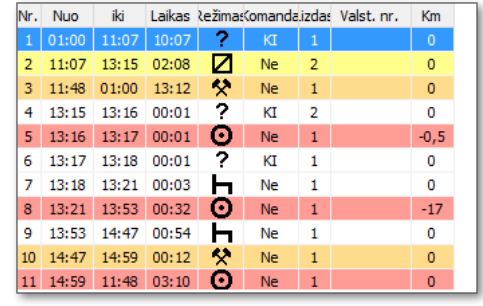

Kai spustelite sąraše esantį įvykį, atitinkama dieninė vairuotojo diagrama paryškinama nurodant to įvykio vietą diagramoje.

Simbolių reikšmės:

- $\bullet$  poilsis,  $\bullet$  vairavimas,  $\bullet$  kiti darbai,  $\bullet$  budėjimas;
- $\dot{\bullet}$  keltas/traukinys, pavyzdys:  $\mathbf{h} \dot{\bullet}$ ;
- $\approx$  km vidurkis;
- $\bullet$   $\blacksquare$  km vidurkis atsižvelgiant į šalių įrašus kortelėje;
- $\bullet$   $\overline{\bullet}$  km vidurkis atsižvelgiant į šalių įrašus tachografe;
- $\bullet$  km, apskaičiuoti pagal išsamius greičio duomenis ar skaitiklio rodmenis;
- KI kortelė išimta;
- · RĮ- Rankinis įvedimas įvykis, vairuotojo užregistruotas kortelėje, vietoje, kurioje kortelė buvo išimta. Tai taip pat yra įvykis, pridėtas arba pakeistas programoje.

Sąraše spustelėjus dešiniuoju pelės mygtuku, atidaromas įvykių tvarkymo <u>[meniu](#page-170-2)lazi.</u>

## Apžvalga

Šiame lange apibendrinami vėlesni įvykiai iš dieninės vairuotojo diagramos:

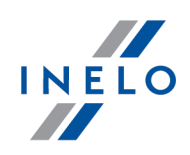

- vairavimo valandos, - darbo valandos, - prieinamumo valandos, - sustojimo valandos, kortelės išėmimo valandos, - kilometrų suma, kurią nuvažiavo vairuotojas pasirinktu automobiliu, kilometrų suma su tachografu (kai trūksta duomenų iš tachografo, vertė apskaičiuojama pagal kortelės įdėjimus ir išėmimus), - vidutinis greitis

Nepaisant atidarytų diagramų skaičiaus (komandos vizualizacija, vizualizacija su tachografu), apibendrinama tik viršuje esanti vairuotojo dieninė diagrama.

#### Išranka

Šis langas padalytas į dvi dalis:

- · Pasirinkta veikla rodoma informacija apie įvykius (sustojimas, vairavimas, darbas, prieinamumas, kortelė išimta), ant kurių užvedamas pelės žymeklis diagramoje arba veikloje (kortelės įstatymo vieta, kortelės išėmimo vieta)
- · Pasirinktas plotas pateikiama teritorijoje įvykusių įvykių sekos santrauka

#### Pažeidimai

Tai vairuotojo dabartinės laiko kontrolės priemonės langas. Šiame skirtuke atliekama nevisapusiška dienos iš vairuotojo kortelės kontrolė. Kontroliuojamas tik nuolatinio vairavimo laikas ir pertraukos nuolatiniame vairavime. Išsamų įstatymo laikymosi vaizdą suteikia tik kontrolės ataskaitos.

Jei kurią nors dieną vairuotojas vairavo daugiau nei dvi transporto priemones, ištisinio ir dieninio vairavimo pažeidimai visada bus analizuojami visoms atsisiųstoms veikloms konkrečią dieną, nepaisant transporto priemonės.

## 13.3. Žymelė nr. 2

Skirtuke Nr. 2 (po veiklos diagrama, iškart po mygtuku ( $\sim$ ) yra langų, kuriuos galima įjungti ir išjungti, sąrašas. Šį skirtuką sudaro trys langai:

## Įvykiai ir triktys

Sąrašas, kuriame pateikti įvykiai ir gedimai, atsisiųsti iš vairuotojo kortelės konkrečią dieną.
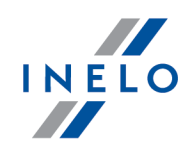

Programa generuoja pranešimą, panašų į šį: "9:38: laiko persidengimas". Jis pateikiamas, jei tachografas klaidingai užregistruoja įvykių laikus kortelėje.

Q Ivykiai ir triktys - atidaromas įvykių ir gedimų ataskaitos generavimo langas. Ataskaitą galima bet kada generuoti bet kuriam vairuotojui.

Norėdami peržiūrėti ataskaitą, naudokitės įrankių juostos mygtukais (žr: [Ataskaitų](#page-212-0) [generavimas](#page-212-0) |213 ).

#### Pastaba

Šis laukas suteikia galimybę išsaugoti pastabas dienoje iš vairuotojo kortelės. Jos saugomos duomenų bazėje kartu su kitais analizuojamos dienos duomenimis ir rodomos kiekvieną kartą atidarius.

Šiame lange įvestas tekstas bus matomas ir veiklos spaudinyje.

#### Vieta

Vietos yra perskaitomos iš kortelės ir pateikiamos antrajame vairuotojo kortelės kasdienės vizualizacijos skirtuke (žr. iliustraciją toliau).

Kiekvienai vietai pateikiama tokios informacijos:

- · Įrašo tipas:
	- $\triangleright$  kortelės įkišimas, ištraukimas (įskaitant šalies keitimą)
	- $\triangleright$  pradžia rankinis įvedimas, pabaiga rankinis įvedimas
	- $\triangleright$  pradžia tachografas, pabaiga tachografas (tachografo užregistruota veiklų pradžia ir pabaiga)
	- $\triangleright$  transporto priemonės lokalizacijos nuskaitymas
- · Įrašo data ir laikas
- · Ridos skaitiklio rodmuo
- · šalis
- · GNSS šalis

Vietos, kuriose kortelė buvo įdėta ir išimta, yra pateikiamos vairuotojo kasdienėje diagramoje.

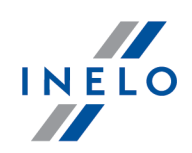

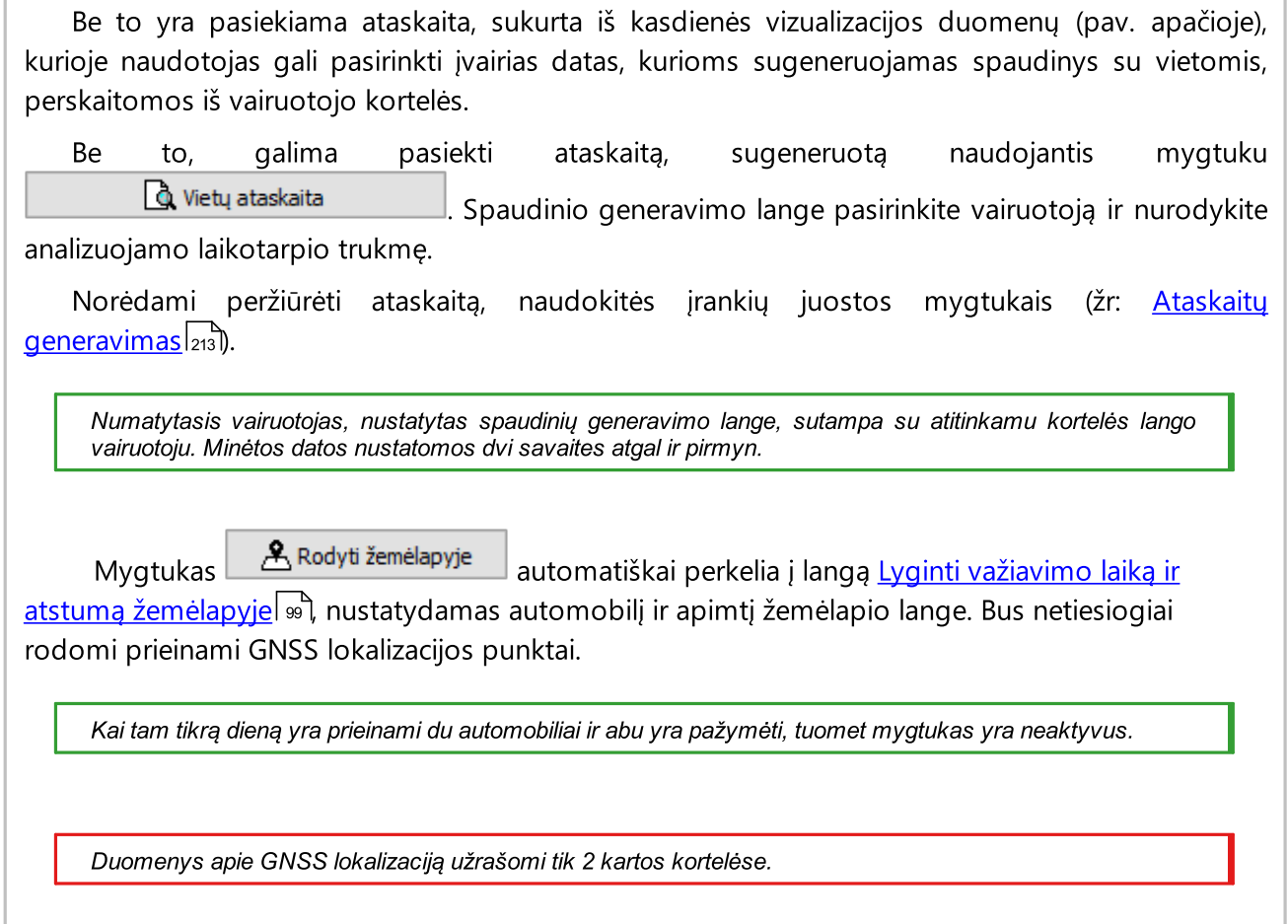

## 13.4. Veiksmų spausdinimas

Aktyvumo spaudinio peržiūra mygtuko pagalba: **4. A. Spausdinti veiklas vielik**. Veiksmus galima spausdinti einamajai dienai arba datų diapazonui.

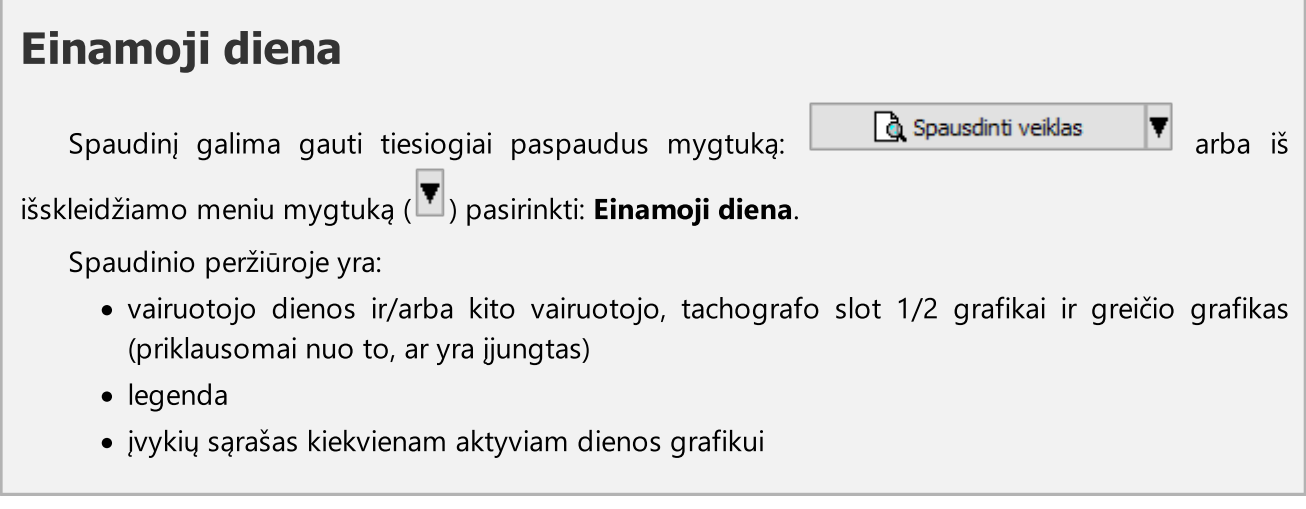

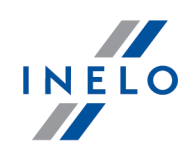

- · vairuotojo kortelės išėmimo ir įdėjimo valandos su sąlyga, kad tai buvo padaryta bei buvo parsisiųstas į programą skaitmeninio tachografo nuskaitymas paskirai dienai
- · pastabos

Pavyzdinis spaudinys iš skaitmeninės kortelės dienos:

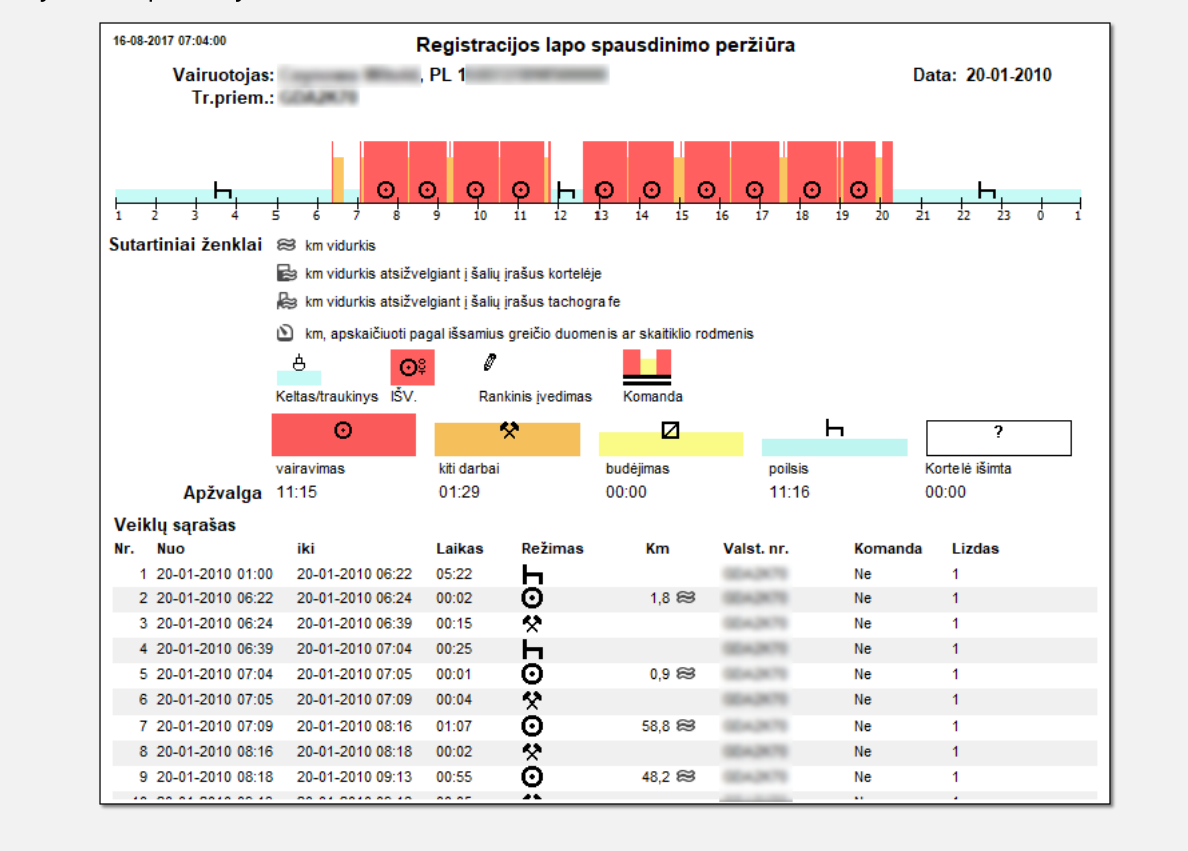

## Datų diapazonas

& Spausdinti veiklas Spaudinį galima gauti pasirinkus iš išskleidžiamo meniu mygtuką poziciją Datų diapazonas.

Spaudinio siuntimo lange:

- · pasirinkite laikotarpį Nuo iki
- · priklausomai nuo poreikio pažymėkite, kuriuos laikotarpius prijungti prie ataskaitos

Norėdami peržiūrėti ataskaitą, naudokitės įrankių juostos mygtukais (žr: [Ataskaitų](#page-212-0) [generavimas](#page-212-0) | 213 ).

Ataskaitos formatas yra toks pats kaip einamosios dienos spaudiniui.

IV.

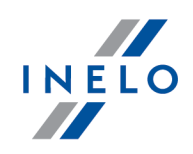

## <span id="page-183-0"></span>13.5. Piktogramų spausdinimas

Mygtukais <u>ir iš spausainu pikiograinas ir [\[Spaudinys](#page-188-0) (24 v.)</u>] isi tarnauja spausdinio duomenų modeliavimui naudojant skaitmeninį tachografą. Naudojant šią komandą, galima spausdinti duomenis tiek iš vairuotojo kortelės, tiek iš tachografo.

ši funkcija yra naudinga jei reikia palyginti duomenis, saugomus TachoScan Control programoje su tachografo spausdiniu.

Vairuotojo kortelės spausdinio pavyzdys ▼ 21/12/2006 12:22 -----------**T**-------------246日▼ ------------------------o Madej Bartlomiej Tadeusz 1780125003790000 -----------<del>-</del>---------------------<del>0</del>-------------▼ TachoScan ----------------06/12/2006 1  $\Delta$ 615 km h 00:00 17:25 17h25 ------------1-----------h 17:25 17:29 00h04 \* 17:29 17:34 00h05 o 17:34 17:35 00h01 \* 17:35 18:15 00h40 -------? 18:15 00:00 05h45 615 km; 0 km ------------<u>></u>------------ $+17:29$  $H = 18:15$ o 88h81 8 km \* 00h45 = 00h00 h 17h29 ? 05h45 oo 00h00 --------------- $\mathbb{R}$  . . . . . . . . . . . . .  $\mathbf{r}$ . . . . . . . . . . . .  $\bullet$  . . . . . . . . . . . .

Piktogramų simboliai

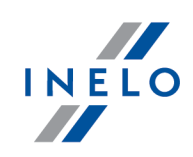

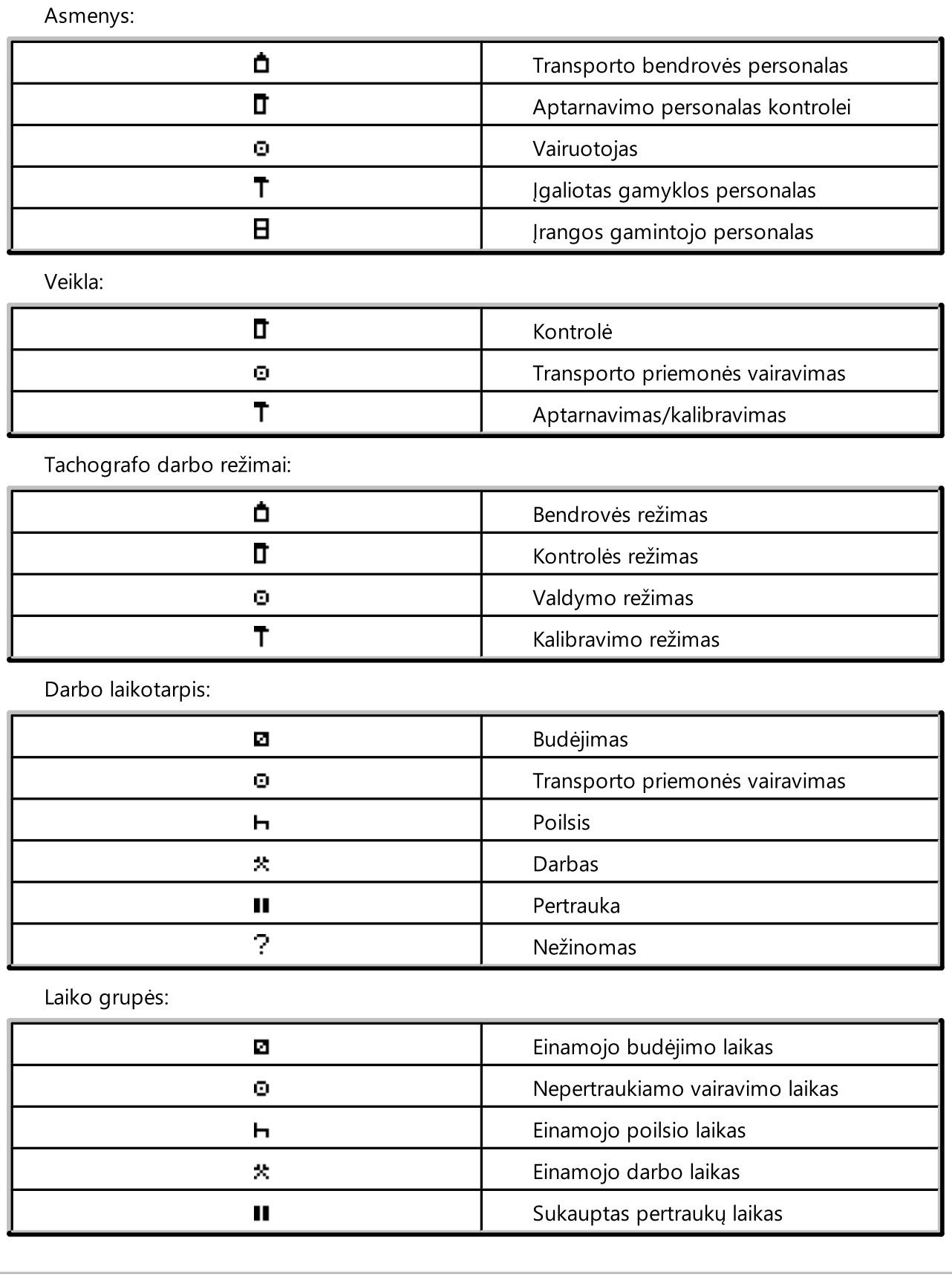

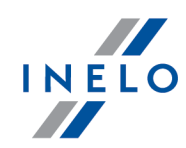

Specialieji režimai: OUT Be registracijos è Transportavimas keltu / traukiniu Transporto priemonės įrangos elementai: 1 Vairuotojo anga 2 Antrojo vairuotojo anga  $\blacksquare$ Kortelė Θ Laikrodis  $\Box$ Ekranas Ŧ Išorinių duomenų laikmena  $\ddagger$ Maitinimas Ŧ Spausdintuvas/spausdinys G. Popierius Л Daviklis ۰ Padangos dydis д Transporto priemonė Funkcija: Π Rodyti  $\overline{+}$ Skaityti Ŧ Spausdinti Patiksla:  $24h$ Kasdieninė  $\overline{1}$ Savaitinė  $\mathbf{I}$ Dvisavaitinė  $\ddot{}$ Iš/Į Kita: Ţ Įvykis  $\times$ Triktis

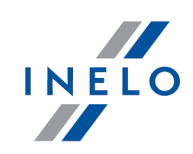

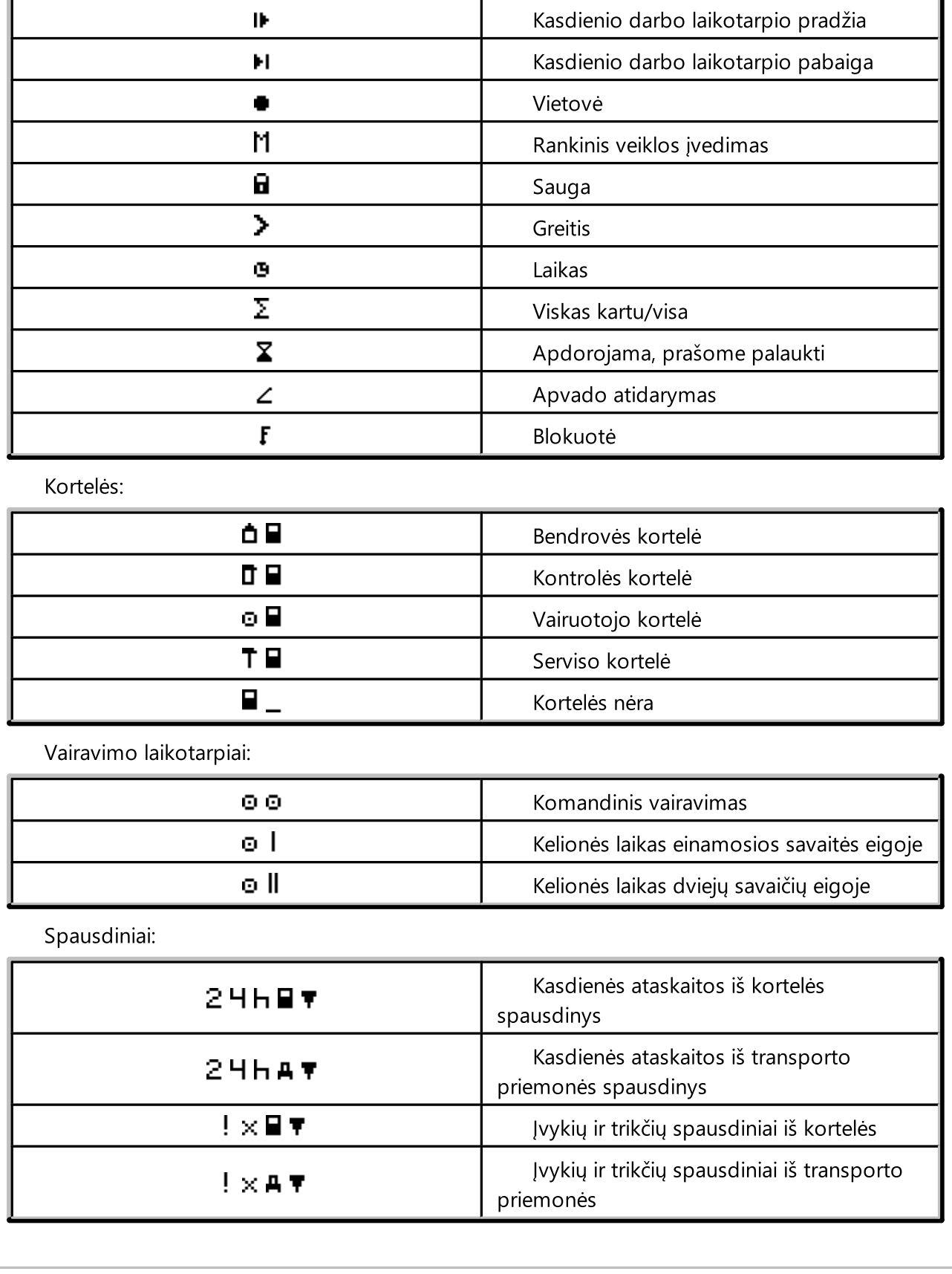

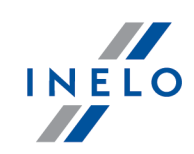

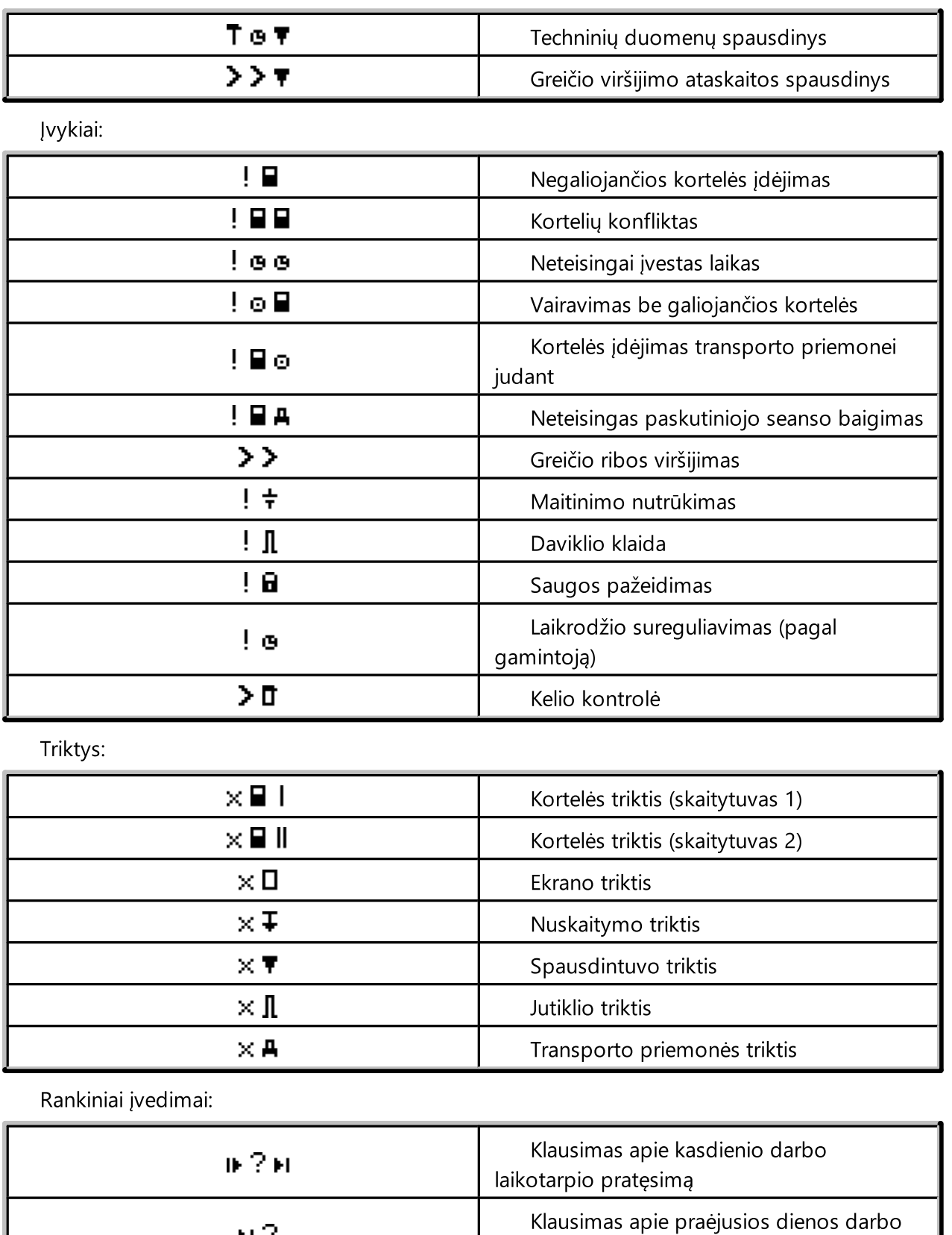

laikotarpio pabaigą

 $H$ ?

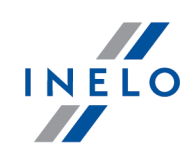

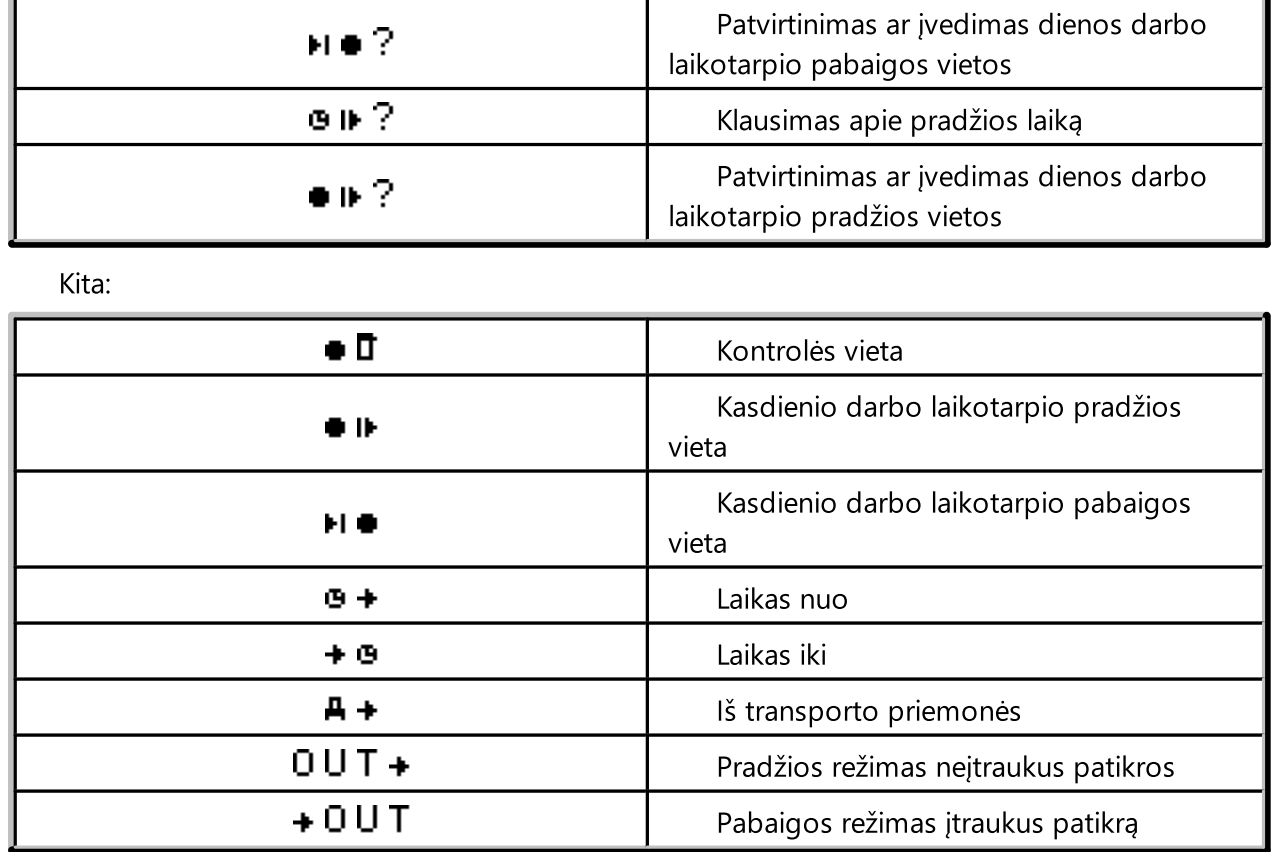

# <span id="page-188-0"></span>14. Duomenų iš skaitmeninio tachografo / išmaniųjų tachografo peržiūros langas

Langas paskirstytas į šias žymeles:

## 14.1. Bendrieji ir techniniai duomenys

Tabuliatorius padalintas į keletą dalių:

- · Transp. priem. duomenys
- · Į atmintį įrašytų duomenų intervalas- šioje dalyje pateiktos dvi datos. Pirmoji data parodo pirmąją dieną, kai tachografo veiksmai buvo išsaugoti duomenų bazėje. Antroji data paskutinioji diena, kai tachografo veiksmai buvo išsaugoti duomenų bazėje
- · Skaitmeninio tachografo duomenys/Smart tachografo duomenys šioje dalyje rodomi tachografo duomenys;
	- $\triangleright$   $\bullet$  pažymėkite pelės mygtuku, kad galėtumėte peržiūrėti papildomą informaciją
- · Jutiklių suporavimas šioje dalyje pateikiami judesio jutiklio duomenys;
	- $\triangleright$   $\bullet$  pažymėkite pelės mygtuku, kad galėtumėte peržiūrėti papildomą informaciją

- $\triangleright$  išmaniojo tachografo atveju **Pirmojo daviklio nustatymo data** lauke iš sąrašo galite pasirinkti datą, o tai pasikeičia duomenis kituose dviejuose laukuose
- · Susieto įrenginio GNSS identifikavimas šioje dalyje pateikiami GNSS įrenginio identifikavimo duomenys
- · Kalibravimo duomenys atsižvelgiant į pasirinktą kalibravimo datą, šioje dalyje pateikti dirbtuvių duomenys, kuri buvo atliktas kalibravimas, ir paties kalibravimo duomenys
- · Plombos šioje dalyje pateikiama informacija apie Pritvirtinimo būdą bei naudotų plombų Identifikavimo numerius. Negali būti daugiau nei 5 plombos
	- $\triangleright$   $\bullet$  pažymėkite pelės mygtuku, kad galėtumėte peržiūrėti papildomą informaciją
- · Tachografo konstantos (k) ir padangų efektyviojo apskritimo ilgio (l) analizė atliekamas lyginimas ir skaičiuojamas konstantų "k" ir "l" skirtumas pasirinktam kalibravimui (Kalibravimo duomenys -> Pasirinkite kalibraciją) pagal pirmesnį kalibravimą
	- $\triangleright$  Greitis remiantis skirtumu tarp konstantų "k" ir "l" (žr. pirmiau) pasirinkto kalibravimo greičio vertės lyginamos su pirmesniu kalibravimu

Yra įspėjimų – jei lango apačioje rodomas šis tekstas, vadinasi, programa aptiko su tachografo naudojimu susijusių problemų atidarytame rodinyje; spustelėkite šį tekstą kairiuoju pelės mygtuku, kad būtų rodomas aptiktų problemų sąrašas (skirtukas "Įspėjimai apie manipuliavimą" <u>vairuotojo [pažeidimų](#page-82-0)</u>l  $\mathrm{a}$ s generavimo lange). Analizė grindžiama nustatymais, atliktais lange **Analizės nuostatos**, skirtuke "<u>Įspėjimai</u>∏48i". Raudonai pažymėti techniniai duomenys – aptikta anomalija. Aptiktų problemų tipas šiame skirtuke (priklauso nuo nustatymų): - transporto priemonės identifikavimo numerio (VIN) keitimas - padangų dydžio keitimas kalibravimui - transporto priemonės charakteristikos koeficiento (w) keitimas nekeičiant efektyviojo padangos perimetro (l) - žymus (didesnis nei 3 %) transporto priemonės charakteristikos koeficiento (w) keitimas - žymus (didesnis nei 3 %) įrašymo įrangos konstantos (k) keitimas - netinkamas leistinas greitis kalibruojant - praėjo daugiau nei 2 metai nuo paskutinio kalibravimo - didelis kalibravimų skaičius (didesnis nei du, išskyrus tą pačią dieną atliekamus kalibravimus) per dvejus metus - pirmojo sujungimo data skiriasi nuo pirmojo kalibravimo-suaktyvinimo datos

Mygtukas: **Ataskaita** - atidaro bendrosios informacijos ir techninių duomenų spaudinio peržiūrą.

## 14.2. Konkrečios dienos veiklos

Šis tabuliatorius pateikia visų dienų, kurios buvo išsaugotos tachografo kortelėje pasirinktomis datomis, sąrašą. Kiekviena diena apima šiuos duomenis:

- · data ir matuoklio statusas dienos pabaigoje
- · aplankytos vietovės (laukelis GNSS šalis užpildomas tik nuskaitymo iš išmaniojo tachografo atveju);
	- perkelia į žemėlapį su paženklintais GNSS lokalizacijos punktais (tik nuskaitymams iš išmaniųjų tachografų);
- · pažymėto įvykio ir vietovių duomenys diagramoje

- · detali informacija apie kortelės įdėjimą ir šalinimą, kurį atlieka vairuotojas ir jo asistentas
- · vairuotojo ir jo asistento atliekami veiksmai nurodytą dieną
	- $\triangleright$  galima pasirinkti šias parinktis bei pasirinkimo pašalinimo parinkties išskleidžiamajame meniu, spustelėjus RMB kasdieninėje diagramoje:
		- § Kopijuoti visus veiksmus į vairuotojo duomenis
		- § Kopijuoti pažymėtus veiksmus į vairuotojo duomenis

Pasirinkus vieną iš aukščiau pateiktų parinkčių, programa atveria langą, kuriame pasirenkamas vairuotojas.

- · veiksmų sąrašas, susijęs su kortelės įdėjimu ir šalinimu, kurį atlieka vairuotojas ir jo asistentas
- · veiksmų sąrašas, pateikiamas iš kortelės ar diagramos, jei nurodytą dieną duomenų bazėje užregistruota mažiausiai viena kortelė ar diagrama. Vairuotojo kortelės atveju, galima atidaryti "Dienos iš [vairuotojo](#page-170-0) kortelės peržiūros / <u>[redagavimo](#page-170-0) langas</u>|דּזי ", paspaudus mygtuką **[Redaguoti]**

Parinktis: tik dabartinė tr. priemonė pasirenkama pagal numatytuosius nustatymus. Jei pasirinktas vairuotojas pasirinktą dieną keitė transporto priemones ir kitų transporto priemonių duomenys buvo persiųsti į duomenų bazę (vairuotojo kortelės duomenų persiuntimas, tachografo diagramos išsaugojimas), tokiu atveju, PAŽYMĖJUS šią parinktį, monitoriuje bus pateikti visų jo eksploatuotų transporto priemonių įvykiai.

- [Spaudinys](#page-183-0) (24h) <sup>[184]</sup> spaudinio imitavimas iš tachografo
- · Greičio diagrama kai pasirenkama ši parinktis, po veiklos diagrama rodoma susijusi greičio diagrama

Diagrama atidaroma, jei apie konkrečią transporto priemonę buvo surinkta greičio duomenų.

Punktyrinė linija rodo leistiną greitį.

Programa atsisiunčia ir duomenų bazėje išsaugo greitį, jei parinktis *įrašyti detalius skaitmeninio tachografo* greičio duomenis yra pažymėta lange <u>[Programos](#page-118-0) nustatymai</u> $\,$  119).

Skaitmeninis tachografas savo atmintyje registruoja greitį per paskutines 24 vairavimo valandas.

Mygtukas: **Ataskaita** - atidaro dienos iš tachografo spausdinimo peržiūrą.

#### Sritis pasirinkimas

Pasirinkite sritį, uždedami dvi rudas linijas diagramoje (pav. apačioje). **Išranka** skiltyje (po diagramomis): Pasirinktas plotas laukelyje, priklausomai nuo pasirinktos diagramos (Vairuotojas (1 lizdas), Padėjėjas (2 lizdas), Vairuotojo kortelė), galite skaityti įvykių suvestinę iš pasirinktos srities. Šios linijos dedamos vienu kairiojo pelės klavišo paspaudimu pasirinktoje vietoje.

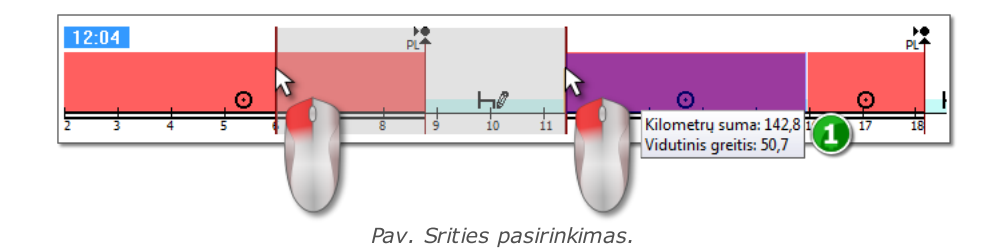

Jeigu pasirinkime yra vairavimo metu įvykęs įvykis, programa rodys etiketę su bendru kilometražu ir vidutiniu greičiu (1 elementas 1 - pav. aukščiau).

Pasirinkimas gali būti panaikintas dešinio klavišo paspaudimu ant lentelės, pasirinkus meniu parinktį: Pašalinti išrankos eilutę arba Pašalinti visas išrankos eilutes (pav. apačioje).

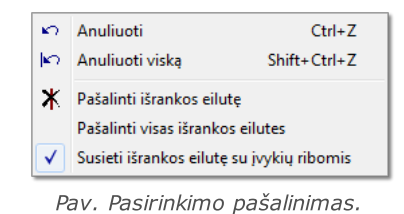

Išvažiuojančiame meniu yra: Susieti išrankos eilutę su įvykių ribomis parinktis (pav. aukščiau) - jeigu linija traukiama netoli įvykio pradžios arba pabaigos, ją galima užfiksuoti automatiškai atitinkamai įvykio pradžioje arba pabaigoje.

## 14.3. Įvykiai ir triktys

Šis tabuliatorius pateikia bendrąjį neleistinų veiksmų sąrašą, susijusį su tachografo ar kortelės bei kitais įtaiso gedimais, taip pat padidinto leistino greičio pavyzdžiais, kurie buvo persiųsti iš tachografo.

Mygtukas: **Ataskaita** - atveria įvykių ir trikčių spaudinio peržiūros langą - ataskaita išplečiama maksimalaus greičio, vidutinio greičio ir kitais vairuotojo duomenimis, kai vairuotojo kortelė buvo įdėta į tachografą defekto, įvykio ar trikties metu.

## 14.4. Veiklos, įvykiai ir triktys lentelėje

Šis tabuliatorius pateikia duomenis įvykių, trikčių, kurie viršija greičio apribojimą, aplankytas vietas ir kortelių įdėjimų ir šalinimų skaičių, įkeltus į vieną lentelę, kurie gali būti rūšiuojami bet kokiu būdu (spustelėjus pasirinkto stulpelio antraštę, pakartotinai spustelėjus, funkcija atšaukiama) ir filtruojami (filtrai yra dešinėje lango pusėje).

Mygtukas: Spausdinimas (>>) | atveria iš tachografo gautų greičio apribojimo pažeidimų spausdinimo peržiūros langą.

Mygtukas: **Ataskaita** - atveria lentelėje pateiktų veiksmų, įvykių ir trikčių spausdinimo peržiūros langą.

### 14.5. Kortelės įdėjimai ir išėmimai

Šis tabuliatorius pateikia vairuotojo kortelės įdėjimų ir išėmimų sąrašą, kurį galima rūšiuoti ir filtruoti bet kokiu būdu. Palyginus su ankstesniu tabuliatoriumi, sąraše taip pat pateikiama informacija apie šalies kodą ir lizdo numerį, į kurį/iš kurio kortelė buvo įdėta/išimta.

Mygtukas: **Ataskaita** - atveria kortelės jėjimo ir išėmimo spausdinimo peržiūros langą.

### 14.6. Bendrovės blokavimai ir paskutinis parsisiuntimas

Šis tabuliatorius pateikia bendrovės blokavimų sąrašą, naudojant bendrovės tachografo kortelę. Viršutinėje lango dalyje pateikti kortelės naudojimo duomenys, kai buvo užbaigtas paskutinysis tachografo duomenų persiuntimas.

Mygtukas: **Ataskaita** - atveria blokavimų ir paskutiniojo persiuntimo spausdinimo peržiūros langą.

#### 14.7. Patikrinimų sąrašas

Šiame skirtuke rodomos visos tachografe užregistruotos patikros kelyje.

Be to, stulpelyje **Vairuotojai patikrinimo dieną** rodomi vairuotojai, kurių veikla buvo užregistruota tachografe kontrolės datą.

Mygtukas: **Ataskaita** - atidaromas skirtuke rodomų kontrolių spausdinimo peržiūros langas.

## 14.8. Greičio profiliai

Prieinami tik duomenims, atsisiųstiems naudojant specialią programinę įrangą ("TachoReader Combo Plus"– parinktis: "Specialūs duomenys iš VDO tachografų (S failas)") iš "Continental VDO" tachografų (versija 1.3 ar naujesnė).

Skirtuke pateikiami laikotarpiai, per kuriuos buvo užfiksuotas tam tikras transporto priemonės greičio diapazonas.

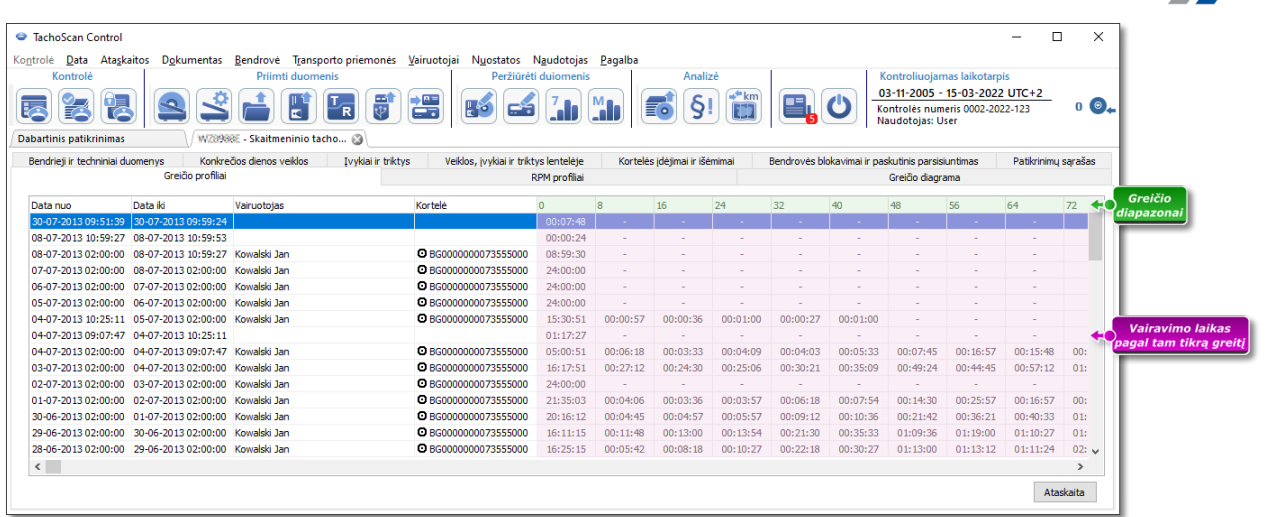

Pav. Žymelė: "Greičio profiliai".

Kai nuskaitytame tachografe greičio įrašymo funkcija nesukonfigūruota, nuskaitytoje greičio profilio sekcijoje bus rodomas pranešimas, informuojantis apie duomenų trūkumą. Galima sugeneruoti ataskaitą, kurioje nėra duomenų iš šios sekcijos.

Mygtukas: **Ataskaita** - atidaro spausdinimo peržiūros langas, kuriame pateikiami duomenys apie greičio profilius, pateiktus skirtuke.

## 14.9. RPM profiliai

Prieinama tik duomenims parsisiųstiems specialios programinės įrangos pagalba (TachoReader Combo Plus variantas: "Specialūs duomenys iš VDO tachografų (S failas)") iš tachografų Continental VDO (variantas 1.3 arba naujesnis)..

Žymelėje yra nurodyti laiko tarpai, kuriuose užregistruotas apibrėžtas variklio apsisukimų greičių paskirstymas.

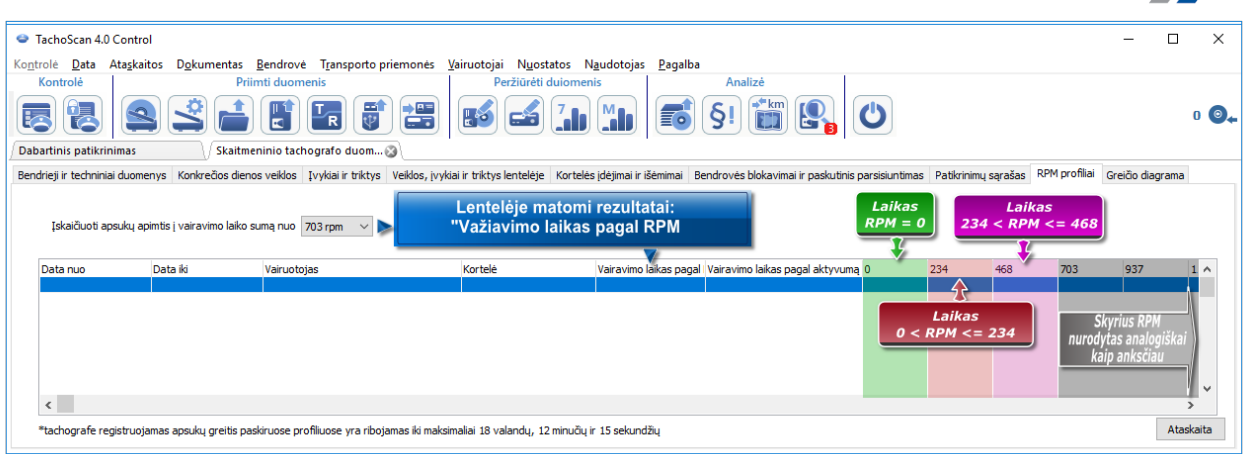

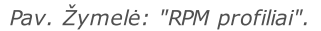

Eilutės, kuriose važiavimo laikas pagal RPM yra ilgesnis, nei laikas apskaičiuotas pagal aktyvumą, ženklinamas raudonai.

RPM vertės stulpeliuose (100, 234, 703, 937 ir pan.) gali skirtis nuo pristatytų verčių matomų aukščiau esančiame paveikslėlyje. Tai priklausoma nuo skaitmeninio tachografo kalibravimo nustatymų.

Kai nuskaitytame tachografe apsukų registravimo funkcija nebuvo konfigūruota, bus rodomas komunikatas informuojantis apie duomenų trūkumą nuskaitytoje sekcijoje RPM. Yra galimybė generuoti ataskaitą, kurioje nėra duomenų iš šios sekcijos.

## 14.10. Greičio diagrama

Nuskaityti duomenys diagramoje rodomi raudoni, o greičio didinimas – mėlynas. Galima nevaržomai keisti grafikų mastelį, juos perkelti, spausdinti ir įrašyti.

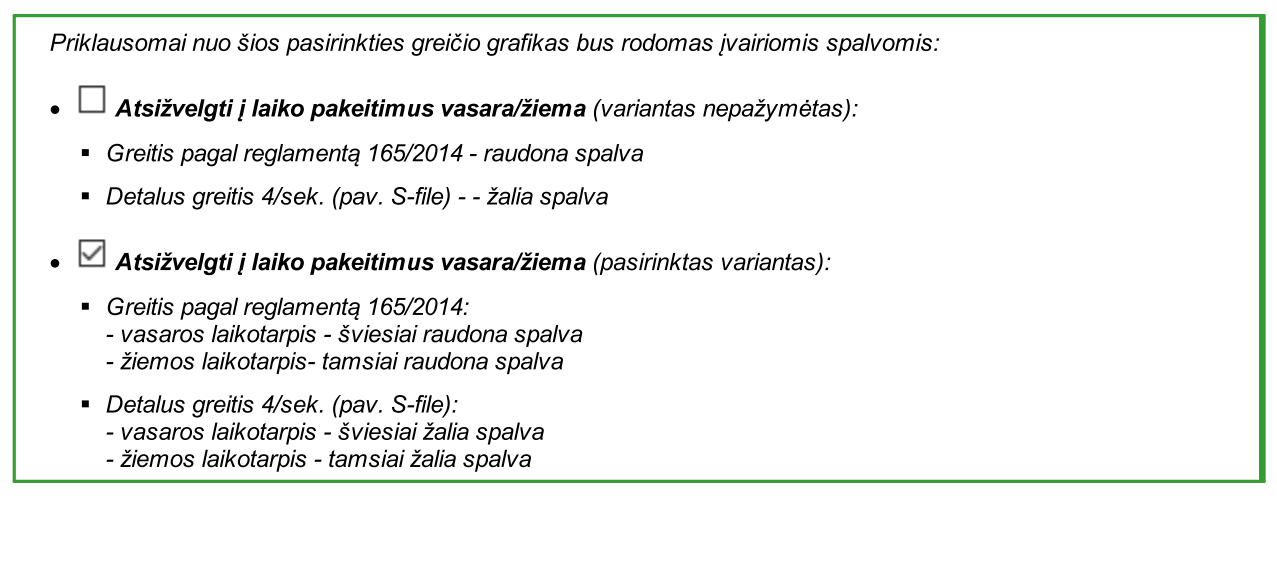

#### Pagrindinė informacija

Jei programos nuostatų lange pasirinkta parinktis *kašyti detalius skaitmeninio tachografo greičio* duomenis, duomenų bazėje bus išsaugotas greičių sarašas.

Galima nustatyti laikotarpį, kuri diagrama užfiksuos kaip numatytąjį.

Mėlyna spalva reiškia pagreičio ir greičio diagramą. Diagramą generuoja programa.

Diagramose matomi tik tie duomenys, kurie buvo parsiųsti iš pirminio failo (<u>[Atidaryti](#page-68-0)</u>|ോ) ar išorinio įrenginio, atsižvelgiant į tai, kad išsamių greičio duomenų parinktis buvo suaktyvinta duomenų iš tachografo siuntimo metu.

Tachografo atmintyje greitis saugomas mažiausiai 24val. ir yra registruojamas vienos sekundės dažniu.

Pagal nutylėjimą programa rodo diagramas, kurios apima 24val. vairavimą. Galima nesunkiai pakeisti diagramos mastelį, perkelti į kitą vietą, spausdinti, išsaugoti ir pan. Mygtukų reikšmės nurodytos toliau.

Įrankių juosta susideda iš šių mygtukų:

- · $\mathsf J$  - padidina diagrama 10%
- ·- sumažiną diagramą 10%
- ·- padidina pasirinkta sritį
- ·- leidžia perkelti diagramą
- ·- automatiškai pakeičia diagramos dydį pagal numatytąją vertę abiejų ašių atžvilgiu
- · $\boxed{a}$  - automatiškai pakeičia diagramos dydį pagal numatytąją vertę horizontaliosios ašies atžvilgiu
- $\begin{array}{l} \bullet & \boxed{1} \rightarrow \end{array}$  automatiškai pakeičia diagramos dydį pagal numatytąją vertę vertikaliosios ašies atžvilgiu
- · $\bigoplus$  - leidžia įvesti naują kontrolės punktą
- ·- pašalina pasirinktą kontrolės punktą
- ·galimybė išsaugoti diagramos vaizdą kaip **bmp, jpg** arba png failą
- ·- spausdina diagramą
- · $\boxed{\text{Greits}}$  pagal reglamenta 3821/85  $\boxed{\phantom{\text{eik}}\phantom{\text{eik}}\phantom{\text{eik}}\phantom{\text{eik}}\phantom{\text{eik}}\!\!}$  - istatymu nustatyti greičio duomenys - iš išplečiamojo meniu galima pasirinkti papildomas sekcijas - variantas galimas tik

tachografams: **Continental VDO** versija 1.3 (nuo 2008 metų), kurių duomenys, parsiųsti naudojant specialią programinę įrangą (išsamus aprašymas pateikiamas šioje temoje: "<u>Continental VDO nuo versijos 1.3 - Papildomos sekcijos</u> । <sub>१९</sub>५१")

- sumažina apačioje nurodyto lauko vertę

· $\overline{\text{Visas}\text{ intervals}}$  - žymimasis langelis laiko riboms pasirinkti, kurias apima rodomos diagramos:

 $\triangleright$  visas diapazonas

·

- $\triangleright$  paskutinės 1 min.
- $\triangleright$  paskutinės 5 min.
- $\triangleright$  paskutinės 10min.
- $\triangleright$  paskutinės 15 min.
- $\triangleright$  atskirų dienų, patenkančių į parsiųstų transporto priemonės greičio duomenų diapazoną, datos
- ·- sumažina apačioje nurodyto lauko vertę

· $\boxed{\text{Eit}\,\text{i}\,\text{i}\,\text{i}\,\text{i}\,\text{i}\,\text{i}\,\text{i}\,\text{i}\,\text{i}\,\text{j}\,\text{i}\,\text{ii}}$  - Jei jveskite tikslų laiką (datą ir laiką) į šį lauką, programa sucentruos diagramą pagal laiką ir prailgins 10min. trukme (5min. prieš ir 5 po įvesto laiko vertės)

#### Continental VDO versija nuo 1.3 - Papildomos sekcijos

Greičio duomenims parsisiųstiems iš tachografų Continental VDO iki varianto 1.3 specialios programos pagalba (TachoReader Combo - pasirinktis: Specialūs duomenys iš VDO tachografų

 $(S \text{ fails})$  paspaudus mygtuką: Greitis pagal reglamentą 3821/85 prieinamos papildomos sekcijos:

Nors šio tipo tachografai registruoja važiavimo per paskutines 168 valandas greitį, **įprasto** nuskaitymo metu parsisiunčiami tik įstatymų nustatyti važiavimo per paskutines 24 valandas greičio duomenys (pagal Reglamentą 3821/85).

Jei į programą parsisiųstas įstatymų nustatytas greitis (Reglamentas 3821/85) ir paskutinių 168 valandų greitis, vairuotojo kortelėje ir/arba skaitmeniniame tachografe įrašytų kasdienio veiksmų diagramose rodomas įstatymų nustatytas greitis, o net kur jo nėra, paskutinių 168 valandų greitis.

·Greitis pastarosios 168 valandos **Valandos** Važiavimo per paskutines 168 valandas greičio istorija, įrašoma vienos sekundės dažniu

·

 $\boxed{\text{Details}$  greitis 4/sek. - rūšis 1  $\boxed{\phantom{\text{S}}\phantom{\text{S}}\,}$  - trys paskutiniai įrašai (didelės raiškos - dažnis: keturios vertės/sekundę) apie dviejų minučių greičio laikotarpius, per kuriuos įvyko nenatūralus greičio pokytis per trumpą laiko tarpą

·Detalus greitis 4/sek. - rūšis 2 keturios vertės/sekundę) apie dviejų minučių greičio laikotarpius, per kuriuos įvyko staigus didelės vertės greičio pokytis

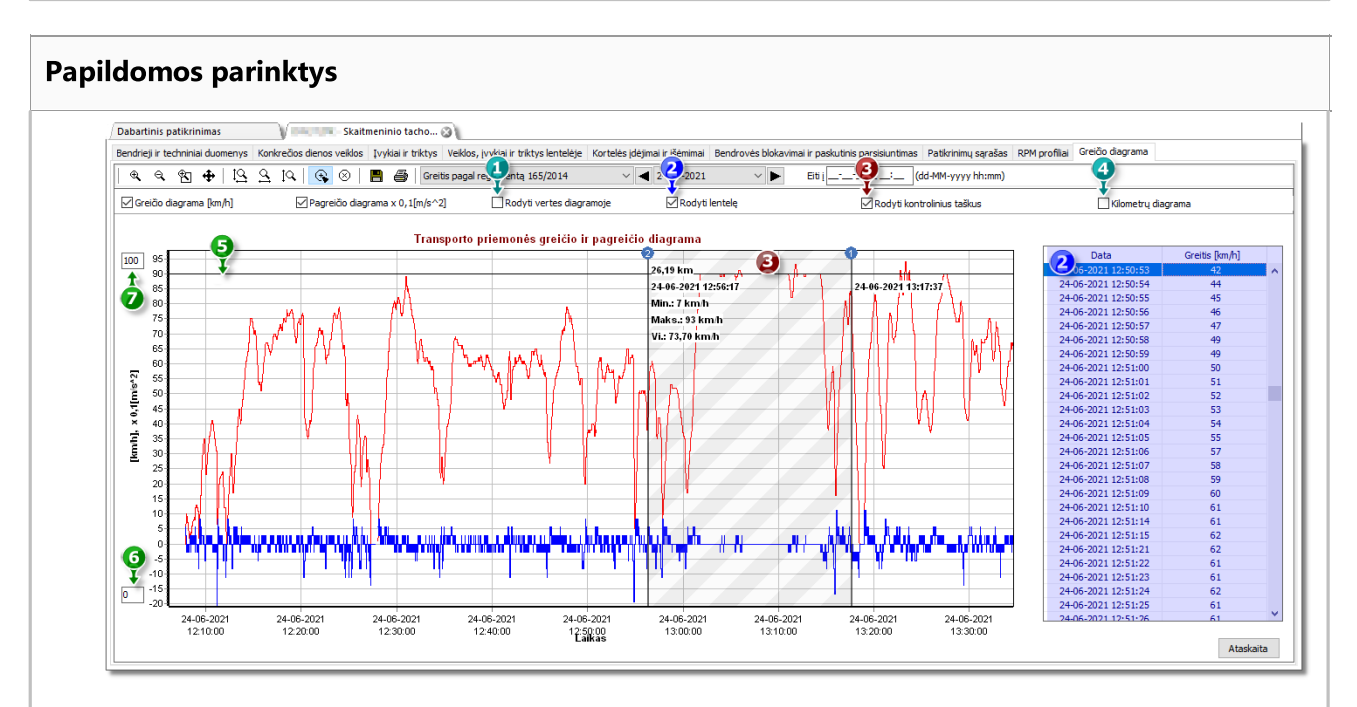

- 1. Rodyti vertes diagramoje rodo skaitines vertes tiesiogiai ant grafiko
- 2. Rodyti lentelę šalia greičio grafiko programa rodo greitį lentelės forma (žiūrėti: mėlynas fonas aukščiau esančiame brėžinyje)
	- · dėl to, kad apšviečiama pele, greičio grafike bus rodoma vertė lentelėje atitinkanti tam taškui
- 3. Rodyti kontrolinius taškus programa parodys pridėtus kontrolės punktus ir leis pridėti naujus punktus:
	- norėdami pridėti naują kontrolės punktą, spustelėkite  $\left\lfloor \frac{f_{\mathbf{r}}}{f_{\mathbf{r}}} \right\rfloor$ , ir po to pasirinktoje greičio grafiko vietoje
	- · informacija rodoma tarp kontrolės punktų:
		- $\triangleright$  nuvažiuotas atstumas tarp punktų;
		- $\triangleright$  data ir laikas;
		- $\triangleright$  aktualesamas greitis;
		- $\triangleright$  esamas pagreitis/sulėtėjimas;
		- $\triangleright$  minimalna prędkość;
		- $\triangleright$  mažiausias greitis;
		- $\triangleright$  didžiausias greitis;
		- $\triangleright$  vidutinis greitis.

- 4. Kilometrų diagrama grafiko X ašyje programa parodys nuvažiuotų kilometrų skaičių ir neatsižvelgs į 0 km/val. greitį;
	- · jei parinktis Kilometrų diagrama bus įjungta, parinktys Greičio diagrama bei Pagreičio diagrama bus automatiškai išjungtos.
- 5. Leistinas greitis [km/h] pristatyta linijų forma
- 6. Žemutinė grafiko riba galimybė redaguoti
- 7. Viršutinė grafiko riba galimybė redaguoti

pav. apačioje rodo dvi padidintas diagramas. Galite tiksliai apibrėžti pagreičio ar greičio ribas norimame diagramos taške. Siekiant tai padaryti, pažymėkite reikiamą poziciją pele - programa rodys šiai pozicijai priskiriamą informacijos langelį (pav. apačioje).

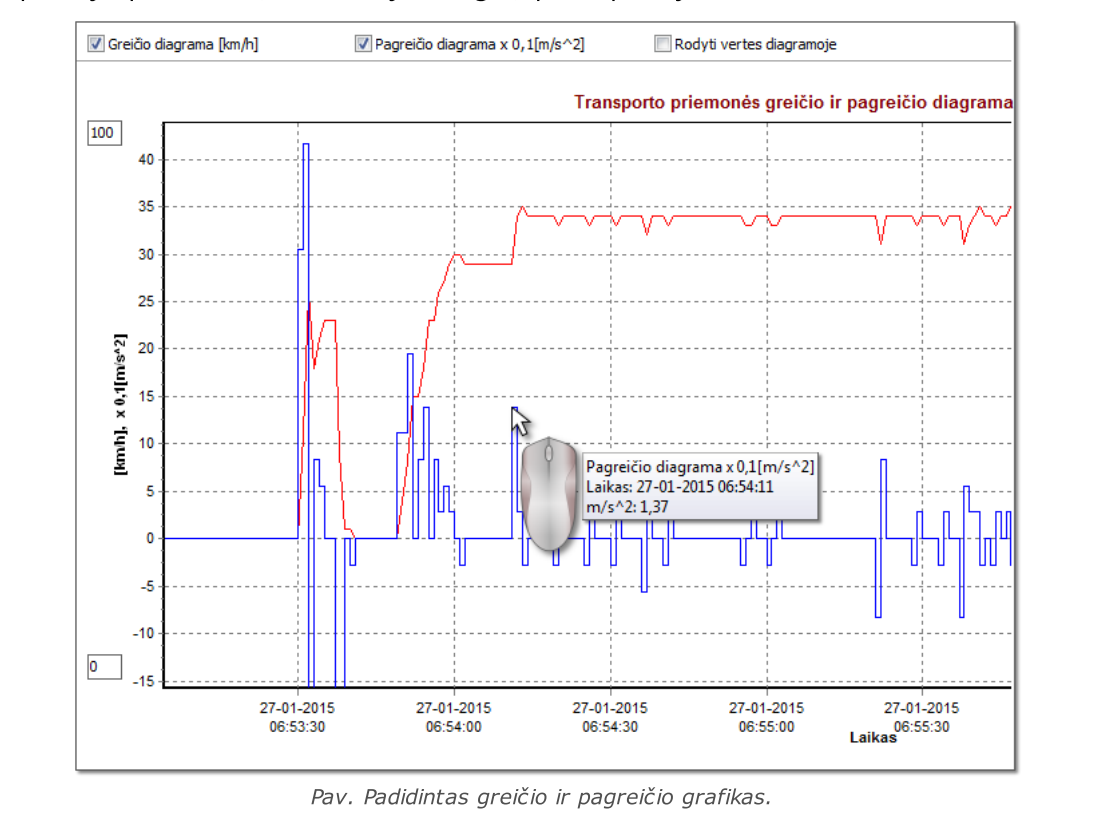

#### Diagramos duomenų saugojimas XLS ir CSV faile

Lango apatiniame dešiniajame kampe pateikiamas mygtukas: **Ataskaita** Jj galima panaudoti visas verčių diagramoje registruotas vertes įrašyti į csv failą. Ataskaita bus pateikiama kaip šių elementų suvestinė:

Diagramos duomenų saugojimas "xls" faile įmanomas kompiuteryje, kuriame įdiegta MS Excel programa.

- · Greičiui: maksimalus greitis, vidutinis greitis ([km/h] ir [m/s])
- · Pagreičiui: didžiausias pagreitis ir ilgiausia delsa
- · Suminis atstumas

Prieš įrašant failą programa parodys periodo ilgio pasirinkimo langą (pav. apačioje): pagal numatytąją nuostatą bus įterptas iš esamos diagramos perskaitytas periodas.

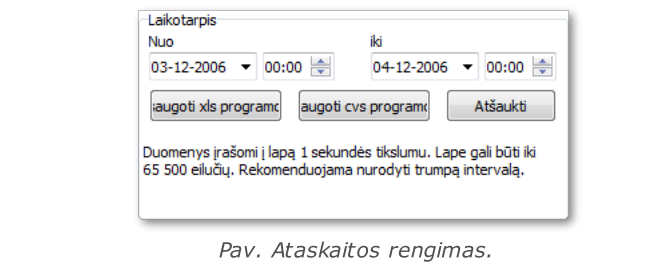

## 15. Konkrečių atvejų interpretavimas

## 15.1. Diena su dviem kasdienio poilsio laikotarpiais

Diena su dviem kasdienio poilsio laikotarpiais per 24 valandas interpretuojama taip:

Diena, kurią du įprasti kasdienio poilsio laikotarpiai nutinka per 24 valandų laikotarpį, yra interpretacijos išimtis.

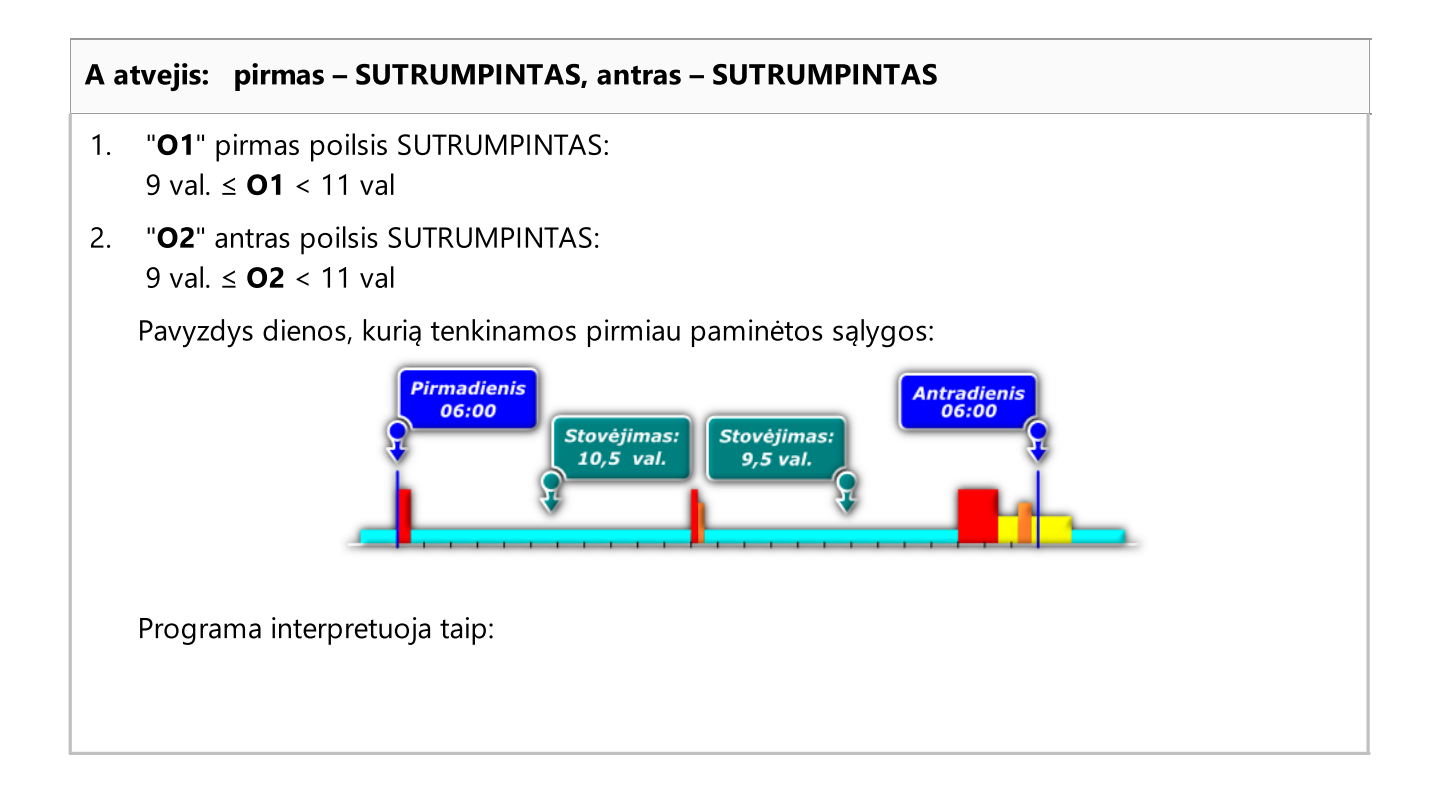

## Konkrečių atvejų interpretavimas

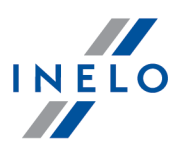

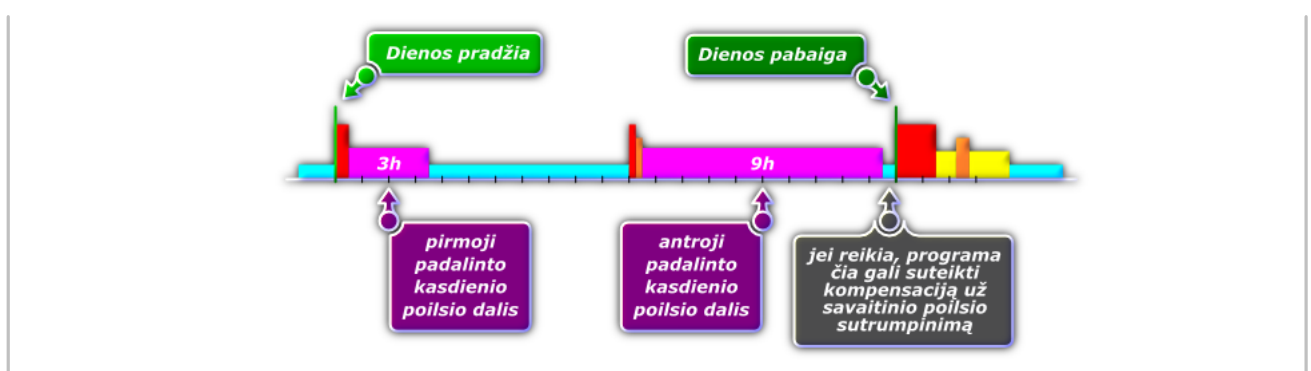

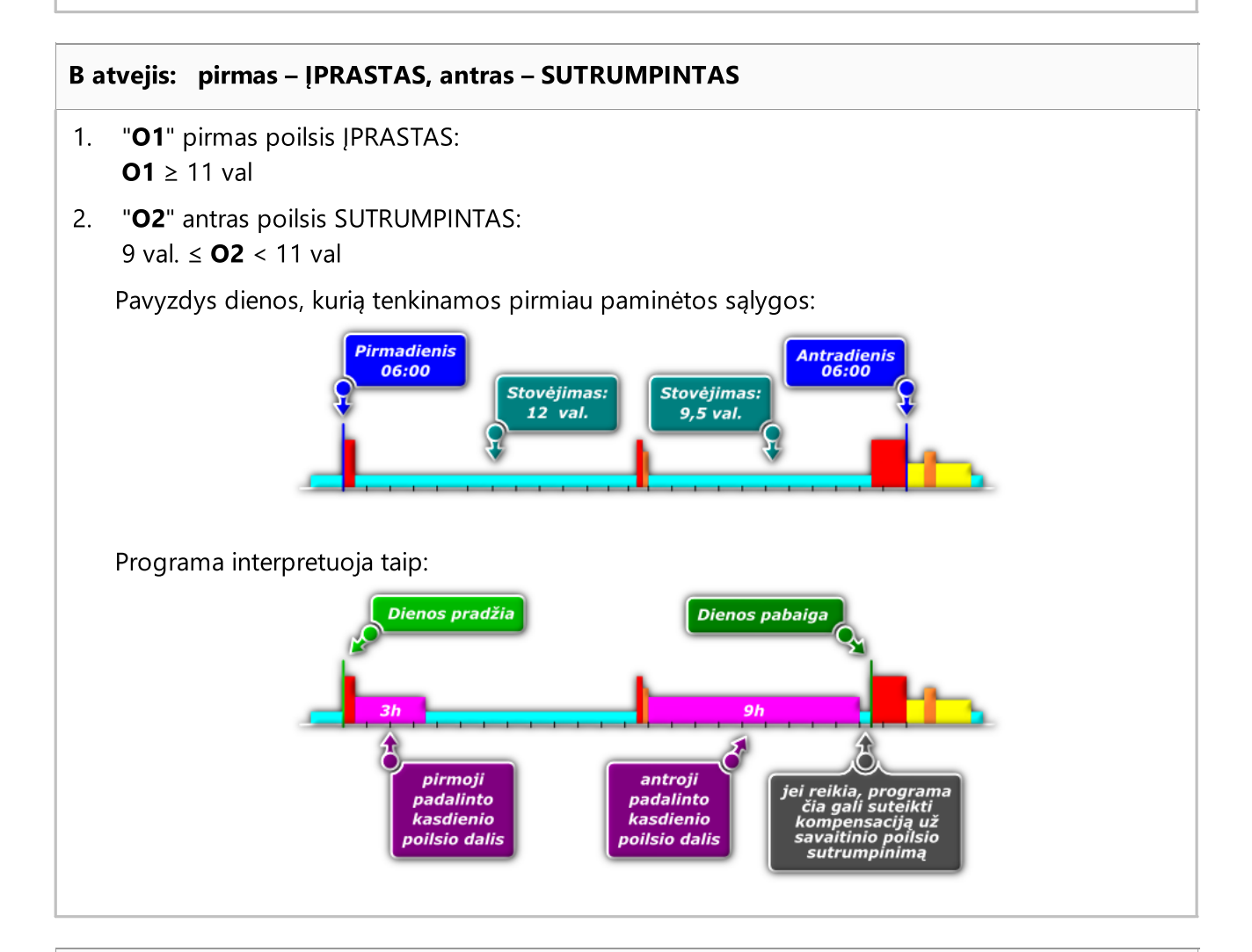

### C atvejis: pirmas – SUTRUMPINTAS, antras – ĮPRASTAS

- 1. "O1" pirmas poilsis SUTRUMPINTAS: 9 val. ≤ O1 < 11 val
- 2. "O2" antras poilsis ĮPRASTAS:  $O2 \geq 11$  val

## Konkrečių atvejų interpretavimas

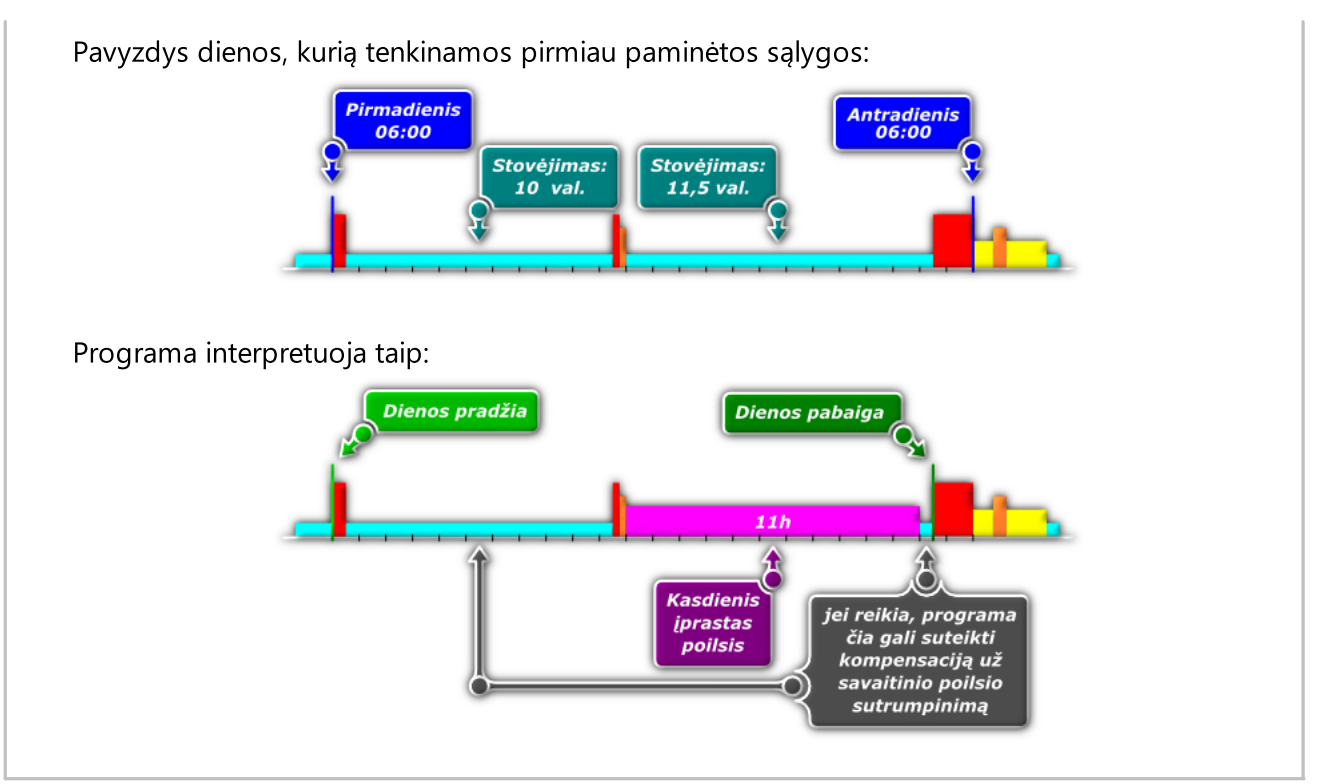

## 15.2. Kassavaitinis poilsis ir kompensavimas

- 1. Visi sustojimai besitęsiantys ilgiau nei 45 val., yra traktuojami kaip įprastiniai poilsiai.
- 2. Pagal reglamento (EB) nr. 561/2006, 8 str. 6 pastr. programa ieško optimalaus sutrumpinto poilsio, kuris trunka ilgiau nei 24 val. ir trumpiau nei 45 val. (būtinas bent vienas įprastas kassavaitinis poilsis ir 1 sutrumpintas kassavaitinis poilsis per bet kurias dvi iš eilės einančias savaites, be to, būtina, kad kitas kassavaitinis poilsis prasidėtų ne vėliau kaip po šešių 24 val. trukmės laikotarpių nuo ankstesnio kassavaitinio poilsio pabaigos).
- 3. Pagal reglamento (EB) nr. 561/2006 8 str. 6 pastr. kiekvienas sutrumpintas kassavaitinis poilsis (trumpesnis nei 45 val.) turi būti kompensuotas. Taisyklė netaikoma įprastiems poilsiams, kurių trukmė nesiekia 45 val. – tokiu atveju sugeneruojamas pažeidimas dėl reikiamo įprasto kassavaitinio poilsio sutrumpinimo.
- 4. Jei pagal reikalavimus, minėtus 2 punkte, negalima apibrėžti įprasto arba sutrumpinto poilsio, programa apibrėžia trumpesnius nei 24 val. optimalius poilsius.
- 5. Jei per dvi viena po kitos einančias savaites buvo vienas įprastas ir vienas sutrumpintas kassavaitinis poilsis, o pastarasis nesiekė 24 val., dėl poilsio sutrumpinimo iki 24 val. programa sugeneruoja baudą ir reikalauja nedalijamos kompensacijos, siekiančios 45 val. Jei kompensacija nepriimama, sugeneruojama bauda dėl poilsio trukmės sumažinimo iki 45 val.

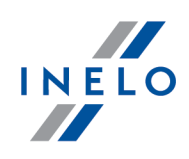

Jei poilsis truko 19 val., programa sugeneruoja baudą dėl poilsio sutrumpinimo 5 valandomis ir reikalauja priimti 26 val. kompensaciją. Jei kompensacija nepriimama, sugeneruojama bauda dėl poilsio trukmės sumažinimo 26 val.

6. Jei per dvi viena po kitos einančias savaites būna du sutrumpinti poilsiai, programa (remiantis 8 str. 6 pastr.) ilgesnį poilsį sutraktuoja kaip įprastą (45 val.) ir sugeneruoja baudą dėl to, kad įprastas poilsis yra trumpesnis. Baudos dydis atitinka transporto policijos baudos tarifą.

Kassavaitinių poilsių analizę labai veikia tokios parinktys:

- Kompensacijos reikalavimas už visus sutrumpintus kassavaitinius poilsius,
- Sutrumpinimą reikia visiškai kompensuoti prieš pasibaigiant trečiajai savaitei,
- (žr: "<u>Analizės [nuostatos](#page-126-0)</u>| צלו")

## 15.3. Per vėlai prasidėjęs paros poilsio laikas

1.9.62 TachoScan Control programos versijoje buvo įdiegtas naujas pažeidimų tipas: "Per vėlai prasidėjęs paros poilsio laikas".

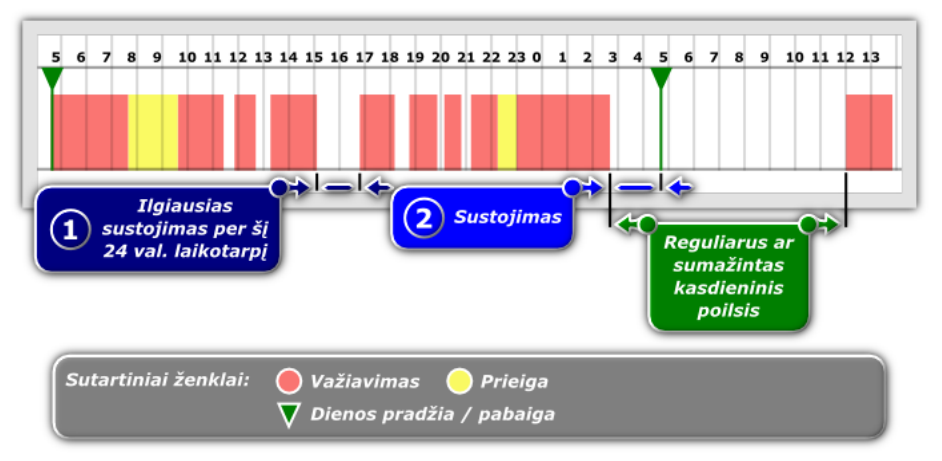

- 1. Pažeidimų lange: "<u>Vairuotojų [pažeidimai](#page-82-0)</u>l®i̇̃", pažeidimas "**Per vėlai prasidėjęs paros poilsio** laikas" bus pateiktas esant aukščiau pateikto pav. situacijai, kai ilgiausias užbaigtas poilsis per dieną (1-asis punktas ankstesniame pav.) yra TRUMPESNIS už poilsio trukmę (2-sis punktas ankstesniame pav. - ši trukmė matuojama nuo paskutinio veiksmo momento, kuris nelaikomas poilsiu, iki 24 valandų važiavimo dienos pabaigos), kuri laikoma reguliaraus ar sutrumpinto kasdieninio poilsio dalimi
- 2. Priešingu atveju: jei ilgiausias užbaigtas poilsis nurodytą dieną (1-asis punktas ankstesniame pav.) bus ILGESNIS už poilsio trukmę (2-asis punktas ankstesniame pav.), kuri laikoma reguliaraus ar sutrumpinto kasdieninio poilsio dalimi, pažeidimas bus pateiktas įrašu "**kasdieninis poilsis per** trumpas"

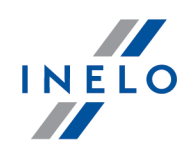

Analizės metu programa visada priskiria situaciją, kuri yra palankesnė vairuotojui, t. y. apskaičiuojant pažeidimą, visada bus atsižvelgiama į ilgiausią poilsio trukmę.

## 16. Kontrolės vykdymas ankstesnių nuskaitymų pagrindu

Licencija Expert:

Įvestas ženklinimas "ekspertizė" vietoje "kontrolė" visoje programos veikimo srityje.

Siekiant vykdyti kontrolę anksčiau nuskaitytų iš vairuotojo kortelės/skaitmeninio tachografo duomenų pagrindu, reikia:

1. Sukurti naują kontrolę (žr: <u>Naujas [patikrinimas](#page-37-0)</u>|ෲි)

Jei yra būtinybė vykdyti iš vairuotojo kortelės/skaitmeninio tachografo parsiųstų duomenų kontrolę kitu nei 28 dienų laikotarpiu arba kitam vairuotojui (arba dėl kitų priežasčių), VISADA būtina skurti NAUJĄ kontrolę.

- 2. Atidarykite ankstesnių nuskaitymų "pirminį" failą komanda Atverti iš failo (simbolis: , žr.: "Data -> [Gauti](#page-68-0) ") 69
- 3. Paprastesnis būdas yra pasirinkti šaltinio failą naudojantis langu: Pasirinkite kontrolę (žr: [Kontrolė](#page-44-0) -> [Redaguoti/peržiūrėti](#page-44-0) pasirinktą patikrinimą ) 45

Kontrolė Nr. 0001-2013-11-22-33 (Vnt.1 - pav. apačioje) yra nauja, pastaruoju metu vykdoma, kontrolė. Žemiau parodytoje eilutėje mus dominantį rodmenį apima kontrolinis numeris 0002-2013-1111 (Vnt.2) eilutėje apačioje yra kontrolė, kuri buvo vykdoma ankstesniam nuskaitymui. Norėdami rasti reikiamą failą, paryškinkite kontrolę (Vnt.3), o tada spauskite Pasirinktos kontrolės duomenys (Vnt.4) -takas (nuoroda) į katalogą, kuriame yra kontrolės duomenys.

## Kontrolės vykdymas ankstesnių nuskaitymų pagrindu

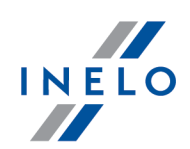

| • Pasirinkite kontrole<br>Pažengusi paieška<br>^<br>Rasti pagal                                  | Pasirinktos kontrolės duomenys<br>Kontrolés nr.<br>0001-2022-123<br>C:\Users\User\Documents\Controls\2022\March\0001-2022-123 |               |                    |                   |               |                         |   |
|--------------------------------------------------------------------------------------------------|----------------------------------------------------------------------------------------------------|---------------|--------------------|-------------------|---------------|-------------------------|---|
|                                                                                                  | Numeris<br>0002-2022-123                                                                                                    | Kontrolės num | Data<br>15-03-2022 | Atkūrimo šaltinis | Atkūrimo data | Bendrové<br><b>TEST</b> |   |
| Datos filtras                                                                                    | 0001-2022-123                                                                                                    |               | $02 - 03 - 2022$   |                   |               | <b>Transport CO</b>     | ĸ |
| $\vee$ visos<br>Data<br>$\blacksquare$<br>Nuo 25-02-2022<br>iki $\boxed{\_}$ 25-03-2022 $\ \lor$ | 0001-2006-123                                                                                                    | A             | 03-01-2006         |                   |               | <b>TEST</b>             |   |

Pav. Duomenų kontrolės kelias.

- · nuspaudus bus rodomas langas su failais ir katalogais, kurie priklauso nurodytai kontrolei, kur katalogas **Digital** talpina nuskaitymus, parsiųstus iš nurodytos kontrolės, taip pat bus rodomas. Tada atidarykite šį katalogą
- · kitas langas rodys pirminius failus, kurie buvo parsiųsti pagal nurodytą kontrolę. Dukart spūstelėjus norimą failą, jis atsidarys. Duomenys iš failo bus siunčiami naujai kontrolei

Visada patikrinkite, ar norimo pirminio failo pavadinimas yra teisingas prieš jį pasirinkdami.

Iš vairuotojo kortelės nuskaityto failo pavadinimas apima vairuotojo vardą ir pavardę bei parsiuntimo laiką (pvz., "Vairuotojo pavardė 2008-02-14 09\_32\_15").

Panašiai iš skaitmeninio tachografo nuskaityto failo pavadinimas apima transporto priemonės registracijos numerį ir parsiuntimo laiką (pvz., "SB12345 2008-02-12 12\_34\_43").

4. Kiti žingsniai yra tokie patys kaip ir įprastinės kontrolės atlikimo metu

# 17. Problemų sprendimas

Skyriuje aprašyti kai kurių problemų, susijusių su programos ir periferinių įrenginių naudojimu, sprendimai.

## 17.1. Programos įjungimas

Problemos, kurios gali atsirasti įjungiant programą:

#### Pranešimas: "Nepavyko prisijungti prie pagrindinės duomenų bazės!"

#### Priežastis:

- 1. Nėra vartotojo įgaliojimo naudoti katalogą, kuriame yra duomenų bazė
- 2. Neteisingas prieigos prie duomenų bazės takelis
- 3. Pažeistas arba pašalintas duomenų bazės failas

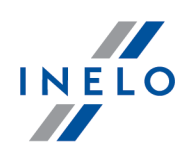

#### Sprendimas:

- Ad.1. Siekiant gauti atitinkamus įgaliojimus, susisiekite su sistemos administratoriumi
- Ad.2. Susisiekite su programinės įrangos "<u>[servisu](#page-210-0)lan</u>i"
- Ad.3. Susisiekite su programinės įrangos "<u>[servisu](#page-210-0)lan</u>i"

#### Pranešimas: "Tinklo spausdintuvas nera pasiekiamas."

#### Priežastis:

Kompiuteris negali susijungti su nustatytu tinklo spausdintuvu.

#### Sprendimas:

- 1. Nustatykite bet kokį lokalinį spausdintuvą kaip numanomą (gali būti neprijungtas)
- 2. Jeigu nėra spausdintuvo įdiekite bet kokį lokalinį spausdintuvą, o paskui nustatykite kaip nustatytą

Jeigu nustatėte neprieinamą lokalinį spausdintuvą kaip numanomą - prisiminkite, kad prieš pradedant spausdinimą reikia pakeisti prieinamu spausdintuvu.

## 17.2. Registracijos lapų nuskaitymas

Klaidos, kurios gali atsirasti bandant skenuoti registracijos lapus (skeneris CanoScan):

#### Pranešimas: "Device driver not found or Power off or Cable failure"

#### Priežastis:

- 1. Skeneris išjungtas
- 2. Skeneris netinkamai sujungtas su kompiuteriu
- 3. Skeneris neteisingas instaliuotas

#### Sprendimas:

- Ad.1. Įjunkite skenerį
- Ad.2. Patikrinkite skenerio sujungimą su kompiuteriu prijunkite skenerį

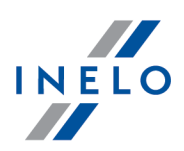

Ad.3. Jeigu skeneris yra įjungtas ir teisingai sujungtas su kompiuteriu, patikrinkite įrenginių tvarkyklėje ar Windows® sistema atpažįsta šį įrenginį. Jeigu skenerio nėra įrenginių sąraše, tuomet jį reikia pakartotinai instaliuoti

Pranešimas: "Release the lock switch, detach the USB cable and reconnect. Scanner driver will be closed"

#### Priežastis:

Nenuimta skenerio blokada.

#### Sprendimas:

Pašalinkite skenavimo galvutės blokadą - daugiau skenerio aptarnavimo instrukcijoje.

#### Pranešimas: "Nepavyko rasti tachogramų!"

#### Priežastis:

- 1. Užteršta skenerio plokštė
- 2. Itin bloga registracijos lapų kokybė
- 3. Skydų fragmentai nepasirodė skanuose

#### Sprendimas:

Ad.1. Nuvalykite plokštę atitinkama priemone arba skudurėliu (valymo procedūra turėtų būti aprašyta skenerio instrukcijoje)

Ad.2.

- skenavimo kokybę galima pagerinti meniu "<u>[Programos](#page-118-0) nuostatos</u> <sub>119</sub>1"
- $\bullet\,$  pagerinti kokybę arba pakeisti registracijos lapų saugojimo vietą
- Ad.3. Įsitikinkite, kad visi registracijos lapai padėti skenavimo plote (šis plotas paprastai būna pažymėtas aplink skenerio plokštę). Paspauskite "<u>ČIA</u>|æl", jeigu norite pamatyti teisingą registracijos lapų išdėstymą ant skenerio plokštės)

### 17.3. Duomenų siuntimas iš tachografo

Problemos, kurios gali atsirasti siunčiant duomenis iš tachografo.

Digifobpro - Pranešimas: Diskasukyje nėra plokštelės. Įdėkite plokštelę.

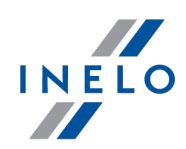

### Priežastis:

Nie został włączony tryb USB na urządzeniu digifobpro.

#### Sprendimas:

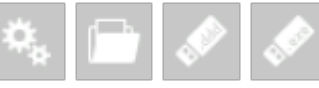

keisti parinkti **Enabled** į YES (daugiau informacijos prie įrenginio

prijungtoje aptarnavimo instrukcijoje).

#### Neveikia duomenų siuntimas pasitelkiant TachoUSB lub TachoBlue

#### Priežastis:

- 1. Įrenginys neatitinka arba nebuvo įdiegtas Windows® sistemoje (nėra valdiklių)
- 2. Įrenginys blogai prijungtas prie tachografo arba kompiuterio
- 3. Duomenų siuntimo procedūra neatitinka instrukcijos
- 4. Programa rodo klaidą duomenų siuntimo metu

#### Sprendimas:

Ad.1.

- · Įdiekite įrenginį pagal prijungtą instaliavimo instrukciją
- · Patikrinkite, ar programos nustatymuose buvo teisingai pasirinktas COM prievadas (meniu: "<u>[Nuostatos](#page-118-1)|អូរ៉ា -> "[Programos](#page-118-0) nuostatos|អូរ៉ា</u>", daugiau programos pagalboje)
- · Patikrinkite, ar įdiegta aplikacija mobiliesiems telefonams (pvz. Sony Ericsson PC Suit for Smartphones, Sony Erricsson Symbian Drivers). Jeigu yra tokia ar panaši aplikacija, jos išjungimas neduos jokių rezultatų. Problemą galima išspręsti tik pašalinant aplikaciją siekiant grąžinti ryšį su COM prievadu
- Ad.2. Prijunkite TachoUSB arba TachoBlue prie tachografo pagal prijungtą prie įrenginio instrukciją
- Ad.3. Pakartokite duomenų siuntimo procedūrą pagal instrukciją: ["Skaitmeninio](#page-29-0) tachografo <u>[nuskaitymas](#page-29-0)</u>|೫ " esančią programos pagalboje
- Ad.4. Pakartokite duomenų siuntimą pagal aukščiau nurodytą instrukciją. Jeigu klaida pasikartos, susisiekite su gamintojo "<u>[servisu](#page-210-0)</u>lयो"

#### Neveikia duomenų siuntimas pasitelkiant TachoReader Combo Plus

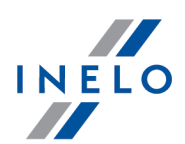

Priežasčių aprašymas ir problemų sprendimas yra prie įrenginio prijungtoje aptarnavimo instrukcijoje.

#### Neveikia duomenų siuntimas pasitelkiant TachoReader Mobile II

Priežasčių aprašymas ir problemų sprendimas yra prie įrenginio prijungtoje aptarnavimo instrukcijoje.

### 17.4. Duomenų iš vairuotojo kortelės siuntimas

Problemos, kurios gali atsirasti bandant siųsti duomenis iš vairuotojo kortelės.

#### Pranešimas: "Nerasta veikiančio išman. kort. skaitytuvo!"

#### Priežastis:

- 1. Neprijungtas vairuotojų kortelių skaitytuvas
- 2. Per daug įrenginių prijungtų prie Hub'a USB

#### Sprendimas:

- Ad.1. Prijunkite vairuotojų kortelių skaitytuvą (rekomenduojamas: TachoCard Reader)
- Ad.2. Jjunkite skaitytuvą į atskirą USB lizdą (išskyrus skirstytuvą)

#### Pranešimas: "Nerasta skaitytuvo su įkišta kortele!"

#### Priežastis:

- 1. Neįdėta vairuotojo kortelė į skaitytuvą
- 2. Neteisingai įdėta vairuotojo kortelė
- 3. Per daug įrenginių prijungtų prie Hub'a USB

#### Sprendimas:

- Ad.1. Jdėkite vairuotojo kortelę į skaitytuvo lizdą
- Ad.2. Įdėkite teisingai kortelę į skaitytuvą atkreipkite dėmesį į chip`o padėtį
- Ad.3. Jjunkite skaitytuvą į atskirą USB lizdą (išskyrus skirstytuvą)

#### Kitos problemos susijusios su vairuotojų kortelių skaitytuvu USB prievade

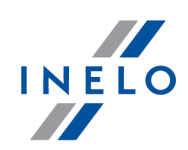

### Priežastis:

- 1. Įrenginys nebuvo įdiegtas (nėra valdiklių)
- 2. Skaitytuvas netenkina minimalių reikalavimų
- 3. Įrenginys neprieinamas

#### Sprendimas:

- Ad.1. Jdiekite įrenginio valdiklius
- Ad.2. Rekomenduojame naudoti INELO įmonės gaminamą skaitytuvą TachoCard Reader
- Ad.3. Palaukite, kol TachoScan Control arba kita programa nustos naudoti įrenginį

#### Neveikia duomenų siuntimas pasitelkiant TachoReader Combo Plus

Priežasčių aprašymas ir problemų sprendimas yra prie įrenginio prijungtoje aptarnavimo instrukcijoje.

### Neveikia duomenų siuntimas iš kortelės tarpininkaujant tachografui pasitelkiant TachoReader Mobile II

Priežasčių aprašymas ir problemų sprendimas yra prie įrenginio prijungtoje aptarnavimo instrukcijoje.

## 18. Išorinis įrenginys – mokymo programa

Norėdami atidaryti dokumentą, aprašantį duomenų siuntimą iš išorinių įrenginių, spauskite čia.

# 19. Papildoma informacija

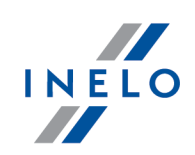

## 19.1. Bendrovė

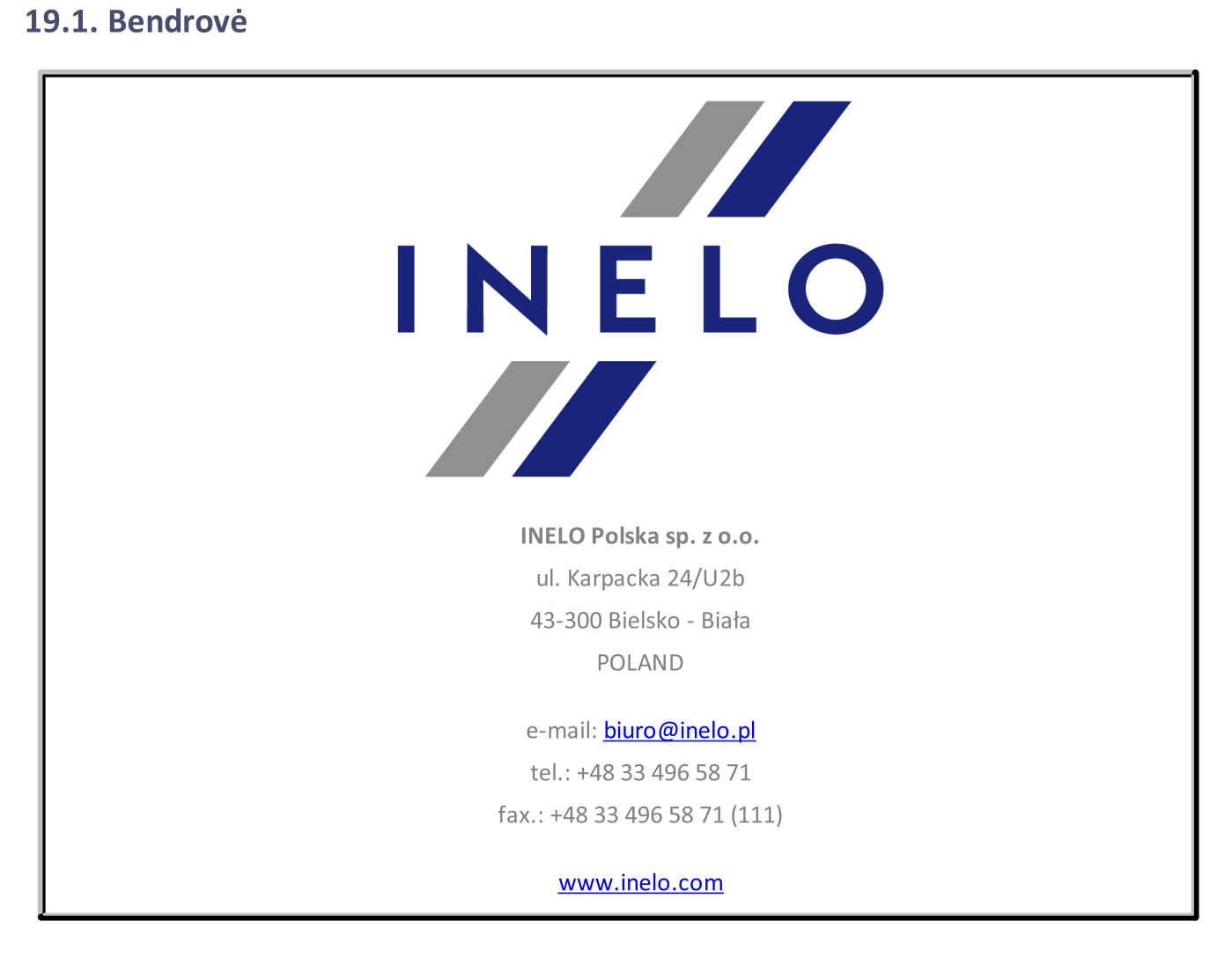

### <span id="page-210-0"></span>19.2. Aptarnavimas

INELO Polska Sp. z o.o.

Aptarnavimas

e-mail: **[serwis@inelo.pl](mailto:serwis@inelo.pl)** 

tel.: +48 (22) 113 40 60

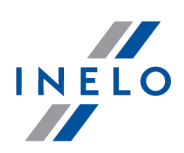

## 19.3. Kontrolinių ir kitų kortelių nuskaitymas

Išskyrus skaitmenines vairuotojų korteles programoje TachoScan Control galima skaityti skaitmenines korteles: kontrolines, darbines bei firmines.

Šių kortelių nuskaitymo būdas toks pats, kaip ir "<u>vairuotojo korteles nuskaitymas</u>|ﷺ.

Po nuskaitymo bus rodomos vienoje paskyros formoje vadinamoje "medeliais" (pav. apačioje).

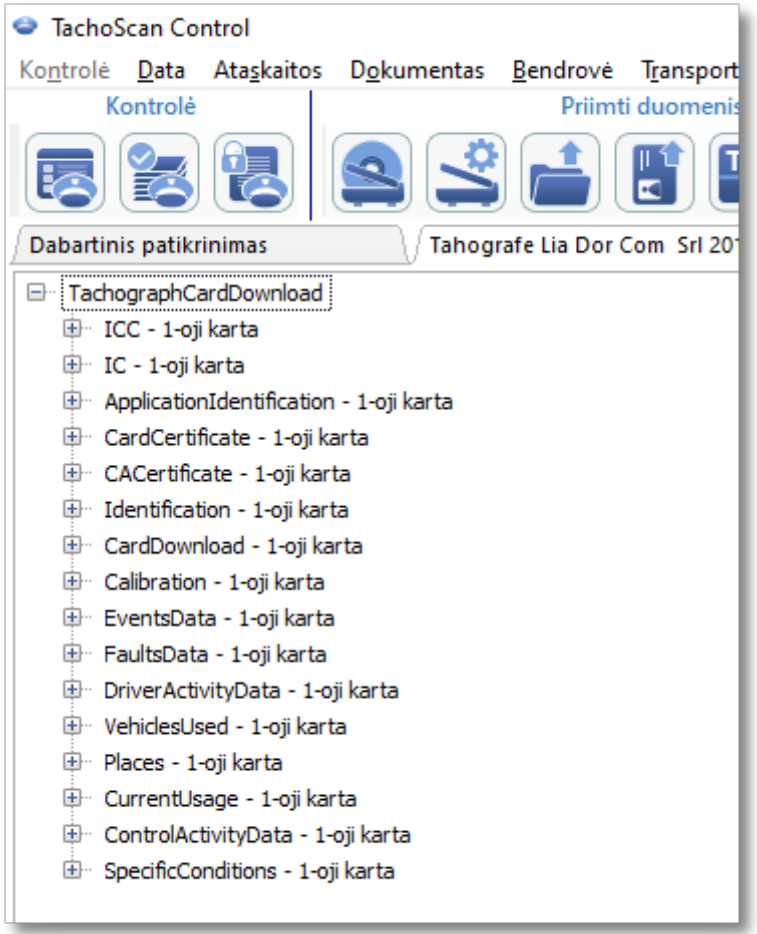

Duomenys neužrašomi duomenų bazėje - kiekvieną nuskaitymą galima persiųsti į XML failą mygtukas: Eksportas

Darbinėje kortelėje naujoje paskyroje galima surasti "<u>dienos [veiksmų](#page-170-1) grafikąlazii" - myg</u>tukas: Rodyti veiksmus .

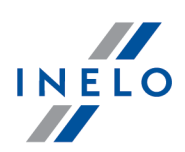

## <span id="page-212-0"></span>19.4. Ataskaitų generavimas

Generuoti ataskaitą galima dviem būdais:

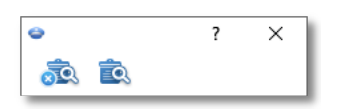

- ·- (pav. aukščiau) - **Sudaryti ir u<sub>k</sub>daryti** - kai atidaroma ataskaita, langas, iš kurio ji buvo sugeneruota, bus uždarytas
- ·sudaryti - kai atidaroma ataskaita, langas, iš kurio ji buvo sugeneruota, bus ir toliau matomas

Ši parinktis rekomenduojama, kai peržiūrimos kelios to paties tipo ataskaitos – tuomet nereikia uždaryti ataskaitos peržiūros lango norint pamatytu tą pačią ataskaitą, bet, pavyzdžiui, skirtą kitam vairuotojui ar laikotarpiui.

### 19.5. Datų įvedimas

Pasirinkimas pele

Datą galima įvesti dviem būdais:

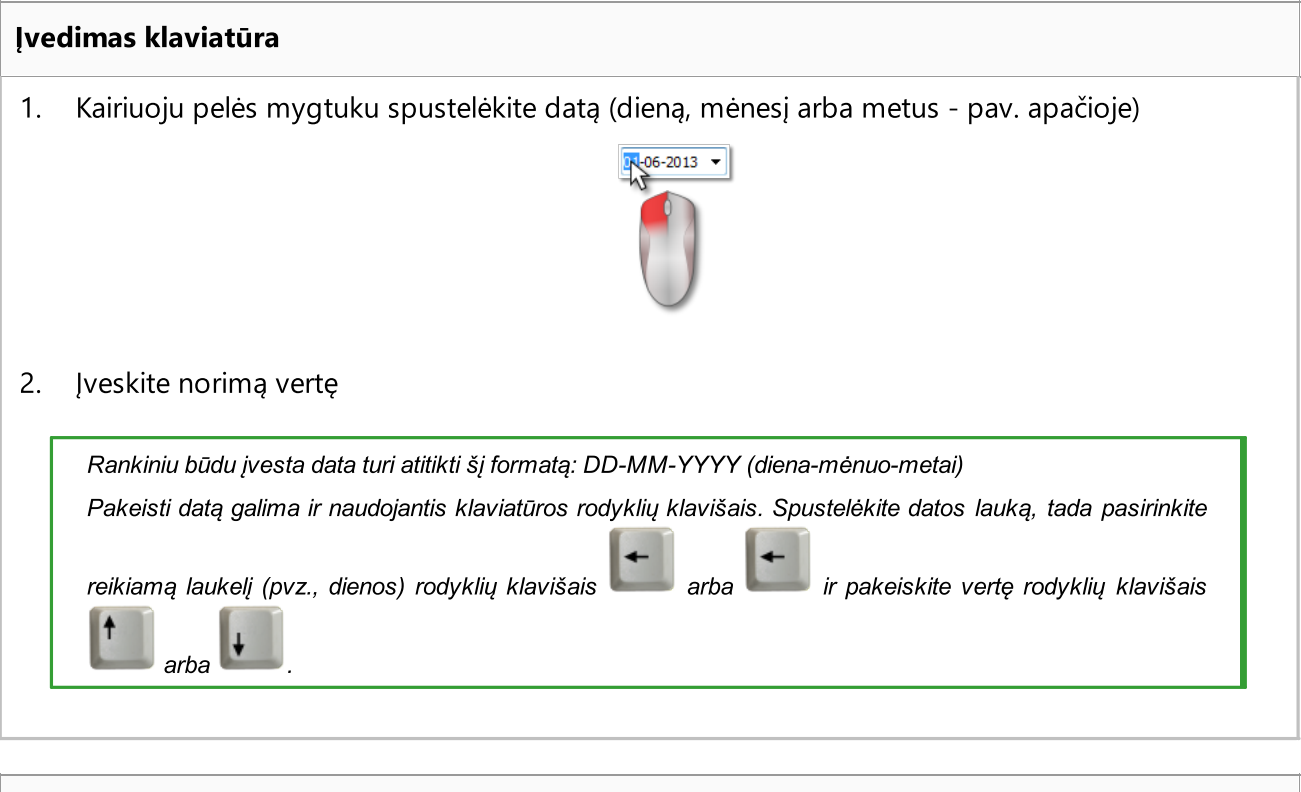

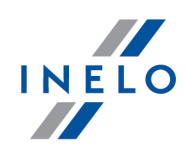

1. Kairiuoju pelės mygtuku spustelėkite mygtuką išalia datos (pav. apačioje)

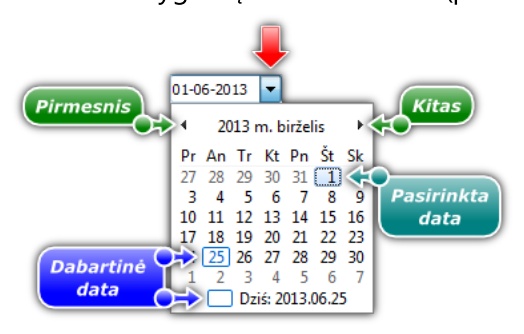

2. Kairiuoju pelės mygtuku spustelėkite norimą mėnesio dieną – galima slinkti mėnesiais naudojantis rodyklių klavišais (pav. aukščiau) arba kairiuoju pelės mygtuku spustelint mėnesio pavadinimą ir pasirenkant bet kokį mėnesį (pav. apačioje)

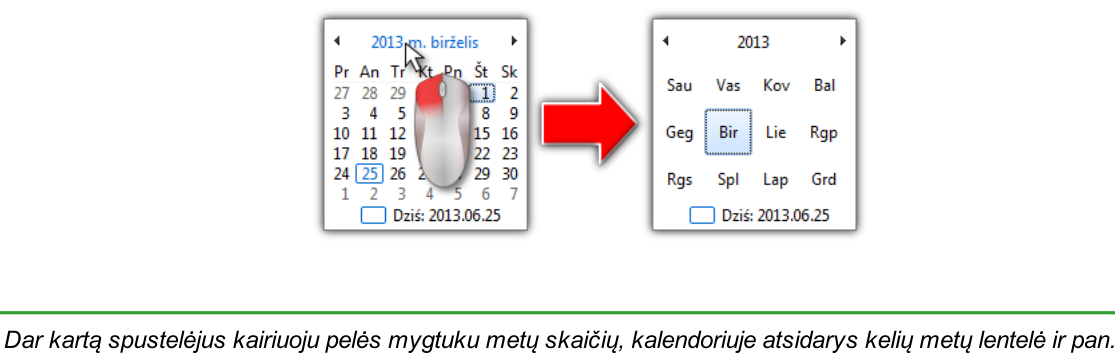

## 19.6. Ataskaitos peržiūros lange

Ataskaitos peržiūros lange rodomi analizės, atliktos remiantis ataskaitos rengimo lango parametrais, rezultatai.

Ataskaitos peržiūros lange galima atlikti šiuos veiksmus:

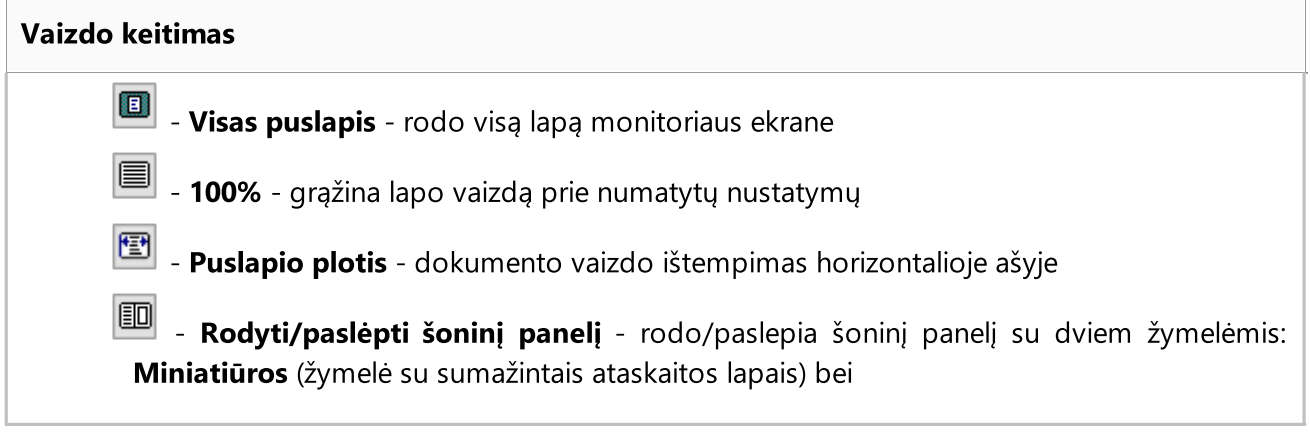

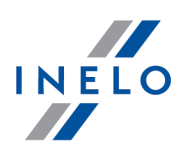

Paieškos rezultatai (rodo lapų numerius, kuriuose surastas tekstas įvestas lange Surasti tekstą

 $\boxed{100 \ \sqrt{\%}}$ 

- Padidinti: - lapo vaizdo sumažinimas/padidinimas procentais

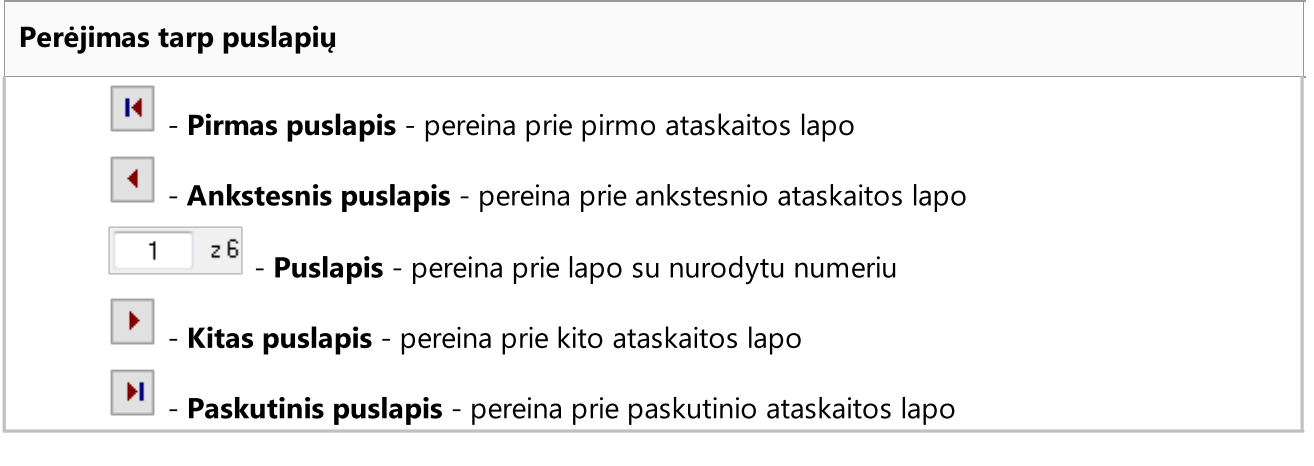

#### Ieškojimas tekste

**1989 - Surasti tekstą** - atveria puslapio ieškojimo langą, kuriame yra ieškomas tekstas. Šalia lauko Surasti: lange yra Ø padedantis atsižvelgti į raidžių dydį. Paieškos rezultatas matomas šoniniame panelyje

#### Failų eksportas

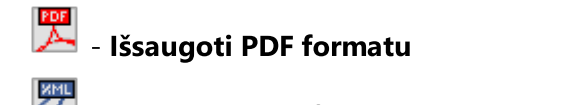

- Išsaugoti XML formatu

鬥 - Išsaugoti RTF formatu (prieinama tik pasirinktoms ataskaitoms)

-Išsaugoti CSV formatu (prieinama tik pasirinktoms ataskaitoms)

#### Spausdinimas

 $\frac{csv}{E}$ 

- Spausdinimo nuostatos - atveria langą Spausdinimas kuriame galimas spausdinimo nustatymų pakeitimas

**5** - Spausdinimas -pradeda ataskaitos spausdinimą

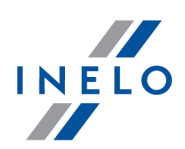

## 19.7. Tinkamas duomenų nuskaitymas iš vairuotojo kortelės / tachografo

Jei atsisiųsti duomenys teisingi, naujas vairuotojas ir transporto priemonė automatiškai įrašomi duomenų bazėje.

#### 1. Duomenų nuskaitymas iš vairuotojo kortelės:

- $\bullet\,$  Visi nauji automobiliai išsaugomi kaip  $\,$ nea $\,$ ktyvūs $\,$
- · Jeigu nuskaitant parsiųstus duomenis programa randa vairuotoją, kuris saugomas duomenų bazėje, kur jo būsena neaktyvūs, ji bus pakeista į aktyvus
- · Jeigu nuskaitant parsiųstus duomenis programa randa panašų vairuotoją, ji atidaro langą naujo vairuotojo pasirinkimui/išsaugojimui

#### 2. Duomenų nuskaitymas iš tachografo:

- · Visi nauji vairuotojai saugomi kaip neaktyvūs
- · Jeigu nuskaitant parsiųstus duomenis programa randa transporto priemonę, kuri saugoma duomenų bazėje, kur jos būsena neaktyvūs, ji bus pakeista į aktyvus
- · Jeigu nuskaitant parsiųstus duomenis programa randa panašią transporto priemonę, ji atidaro langą naujos transporto priemonės pasirinkimui/išsaugojimui

Tada atidaromas langas Duomenų apžvalga, kurį sudaro du skirtukai:

- 1. Pagrindiniai duomenys čia, be kitų duomenų, pateikiami kortelės / tachografo identifikavimo duomenys, paskutinės kontrolės (vairuotojo kortelės) duomenys ir pirmesnio skaitymo data; Pozicijoje: Dienų skaičius nuo ankstesnio parsisiuntimo nurodyta informacija:
	- · apie kiekį "kalendorinė diena"
	- · apie kiekį "Užregistruota aktyvumo diena" priklausomai nuo pažymėtos pasirinkties: Kaip **užregistruotas aktyvumo dienas kvalifikuoti tas** (meniu: "<u>Nuostatos</u>|119] -> <u>[Analizės](#page-126-0)</u> <u>[nuostatos](#page-126-0)</u>| 127]", žymelė: "<u>Analizė</u>| 131]")

#### Priminimui:

Langelį **Registracijos lapo perži<u>ūr</u>a** galima atidaryti žymelėje: **Parsisiųstų duomenų istorija** (meniu: "<u>[Data](#page-67-0)</u>| ss -> <u>[Parsisiųstų](#page-77-0) duomenų istorija</u>| א<sup>י</sup>") pasirinkus iš pozicijų iškleidžiamo meniu **Rodyti išsamią informaciją** (paspausti dešinį pelės mygtuką ant failo pavadinimo.)

Duomenims iš tachografo kiekis Užregistruota aktyvumo diena bus teisingai rodomas, jeigu bus parsisiųstos visos dienos nuo paskutinio tachografo nuskaitymo.

#### 2. Sertifikatai - Nuskaitytų sekcijų analizė

- · ypatingiems failams (failams S) nerodomos eilutės Įvykiai ir avarijos bei Techninis
- · kai nėra skaitmeninio parašo rodoma pastaba Teisingas (nereikalaujamas skaitmeninis parašas)

Spustelėjus:

·Spausdinti<br>1998 - atidaromas skaitmeninio parašo spaudinio peržiūros langas
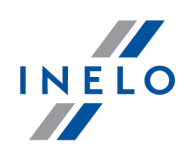

·programa uždaro langą ir grįžta į dienos iš [vairuotojo](#page-170-0) kortelės peržiūrą <sub>171</sub> arba <u>dienos iš [tachografo](#page-188-0) peržiūrą</u>l189

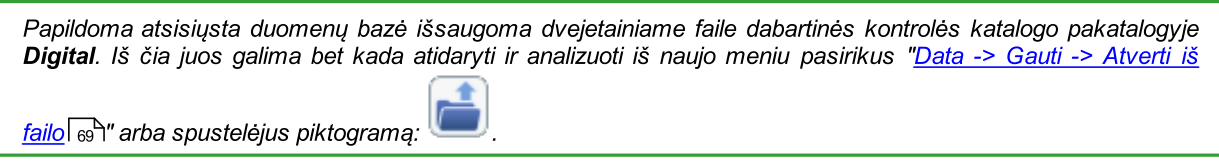

Jei programos nustatymuose parinktis parodyti trūkstamų duomenų langą po vairuotojo kortelės nuskaitymo yra jjungta, o kontroliuojamu laikotarpiu programa ras laikotarpių be įrašų, bus rodomas langas:

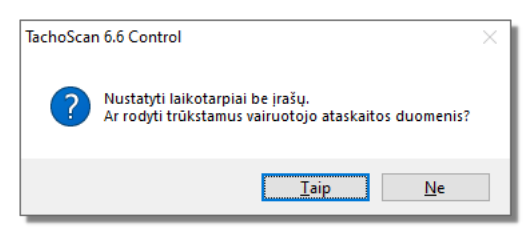

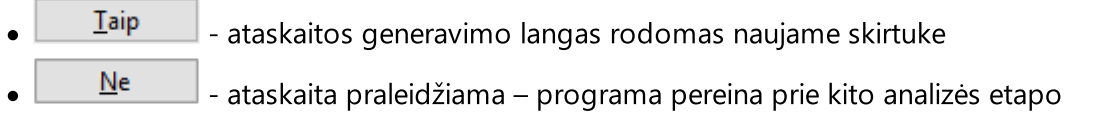

Trūkstamų vairuotojo duomenų ataskaitą galima generuoti kontrolės metu naudojantis meniu: "[Ataskaitos](#page-100-0) -> <u>Trūksta duomenų apie [vairuotoją](#page-100-0)</u>I ነoከ".

### 19.8. Sugadintas duomenų rodmuo iš vairuotojo kortelės

Jei programinė įranga aptinka sugadintą rodmenį arba negaliojantį sertifikatą, atidaromas šis langas:

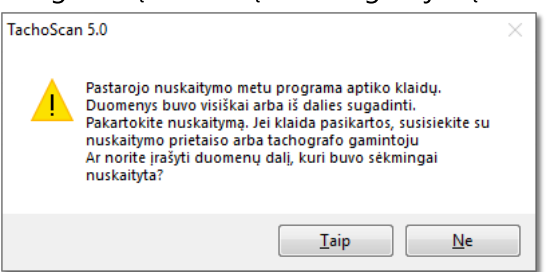

Taip - tinkamai nuskaityti duomenys išsaugomi duomenų bazėje; tolesnis veiksmas atliekamas tokiu pačiu būdu kaip ir nuskaitant tinkamus duomenis, išskyrus:

- · nuskaitymo santraukos lange rodmuo / failas rodomas raudonas
	- ► skirtuke Sertifikatai pažymimos vietos, kuriose programa aptiko problemų
	- Ne - duomenų atsisiuntimas atšaukiamas.

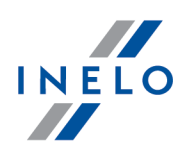

### 19.9. Sugadintas duomenų rodmuo iš tachografo

Jeigu programa randa nuskaitymus su pažeistu dienų sertifikatu, bet bus įmanoma nuskaityti bent dalį duomenų, tai bus rodomas langas:

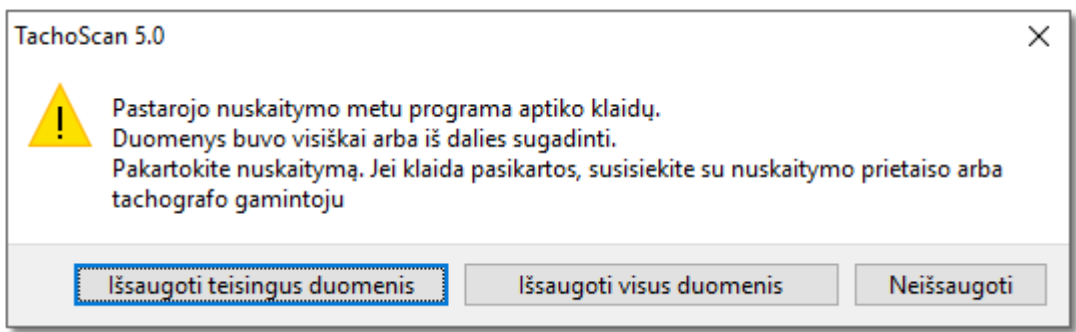

Galimos pasirinkimo galimybės:

- · Išsaugoti teisingus duomenis teisingai nuskaityti duomenys bus išsaugoti duomenų bazėje.
- · Išsaugoti visus duomenis bus išsaugoti visi duomenys, kartu su duomenimis turinčiais pažeistą sertifikatą.

Pasirenkant dvi pirmiau nurodytas parinktis nuskaitymo apibendrinimo lange failas bus rodomas raudonos spalvos. Skiltyje Sertifikatai bus rodomos vietos, kuriose programa surado neatitikimus.

· Neišsaugoti - duomenų siuntimas bus anuliuotas.

Jeigu programa nesugebės nuskaityti jokių duomenų iš failo, bus rodomas komunikatas apibendrinantis siuntimą su informacija apie surastas klaidas.

### 19.10. TachoScan programos kopijavimas

Programą galima įdiegti tik į vieną darbastalį, kuriam sukuriamas autorizacijos kodas. Tai reiškia, kad programa kitame kompiuteryje neveiks.

Programą kopijuoti ir platinti leidžiama tik gavus <u>[INELO](#page-210-0)</u>I2tħ leidimą vadovaujantis autorinių teisių pažeidimų reglamentais.

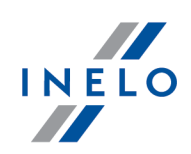

## 19.11. Sertifikatai

### Vairuotojo kortelė

Vairuotojo kortelė turi du sertifikatus, kurių tikslumas tikrinamas kiekvieną kartą prieš nuskaitant.

Tikrinimas atliekamas paskaičiavus skaitmeninius failų prierašus, tiesiogiai siunčiamus iš vairuotojo kortelės arba išsaugotus kietajame diske, bei palyginus juos su skaitmeniniais prierašais, kuriuos paskaičiavimo kortelės procesorius.

Jei neatitinka koks nors skaitmeninis prierašas, pakartokite duomenų nuskaitymą iš vairuotojo kortelės. Pirminiai failai, išsaugoti kietajame diske bei neatitinkantys skaitmeninio prierašo, yra beverčiai.

Atidarius ir iškodavus sertifikatą, konkretūs skaitmeniniai failų prierašai kortelėje yra tikrinami. Teisingos verifikacijos skaitmeninio prierašo pavyzdys:

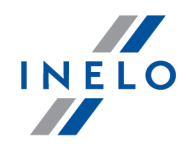

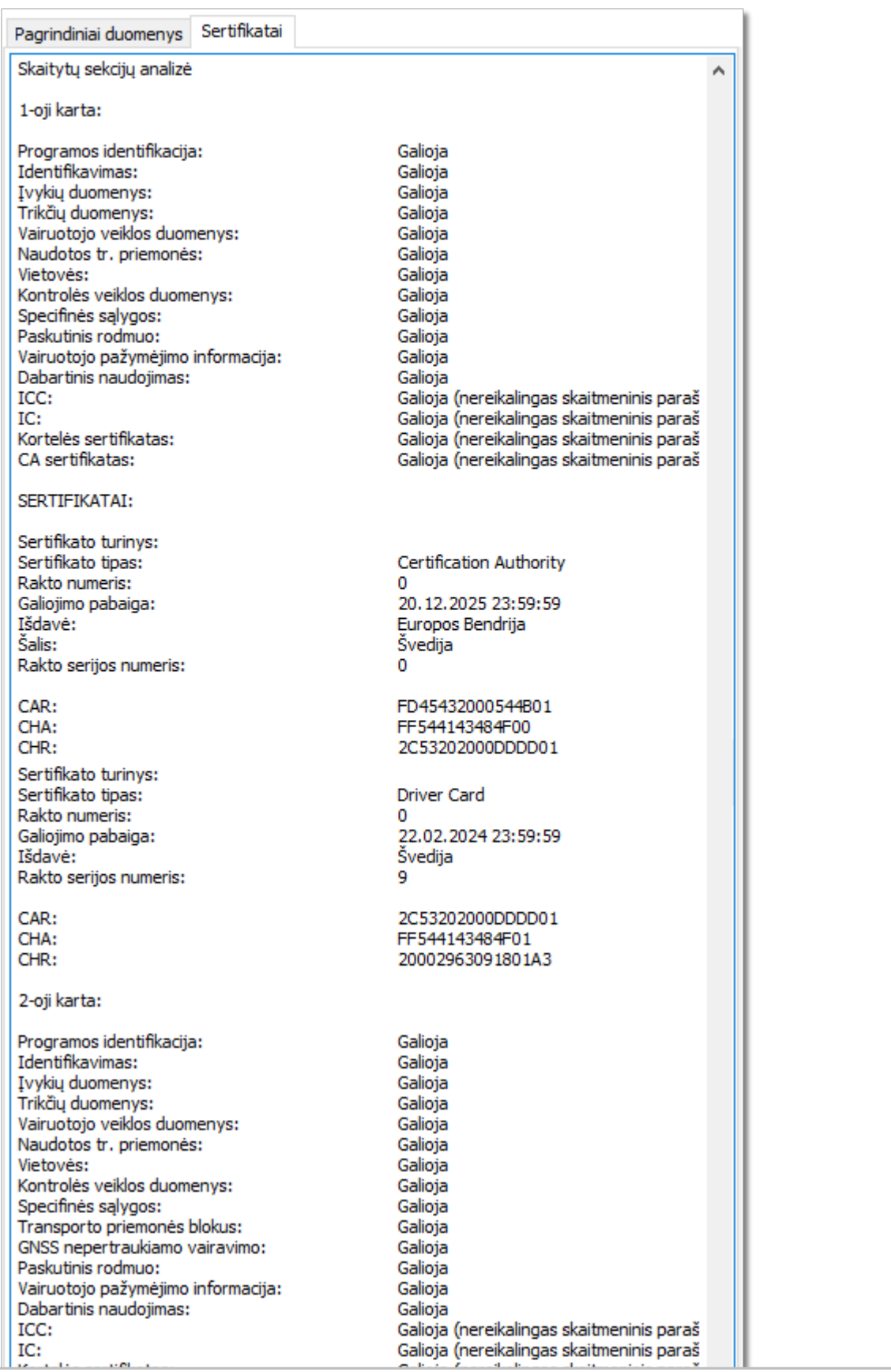

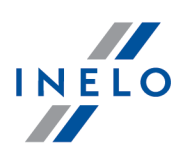

Konkrečių skyrių paaiškinimas:

- · Programos identifikacija informacija apie programos identifikaciją kortelėje
- · Kortelės sertifikatas (EF Card\_Certificate) kortelės viešojo rakto sertifikatas
- · CA sertifikatas (EF CA\_Certificate) atestuoto įrenginio sertifikatas
- · Identifikacija (ID) informacija apie kortelės identifikacijos detales (kortelės Nr., vairuotojo vardas ir pavardė ir t.t.)
- · Įvykiai (Events\_Data) informacija apie registruotus įvykius (kortelės išėmimas, vairavimas be kortelės ir pan.)
- · Triktys (Faults\_Data) informacija apie registruotas triktis (maitinimo nutrūkimas ir pan.)
- · Vairuotojo veikla (Driver\_Activity\_Data) informacija apie vairuotojo veiklą (vairavimas, sustojimas ir pan.)
- · Transporto priemonės (Vehicles\_Used) informacija apie transporto priemones, kurias vairuoja vairuotojas
- · Vietovės informacija apie vairuotojo darbo vietas (šalis, laikas ir pan.)
- · Specifinės sąlygos informacija, kurią įvedė vairuotojas (keltas, traukinys ir pan.)
- · Kontrolės veiklos duomenys informacija apie atliktą patikrą
- **2-oji karta** matoma nuskaitant antrosios kartos korteles.

#### Skaitmeninis tachografas

Iš skaitmeninio tachografo parsiųstas failas turi du sertifikatus, kurių tikslumas tikrinamas kiekvieną kartą prieš nuskaitant.

Tikrinimas atliekamas paskaičiavus skaitmeninius failų prierašus, tiesiogiai siunčiamus iš skaitmeninio tachografo arba išsaugotus kietajame diske, bei palyginus juos su skaitmeniniais prierašais, kuriuos paskaičiavimo tachografo procesorius.

Jei neatitinka koks nors skaitmeninis prierašas, pakartokite duomenų nuskaitymą iš tachografo. Pirminiai failai, išsaugoti kietajame diske bei neatitinkantys skaitmeninio prierašo, yra beverčiai.

Atidarius ir iškodavus sertifikatą, konkretūs skaitmeniniai failų prierašai, parsiųsti iš tachografo, yra tikrinami.

Teisingos verifikacijos skaitmeninio prierašo pavyzdys:

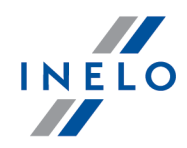

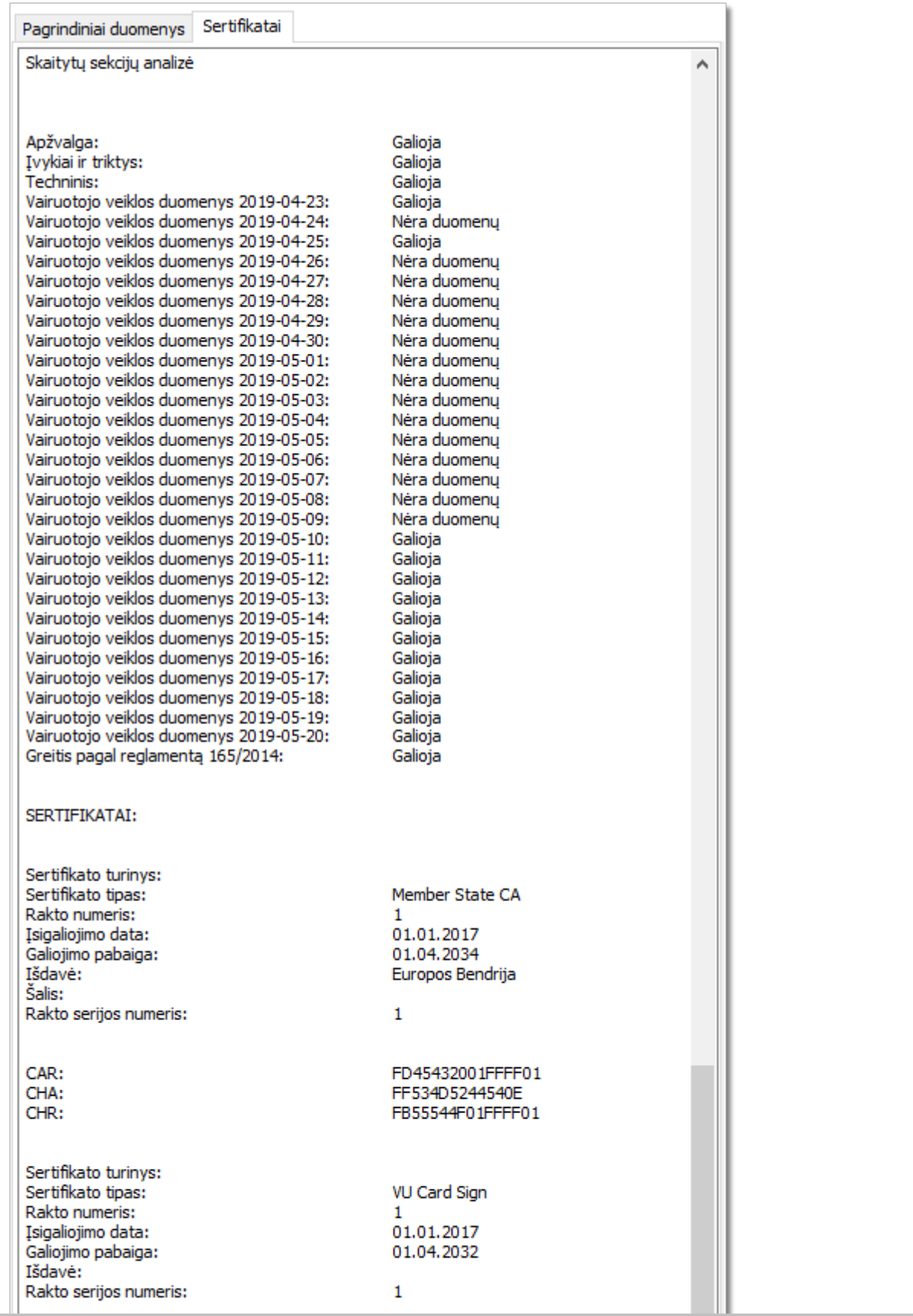

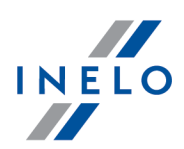

Konkrečių skyrių paaiškinimas:

- · Santrauka informacija apie tachografo identifikaciją
- · Veikla informacija apie vairuotojo veiklą specifinėmis dienomis (vairavimas, sustojimas ir pan.)
- · Įvykiai ir triktys informacija apie registruotus įvykius ir triktis (kortelės išėmimas, maitinimo nutrūkimas ir pan.)
- · Greitis informacija apie greičio detales
- · Techninis informacija apie tachografo techniniuos duomenis

Eilutė "Isigaliojimo data" atsiranda tik nuskaitymo iš išmaniųjų tachografų metu.

### 19.12. Klaviatūros šaukiniai

Klaviatūros šaukiniai – tai kelių klavišų kombinacijos, kuriomis galima suaktyvinti jiems priskiriamas programos funkcijas. Jei nenurodyta kitaip, galite naudoti juos bet kokių metu dirbdami su programa.

(simbolis "+" reiškia, kad pirmiausia jus turite nuspausti pirmąjį klavišą, o po to laikydami jį nuspaudę antrąjį, ir atliesti juos abu vienu metu)

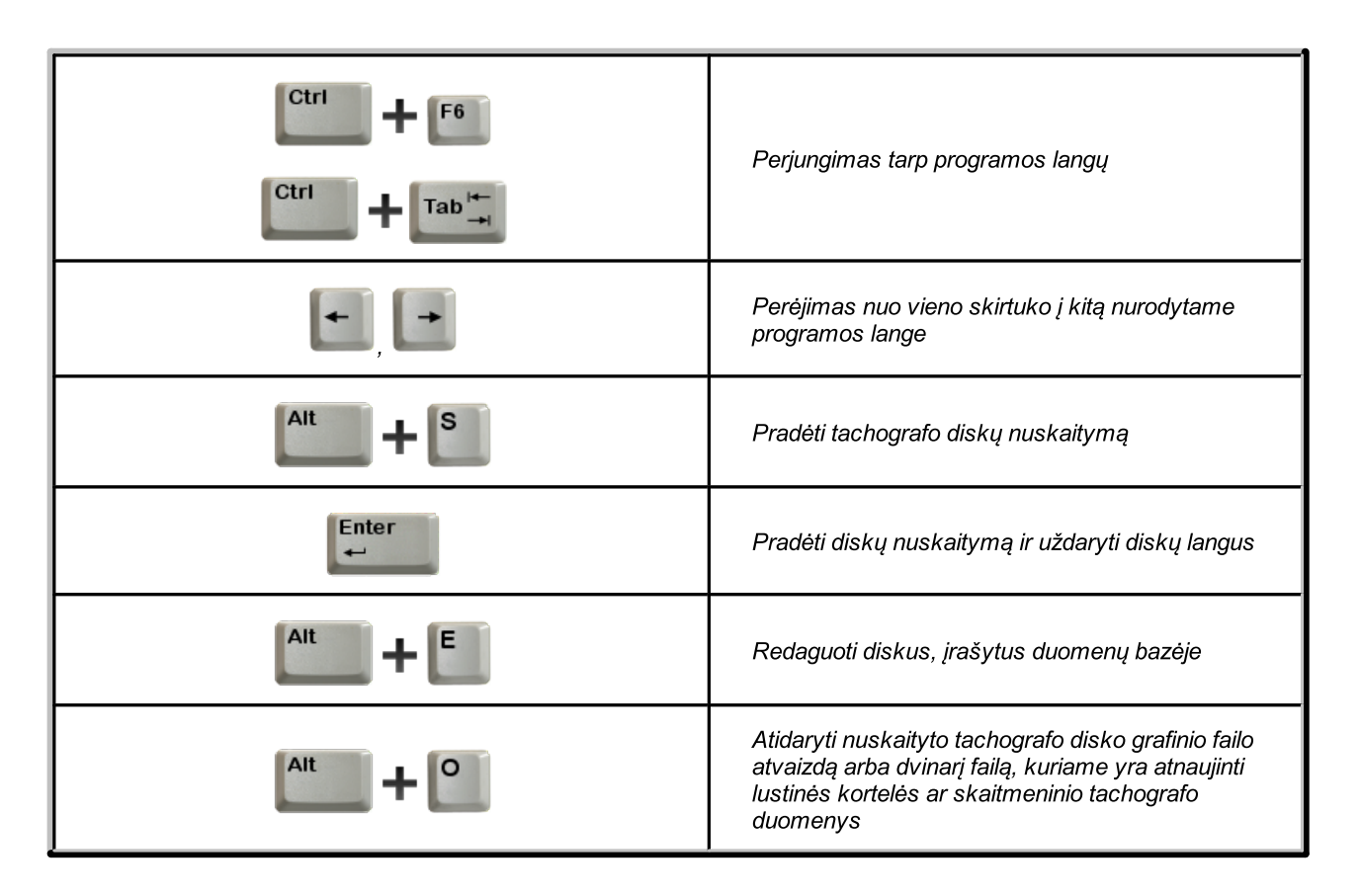

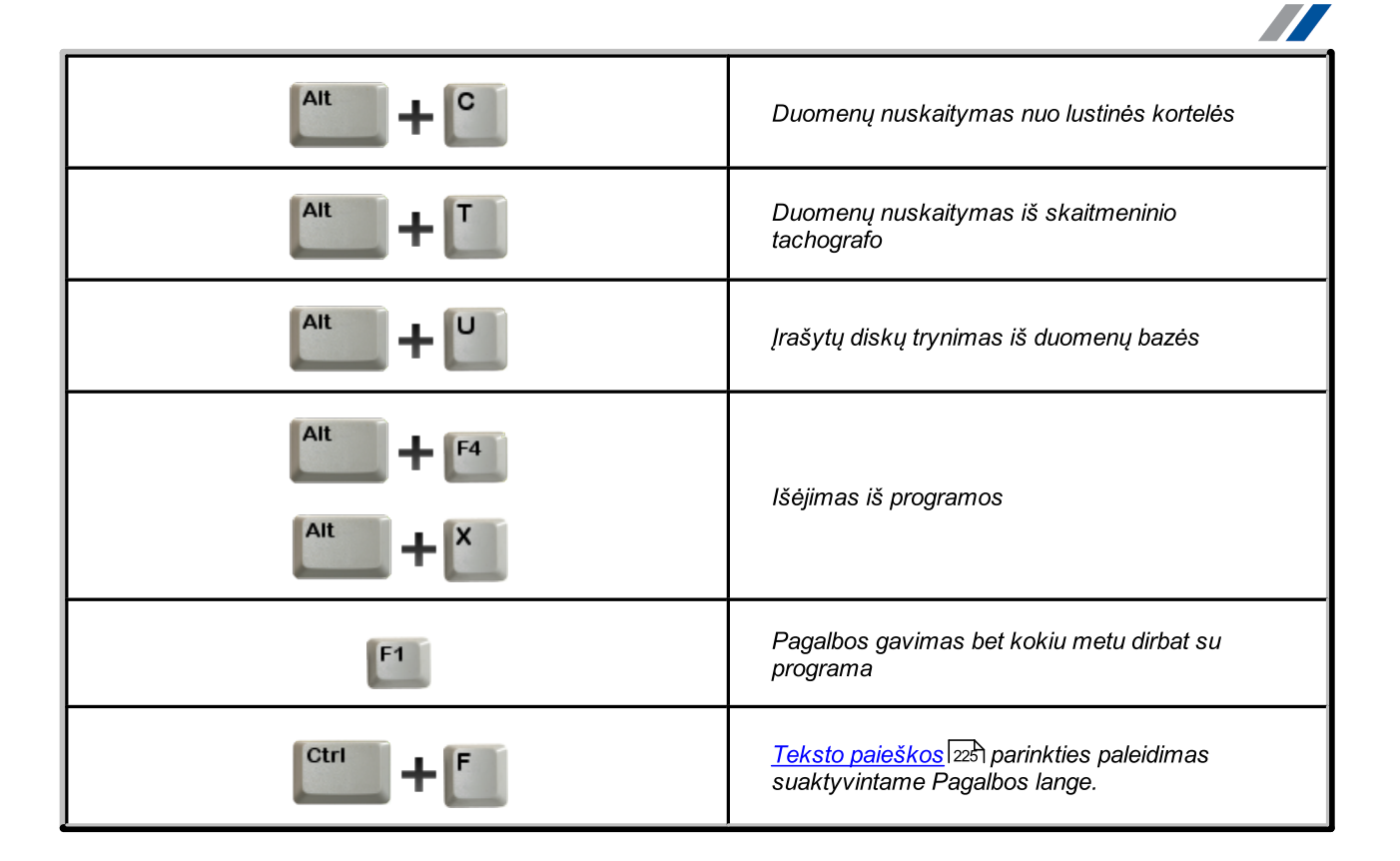

# 19.13. Žodynėlis

Žodynėlyje pateikiami žodžiai ir simboliai, naudojami pagalbos ir TachoScan programoje. Jie sudėlioti abėcėlės tvarka.

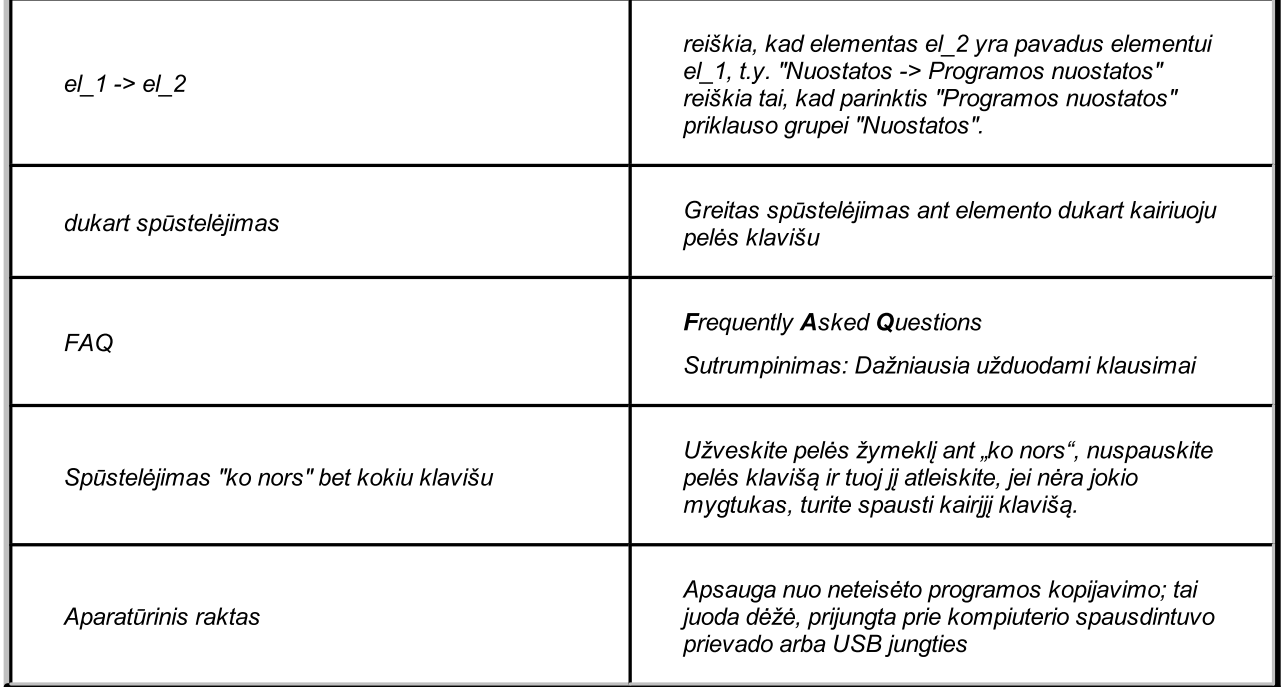

INELO

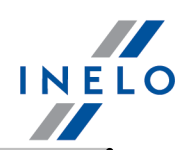

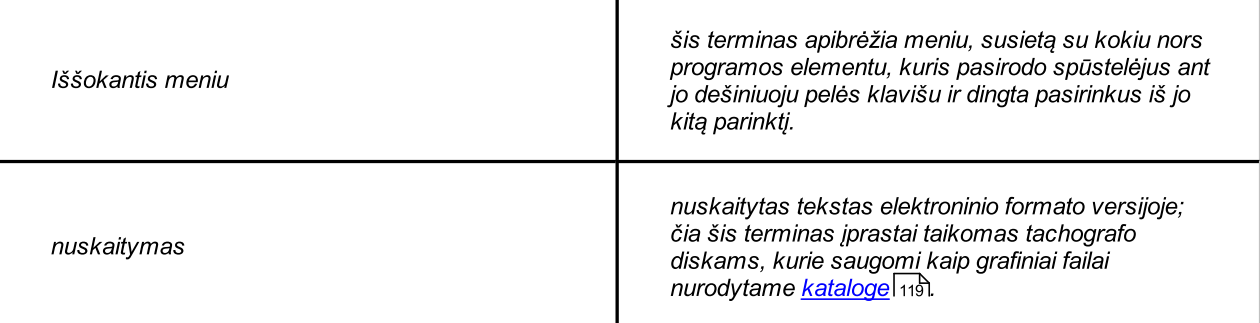

### <span id="page-224-0"></span>19.14. FAQ (Dažniausia užduodami klausimai)

### Įdiegus programą neveikia kai kurios "TachoScan" ataskaitos

Reikia įdiegti "Microsoft Data Access Components (MDAC)", kurį rasite įdiegimo diske (katalogas "Utils" -> "ODBC") arba parsisiųsti iš <https://tachoscancontrol.com/>.

### Kai kuriuose ataskaitose rodomas pranešimas "Neatitinka darbo laiko tipas..." (ar kiti pranešimai)

Problema atsirado dėl netinkamos ODBC versijos. Sprendimą sudaro du etapai, priklausomai nuo sistemos versijos.

1. Tik Windows® 98 ir Windows® Millennium: pirmiausia reikia nukopijuoti į savo diską failus odbc.bat ir odbcjt32.dll (jie yra įdiegimo disko kataloge "Utils" -> "ODBC"), o po to atidaryti odbc.bat DOS terpėje (norint suaktyvinti DOS

Shift

F<sub>5</sub> Win98 sistemoje vienu metu spauskite  $\mathbb{R}$  **F**  $\mathbb{R}$  prieš pasirodant pranešimui "Krauna langą 98". Win Me operacinei sistemai paleiskite kompiuteri, naudodamiesi paleidimo disku

2. Visoms sistemoms: Reikia parsisiųsti MDAC ir Jet tvarkykles iš tinklapio [www.inelo.pl](http://www.inelo.pl) (jos yra skyriuje "Utils" -> "Drivers") ir įdiegti jas

### Maksimalių verčių pridėjimas ar pašalinimas iš disko atvaizdo rankiniu būdu

Aprašyta skyriuje "[Registracijos](#page-159-0) lapo peržiūros / redagavimo langas -> Registracijos lapo <u>[peržiūra](#page-159-0)</u>|ഞ്".

#### Keisti 12:00 val. laiką

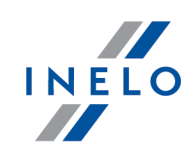

Aprašyta skyriuje "Registracijos lapo peržiūros / redagavimo langas -> [Nustatyti](#page-168-0) 12:00 <u>valanda</u>l ദ്വീ".

#### Ataskaitų atitikimas darbo laiko kontrolei diske

Darbo laiko kontrolė diske taikoma vienam einamuoju metu atidarytam diskui, tačiau ataskaitos (tokios kaip "Kassavaitinė vairuotojo darbo ir poilsio laiko kontrolė") naudoja didesnį skaičių diskų.

#### Kodėl programa rodo, kad poilsio laikas yra per trumpas, kuomet jis tęsiasi 11 valandų?

Kasdienis poilsio laikas turi tęstis 11val. nepertraukiamai, ir jis gali būti trumpinamas iki 9val. tris kartus per savaitę. Kasdienis poilsio laikas yra dalijamas į 2 ar 3 poilsio periodus, kurių vienas tęsiasi 8val. be pertraukos, o kitas mažiausiai 1val. Pagal įstatymą bendra laiko trukmė turi būti 12val.

Tokiu būdu vairuotojo poilsio laikas yra padalytas ir pagal įstatymą, kai poilsis yra padalijamas, tai bendra poilsio laiko trukmė turi būti 12val.

#### Kaip dažnai reikia ruošti kontrolės ataskaitas?

Ataskaitos turi ruošiamos kiek galima dažniau, nes tai padeda išvengti vairuotojų pažeidimų. Aišku, jei vairuotojas važiuoja į ilgesnę kelionę (pvz., užsienį), jo diskų negalima nuskaityti dėl fizinių priežasčių, ir ataskaitos už šį laikotarpį negali būti kuriamos.

Savaitinės ataskaitos gali būti kuriamos nuskaičius visos savaitės diskus, nes tada ataskaita pateikia visapusiška savaitinio vairavimo ir poilsio vaizdą - ta pati taisyklė taikoma dviejų savaičių kontrolės ataskaitoms.

#### Ar reikia spausdinti savo ataskaitas?

Nebūtina, ataskaitos gali būti eksportuojamos į failą "cvs" ar "xls" plėtiniu, nuspaudus mygtuką "Į Excel" vietoje "Peržiūra". šiuos failus galima atidaryti MS Excel programa.

#### Ar programa analizuoja komandinį vairavimą pagal reglamentą

Taip. "TachoScan" programa tikrina komandoje dirbančių vairuotojų vairavimo laiką.

#### Ar "TachoScan" programa apsaugos mano bendrovę/vairuotoją nuo baudos?

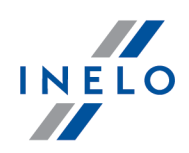

"TachoScan" programa netiesiogiai gali kai kuriais atvejais apsaugoti bendrovę ar vairuotoją nuo baudos. Būtina sąlyga yra įvesti vairuotojų diskus ir sukurti ataskaitą.

Tokiu būdu jūs galite patvirtinti, kad vairuotojas nenusižengė, o jei tai vyko – jūs galite informuoti jį apie klaidą, kurią jis padarė, ir taip apsaugoti jį nuo baudos iki sekančio jo vairavimo.

#### Kodėl nėra pradžios įvykių laiko pagal diske įrašytus įvykius?

Tikriausiai neteisingas programos <u>[Nustatyti](#page-168-0) 12:00 valandąlas</u>i. Tokiu atveju jums reikia patikrinti, 12val. poziciją skirtuke "<u>Pagrindiniai duomenys</u>|160", po to patikrinti, jei yra toks poreikis.

#### Kas įvyksta, jei vairuotojas turi du diskus vienai dienai?

Kiekvienas diskas yra skirtas 24 val. naudojimui. Programa leidžia įvesti didesnį diagramų skaičių apie vieną vairuotoją vienos dienos metu (24val.) Jei vairuotojas vadovaujasi reglamentų normoms, informacijos apie tai nebus kontrolės ataskaitose – programa sujungia šiuos diskus į vieną seką.

Tada analitinėje ataskaitoje, sukurtoje pagal "disko datas" atsiranda dvi ar daugiau pozicijų, priskiriamų konkrečiai datai, tačiau sintetinėje ataskaitoje atsiranda tik viena pozicija, kuri yra diskų sumą. Ataskaitose, sukurtose pagal "realias" datas atsiranda tik viena pozicija, kuri yra disko, priskiriamo konkrečiai dienai, įvykių laiko suma.

#### Kaip spręsti programos paleidimo problemą, kurią sukelią tinklo spausdintuvas?

Jei tinklo spausdintuvas nustatytas kaip numatytasis spausdintuvas, gali atsirasti problemų, susijusių su programos paleidimu, jei šis spausdintuvas netinkamas. Tokiu atveju galima įdiegti bet kokį vietinį spausdintuvą kaip numatytąjį spausdintuvą.

Vietinis spausdintuvas, net jei ir fiziškai pažeistas, nesukels programos paleidimo problemų. Tačiau tokiu atveju jums prieš pradedant spausdinimą reikia pasirinkti atitinkamą spausdintuvą spausdintuvo nustatymuose ataskaitose.

#### Kaip rasti informacijos reikiama tema išplėstiniame tekste?

Pirmiausia jums reikia "perkelti" vidinį pagalbos langą, kur yra šitas tekstas. Norint tai padaryti jums reikia spūstelėti kairįjį pelės klavišą tekste - matomas spūstelėjimo efektas yra išryškintos spalvos pasikeitimas iš tamsiai mėlynos į pilką. Tada jums reikia suaktyvinti teksto paieškos funkciją nuspaudus klavišų kombinaciją [CTRL] + [F].

#### Ką reiškia data 1899-12-30?

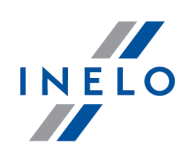

Tai anksčiausia Windows® sistemos naudojama data. Ji gali atsirasti automatiškai lauke "Data", jei nebuvo nustatyta anksčiau.

Vairuotojo kortelės nuskaitymo metu odomas pranešimas "KLAIDINGAS APRAšYMAS: Kortelės atstatyti nepavyksta"

šio pranešimo priežastis yra ryšio su vairuotojo kortele stoka. Tai gali būti sulūžęs skaitytuvas, kontakto nebuvimas kortelės smeigėse arba sugadinta pati kortelė. Jums reikia patikrinti, ar skaitytuvas gali nuskaityti korteles, o tada patikrinti, ar švarios kortelės smeigės. Rekomenduojama išbandyti kortelę su skaitytuvu.

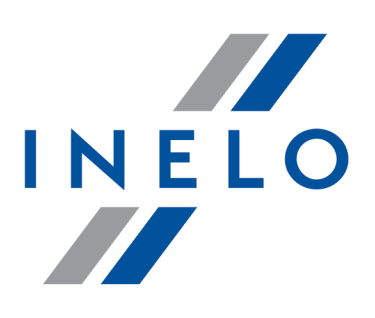

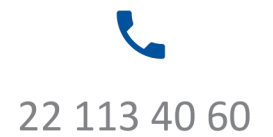

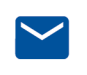

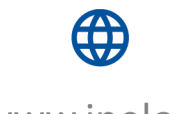

bok@inelo.pl www.inelo.pl